# **ZQ610 Plus/ZQ620 Plus/ZQ630 Plus**

## Мобильный принтер

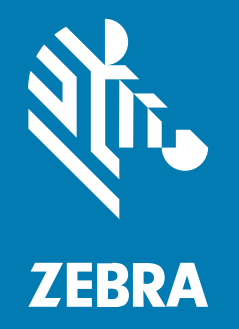

**Руководство пользователя**

#### 2024/02/29

ZEBRA и стилизованное изображение головы зебры являются товарными знаками Zebra Technologies Corporation, зарегистрированными во многих юрисдикциях по всему миру. Все прочие товарные знаки являются собственностью соответствующих владельцев. ©2023 Zebra Technologies Corporation и/или филиалы компании. Все права защищены.

Информация, содержащаяся в настоящем документе, может быть изменена без предварительного уведомления. Программное обеспечение, описанное в настоящем документе, предоставляется по лицензионному соглашению или по соглашению о неразглашении. Программное обеспечение можно использовать или копировать только в соответствии с условиями этих соглашений.

Для получения дополнительной информации относительно юридических заявлений и заявлений о праве собственности см.:

ПРОГРАММНОЕ ОБЕСПЕЧЕНИЕ.[zebra.com/linkoslegal.](http://www.zebra.com/linkoslegal) АВТОРСКИЕ ПРАВА И ТОВАРНЫЕ ЗНАКИ. [zebra.com/copyright.](http://www.zebra.com/copyright) ПАТЕНТ. [ip.zebra.com.](http://ip.zebra.com/) ГАРАНТИЯ. [zebra.com/warranty.](http://www.zebra.com/warranty) ЛИЦЕНЗИОННОЕ СОГЛАШЕНИЕ С КОНЕЧНЫМ ПОЛЬЗОВАТЕЛЕМ. [zebra.com/eula.](http://www.zebra.com/eula)

### **Условия использования**

#### **Заявление о праве собственности**

Данное руководство содержит информацию, являющуюся интеллектуальной собственностью компании Zebra Technologies Corporation и ее дочерних предприятий ("Zebra Technologies"). Она предоставляется исключительно в информационных целях и предназначена только для использования сторонами, выполняющими эксплуатацию и обслуживание оборудования, описанного в настоящем документе. Такая информация, являющаяся интеллектуальной собственностью компании, не может использоваться, воспроизводиться или передаваться любым другим сторонам для каких-либо других целей без явного письменного разрешения компании Zebra Technologies.

#### **Усовершенствования продукта**

Непрерывное усовершенствование продукции является политикой компании Zebra Technologies. Любые технические характеристики и конструкционные решения могут быть изменены без уведомления.

#### **Отказ от ответственности**

Компания Zebra Technologies принимает меры для того, чтобы опубликованные технические характеристики и руководства содержали правильную информацию, тем не менее ошибки могут встречаться. Компания Zebra Technologies оставляет за собой право исправлять ошибки и отказывается от ответственности на основании этого.

#### **Ограничение ответственности**

Ни при каких обстоятельствах компания Zebra Technologies или любая другая сторона, задействованная в создании, производстве и распространении данного сопутствующего продукта (включая аппаратное и программное обеспечение), не несут какой-либо ответственности за ущерб (включая, помимо прочего, косвенные убытки, упущенную выгоду, приостановку бизнеса или потерю информации), возникший в связи с использованием, в результате использования или невозможности использования продукта, даже если компания Zebra Technologies была предупреждена о возможности такого ущерба. В некоторых юрисдикциях не допускаются исключения или ограничения в отношении побочных или случайных убытков, поэтому указанные выше ограничения или исключения могут на вас не распространяться.

## Содержание

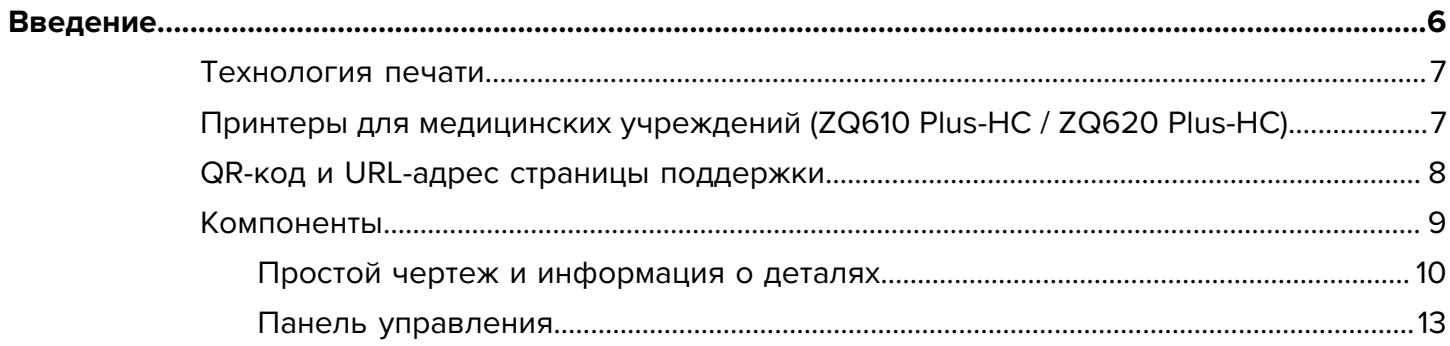

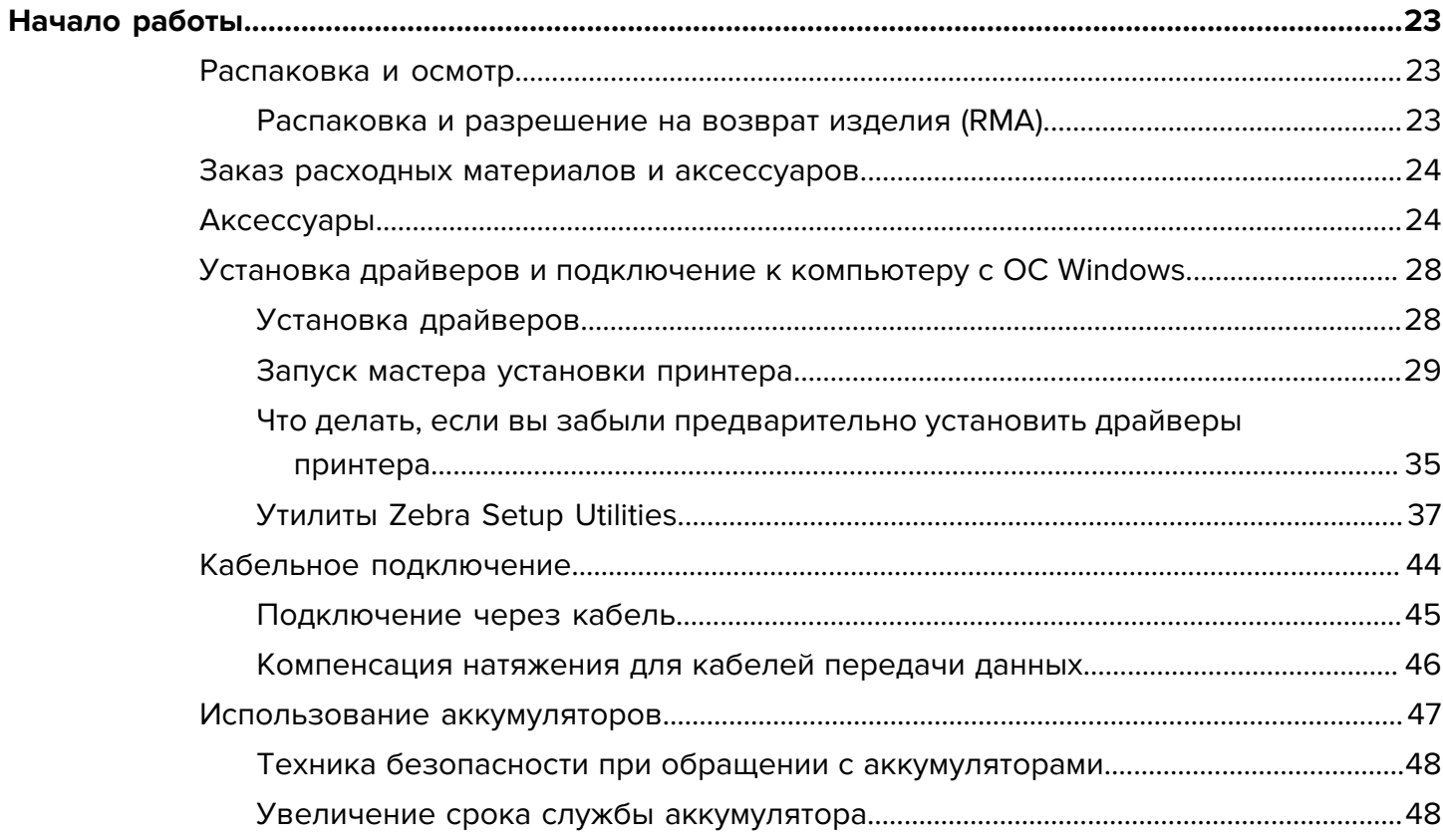

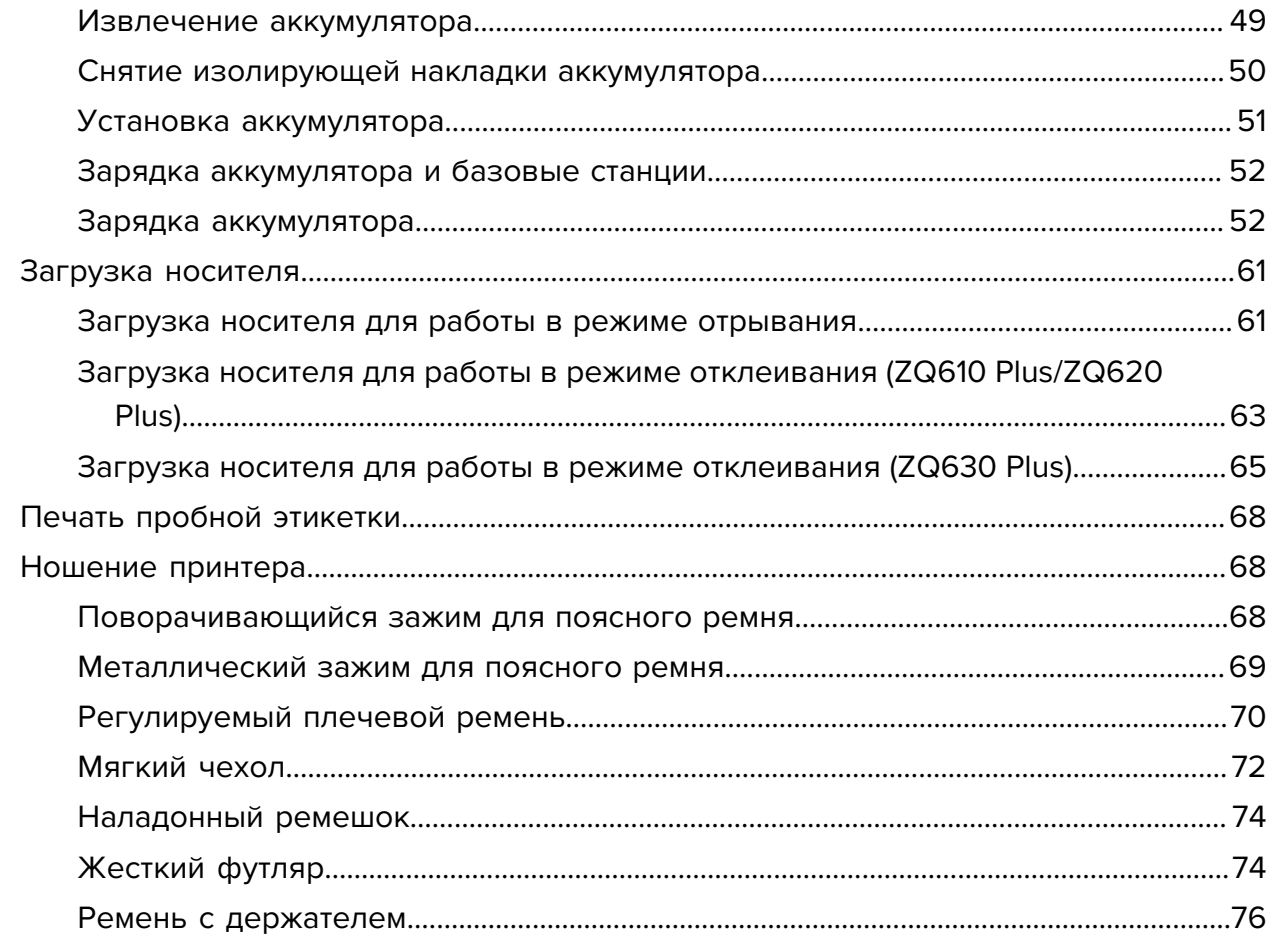

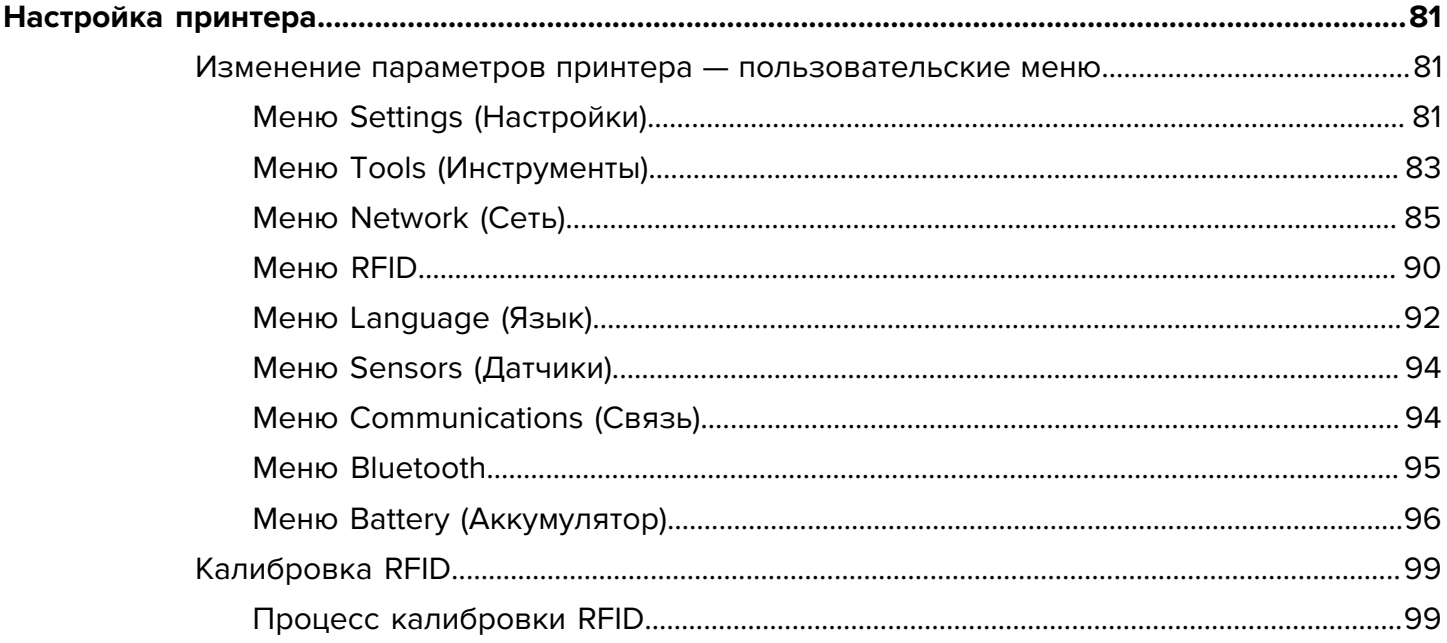

## Содержание

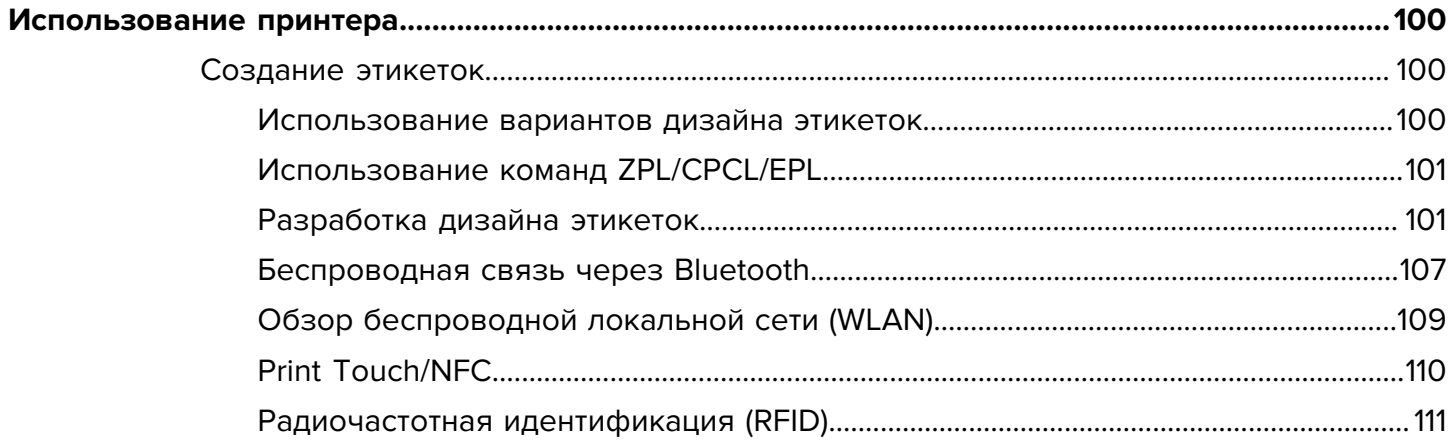

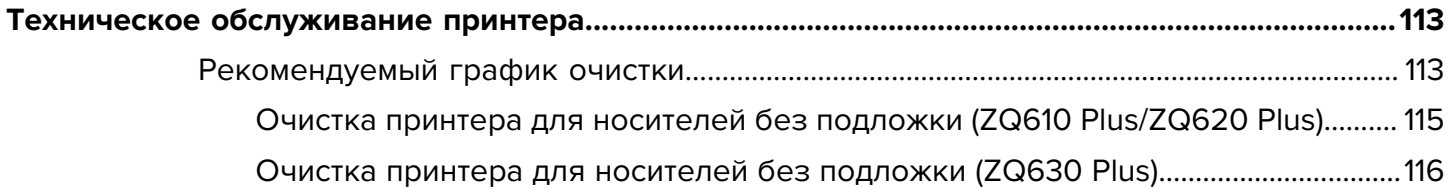

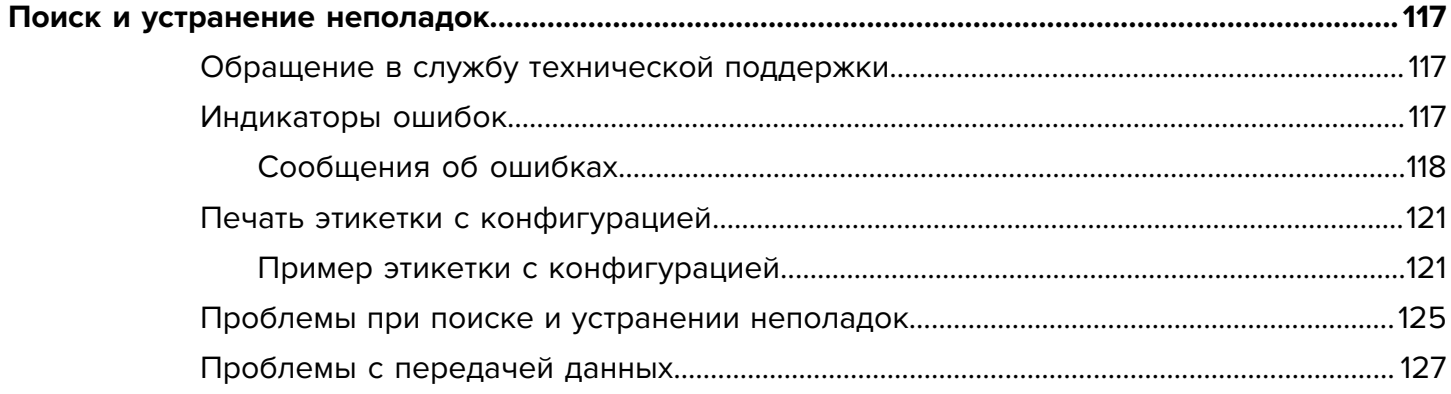

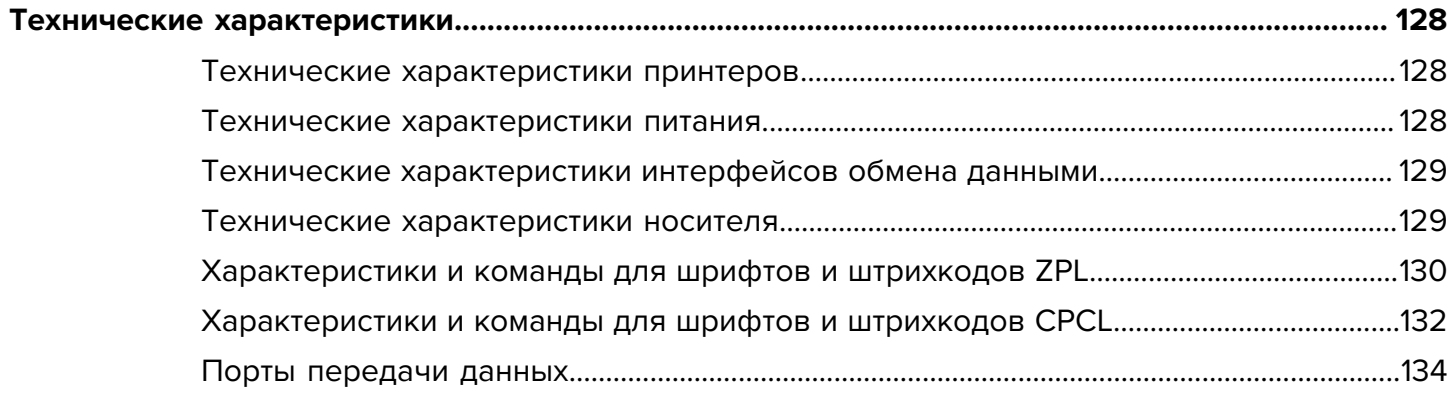

## **Введение**

<span id="page-5-0"></span>Данное руководство содержит информацию по эксплуатации принтеров серии ZQ600 Plus. В принтерах используются новейшие технологии, такие как:

- Два радиомодуля Wi-Fi 6 (802.11ax + Bluetooth 5.3)\*
- Два радиомодуля Wi-Fi 5 (802.11ac + Bluetooth 4.2)\*
- Дополнительный модуль поддержки RFID
- Интеллектуальный аккумулятор с функцией PowerPrecision+
- Коммуникация ближнего поля (NFC)
- Цветной ЖК-дисплей
- Made for iPhone (МFi) Принтеры серии ZQ600 Plus поддерживают обмен данными с устройствами Apple, такими как iPhone или iPad, работающими под управлением iOS 10 или более поздней версии, по Bluetooth 5.3 и 4.2 (Classic и BLE).

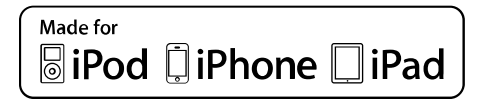

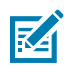

ПРИМЕЧАНИЕ.: \* Zebra предоставляет на выбор устройства с двумя радиомодулями Wi-**Fi 6 или Wi-Fi 5.** 

Эти принтеры используют языки программирования CPCL, ZPL и EPL для настройки конфигурации и свойств печати, дизайна этикеток и обмена данными. См. руководства по программированию на языках CPCL, ZPL и EPL по следующему адресу: zebra.com/support.

Программные ресурсы и утилиты

- Zebra Bridge Enterprise: настройка принтера, управление парком принтеров  $\ddot{\phantom{0}}$
- Zebra Printer Setup Utilities: настройка отдельного принтера, быстрая настройка  $\bullet$
- ZebraDesigner Professional 3: дизайн этикеток
- Драйверы Zebra Designer: драйверы Windows
- $\ddot{\phantom{0}}$ Драйвер OPOS: драйвер Windows
- Мультиплатформенный пакет для разработки ПО (SDK)
- Программа загрузки Zebra
- Printer Profile Manager Enterprise (PPME)

Эти утилиты можно найти на веб-сайте Zebra по адресу zebra.com/zq600plus-info.

## <span id="page-6-0"></span>**Технология печати**

В принтерах серии ZQ600 Plus используется несколько технологий, которые приобрели популярность в других линейках мобильных принтеров Zebra.

#### **Технология прямой термопечати**

В принтерах серии ZQ600 Plus для печати читаемого текста, графических изображений и штрихкодов используется метод прямой термопечати. В принтере применен сложный механизм печати, обеспечивающий оптимальное качество печати при любых условиях эксплуатации. При прямой термопечати используется нагрев, запускающий химическую реакцию на специально обработанном носителе. Эта реакция создает темную отметку во всех точках контакта нагретого элемента печатающей головки с носителем. Печатающие элементы расположены очень плотно, с разрешением 203 точки на дюйм по горизонтали и 200 точек на дюйм по вертикали. Это позволяет построчно печатать четкие символы и графические элементы по мере перемещения носителя относительно печатающей головки. Преимуществом этой технологии является ее простота, так как для нее не требуются расходные материалы, например чернила или тонер. Однако из-за чувствительности носителя к высокой температуре четкость изображения при долгом хранении постепенно ухудшается, особенно в условиях относительно высоких температур или под прямым солнечным светом.

#### **Адаптивная скорость печати**

В принтерах серии ZQ600 Plus используется технология PSPT PrintSmart 2-го поколения, которая позволяет адаптироваться к условиям печати без потери качества. В случае определения таких условий работы, как состояние зарядки, состояние аккумулятора, пределы низких температур или высокая плотность печати, принтер отрегулирует производительность печати, чтобы обеспечить экономию заряда аккумулятора и продолжить печать. Это может повлиять на скорость работы и шум при печати, но не на качество.

## <span id="page-6-1"></span>**Принтеры для медицинских учреждений (ZQ610 Plus-HC / ZQ620 Plus-HC)**

ZQ610 Plus-HC и ZQ620 Plus-HC — это 2- и 3-дюймовые принтеры, предназначенные для выполнения задач, специфических для медицинских учреждений. Принтеры для медицинских учреждений используются для печати этикеток со штрихкодами, но при этом они сохраняют способность печатать чеки.

Модели ZQ610 Plus-HC и ZQ620 Plus-HC обладают следующими ключевыми усовершенствованиями.

- Принтеры окрашены в синий и белый цвета, характерные для медицинских учреждений, и изготовлены из видов пластика, которые можно дезинфицировать с помощью большинства чистящих средств, используемых в больницах.
- Используют технологические достижения, реализованные на платформе серии ZQ600 Plus, например новый ЖК-дисплей, два модуля Wi-Fi 6 (802.11ax + Bluetooth 5.3) и два модуля Wi-Fi 5 (802.11ac + Bluetooth 4.2), поддержку технологий NFC и QR-кодов.

#### Введение

#### Рисунок 1 Модель ZQ620 Plus-HC для медицинских учреждений

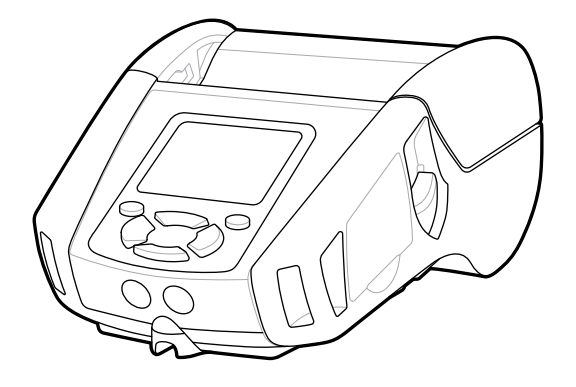

Поскольку принтеры для медицинских учреждений созданы на платформе ZQ610 Plus и ZQ620 Plus, они являются принтерами для прямой термопечати с поддержкой различной ширины зоны печати. Эти устройства обеспечивают возможности печати, сравнимые с ZQ610 Plus и ZQ620 Plus, в частности, в следующих областях.

- Поддержка тех же штрихкодов, качества штрихкодов и визуального качества печати.
- Обеспечение эквивалентной производительности беспроводной сети в части радиуса действия, надежности и скорости.
- Совместимость со всеми аксессуарами для устройств серии ZQ600 Plus и отдельным адаптером для сети переменного тока IEC60601, предусмотренным исключительно для моделей принтеров для медицинских учреждений.

Принтеры для медицинских учреждений спроектированы таким образом, чтобы гарантированно выдерживать постоянную очистку в течение всего срока эксплуатации.

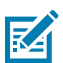

ПРИМЕЧАНИЕ.: Для получения подробной информации об очистке принтеров для медицинских учреждений см. правила очистки и дезинфекции.

## <span id="page-7-0"></span>QR-код и URL-адрес страницы поддержки

QR-код содержит читаемый человеком текст (URL-адрес), например zebra.com/zq600plus-info, который отсылает к информации о принтере и коротким видеороликам по таким темам, как покупка расходных материалов, обзор особенностей, загрузка носителя, печать отчета о настройках, инструкции по чистке и вспомогательная информация.

#### Введение

**Рисунок 2** QR-код

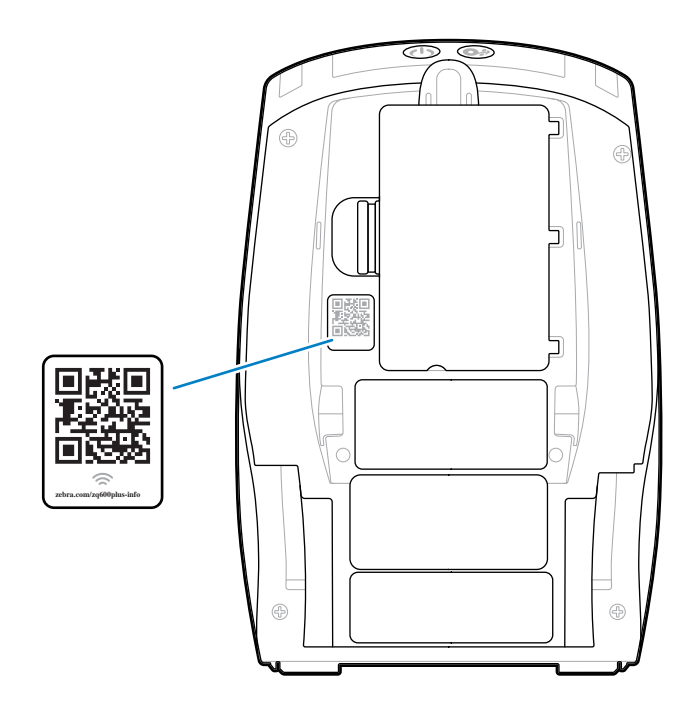

## <span id="page-8-0"></span>**Компоненты**

Принтер включает в себя различные компоненты, которые способствуют его общей производительности. В зависимости от модели и установленных дополнительных модулей принтер может незначительно отличаться от показанного на рисунке. Помеченные компоненты упоминаются в описании процедур в данном руководстве.

<span id="page-9-0"></span>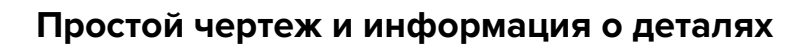

**Рисунок 3** Компоненты принтера — вид сверху (ZQ610 Plus/ZQ620 Plus)

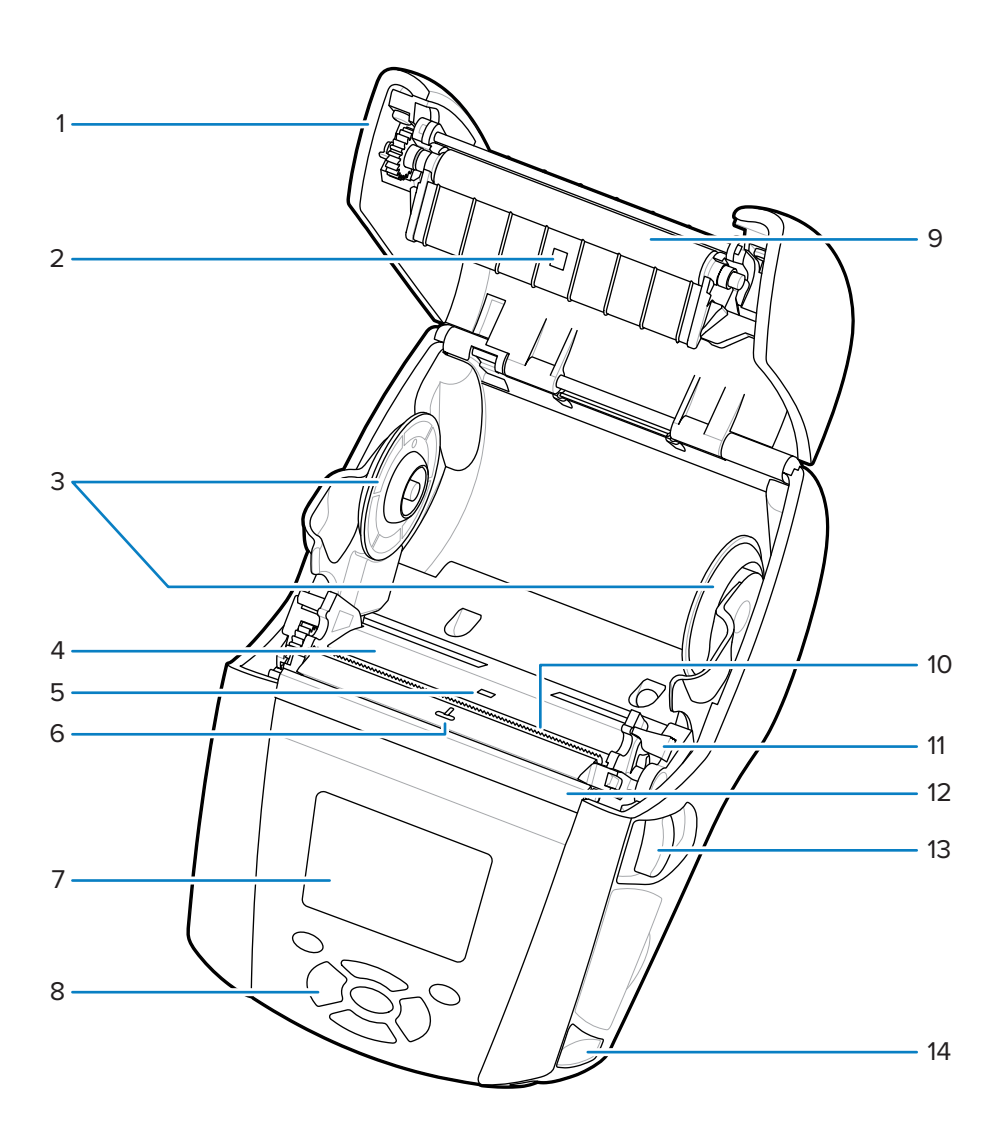

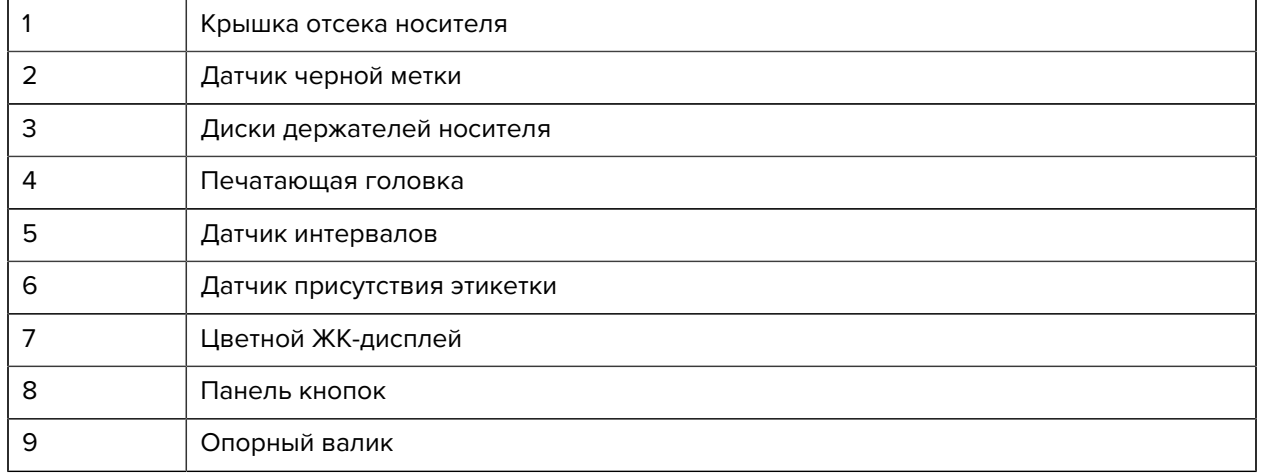

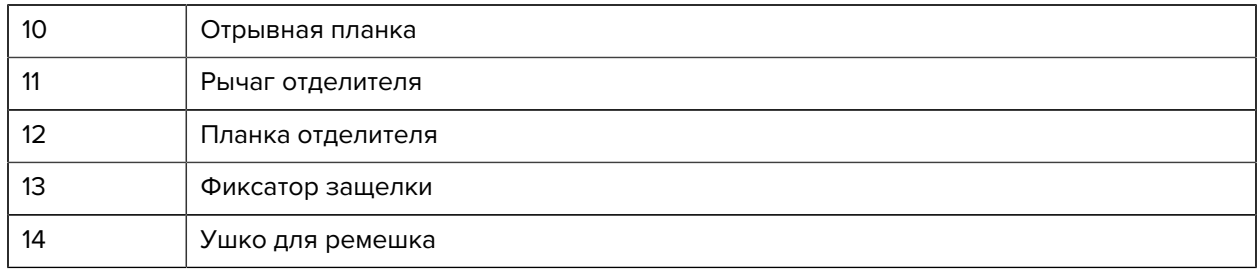

**Рисунок 4** Компоненты принтера — вид сверху (ZQ630 Plus)

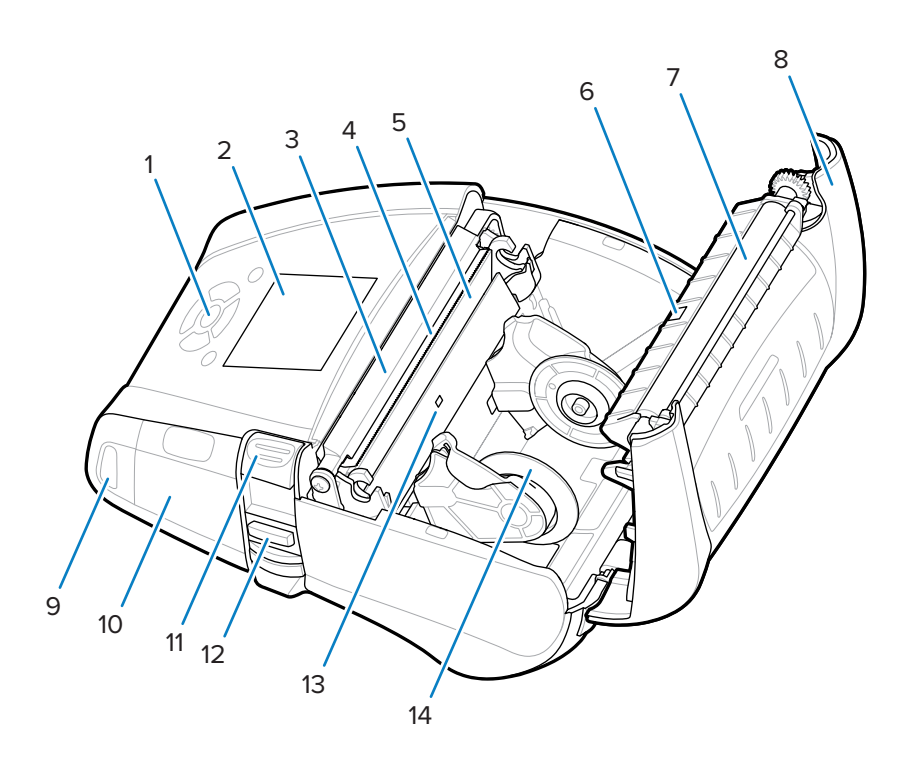

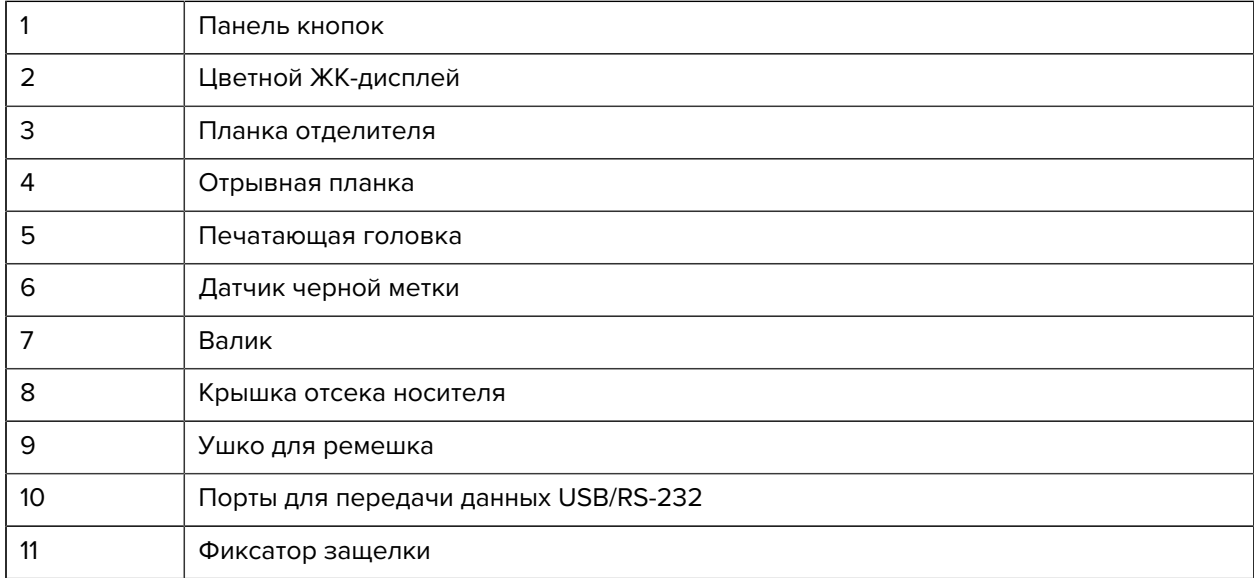

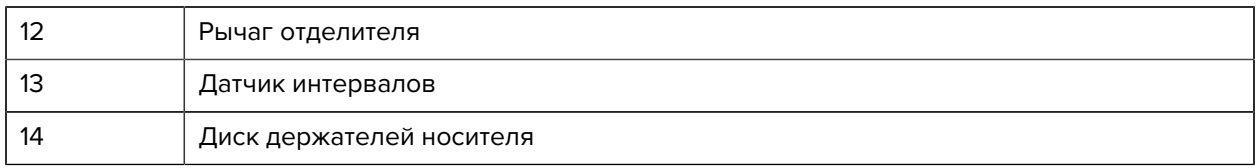

**Рисунок 5** Компоненты принтера — вид спереди

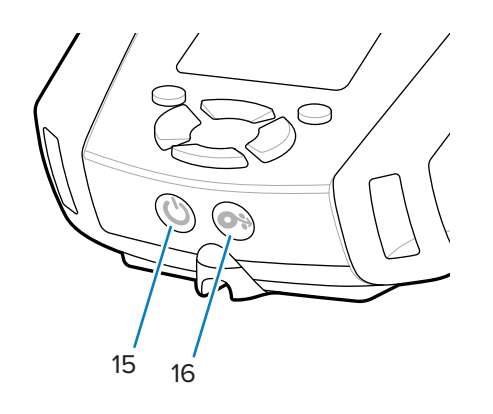

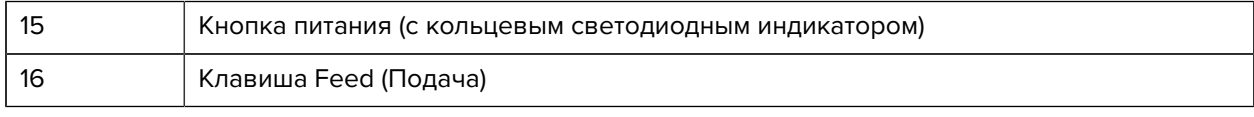

## **Рисунок 6** Компоненты принтера — вид снизу

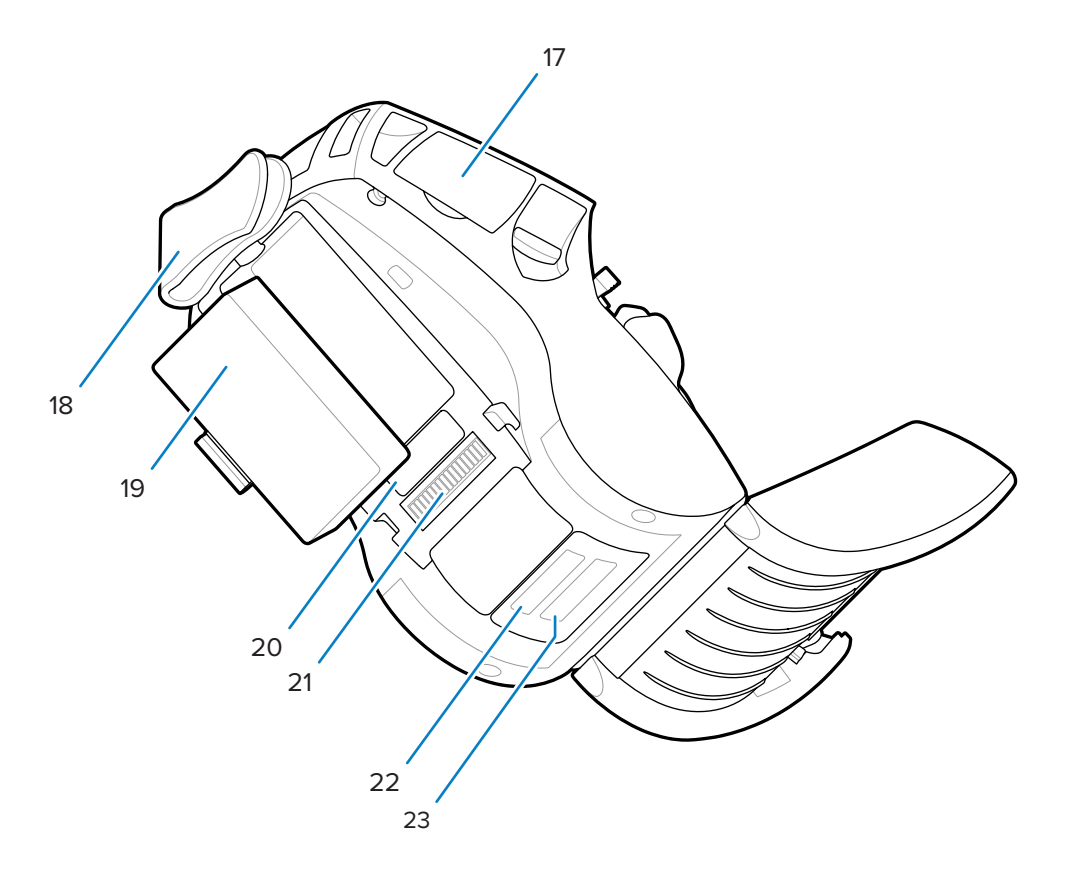

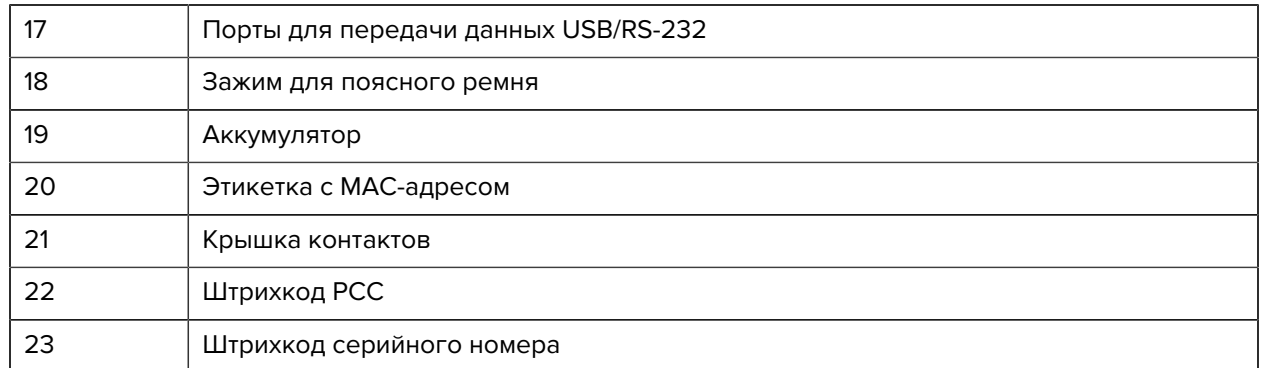

**Рисунок 7** Компоненты принтера — вид сбоку

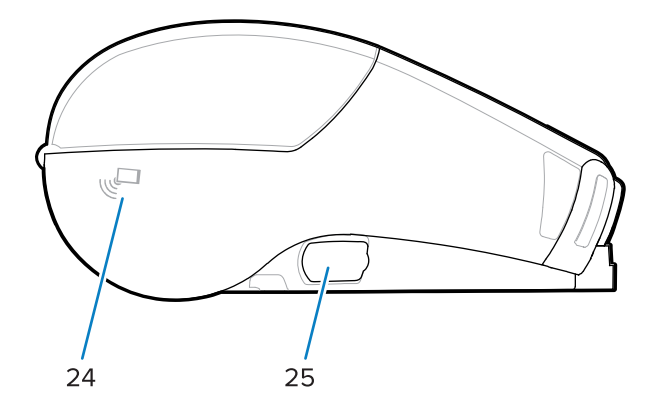

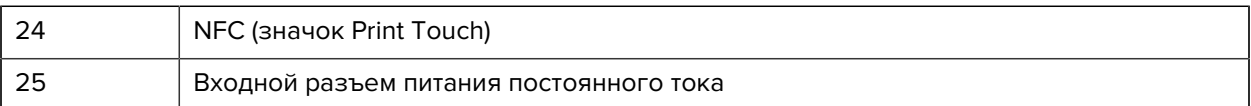

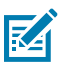

#### **ПРИМЕЧАНИЕ.:**

- Отсканируйте QR-код с помощью смартфона, чтобы получить информацию о принтере.
- Для мгновенного доступа к сведениям о принтере достаточно коснуться значка Zebra Print Touch™ на смартфоне с поддержкой технологии NFC (коммуникация ближнего поля). Дополнительные сведения о технологии NFC и продуктах Zebra см. на веб-сайте [zebra.com/nfc](http://www.zebra.com/nfc). Также посредством NFC возможно сопряжение с устройствами Bluetooth. Для получения дополнительной информации см. мультиплатформенный пакет Zebra для разработки ПО (SDK).

#### <span id="page-12-0"></span>**Панель управления**

Принтеры серии ZQ600 Plus оборудованы панелью управления с клавиатурой, цветным ЖКдисплеем с графическим интерфейсом и двумя многофункциональными кнопками. Интерфейс ЖК-дисплея обеспечивает удобное отображение и выбор многих функций принтера. К функциям интерфейса ЖК-дисплея относятся следующие.

- Цветной несенсорный ЖК-дисплей с видимой областью размером 288x240 пикселей.
- Изображение на дисплее различимо как при искусственном освещении, так и в ночное время при отсутствии освещения.
- Возможность отображения цветного текста и изображений.

• В целях экономии электроэнергии яркость изображения понижается через настраиваемый период времени.

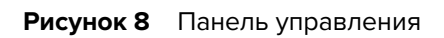

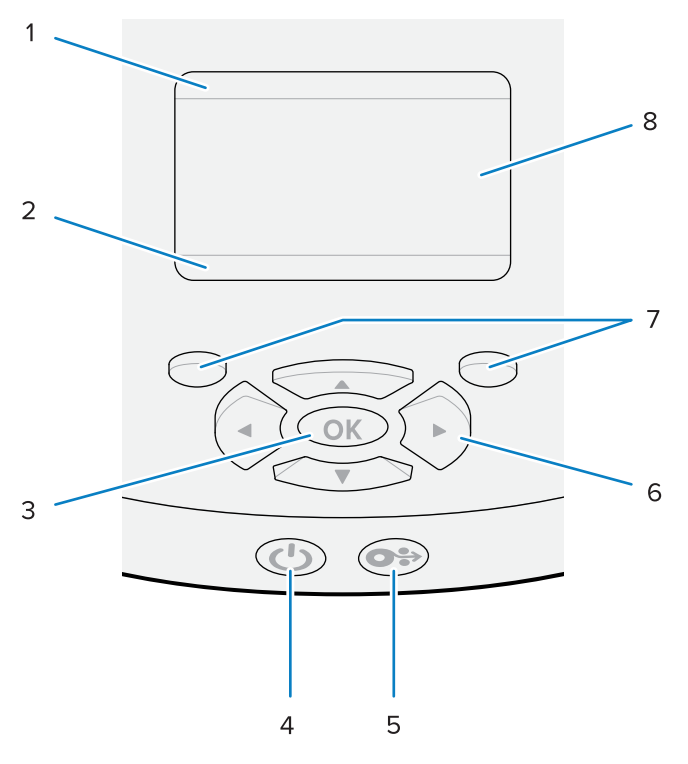

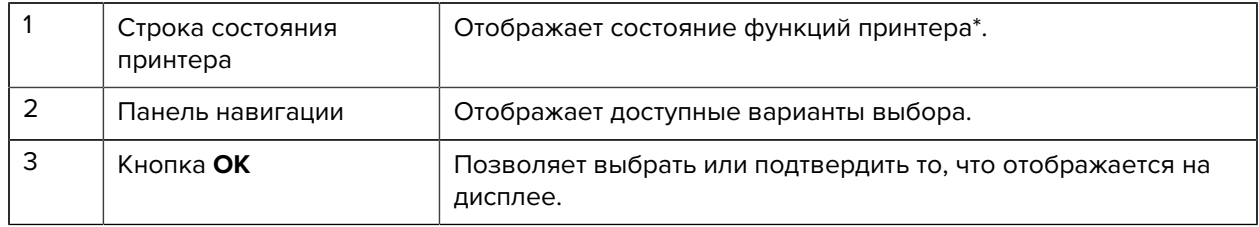

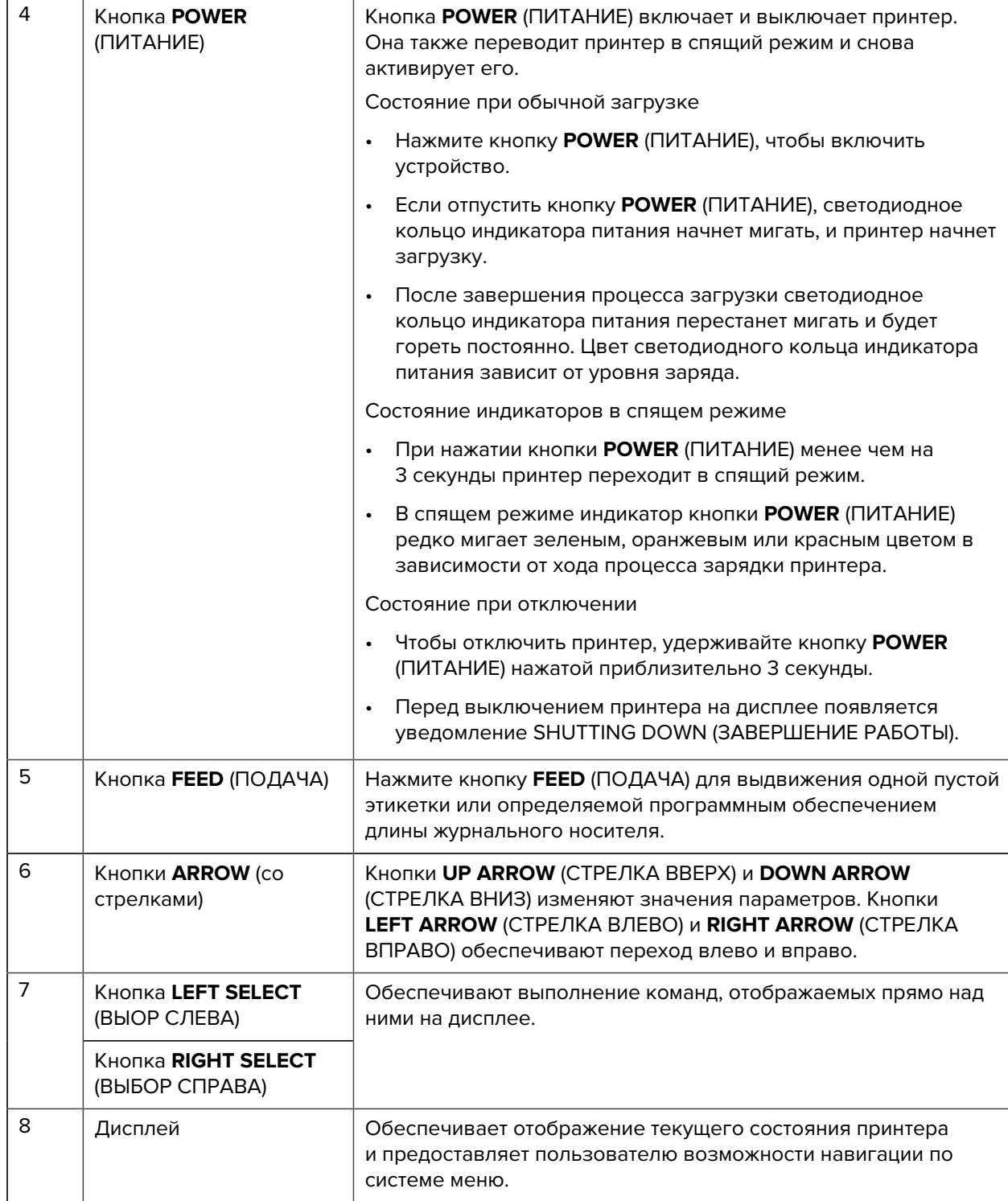

\* Отображаются только значки, соответствующие текущему состоянию принтера.

### **Последовательности при включении и работе**

Используйте многокнопочный интерфейс принтера серии ZQ600 Plus для выполнения перечисленных ниже последовательностей при включении и работе.

#### **Последовательности при включении**

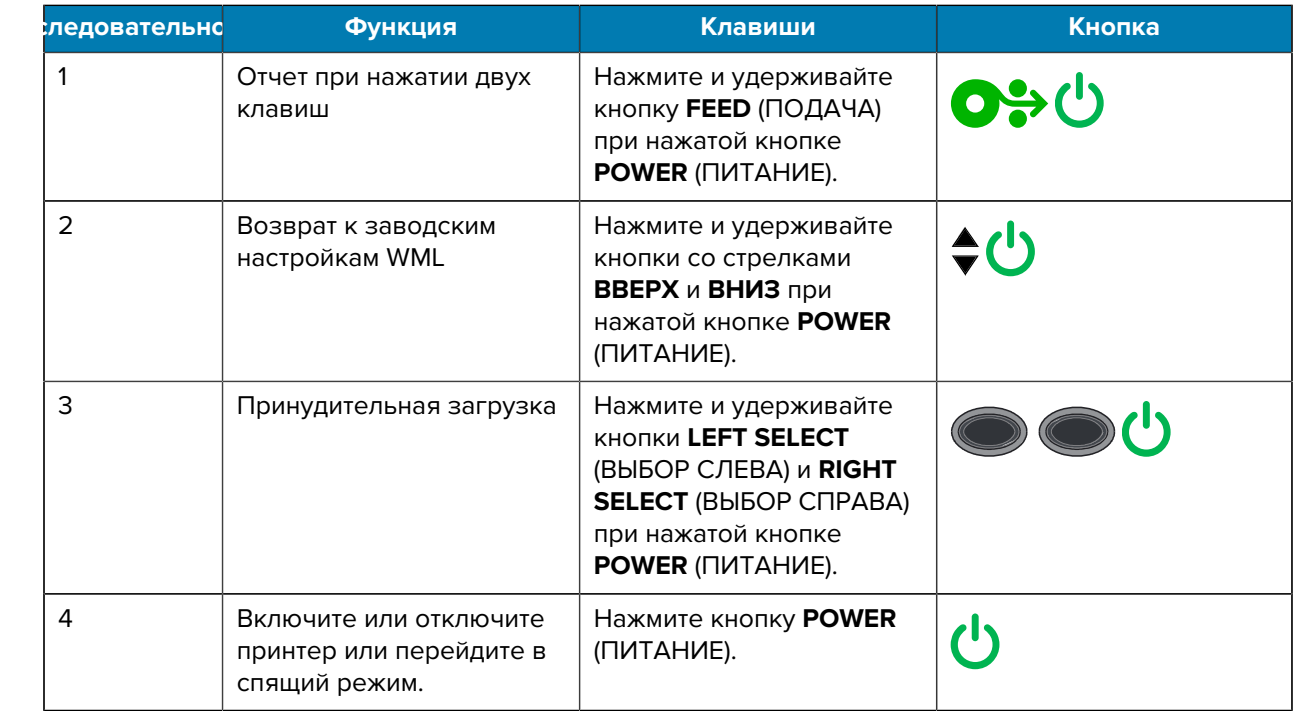

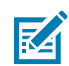

#### **ПРИМЕЧАНИЕ.:**

- Если пользовательские функции WML отключены, может потребоваться вернуться к заводским настройкам WML и полному меню.
- Если изменение приводит к блокировке системы WML, выполните перезагрузку, чтобы временно восстановить работу функций.
- Принудительная загрузка это режим, в котором принтер включается для загрузки микропрограммы. В этом режиме на принтере запускается определенный код, облегчающий процесс загрузки и установки обновлений микропрограммы.

#### **Последовательности при работе**

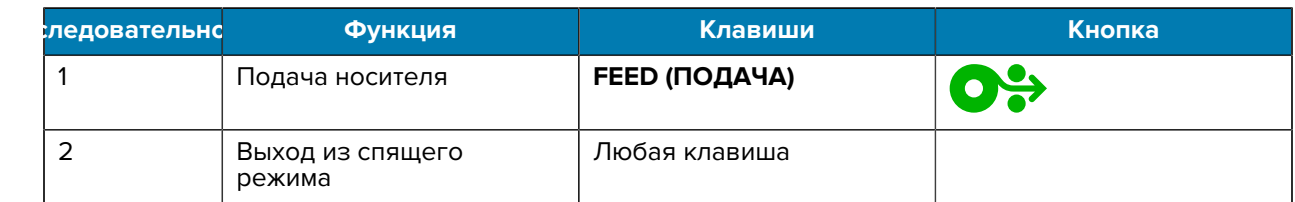

#### **Спящий режим**

Функция спящего режима позволяет продлить время работы аккумулятора с помощью автоматического перехода в спящий режим по истечении 20 минут бездействия. В этом состоянии содержимое на ЖК-дисплее не отображается, а подсветка выключена. В числе прочих функций управления питанием на принтере ZQ600 Plus — Wake on Bluetooth (Выход из спящего режима по сигналу Bluetooth) и Wake on WiFi (Выход из спящего режима по сигналу WiFi), когда принтер выходит из спящего режима в результате обмена данными по Bluetooth или получения сетевого сообщения по WiFi. Принтер не переходит в спящий режим, если он установлен в базовую станцию с функцией Ethernet.

Чтобы включить или отключить режим сна, выполните следующие действия.

- 1. Отправьте команду power.sleep.enable на принтер с помощью утилит для настройки принтера Printer Setup Utilities (PSU).
- 2. Установите значение On (Вкл.) (по умолчанию) или Off (Выкл.).

Чтобы задать время, по истечении которого принтер перейдет в спящий режим, выполните следующие действия.

1. Отправьте команду power.sleep.timeout (в секундах) на принтер с помощью утилит PSU.

#### Режим черновой печати

Принтер можно настроить для печати в черновом режиме с помощью SGD-команды media.draft\_mode (по умолчанию - Off (выключено)), которая переводит принтер в режим печати только текста. В режиме черновой печати скорость печати возрастает с 4 до 5 дюймов в секунду, что приводит к снижению оптической плотности примерно на 22 %.

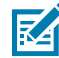

ПРИМЕЧАНИЕ.: Пояснения и перечень команд SGD см. в руководстве по программированию по следующему адресу: zebra.com/support.

#### Переход между экранами на дисплее принтера

В следующих разделах подробно описаны:

- доступные варианты переходов между экранами на дисплее панели управления принтера серии ZQ600 Plus;
- порядок выбора или изменения параметров отображения.

#### Отображение в режиме бездействия

При отображении в режиме бездействия нажмите ЛЕВУЮ КНОПКУ ВЫБОРА, чтобы перейти в главное меню принтера.

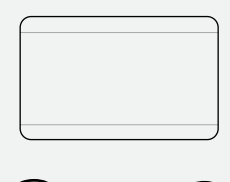

#### Меню Ноте (Главное меню)

В этом разделе приведена информация о навигации по меню Home (Главное меню).

#### Введение

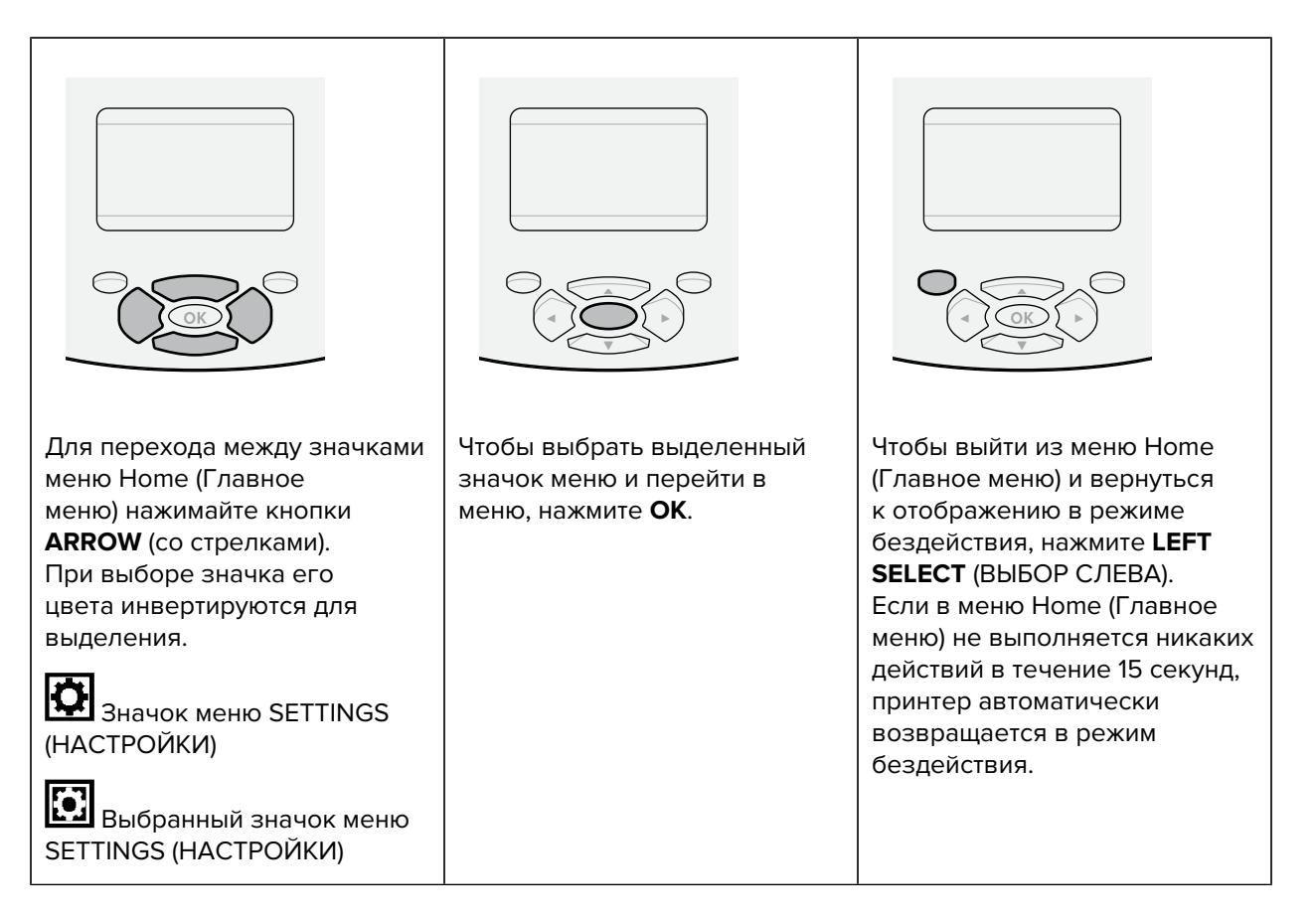

#### **Пользовательские меню**

В этом разделе приведена информация о навигации по пользовательским меню.

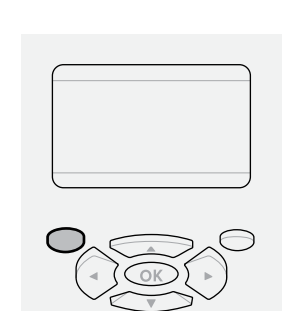

Чтобы вернуться в меню Home (Главное меню), нажмите кнопку **LEFT SELECT** (ВЫБОР СЛЕВА). Если в пользовательском меню не выполняется никаких действий в течение 15 секунд, принтер автоматически возвращается в меню Home (Главное меню).

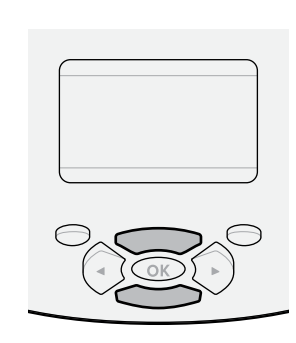

Значки ▼ и ▲ показывают, что значение можно изменить. Любые внесенные изменения сохраняются немедленно. С помощью кнопки **UP ARROW** (СТРЕЛКА ВВЕРХ) или **DOWN ARROW** (СТРЕЛКА ВНИЗ) выберите нужное значение.

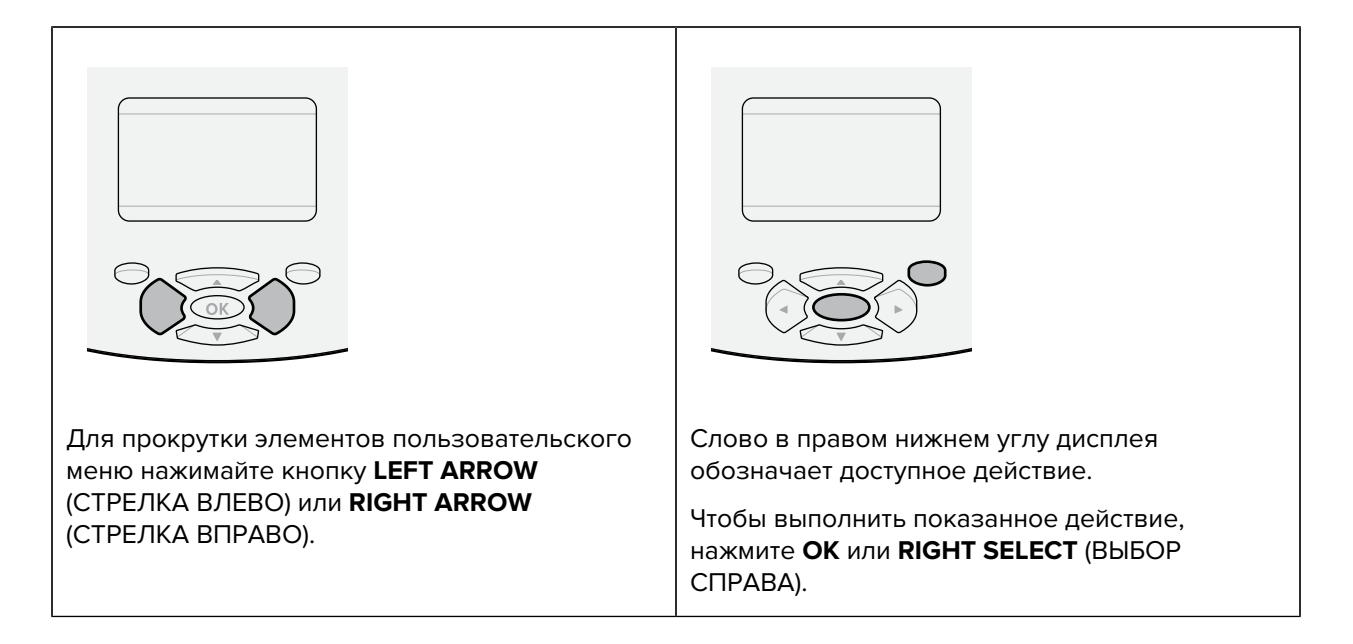

#### Отображение в режиме бездействия, главное меню и пользовательские меню

Панель управления принтера серии ZQ600 Plus содержит дисплей, на котором можно посмотреть состояние принтера или изменить его рабочие параметры.

#### Отображение в режиме бездействия

По завершении принтером процесса включения дисплей переходит к отображению в режиме бездействия. В этом состоянии принтер отображает такую информацию, как установленная версия микропрограммы и IP-адрес.

Рисунок 9 Отображение в режиме бездействия

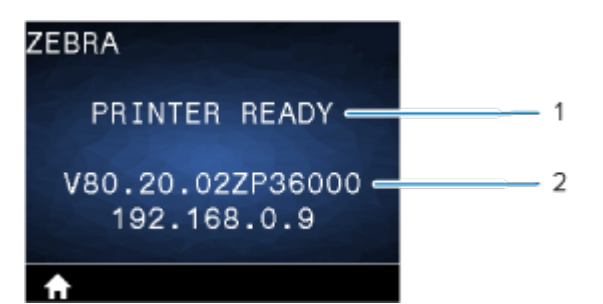

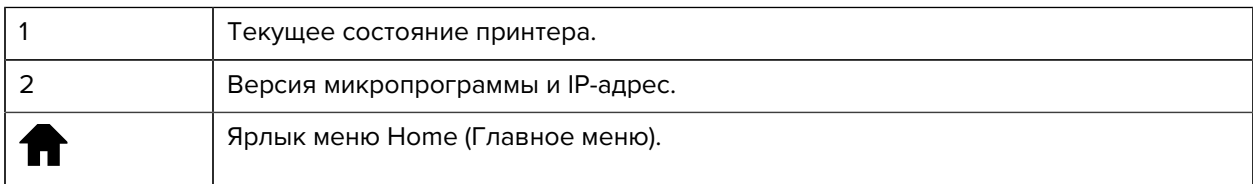

#### Меню Ноте (Главное меню)

С помощью меню Home (Главное меню) можно перейти к рабочим параметрам принтера, распределенным по 8 пользовательским меню.

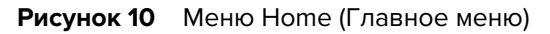

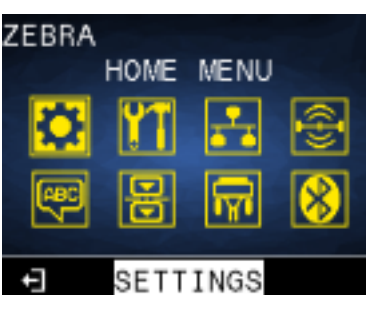

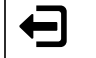

Выход и возврат к отображению в режиме бездействия.

#### **Пользовательские меню**

В следующем списке описаны значки пользовательского меню, которые используются для изменения конфигурации принтера. Чтобы изменить конфигурацию принтера, перейдите в раздел [Настройка принтера](#page-80-0) на странице 81.

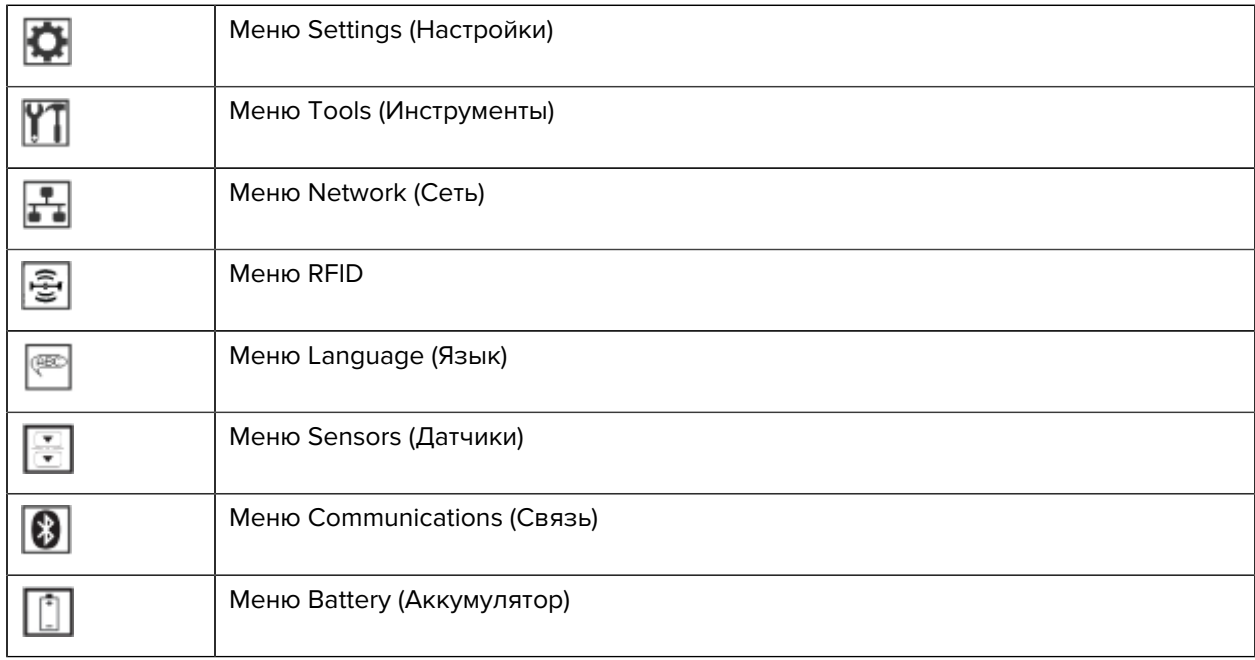

#### **Значки состояния**

В верхней части дисплея отображается несколько значков, указывающих состояние различных функций принтера. Посмотрите состояние индикаторов, затем для устранения проблемы обратитесь к указанной в таблице теме раздела «Устранение неисправностей».

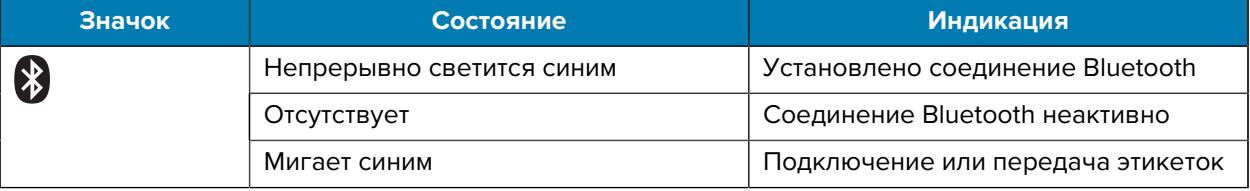

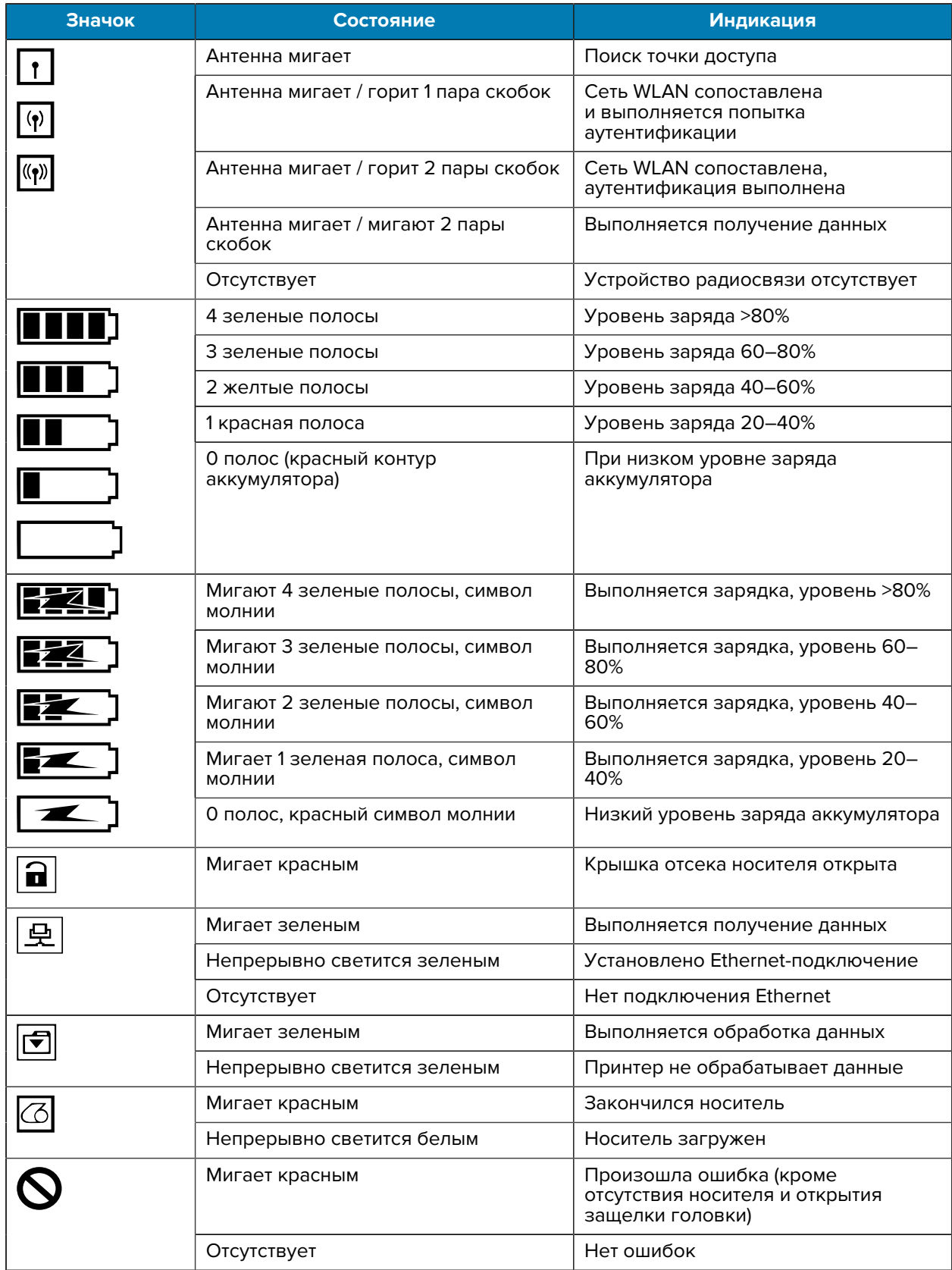

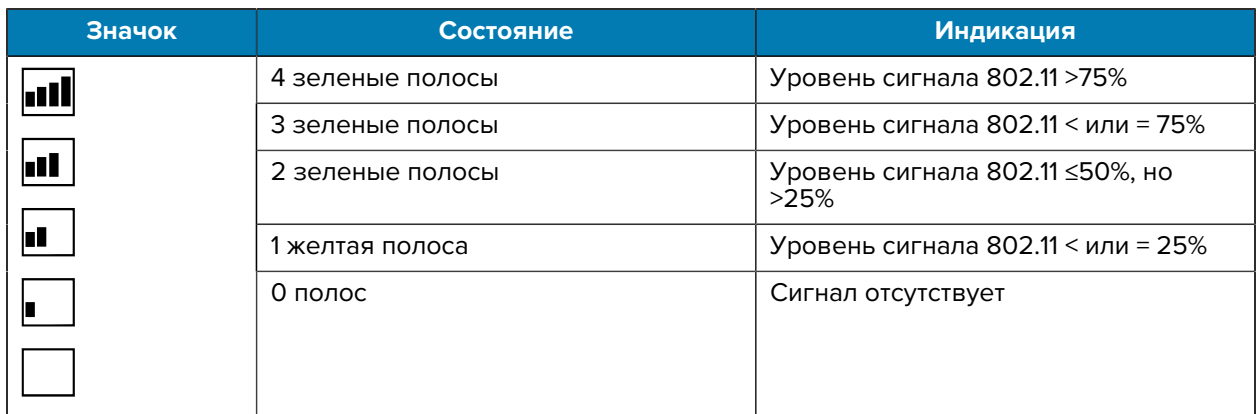

### **Световые индикаторы состояния**

Кнопка **POWER** (ПИТАНИЕ) оснащена трехцветным светодиодным кольцом (зеленого, оранжевого, красного).

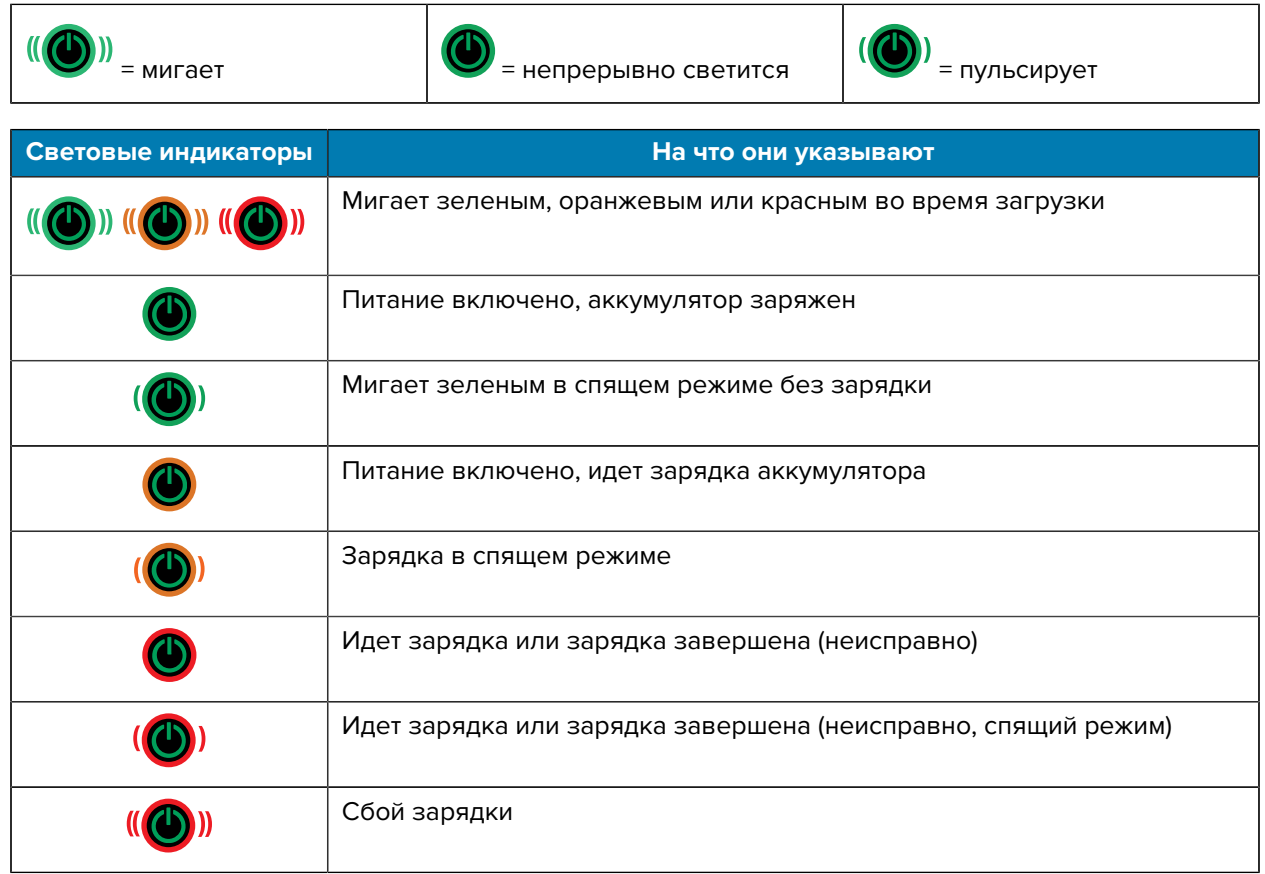

В этом разделе приведена вспомогательная информация для пользователей по начальной настройке и эксплуатации принтера.

## <span id="page-22-1"></span><span id="page-22-0"></span>**Распаковка и осмотр**

В этом разделе описывается распаковка и осмотр содержимого коробки.

- **1.** Аккуратно снимите весь защитный материал с устройства; сохраните транспортировочный контейнер для хранения и перевозки.
- **2.** Убедитесь, что в коробке содержатся следующие компоненты поставки.
	- Краткое руководство по эксплуатации
	- Принтер
	- Аккумулятор
	- Нормативный справочник
	- Зажим для поясного ремня
- **3.** Осмотрите все внешние поверхности и убедитесь, что они не повреждены.
- **4.** Откройте крышку отсека носителя (перейдите к разделу [Загрузка носителя](#page-60-0) на странице 61) и осмотрите отсек носителя на наличие повреждений.
- **5.** Перед первым использованием устройства снимите защитную транспортировочную пленку, закрывающую ЖК-дисплей.

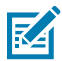

**ПРИМЕЧАНИЕ.:** Аксессуары могут различаться в зависимости от региона.

#### <span id="page-22-2"></span>**Распаковка и разрешение на возврат изделия (RMA)**

При обнаружении повреждений, полученных при транспортировке, выполните следующие действия.

- Немедленно сообщите о повреждениях в транспортную компанию и подайте письменное заявление о повреждении. Корпорация Zebra Technologies Corporation не несет ответственности за ущерб, причиненный принтеру во время транспортировки, и не осуществляет ремонт оборудования с такими повреждениями на условиях гарантийного обслуживания.
- Сохраните коробку и весь упаковочный материал для осмотра.
- Поставьте в известность авторизованного дилера Zebra.

## <span id="page-23-0"></span>**Заказ расходных материалов и аксессуаров**

Чтобы обеспечить максимальный срок службы принтера, стабильное качество печати и производительность в соответствии с вашими потребностями, рекомендуется использовать только носители корпорации Zebra. К ним относятся носители RFID Zebra для принтера ZQ630 Plus, так как носители RFID сторонних производителей могут не пройти калибровку RFID.

Использование расходных материалов и аксессуаров Zebra предоставляет следующие преимущества.

- Стабильное качество и надежность носителей.
- Широкий ассортимент заготовок и стандартных форматов.
- Внутренняя служба разработки индивидуальных форматов.
- Большие производственные мощности, обслуживающие множество крупных и небольших организаций, которым требуются носители, включая крупные розничные сети во всем мире.
- Носители, отвечающие отраслевым стандартам или превосходящие их.

Для получения дополнительной информации перейдите по следующему адресу: [zebra.com/supplies.](http://www.zebra.com/supplies)

## <span id="page-23-1"></span>**Аксессуары**

В этом разделе приведен список аксессуаров, доступных для принтеров серии ZQ600 Plus.

#### **Аксессуары для принтеров серии ZQ600 Plus**

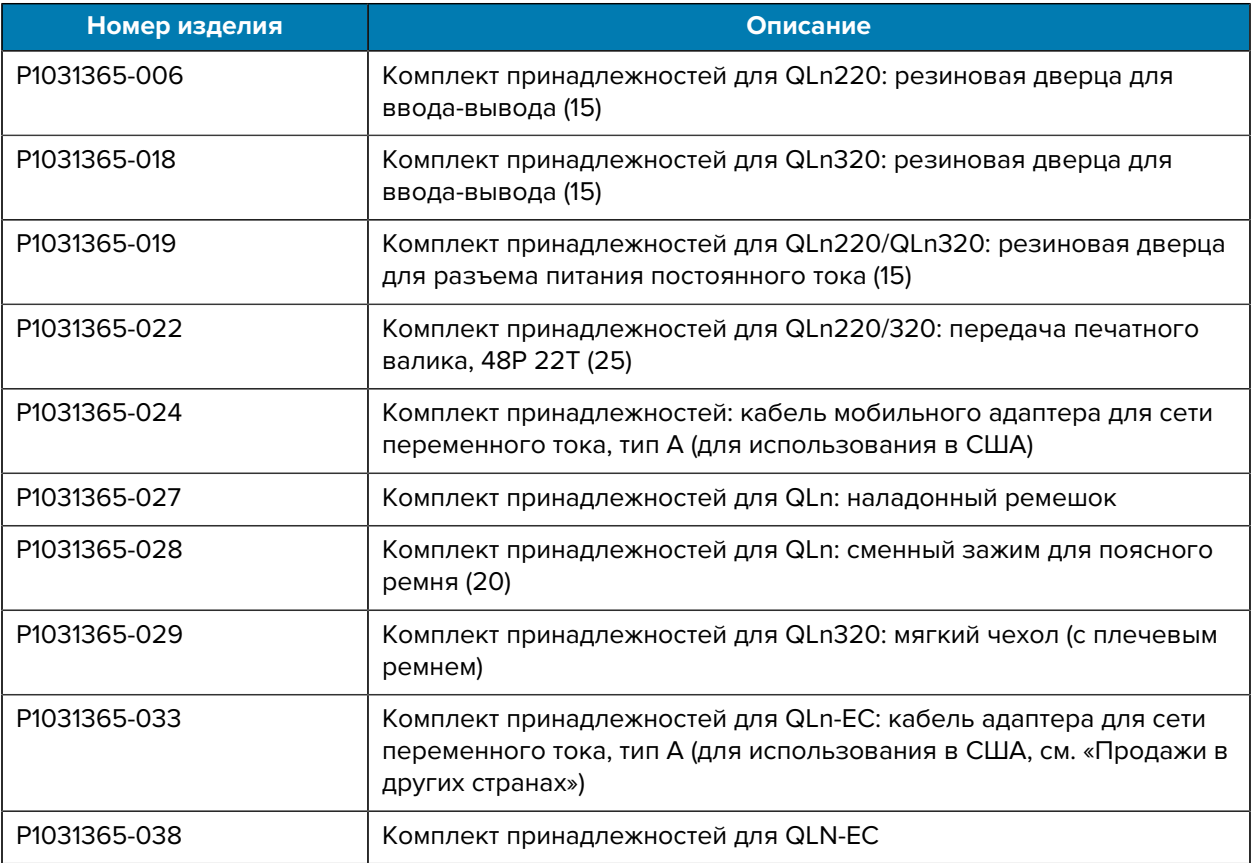

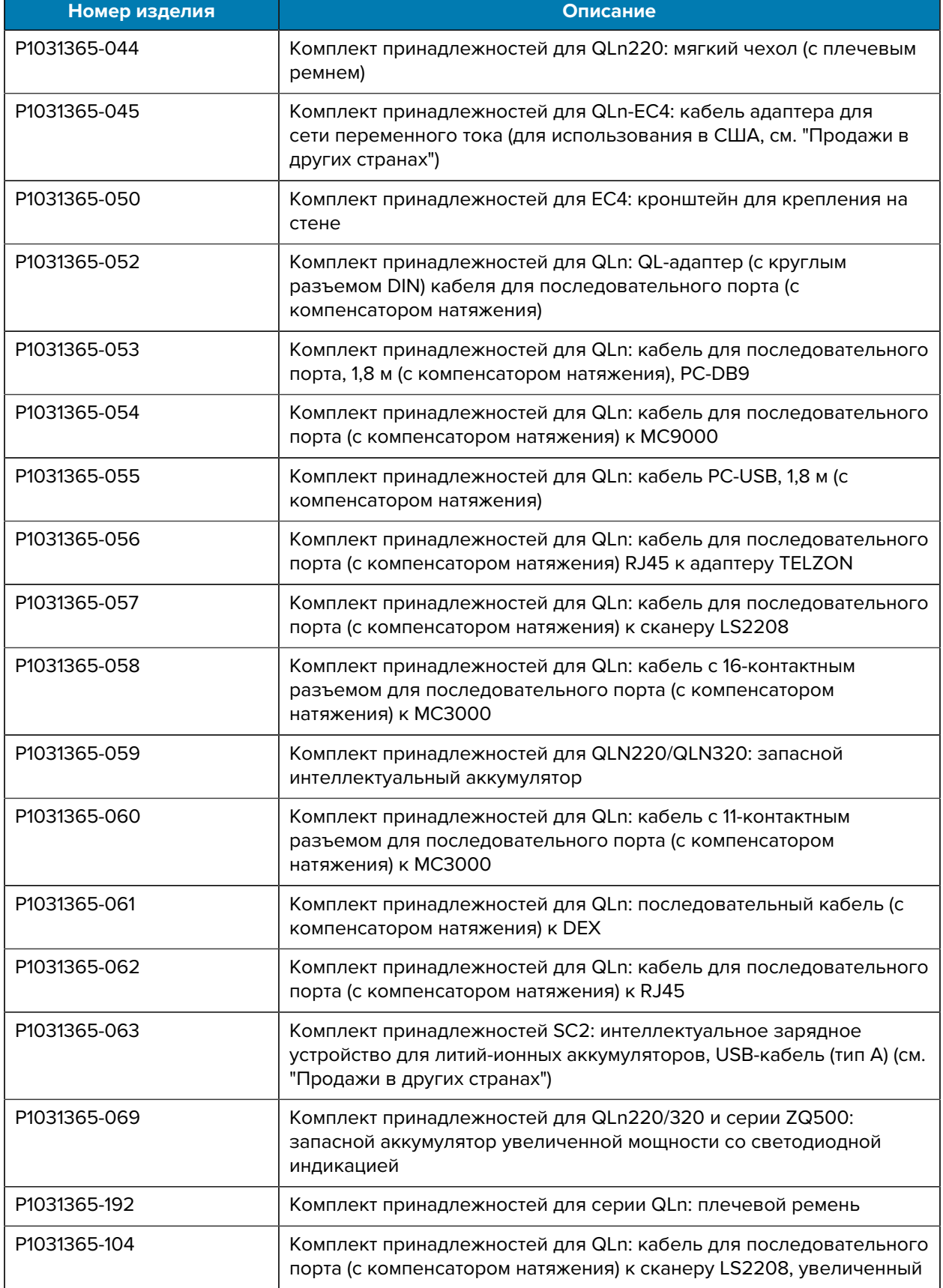

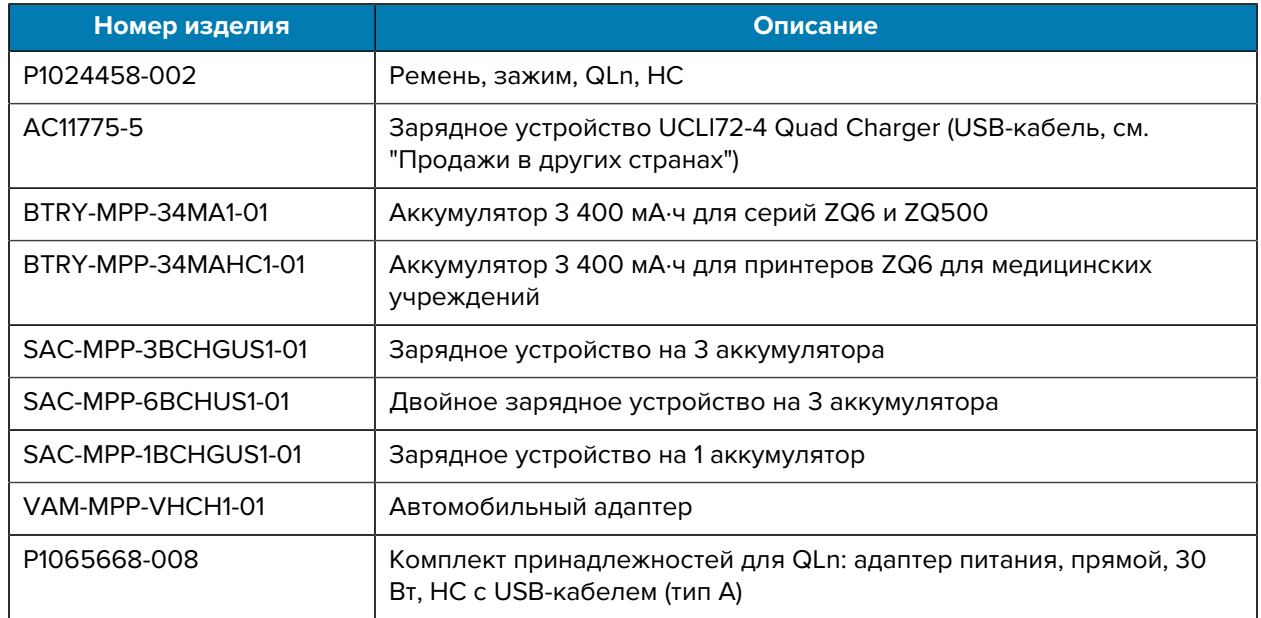

#### **Аксессуары для принтеров ZQ630 Plus**

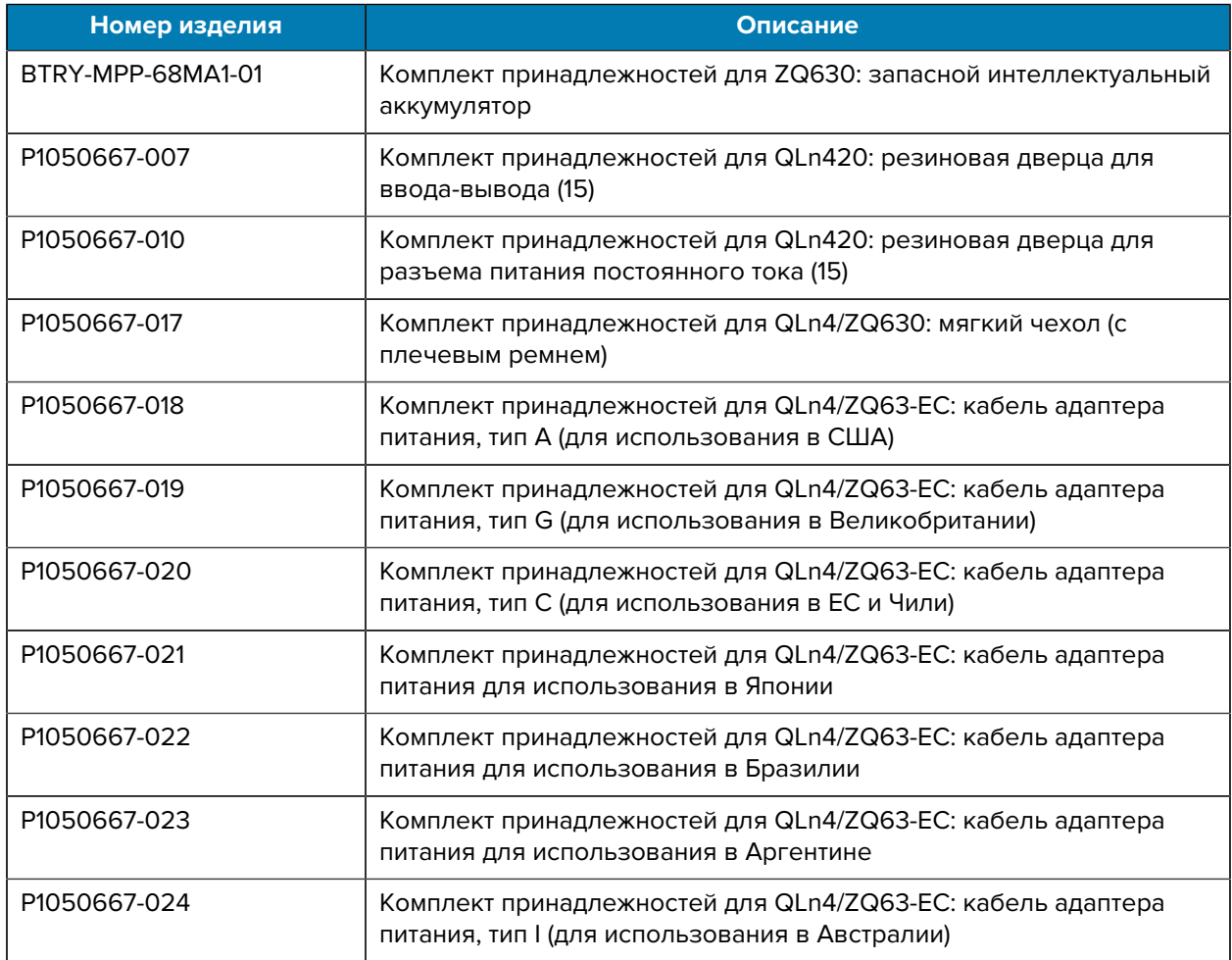

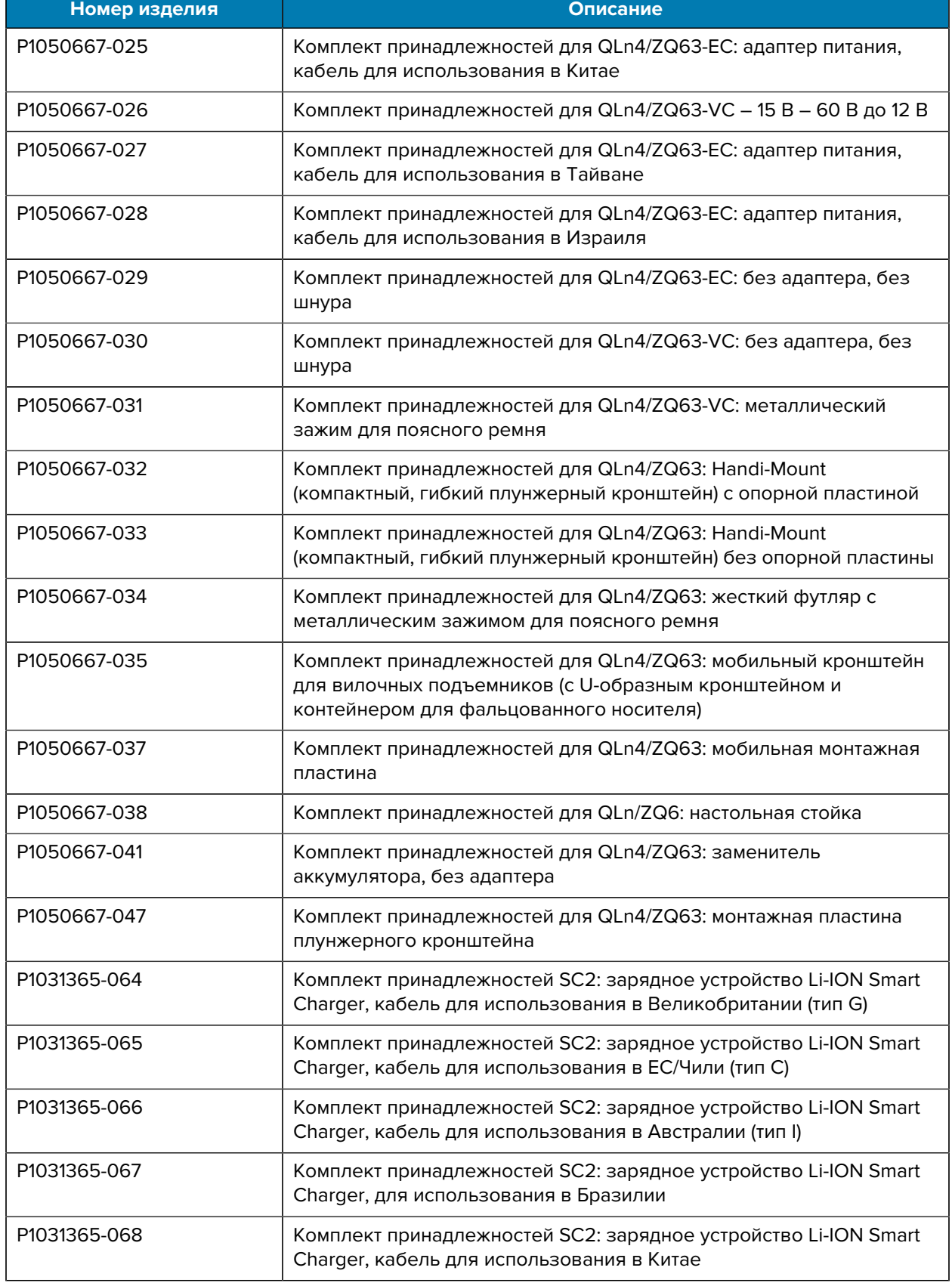

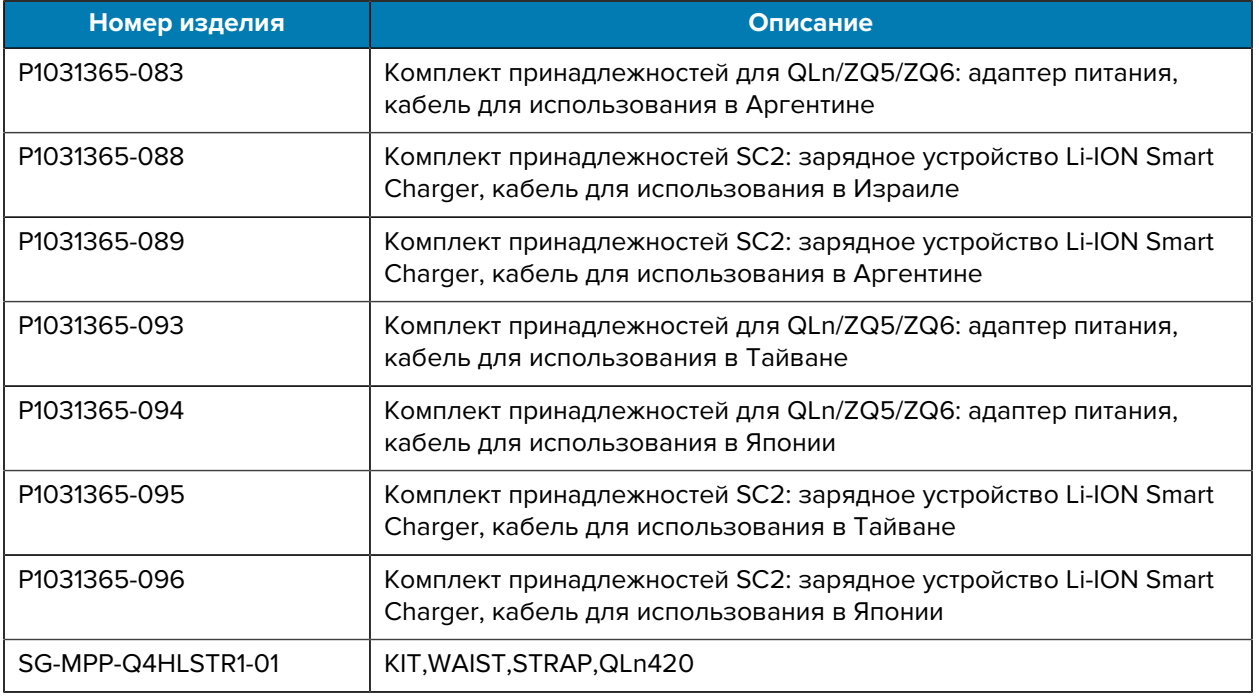

## <span id="page-27-0"></span>**Установка драйверов и подключение к компьютеру с ОС Windows**

Чтобы использовать принтер с компьютером с ОС Microsoft Windows, сначала необходимо установить соответствующие драйверы.

**ВАЖНО!:** Принтер можно подключить к компьютеру с помощью любых доступных способов подключения. Однако не следует подключать какие-либо кабели между компьютером и принтером до получения соответствующих инструкций. При несвоевременном подключении принтер не установит нужные драйверы принтера. Для восстановления после неправильной установки драйверов см. раздел [Что делать, если вы](#page-34-0) [забыли предварительно установить драйверы принтера.](#page-34-0)

#### <span id="page-27-1"></span>**Установка драйверов**

 $\left( \begin{matrix} 1 \\ 1 \end{matrix} \right)$ 

Для установки нужных драйверов выполните следующие действия.

- **1.** Перейдите по следующему адресу: [zebra.com/drivers](https://www.zebra.com/us/en/support-downloads/printers.html).
- **2.** Нажмите **Printers** (Принтеры).
- **3.** Выберите модель принтера.
- **4.** На странице продукта для принтера нажмите **Drivers** (Драйверы).
- **5.** Загрузите соответствующий драйвер для ОС Windows.

Исполняемый файл драйвера (например, zd86423827-certified.exe) будет добавлен в папку Downloads (Загрузки).

**6.** Запустите исполняемый файл и следуйте указаниям.

После завершения настройки можно добавить определенные принтеры (см. раздел [Запуск](#page-28-0) [мастера установки принтера](#page-28-0) на странице 29).

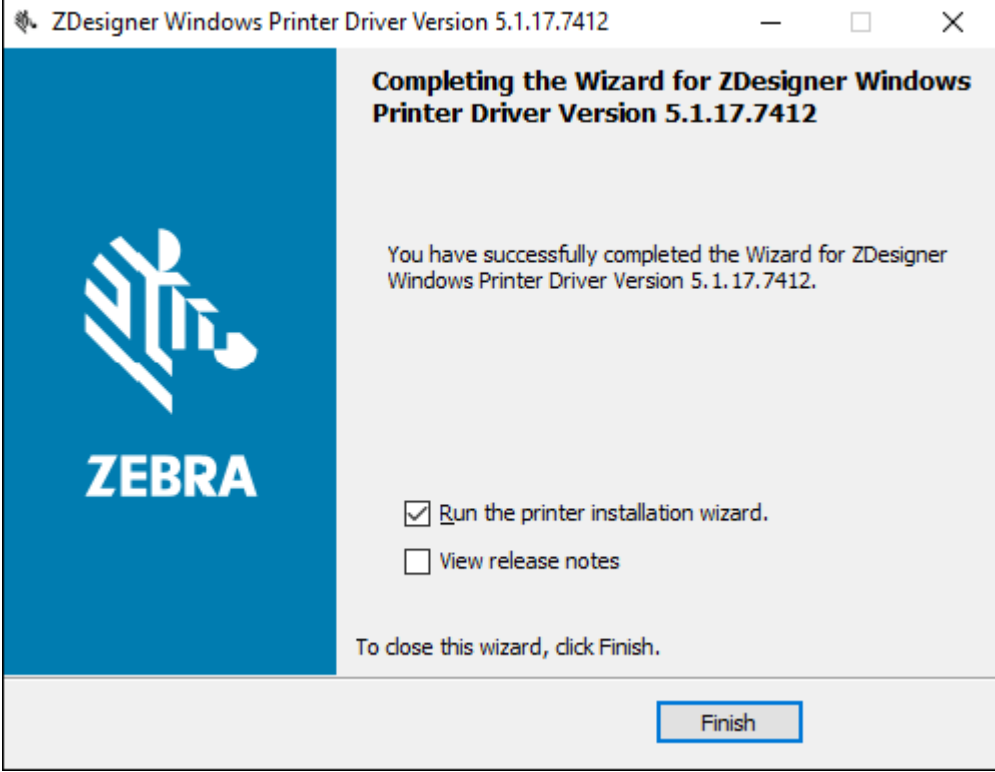

<span id="page-28-0"></span>**Запуск мастера установки принтера**

**1.** На последнем экране программы установки драйвера оставьте флажок **Run the Printer Installation Wizard** (Запустить мастер установки принтера), а затем нажмите **Finish** (Готово).

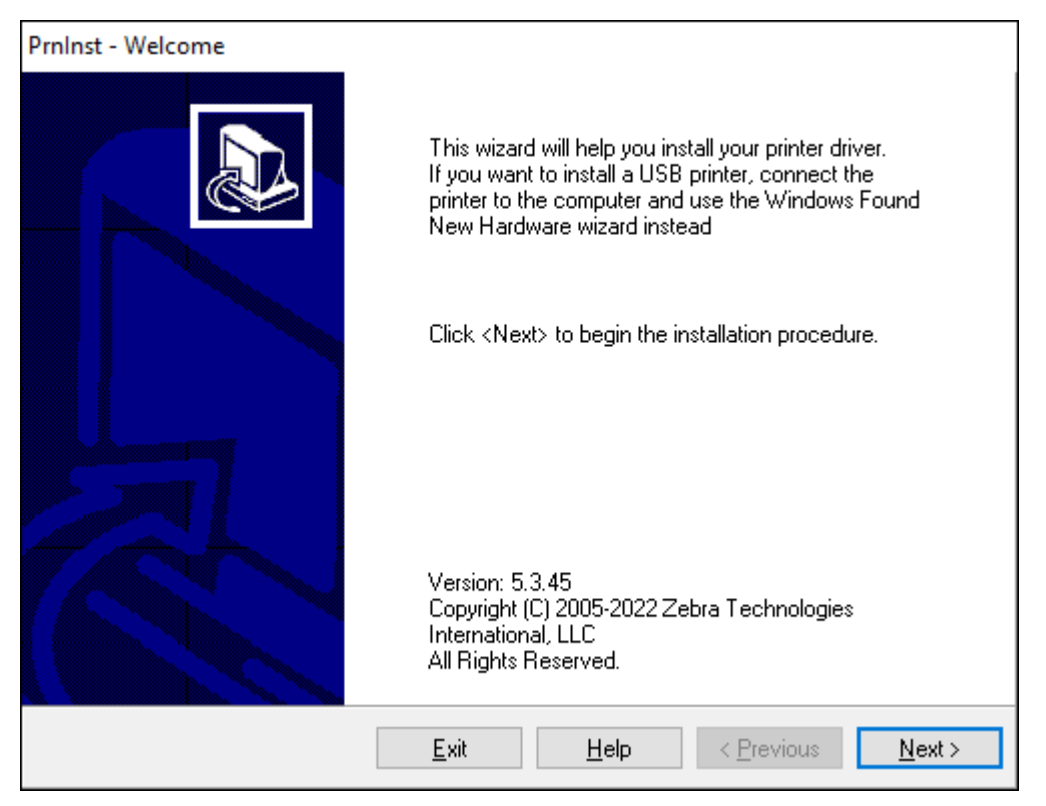

Отобразится мастер установки драйвера принтера.

#### **2.** Нажмите **Next** (Далее).

Отобразится запрос на выбор варианта установки.

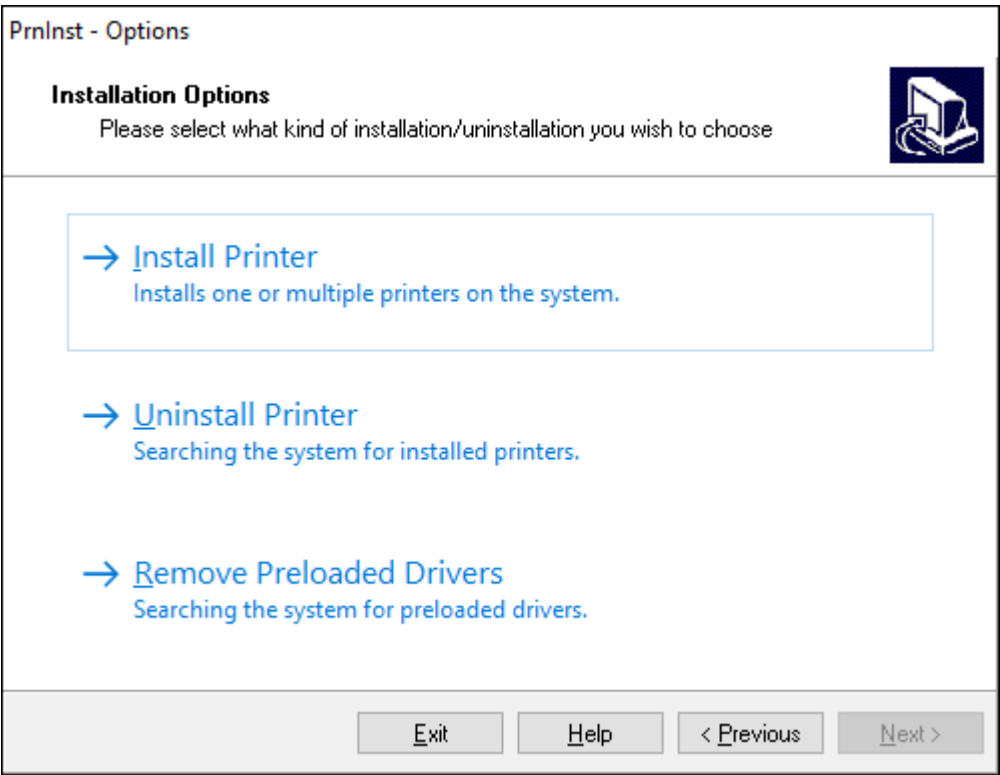

**3.** Нажмите **Install Printer** (Установить принтер).

Отобразится лицензионное соглашение.

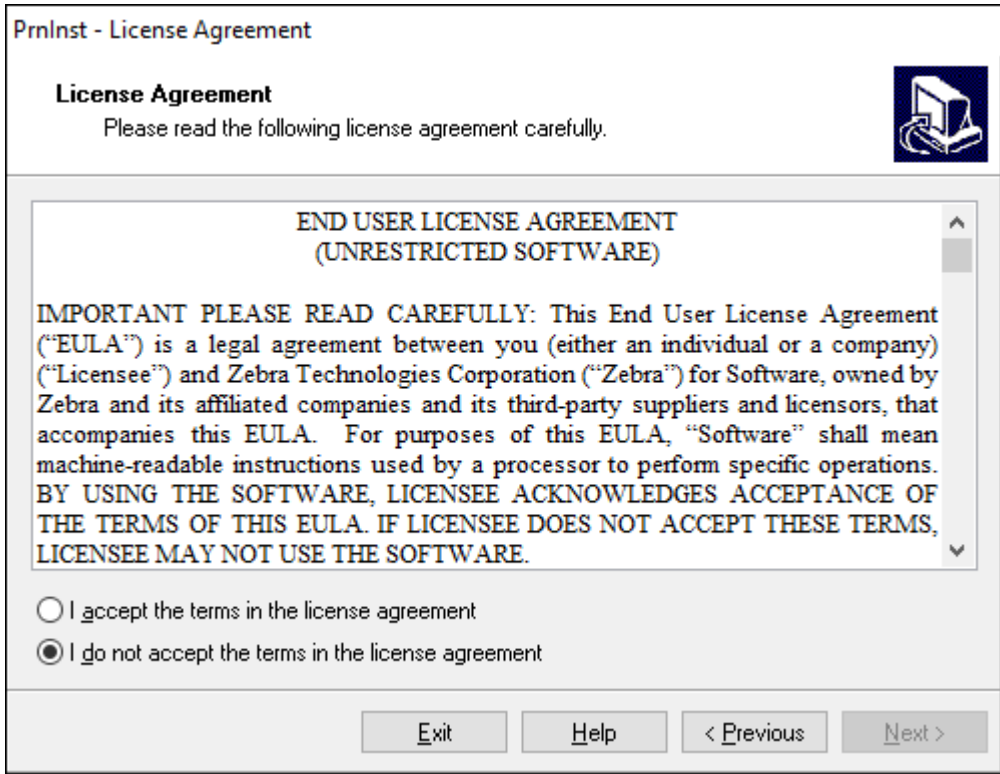

**4.** Прочитайте важную информацию и примите условия, выбрав **I Accept the Terms in the License Agreement** (Я принимаю условия лицензионного соглашения). Нажмите **Next** (Далее).

Отобразится запрос на выбор типа принтера. Модель принтера указана вверху рядом с отрывной планкой или на наклейке с номером по каталогу, расположенной под принтером.

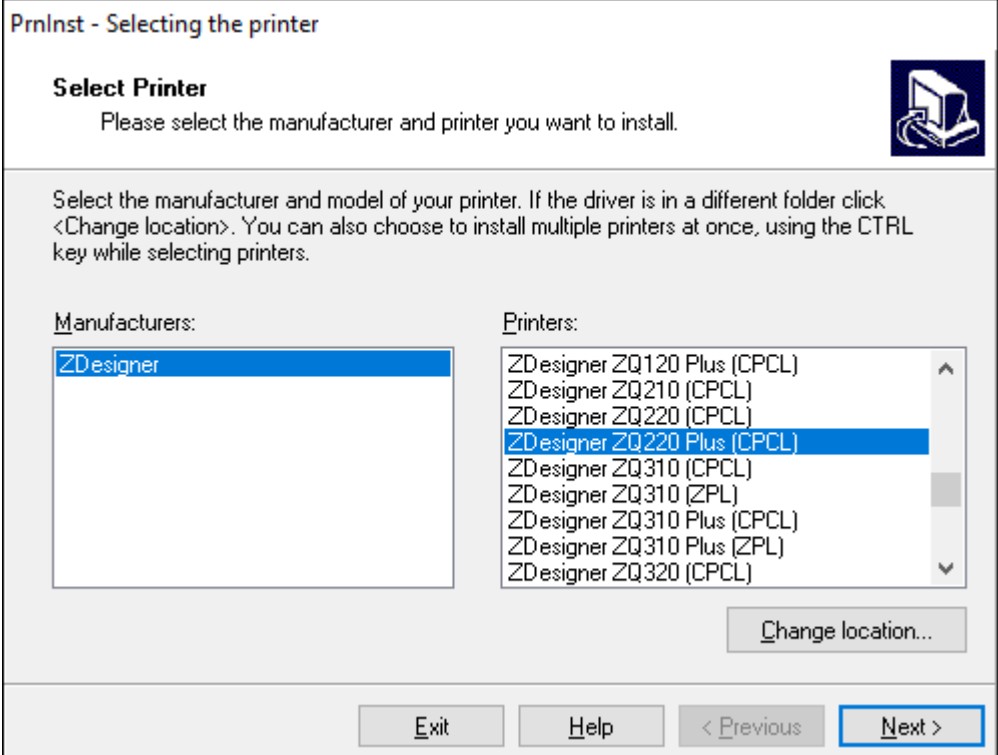

#### **5.** Нажмите **Next** (Далее).

Отобразится сообщение, что принтер уже установлен.

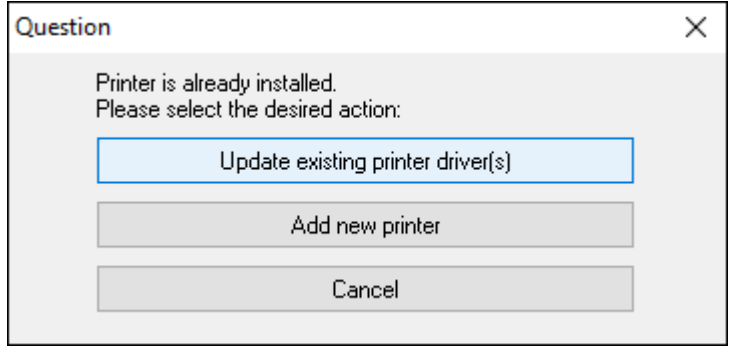

**6.** Нажмите **Add new printer** (Добавить новый принтер).

Отобразится запрос на указание имени принтера, порта, к которому он будет подключен, и языка для дисплея принтера. Выберите **USB001**.

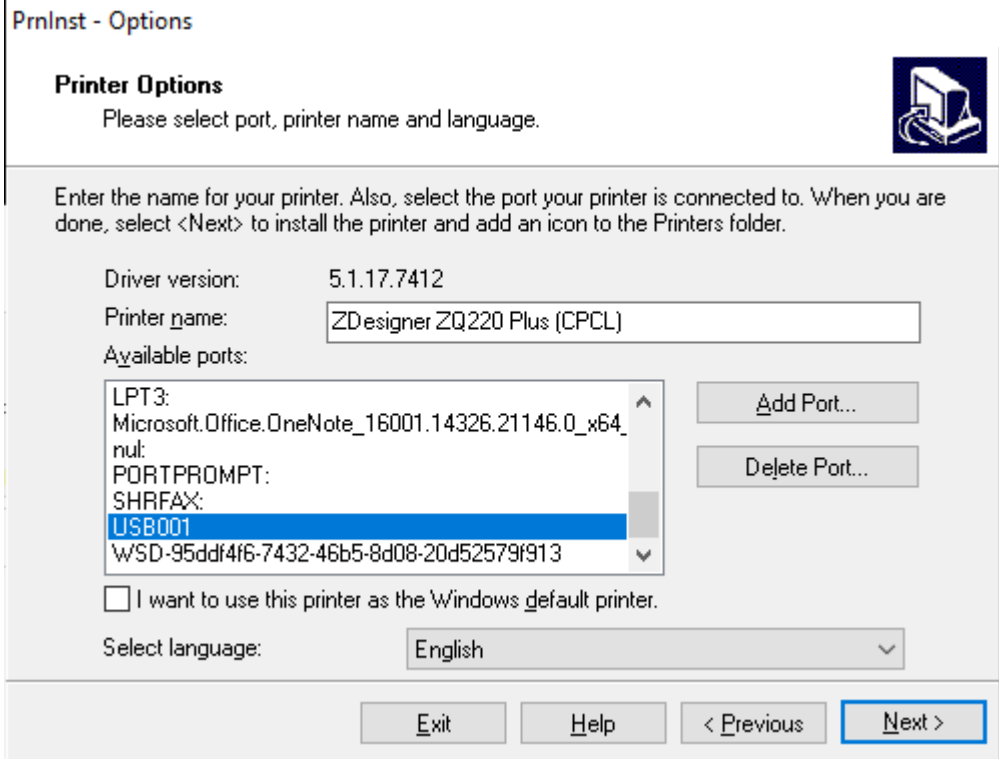

#### **7.** Нажмите **Next** (Далее).

Отобразится запрос на запуск других мастеров установки.

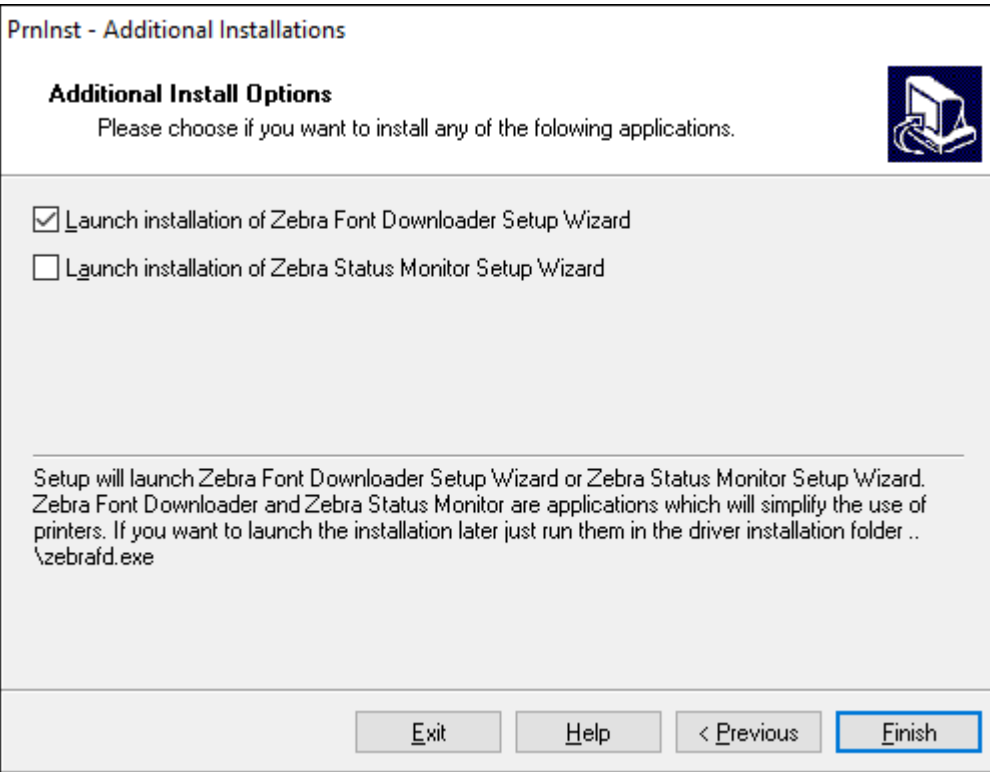

**8.** Нажмите **Finish** (Готово).

После установки драйверов подключите кабель USB к порту USB принтера (см. [Подключение](#page-44-0) [через кабель](#page-44-0) на странице 45).

При загрузке принтера компьютер завершает установку драйверов и распознает принтер. Если драйверы не были установлены предварительно, см. раздел [Что делать, если вы забыли](#page-34-0) [предварительно установить драйверы принтера](#page-34-0) на странице 35.

#### <span id="page-34-0"></span>**Что делать, если вы забыли предварительно установить драйверы принтера**

Если подключить принтер Zebra до установки драйверов, он будет отображаться как неизвестное устройство.

- **1.** Следуйте инструкциям в разделе [Установка драйверов и подключение к компьютеру с](#page-27-0) [ОС Windows](#page-27-0) на странице 28 для загрузки и установки драйверов.
- **2.** Нажмите правой кнопкой мыши в меню Windows и выберите Device Manager (Диспетчер устройств).
	- Или введите "Device Manager" (Диспетчер устройств) в строке поиска Windows, расположенной на панели задач.

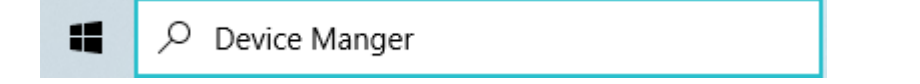

**3.** Нажмите **Devices and Printers** (Устройства и принтеры).

В данном примере ZQ220 Plus — это неправильно установленный принтер Zebra.

- **4.** Найдите пункт **Printers** (Принтеры) в списке и нажмите на стрелку, чтобы развернуть список.
- **5.** Нажмите правой кнопкой мыши на пункт ZDesigner ZQ220 Plus (CPCL), чтобы открыть меню.

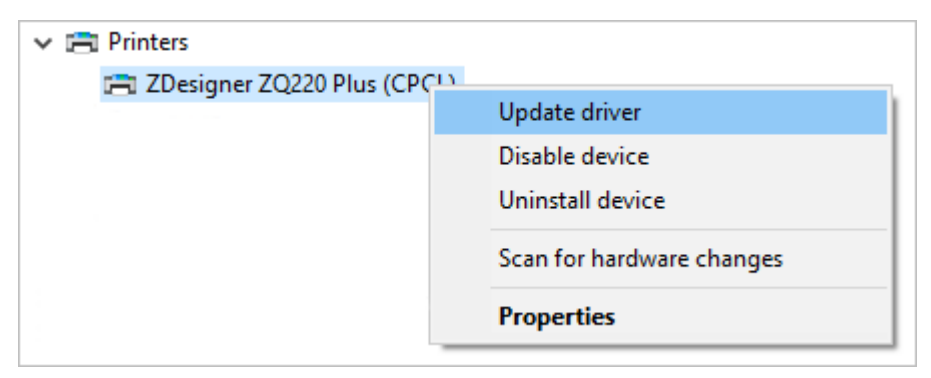

**6.** Нажмите **Update Driver** (Обновить драйвер).

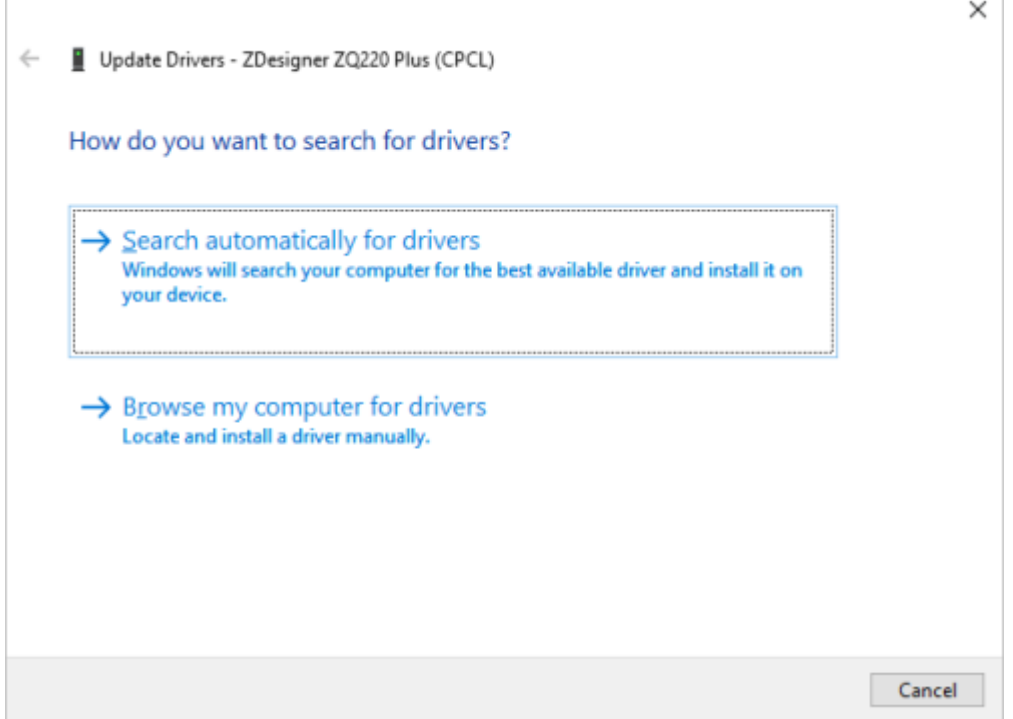

**7.** Нажмите **Browse my computer for driver software** (Выполнить поиск драйверов на этом компьютере).
**8.** Нажмите **Browse...** (Обзор...) и перейдите к папке Downloads (Загрузки).

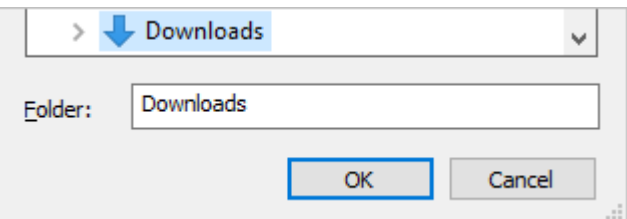

**9.** Нажмите **OK**, чтобы выбрать папку.

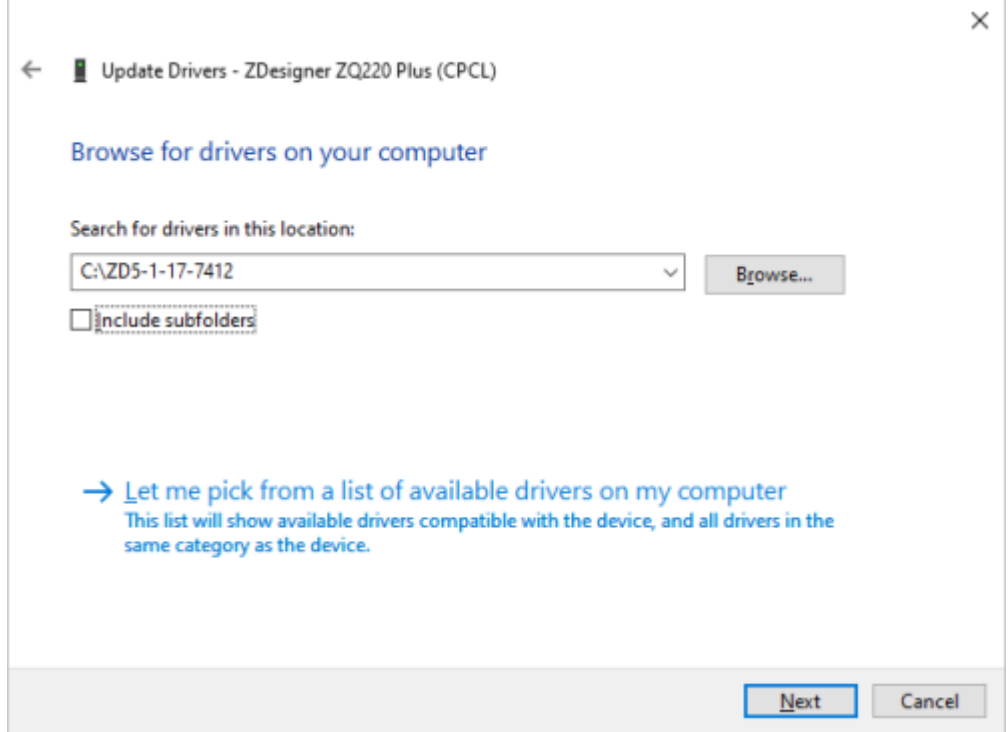

#### **10.** Нажмите **Next** (Далее).

На устройство будут установлены нужные драйверы.

# **Утилиты Zebra Setup Utilities**

Перед настройкой принтера для использования в локальной сети (LAN) ознакомьтесь с основной информацией о сетевой конфигурации принтера. Утилиты Zebra Setup Utilities (ZSU) позволяют легко и быстро настроить конфигурацию принтеров для различных применений, включая подготовку к беспроводному подключению в локальной сети (LAN) или по международному стандарту Bluetooth.

Загрузите утилиты Zebra Setup Utilities на компьютер и подключите кабель USB к принтеру и компьютеру (перейдите к разделу [Подключение через кабель](#page-44-0) на странице 45).

Для загрузки Zebra Setup Utilities перейдите по следующему адресу: [zebra.com/support](http://www.zebra.com/support).

### **Добавление принтера с помощью Zebra Setup Utilities**

При необходимости можно использовать утилиты Zebra Setup Utilities для добавления принтеров в Windows с помощью этой процедуры после установки драйверов.

- **1.** При необходимости установите программу Zebra Setup Utilities.
	- **a)** Перейдите на веб-страницу [zebra.com/setup](http://zebra.com/setup) и загрузите Zebra Setup Utilities для Windows.
	- **b)** Запустите загруженный файл zsu-xxxxxxx.exe.
	- **c)** Следуйте подсказкам мастера InstallAware Wizard.
	- **d)** На последнем экране мастера установите флажок **Run Zebra Setup Utilities now** (Запустить Zebra Setup Utilities) и нажмите кнопку **Finish** (Готово).
	- **e)** Следуйте подсказкам мастера подготовки системы.
- **2.** При необходимости откройте утилиты **Zebra Setup Utilities**.

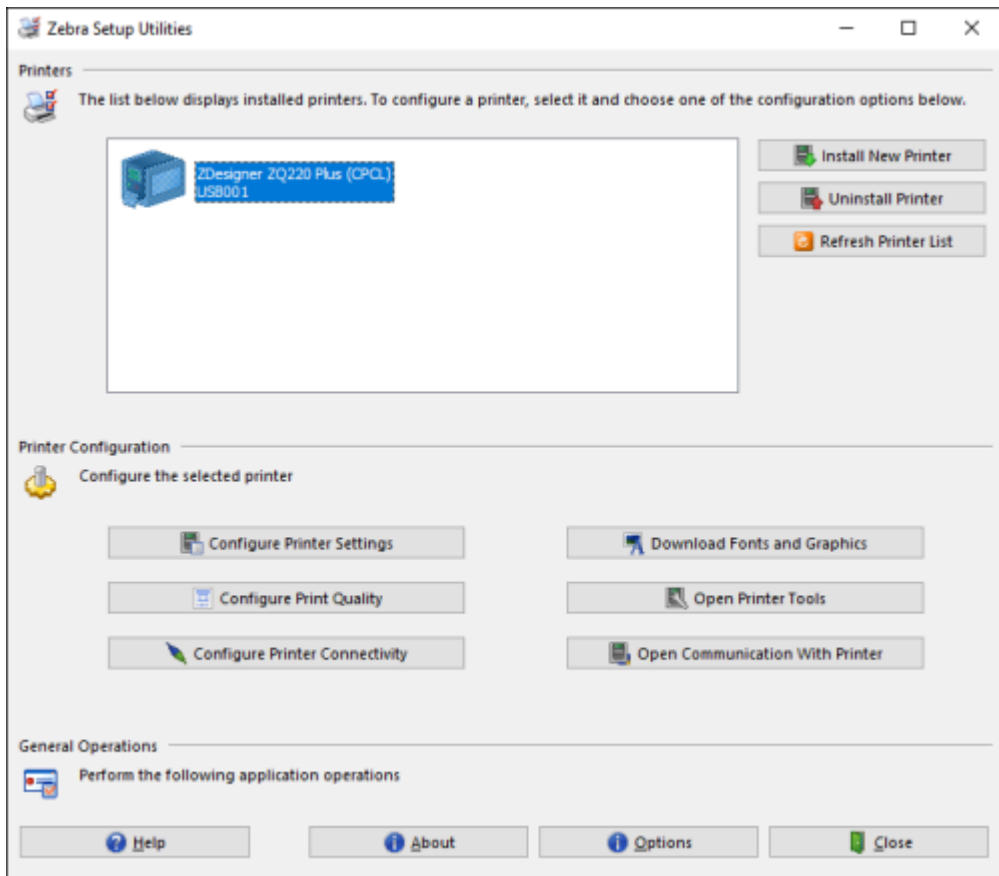

**3.** Нажмите **Install New Printer** (Установить новый принтер).

Отобразится мастер установки драйвера принтера.

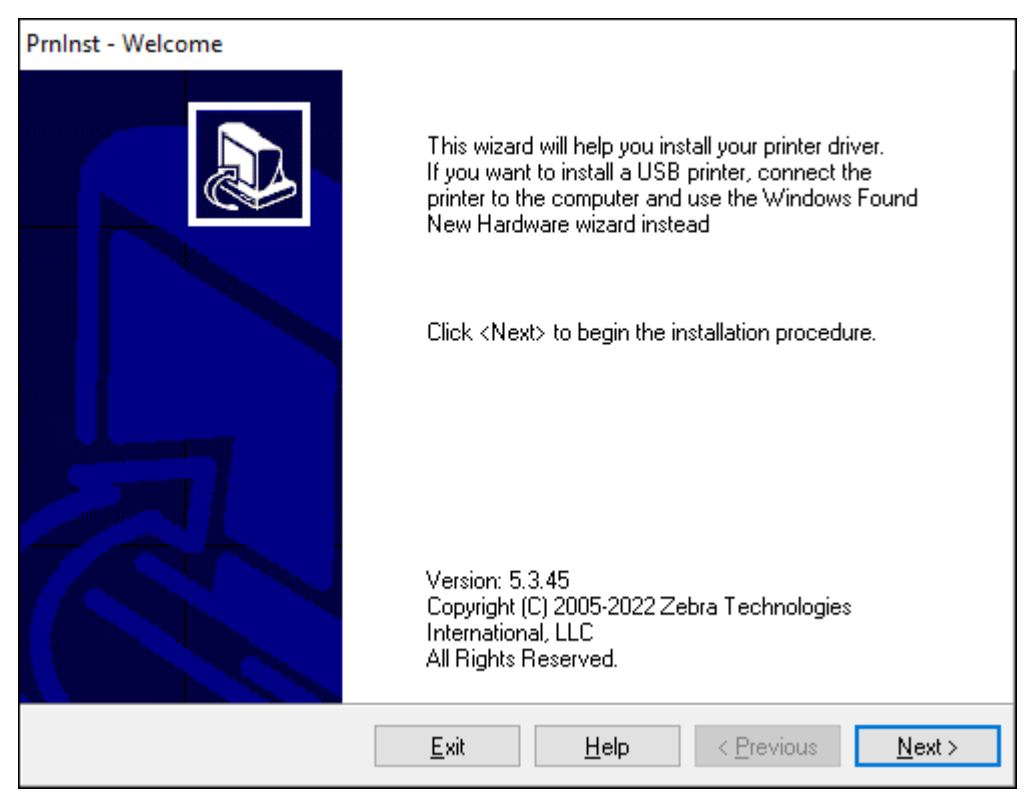

**4.** Нажмите **Next** (Далее).

Выберите вариант установки.

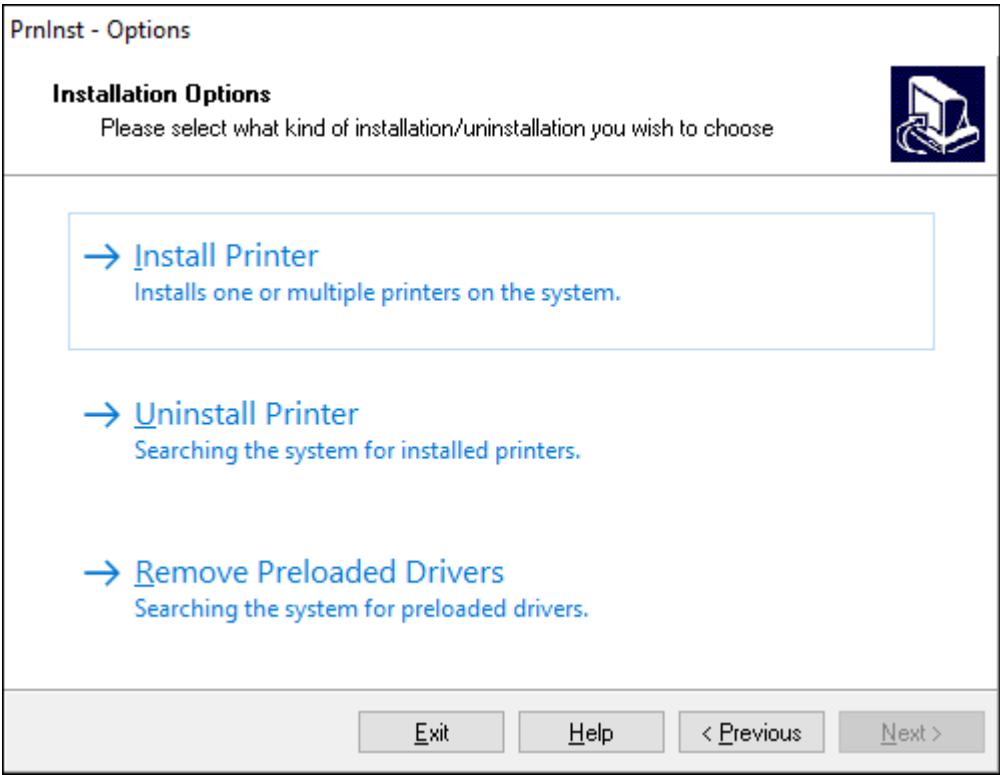

### **5.** Нажмите **Install Printer** (Установить принтер).

Теперь нужно выбрать тип принтера. Тип модели указан вверху рядом с отрывной планкой или на наклейке с номером по каталогу, расположенной под принтером.

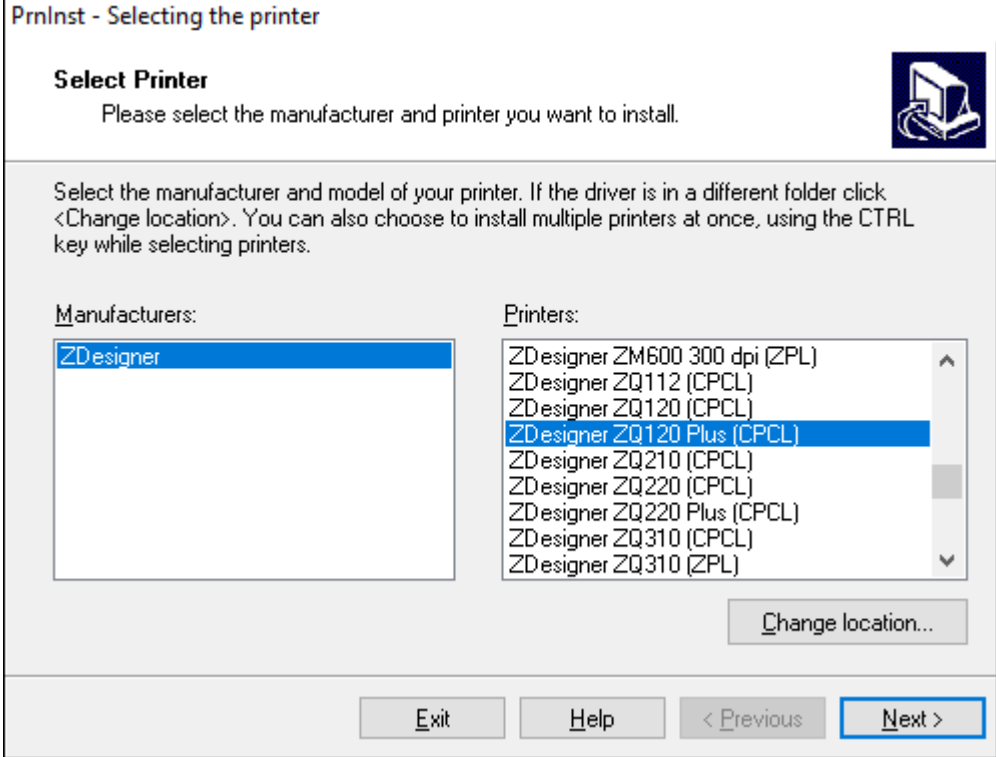

### **6.** Нажмите **Next** (Далее).

Отобразится сообщение, что принтер уже установлен.

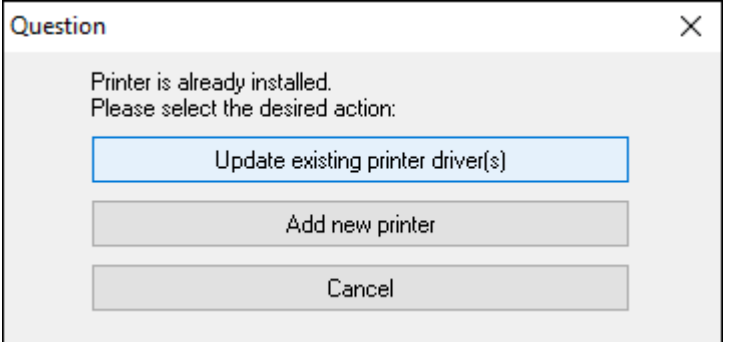

**7.** Нажмите **Add new printer** (Добавить новый принтер).

Теперь нужно указать имя принтера, порт, к которому он будет подключен, и язык для дисплея принтера. Нажмите **USB001**.

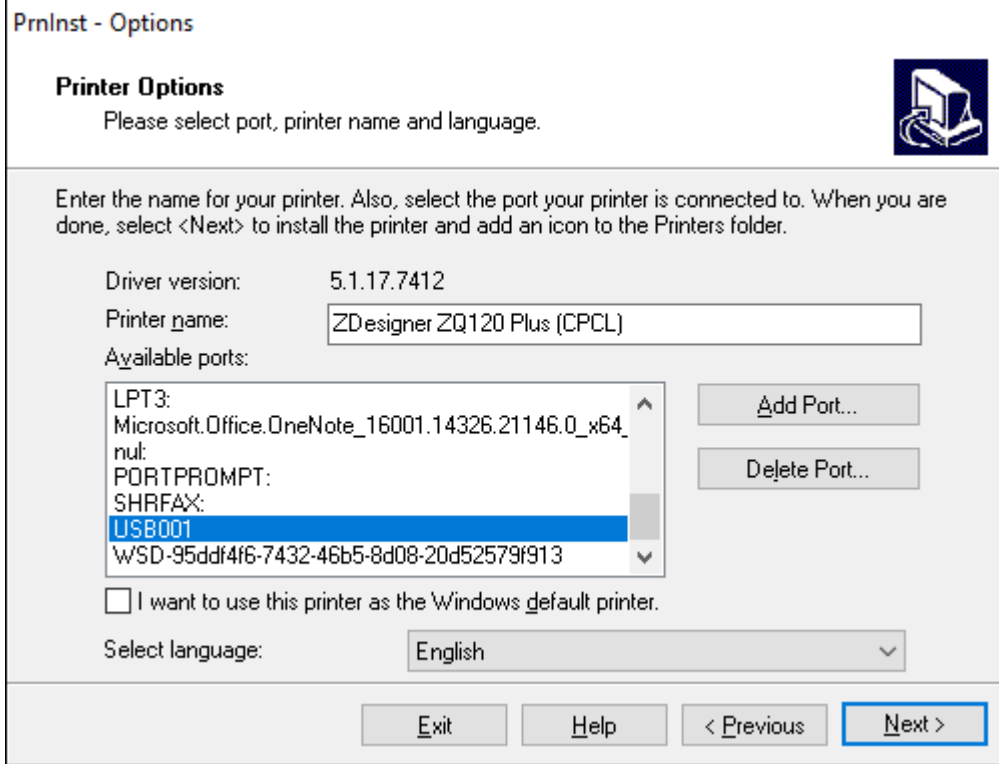

# **8.** Нажмите **Next** (Далее).

Отобразится запрос на запуск других мастеров установки.

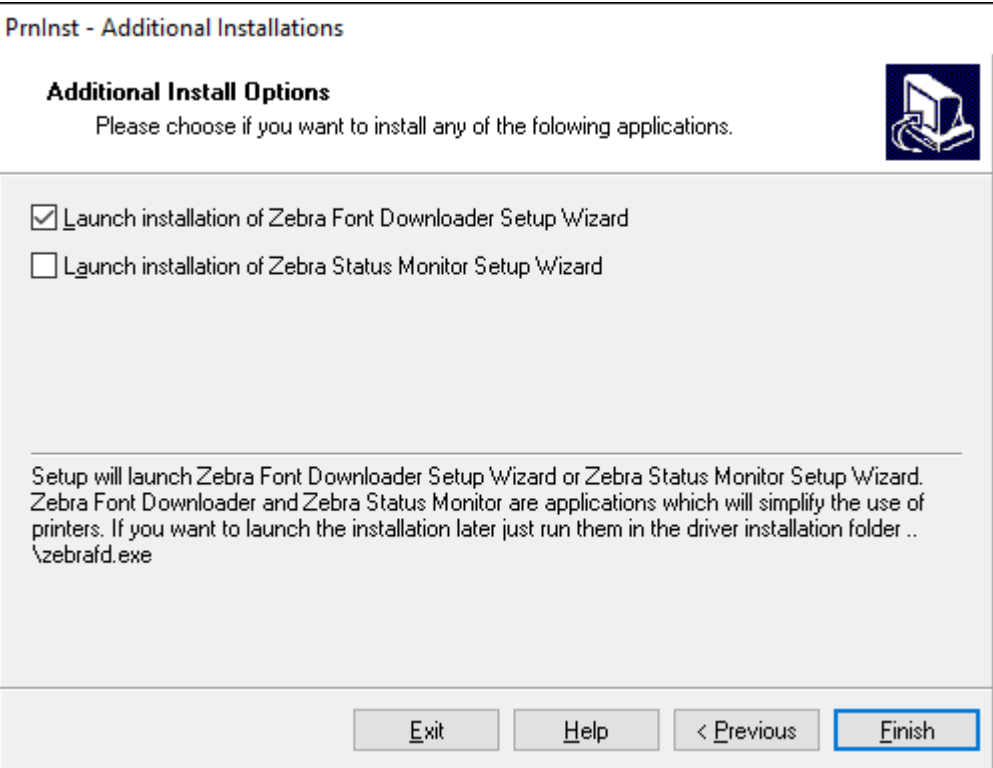

**9.** Установите флажки для нужных вариантов, а затем нажмите **Finish** (Готово).

Драйвер принтера установлен. Если отобразится сообщение о том, что это может повлиять на другие программы, выберите соответствующий вариант для продолжения.

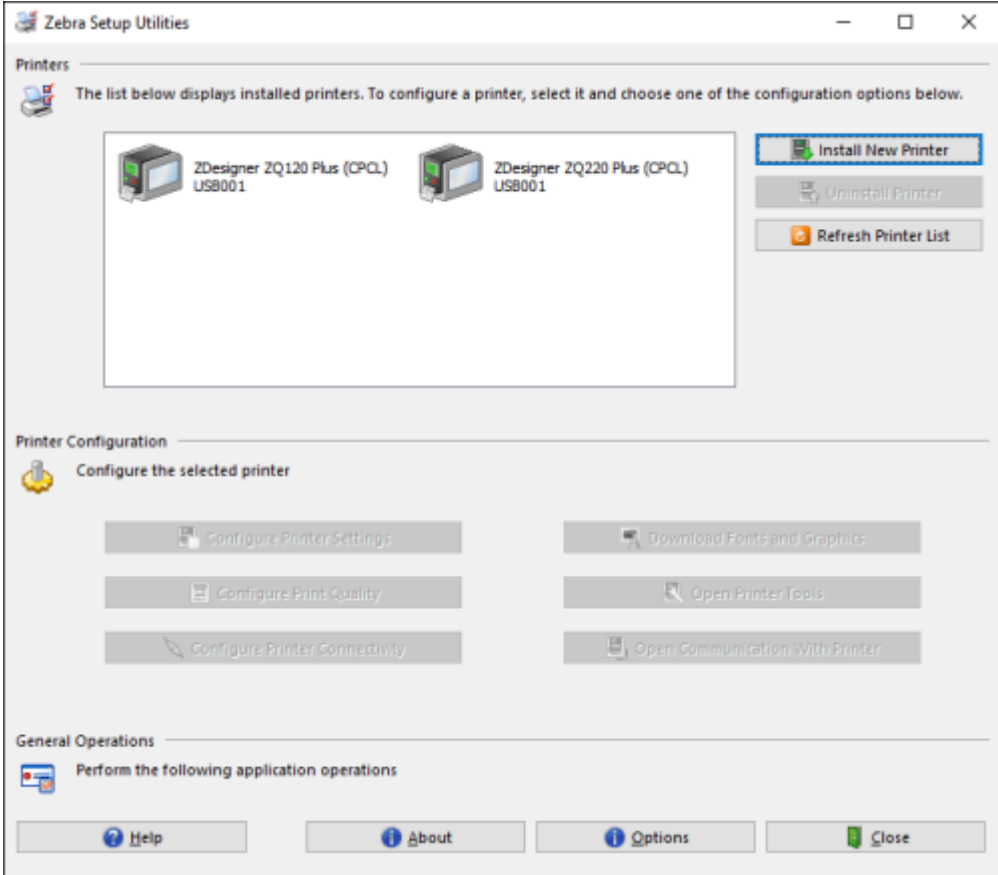

# **Кабельное подключение**

- С помощью кабеля через RS-232C или USB 2.0. Драйверы Windows, поддерживающие печать по каналам последовательной связи, USB и по сети, включены в драйвер Zebra Designer Driver, который можно загрузить по следующему адресу: **zebra.com/drivers.**
- Посредством беспроводной локальной сети (WLAN) стандарта стандарта 802.11 (дополнительно).
- Посредством сети Ethernet при установке принтера на базовую станцию с функцией Ethernet
- Посредством радиосвязи Bluetooth с небольшим радиусом действия.

Устройства WinMobile®, Blackberry® и Android используют стандартный протокол Bluetooth.

Принтеры серии ZQ600 Plus совместимы с устройствами iOS. Поэтому возможна печать через Bluetooth посредством устройства Apple.

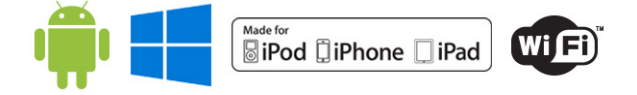

# <span id="page-44-0"></span>**Подключение через кабель**

Принтеры серии ZQ600 Plus могут обмениваться данными по кабелю. Конкретный кабель, входящий в комплект поставки принтера, зависит от главного устройства и модели принтера.

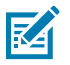

**ПРИМЕЧАНИЕ.:** Перед подключением или отключением кабеля передачи данных принтер необходимо выключить.

**Рисунок 11** Кабель передачи данных

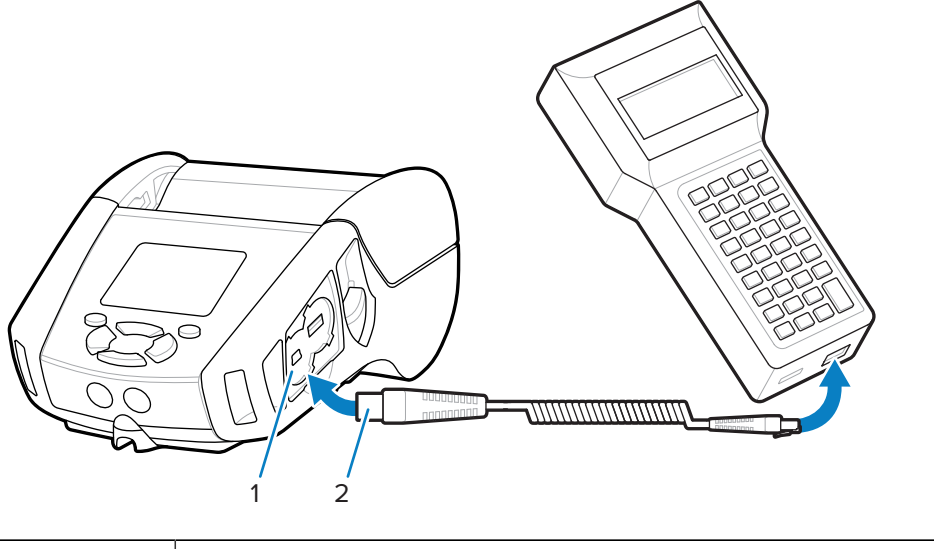

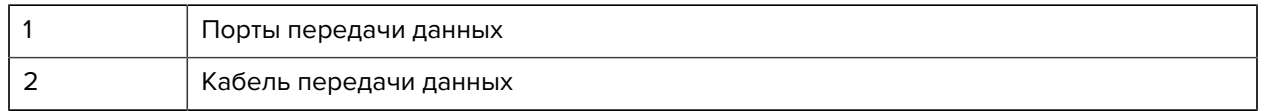

#### **RS-232C**

В последовательный порт, расположенный на боковой панели принтера, подключается 14 контактный разъем на кабеле передачи данных.

#### **Подключения через USB**

Принтеры серии ZQ600 Plus также оснащены портом USB. К принтеру подключается 5-контактный разъем на кабеле USB. Разъемы совмещаются только при правильном выравнивании; если кабель не подключается, не применяйте силу. Конец кабеля необходимо подключить к мобильному компьютеру или последовательному порту либо USB-порту на компьютере. Настройка принтеров серии ZQ600 Plus осуществляется с помощью драйвера интерфейса USB Open HCI, обеспечивающего обмен данными с устройствами под управлением Windows.

**Рисунок 12** Кабель передачи данных RS-232C или USB для подключения к компьютеру.

В Zebra Designer Driver используются драйверы Windows, которые поддерживают печать через каналы последовательной связи и USB, а также через сеть. Для подключения с помощью USB на мобильных компьютерах и других устройствах связи может потребоваться установить специальные драйверы. Для получения дополнительных сведений перейдите по следующему адресу: [zebra.com/](http://www.zebra.com/support) [support.](http://www.zebra.com/support)

# **Компенсация натяжения для кабелей передачи данных**

Фиксация кабелей передачи данных обеспечивает компенсацию натяжения и предотвращает отсоединение кабеля от принтера. В случае постоянного подключения к принтеру кабеля передачи данных USB или RS-232 выполните следующие действия.

- **1.** Перейдите к порту передачи данных на боковой панели принтера рядом с фиксатором защелки.
- **2.** Подключите разъем в соответствующий порт и совместите фиксирующий колпачок с вырезами.

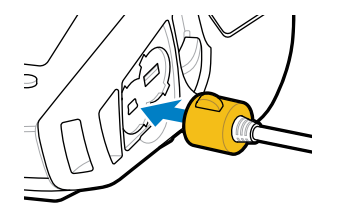

**3.** Поверните фиксирующий колпачок по часовой стрелке, чтобы зафиксировать кабель (поверните против часовой стрелки, чтобы освободить кабель).

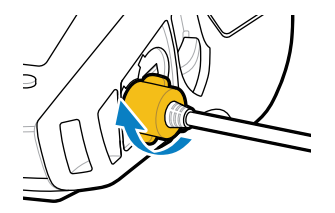

Кабель зафиксирован.

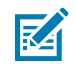

**ПРИМЕЧАНИЕ.:** В целях компенсации натяжения к порту передачи данных USB/RS-232 можно одновременно подключать только один кабель.

# **Использование аккумуляторов**

В принтерах серии ZQ600 Plus используется двухэлементный литий-ионный аккумулятор со встроенными функциями аналитики и хранения данных, соответствующими требованиям стандарта Power Precision+ (PP+). В моделях ZQ610 Plus и ZQ620 Plus используется двухэлементный аккумулятор, а в модели ZQ630 Plus — четырехэлементный. Этот интеллектуальный аккумулятор может в режиме реального времени собирать данные о состоянии аккумулятора, что позволяет максимально продлить срок службы и гарантировать исправность каждого аккумулятора и его способность держать полный заряд. Кроме того, интеллектуальный аккумулятор может отслеживать и хранить данные, позволяющие в режиме реального времени оценивать более важные статистические характеристики, такие как общее число циклов использования, необходимость утилизации аккумулятора с истекшим сроком службы, а также продолжительность полной зарядки.

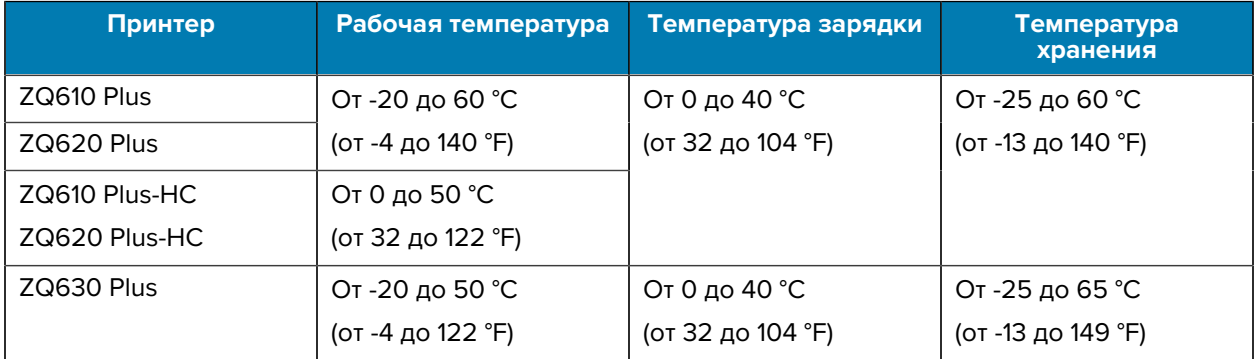

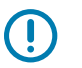

# **ВАЖНО!:**

- Для достижения оптимальных результатов зарядки используйте только интеллектуальные аккумуляторы Zebra.
- Заряжайте аккумуляторы при комнатной температуре, пока устройство выключено.
- Оптимальные условия зарядки: 5–40 °C (41–104 °F).
- Устройство всегда обеспечивает безопасную интеллектуальную зарядку аккумулятора. При более высоких значениях температуры устройство может периодически включать и выключать зарядку аккумулятора на короткое время, чтобы поддерживать его в допустимых температурных пределах. В условиях аномальных температур устройство использует светодиодные индикаторы и выводит предупреждения, уведомляющие о невозможности начала зарядки.

Интеллектуальный аккумулятор может иметь три состояния: Good (Исправен), Replace (Требуется замена) и Poor (Неисправен). Работоспособность принтера зависит от состояния аккумулятора, информация о котором выводится на дисплей.

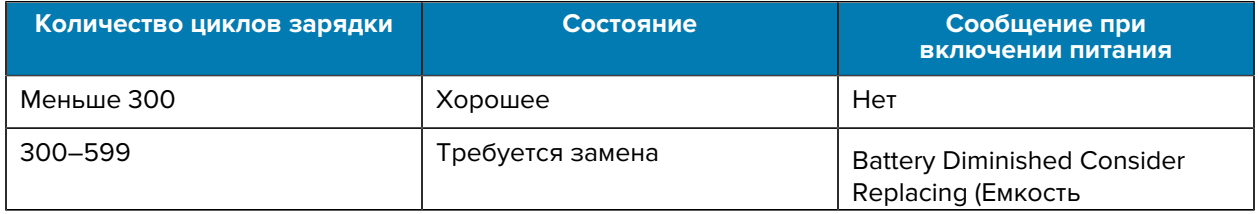

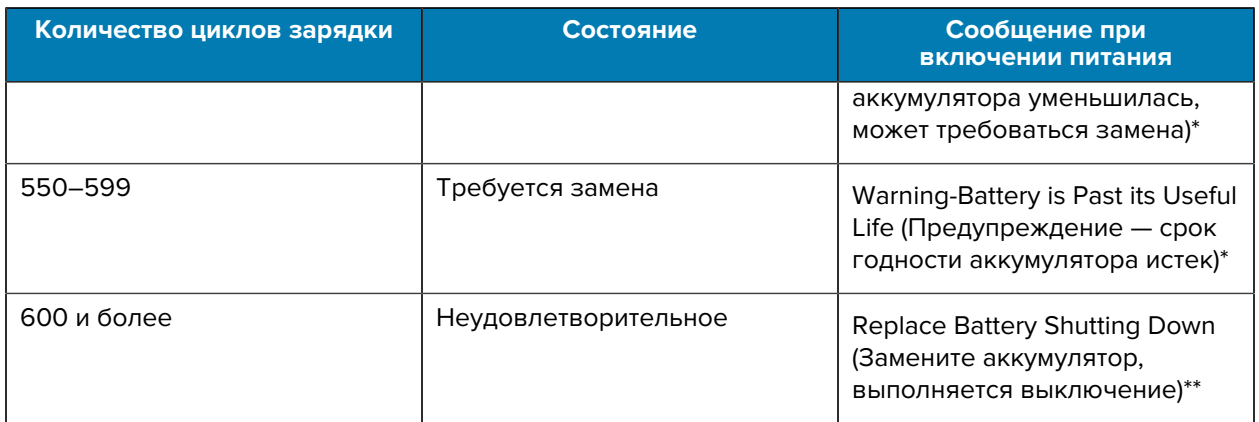

\* Предупреждение сопровождается одним длинным звуковым сигналом.

\*\* Предупреждение будет мигать и сопровождаться звуковым сигналом с частотой раз в секунду. Через 30 секунд принтер выключится.

# **Техника безопасности при обращении с аккумуляторами**

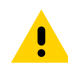

**ВНИМАНИЕ!:** Не допускайте короткого замыкания контактов аккумуляторов. При соприкосновении клемм аккумулятора с проводящим материалом возникает короткое замыкание, которое может привести к ожогам и другим травмам, а также стать причиной пожара.

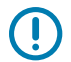

**ВАЖНО!:** Всегда правильно утилизируйте отработанные аккумуляторы.

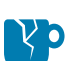

**ВНИМАНИЕ—ПОВРЕЖДЕНИЕ ПРОДУКТА:** Использование не сертифицированного корпорацией Zebra зарядного устройства для зарядки аккумуляторов Zebra может стать причиной их выхода из строя. Нарушение этого требования является основанием для аннулирования гарантии.

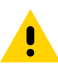

**ВНИМАНИЕ!:** Аккумуляторы нельзя помещать в огонь, выполнять разборку, замыкать накоротко или подвергать воздействию температур выше 65 °C (149 °F).

# **Увеличение срока службы аккумулятора**

- Никогда не подвергайте аккумулятор в процессе зарядки воздействию прямых солнечных лучей или температуры выше 40 °C (104 °F).
- Всегда используйте только зарядное устройство Zebra, предназначенное специально для литий-ионных аккумуляторов. Использование зарядного устройства любого другого типа может привести к повреждению аккумулятора.
- Используйте правильный носитель, соответствующий требованиям печати. Авторизованный дилер Zebra может помочь в выборе оптимального носителя для вашего сценария применения.
- Если необходимо печатать один и тот же текст или изображение на каждой этикетке, рекомендуется использовать этикетки с предварительной печатью.
- Выбирайте правильные значения интенсивности и скорости печати для используемого носителя.
- По возможности используйте программное квитирование (XON/XOFF).
- Если принтер не используется в течение одного или нескольких дней и вы не выполняете зарядку аккумулятора в рамках технического обслуживания, извлеките аккумулятор.
- Рассмотрите возможность приобретения дополнительного аккумулятора.
- Помните, что со временем любой аккумулятор теряет способность хранить заряд. Он может быть заряжен ограниченное количество раз, после чего аккумулятор следует заменить. Всегда утилизируйте аккумуляторы надлежащим образом (перейдите к разделу [Утилизация устройства](https://www.zebra.com/us/en/about-zebra/company-information/compliance/environmental-management/product-recycling.html) [и аккумулятора\)](https://www.zebra.com/us/en/about-zebra/company-information/compliance/environmental-management/product-recycling.html).

## **Извлечение аккумулятора**

В этом разделе приведена информация об извлечении аккумулятора из принтера.

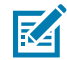

**ПРИМЕЧАНИЕ.:** Аккумуляторы поставляются в спящем режиме, чтобы сохранить их максимальную емкость при хранении перед первым использованием.

- **1.** Если в нижней части принтера есть зажим для поясного ремня, выполните одно из следующих действий.
	- Поверните его так, чтобы обеспечить свободное снятие аккумулятора.
	- Полностью снимите зажим для поясного ремня.
- **2.** Отожмите защелку на аккумуляторе (отмечено на рисунке).

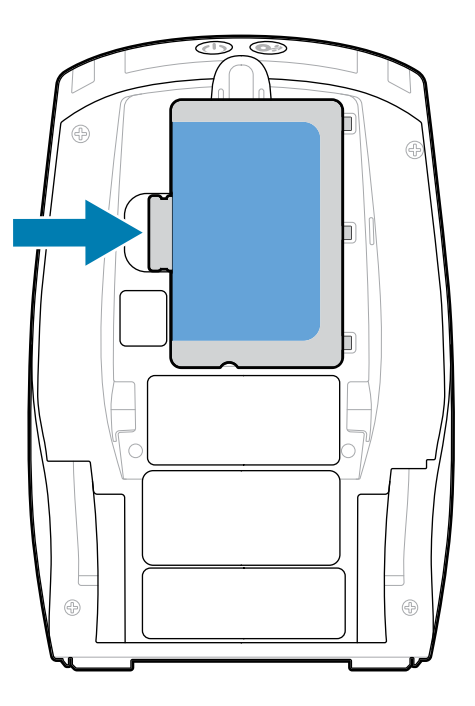

**3.** Поверните блок в сторону от отсека аккумулятора, затем поднимите аккумулятор и извлеките его из принтера.

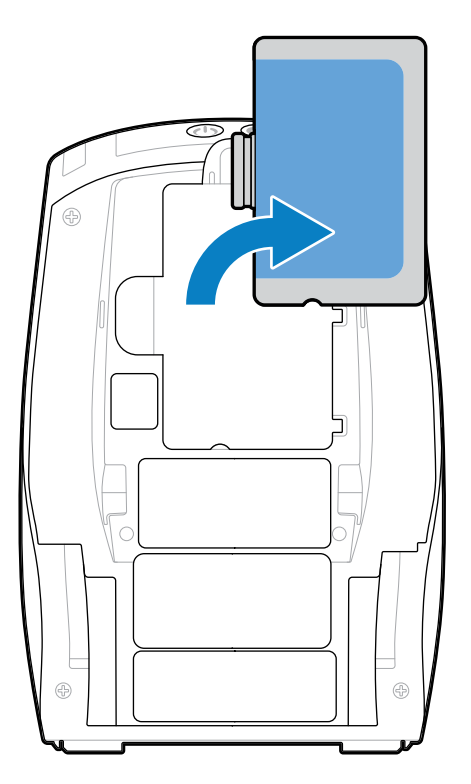

# **Снятие изолирующей накладки аккумулятора**

В этом разделе приведена информация о снятии изолирующей накладки аккумулятора.

**1.** Потяните вверх язычок изолирующей накладки, расположенный в нижней части аккумулятора.

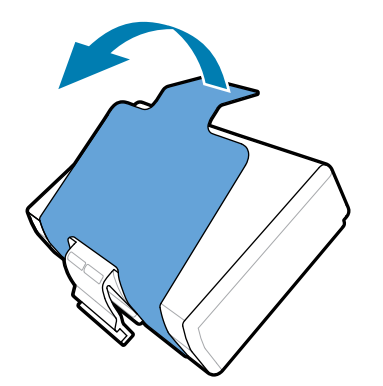

**2.** Снимите изолирующую накладку с верхней части аккумулятора. После извлечения утилизируйте.

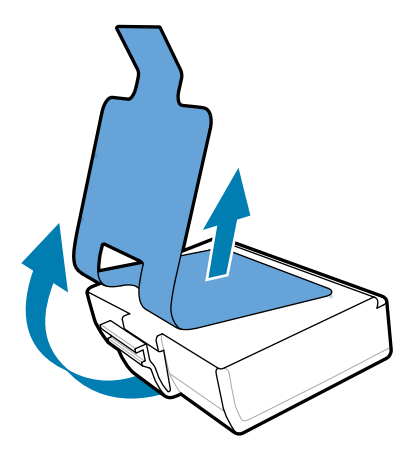

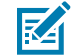

**ПРИМЕЧАНИЕ.:** Неправильная зарядка или воздействие высоких температур может привести к взрыву, протеканию или возгоранию аккумулятора. Не следует разбирать, разбивать, прокалывать аккумулятор, укорачивать его внешние контакты или подвергать аккумулятор воздействию огня или воды. Используйте только одобренные Zebra зарядные устройства для литий-ионных аккумуляторов.

# **Установка аккумулятора**

В этом разделе приведены инструкции по правильной установке аккумулятора.

- **1.** Найдите аккумуляторный отсек на нижней панели принтера.
- **2.** Поверните зажим для крепления к поясному ремню (при его наличии), чтобы получить доступ к отсеку аккумулятора, или полностью снимите зажим для поясного ремня.
- **3.** Наклоните аккумулятор и вставьте его в аккумуляторный отсек.

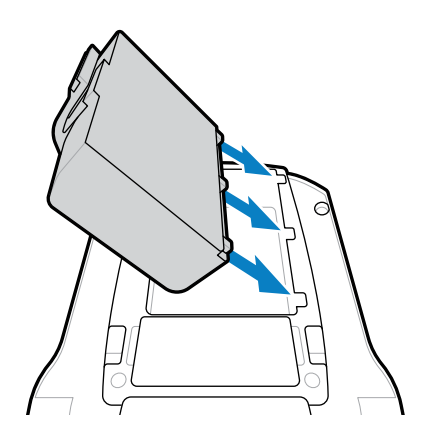

**4.** Вставьте аккумулятор в отсек и прижмите, чтобы защелкнуть его вровень с панелью принтера.

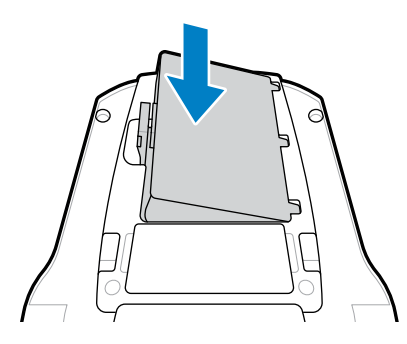

# **Зарядка аккумулятора и базовые станции**

В этом разделе приведена информация об эффективном управлении и использовании аккумулятора принтера, а также сведения о совместимых базовых станциях для зарядки и хранения.

# **Зарядка аккумулятора**

В этом разделе приведена информация о зарядке аккумулятора с помощью адаптера переменного тока.

**1.** Подключите к адаптеру соответствующий кабель питания переменного тока.

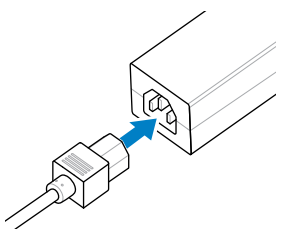

**2.** Откройте защитную крышку принтера для доступа к гнезду входа постоянного тока для зарядки, а затем вставьте круглый разъем питания от адаптера переменного тока в гнездо зарядки принтера.

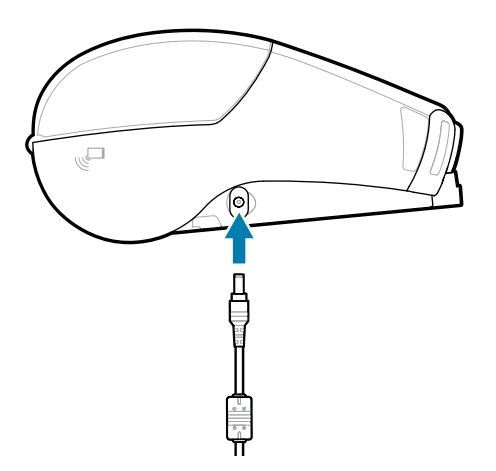

**3.** Подключите кабель питания к электророзетке.

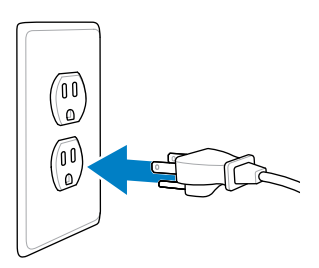

Принтер включится, начнется зарядка аккумулятора. Далее принтер можно оставить включенным или выключить. Зарядка продолжается в любом состоянии.

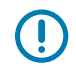

**ВАЖНО!:** Хотя зарядку аккумулятора можно выполнять во время работы с принтером, продолжительность зарядки в этом случае увеличивается.

## **Техника безопасности при обращении с зарядным устройством**

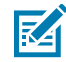

**CAUTION-PRODUCT DAMAGE:** Не размещайте зарядное устройство в местах, где возможно попадание жидкостей или металлических предметов в зарядные отсеки.

## **Зарядное устройство Smart Charger 2 — зарядное устройство на 1 аккумулятор**

Зарядное устройство Smart Charger 2 (SC2) — это система, используемая для зарядки 2- и 4 элементных литий-ионных интеллектуальных аккумуляторов для принтеров серии ZQ610 Plus и ZQ620 Plus.

**Рисунок 13** Зарядное устройство Smart Charger 2

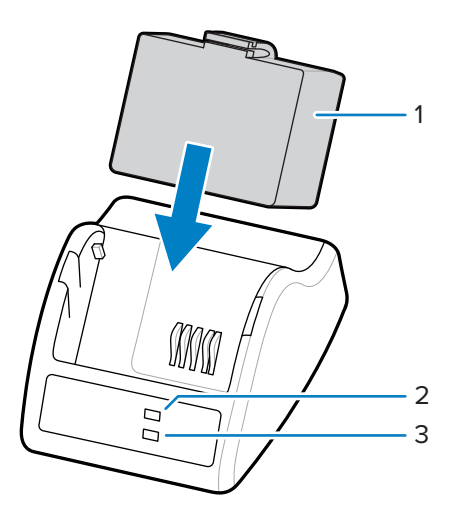

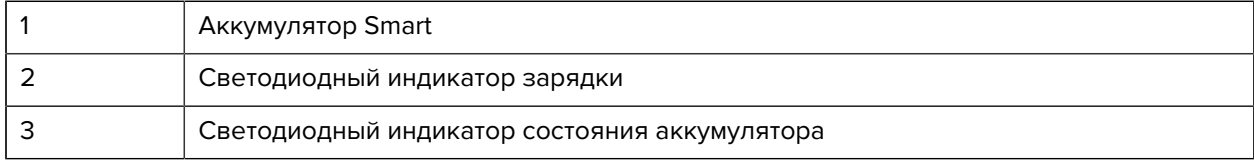

**Размеры зарядного устройства Smart Charger 2**

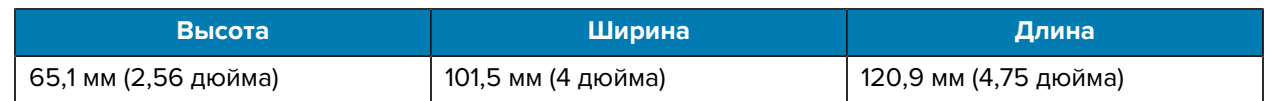

## **Зарядное устройство Smart Charger 2 — индикаторы процесса зарядки**

Зарядное устройство SC2 оснащено светодиодным индикатором зеленого, желтого или оранжевого цвета, показывающим состояние, как указано ниже.

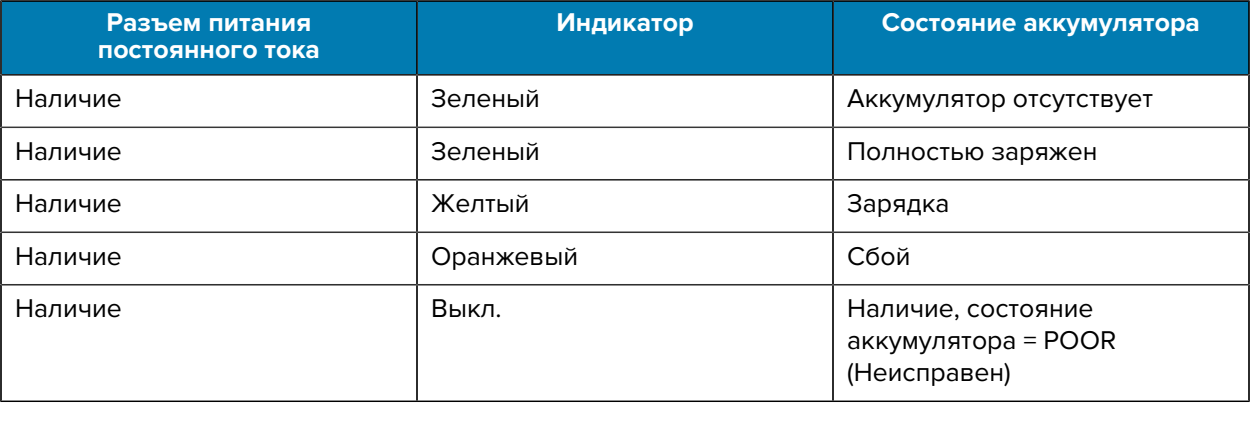

Значок зарядки аккумулятора  $\blacksquare$ иказывает на состояние зарядки. Время зарядки для всех аккумуляторов составляет 2 часа.

## **Зарядное устройство Smart Charger 2 — индикатор состояния аккумулятора**

Зарядное устройство Smart Charger 2 оснащено трехцветным светодиодным индикатором (желтый/ зеленый/оранжевый), отображающим состояние аккумулятора. Оценка состояния аккумулятора начинается с момента его установки в зарядное устройство. При этом загорается соответствующий светодиод, как указано ниже. Светодиодный индикатор продолжает гореть, пока на вход подается питание.

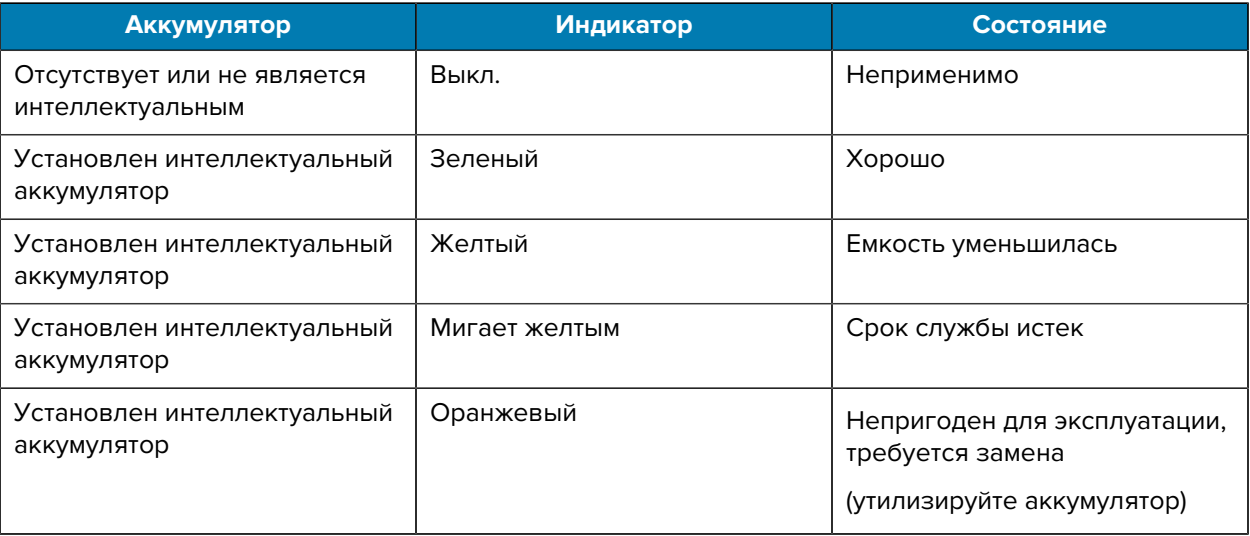

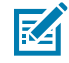

**ПРИМЕЧАНИЕ.:** Для получения дополнительной информации см. руководство пользователя Smart Charger 2 (SC2) для мобильных принтеров.

# **Зарядное устройство Quad Charger**

Зарядное устройство Quad Charger UCLI72-4 позволяет заряжать до четырех 2- и 4-элементных литий-ионных интеллектуальных аккумуляторов, используемых в принтерах ZQ610 Plus и ZQ620 Plus.

**Рисунок 14** Зарядное устройство Quad Charger

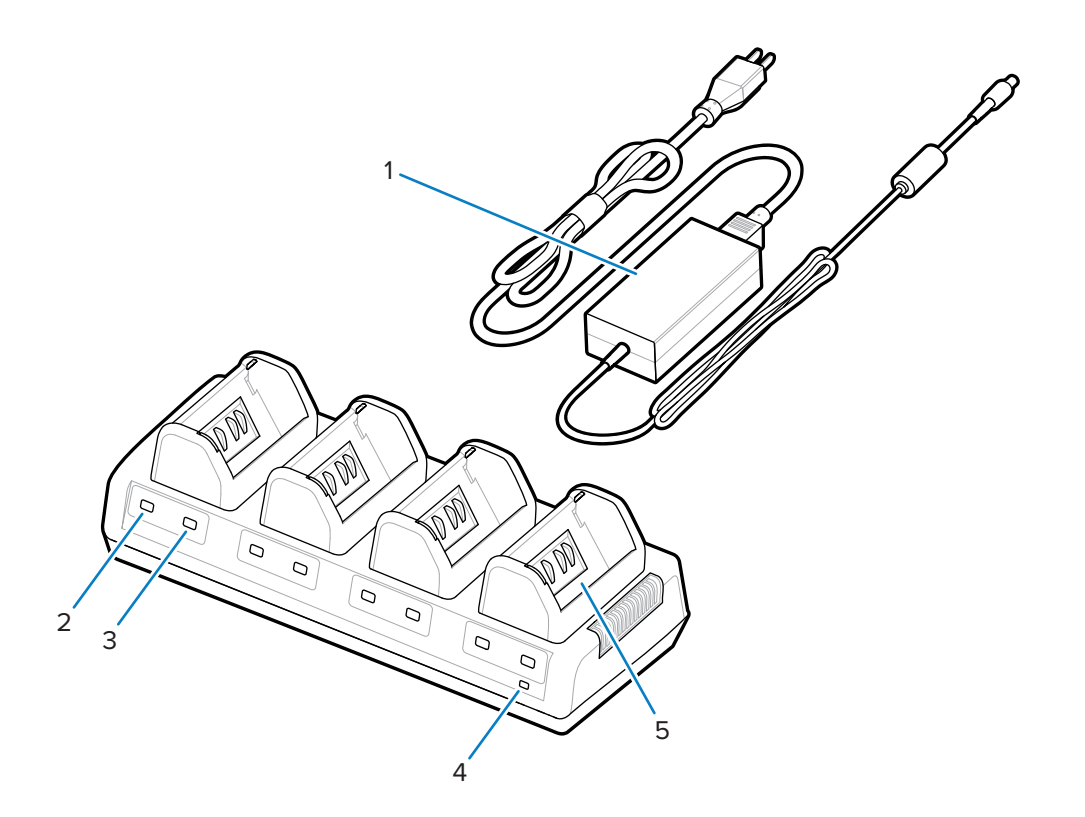

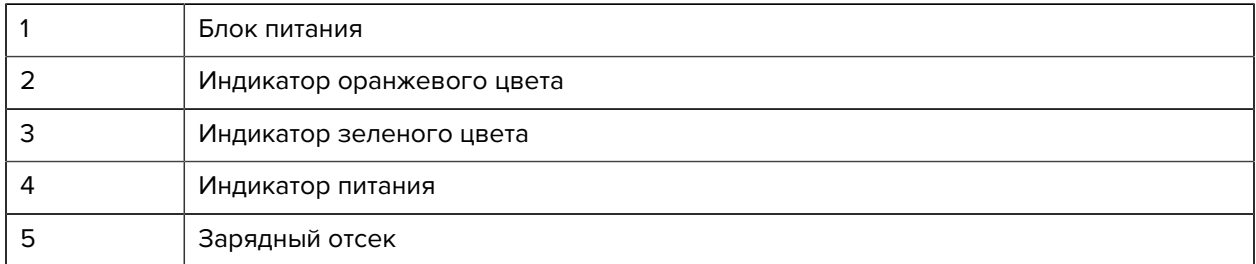

### **Использование зарядного устройства Quad Charger**

**1.** Используя блок питания, вставьте цилиндрический штекер в порт постоянного тока на принтере, а шнур питания — в электрическую розетку.

На передней панели загорится индикатор питания.

**2.** Вставьте аккумулятор в любой из четырех зарядных отсеков в указанной ориентации.

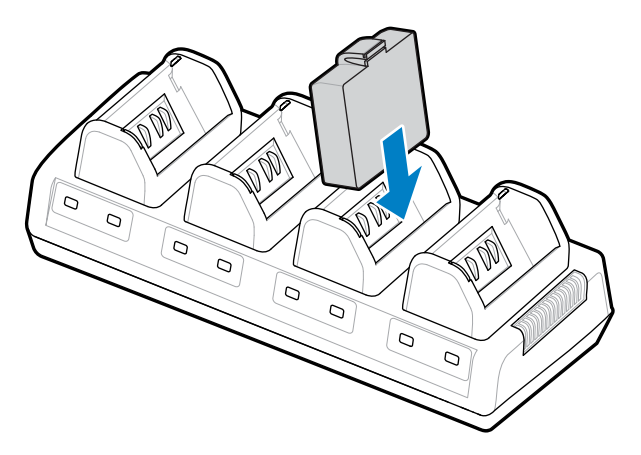

**3.** Надавите на аккумулятор в отсеке, пока он не зафиксируется.

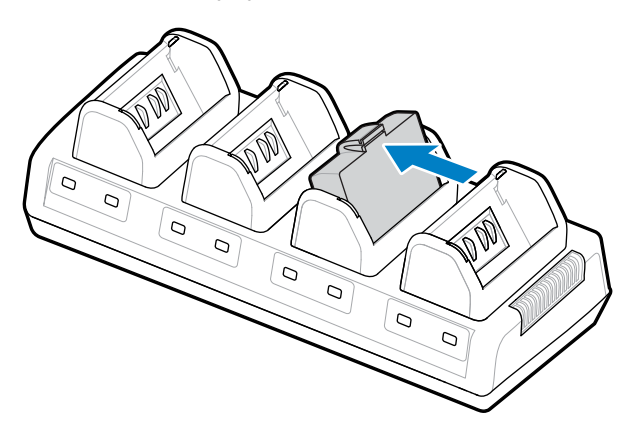

Если аккумулятор вставлен правильно, под ним загорится янтарный индикатор зарядки.

## **Индикаторы состояния зарядного устройства Quad Charger**

Используйте индикаторы, расположенные под аккумулятором, для контроля процесса зарядки, следуя информации, приведенной в таблице.

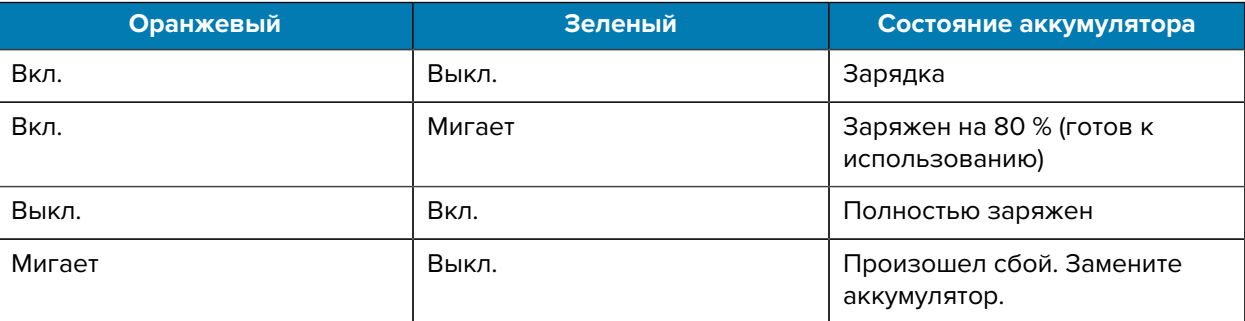

**ВАЖНО!:** Сбой вызван проблемой с аккумулятором, при которой, как правило, температура аккумулятора слишком низкая или высокая для нормальной зарядки. Выполните зарядку, когда температура аккумулятор будет равна температуре окружающей среды в помещении. Если индикатор оранжевого цвета продолжает мигать, утилизируйте аккумулятор (перейдите к разделу [Утилизация устройства и аккумулятора\)](https://www.zebra.com/us/en/about-zebra/company-information/compliance/environmental-management/product-recycling.html).

Если аккумуляторы разряжены частично, их полная зарядка займет меньше времени. Перед использованием аккумулятора рекомендуется полностью зарядить его, чтобы продлить срок его службы.

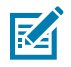

**ПРИМЕЧАНИЕ.:** В целях безопасности зарядное устройство Quad Charger прекращает зарядку аккумуляторов через 6 часов независимо от состояния зарядки. Если аккумулятор в течение этого времени заряжается не полностью, утилизируйте его.

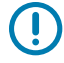

**ВАЖНО!:** Не закрывайте вентиляционные отверстия на верхней и нижней крышках. Убедитесь, что зарядное устройство подключено к источнику питания, который не будет случайно отключен.

## **Базовая станция с функциями Ethernet и зарядки**

Базовая станция с Ethernet представляет собой базу расширения, предназначенную для использования совместно с устройствами. Для моделей ZQ610 Plus и ZQ620 Plus доступны четырехместные или одноместные варианты базовой станции, а для модели ZQ630 Plus специальная одноместная базовая станция. Базовые станции обеспечивают питание для зарядки установленного в них принтера, а также содержат стандартный порт Ethernet 10/100 Мбит/с для обмена данными с принтером. Базовые станции также обеспечивают питание для зарядки установленного в них принтера и работают в качестве дополнительного источника питания.

Базовые станции оснащены двумя светодиодными индикаторами, указывающими на состояние базовой станции:

- постоянный зеленый свет указывает на наличие питания на входе базовой станции;
- мигающий зеленый свет указывает га активность сети Ethernet.

Базовая станция позволяет удобно устанавливать принтер и снимать его одним нажатием кнопки. Установленный на базовую станцию принтер остается в рабочем состоянии, т. е. дисплей и светодиодные индикаторы состояния зарядки работают, элементы управления принтера доступны, а также возможен ввод данных. Установленный на базовую станцию принтер продолжает выполнять печать,а также возможна замена носителя.

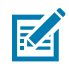

#### **ПРИМЕЧАНИЕ.:**

- Перед установкой принтера на базовую станцию снимите крышку разъема в нижней части принтера.
- Очищайте контакты для базовой станции с помощью чистящего карандаша Zebra, чтобы удалить загрязнения, оставшиеся под этикеткой.

#### **Светодиодный индикатор состояния**

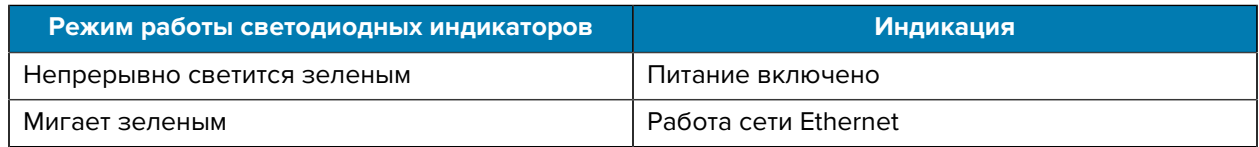

#### **Четырехместная базовая станция с Ethernet (ZQ610 Plus/ZQ620 Plus)**

Четырехместная базовая станция с Ethernet обеспечивает зарядку и подключение Ethernet для моделей ZQ610 Plus и ZQ620 Plus.

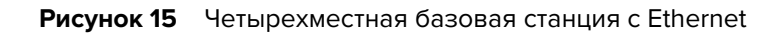

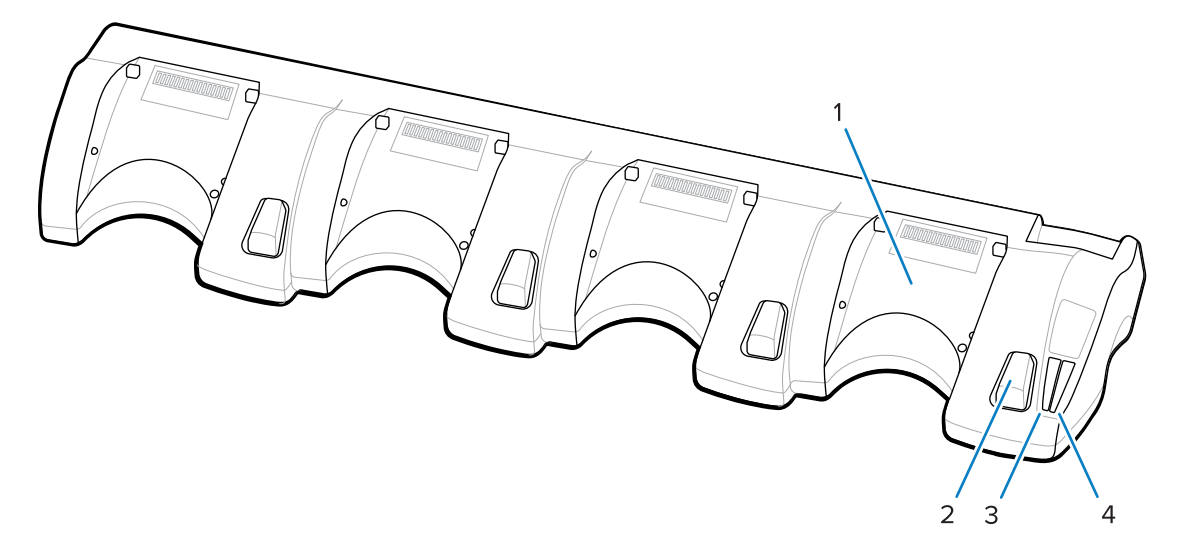

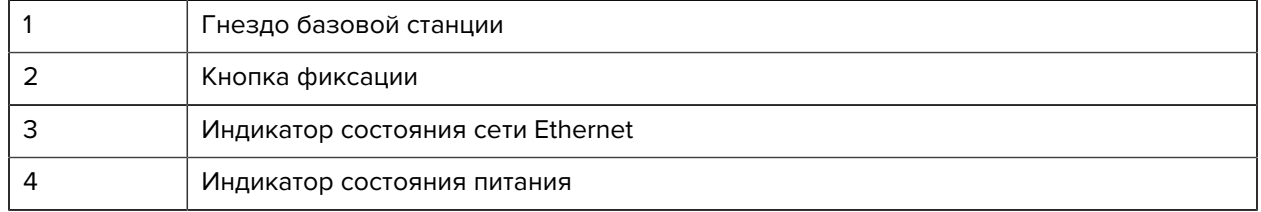

## **Размеры четырехместной базовой станции с Ethernet**

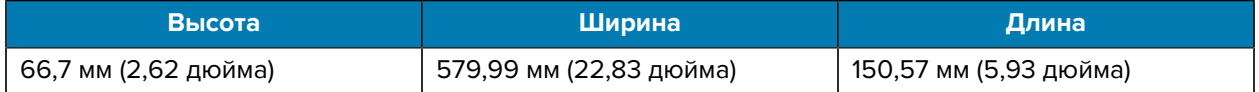

### **Одноместная базовая станция с Ethernet (ZQ610 Plus/ZQ620 Plus)**

Одноместная базовая станция с Ethernet обеспечивает зарядку и подключение Ethernet для моделей ZQ610 Plus и ZQ620 Plus.

**Рисунок 16** Одноместная базовая станция с Ethernet для модели ZQ610 Plus/ZQ620 Plus

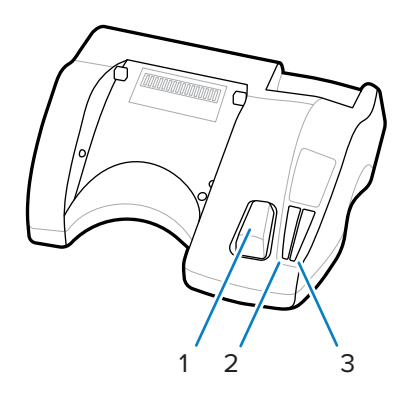

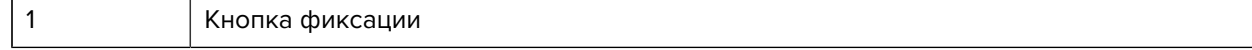

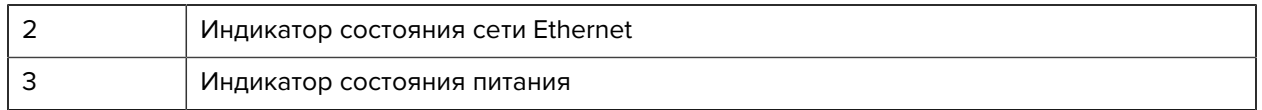

#### **Размеры одноместной базовой станции с Ethernet (ZQ610 Plus/ZQ620 Plus)**

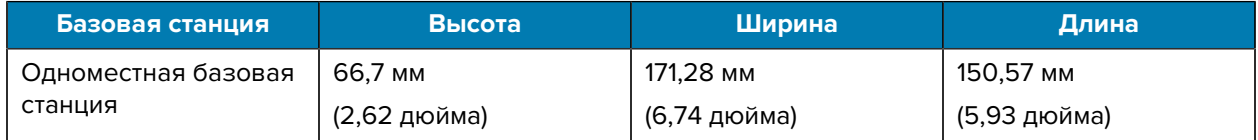

#### **Одноместная базовая станция с Ethernet для модели ZQ630 Plus**

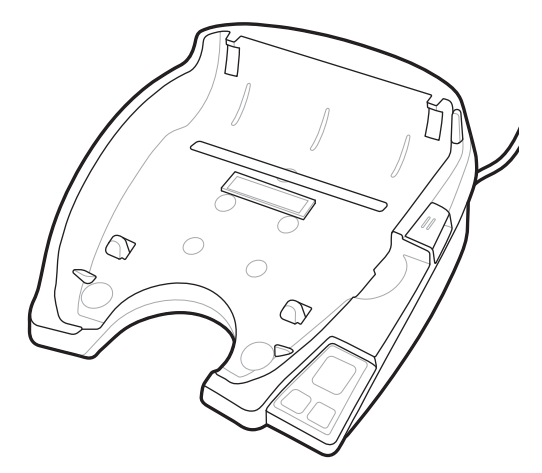

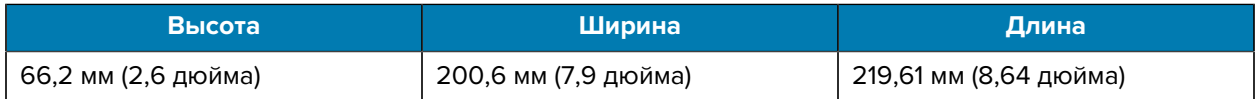

### **Эксплуатация принтера с базовой станцией**

В этом разделе приведена информация о работе принтера, когда он расположен в базовой станции.

- Принтер ZQ630 Plus заряжается, когда он установлен в базовую станцию.
- При установке принтера на базовую станцию он автоматически включается, чтобы обеспечить возможность удаленного управления принтером.
- Когда принтер обнаружит на входе питание от базовой станции и наличие действующей сети Ethernet, он автоматически подключится к сети Ethernet.
- Wi-Fi отключается при подключении к сети Ethernet. Wi-Fi включится снова, когда будет отключена сеть Ethernet.
- Интерфейс остается активным для принтеров с радиомодулем Bluetooth, пока принтер находится в базовой станции.
- Последовательный порт и порт USB остаются активными, пока принтер находится в базовой станции.
- Запрещается подключать к установленному в базовую станцию принтеру цилиндрический штекер питания постоянного тока. Цилиндрический штекер питания постоянного тока следует вставить непосредственно в базовую станцию.

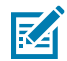

**ПРИМЕЧАНИЕ.:** Принтер оснащен защитой от перенапряжения, поэтому он не повреждается при подаче на разъем питания постоянного тока с напряжением от 0 до 36 В. Если напряжение превышает 36 В предохранитель линии постоянного тока во избежание возгорания будет постоянно размыкаться. Аккумулятор заряжается только при подаче напряжения постоянного тока 12 В с помощью адаптера Zebra для переменного тока.

# **Зарядное устройство на 1 аккумулятор**

Пример использования: домашний офис или небольшая компания

С помощью зарядного устройства на 1 аккумулятор можно заряжать один резервный аккумулятор. Как и зарядное устройство на 3 аккумулятора, зарядное устройство на 1 аккумулятор заряжает четырехэлементный аккумулятор в течение 6 часов.

**Рисунок 17** Зарядное устройство на 1 аккумулятор

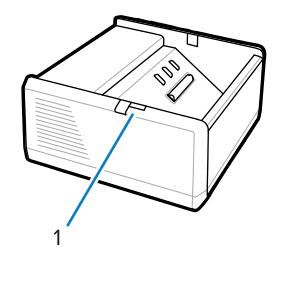

1 Светодиодный индикатор

### **Зарядное устройство на 3 аккумулятора**

Пример использования: общественное помещение

Зарядное устройство на 3 аккумулятора — это система, используемая для зарядки аккумуляторов принтеров серии ZQ600 Plus.

- Оно позволяет заряжать двухэлементные литий-ионные аккумуляторы, используемые в принтерах ZQ610 Plus и ZQ620 Plus.
- Оно позволяет заряжать четырехэлементные литий-ионные аккумуляторы, используемые в принтере ZQ630 Plus.
- Зарядное устройство на 3 аккумулятора позволяет зарядить три четырехэлементных аккумулятора одновременно за 6 часов и три двухэлементных аккумулятора менее чем за 4 часа.
- Это устройство можно использовать автономно или установить на общую базовую станцию с 5 разъемами.

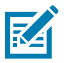

**ПРИМЕЧАНИЕ.:** Для получения дополнительной информации об аксессуарах перейдите по следующему адресу: [zebra.com/zq600plus-info](http://www.zebra.com/zq600plus-info).

#### **Рисунок 18** Зарядное устройство на 3 аккумулятора

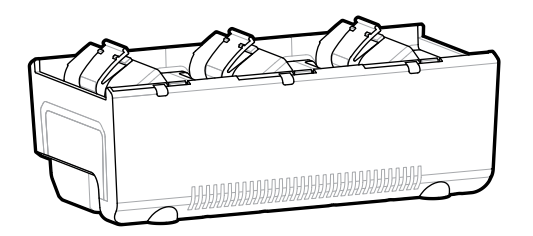

#### **Индикаторы состояния зарядного устройства на 1 аккумулятор и на 3 аккумулятора**

Рядом с каждым разъемом зарядного устройства на 1 аккумулятор и на 3 аккумулятора расположен индикатор состояния, который может гореть зеленым, красным или оранжевым цветом.

#### **Индикаторы процесса зарядки**

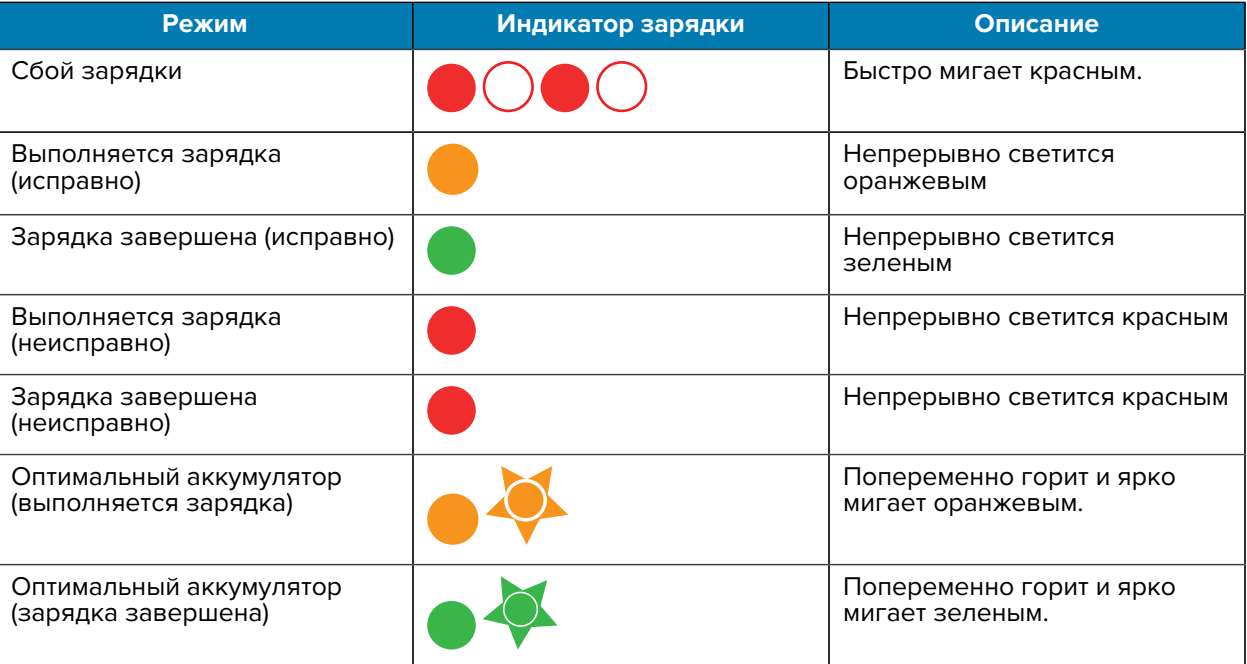

# **Загрузка носителя**

Принтеры серии ZQ600 Plus можно эксплуатировать в одном из двух режимов: в режиме отрывания или в режиме отклеивания. Режим отрывания позволяет отрывать каждую этикетку (или полосу этикеток) после печати. В режиме отклеивания материал подложки отделяется от этикетки в процессе печати. При печати пакетов этикеток после удаления напечатанной этикетки начинает печататься следующая.

# **Загрузка носителя для работы в режиме отрывания**

Ниже приведены инструкции по загрузке носителя для работы в режиме отрывания.

- **1.** Откройте принтер.
	- **a)** Нажмите кнопку фиксации защелки (1) на боковой поверхности принтера.

Крышка отсека носителя откроется.

**b)** Поверните крышку отсека носителя (2) до упора назад, открыв доступ к отсеку носителя и регулируемым держателям носителя.

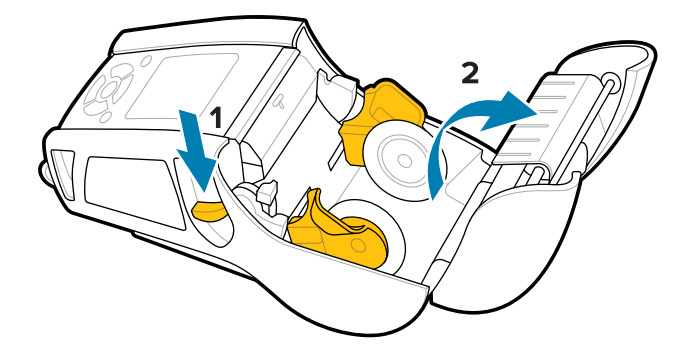

**2.** Оттяните в стороны держатели носителя и вставьте рулон носителя между держателями в указанном направлении.

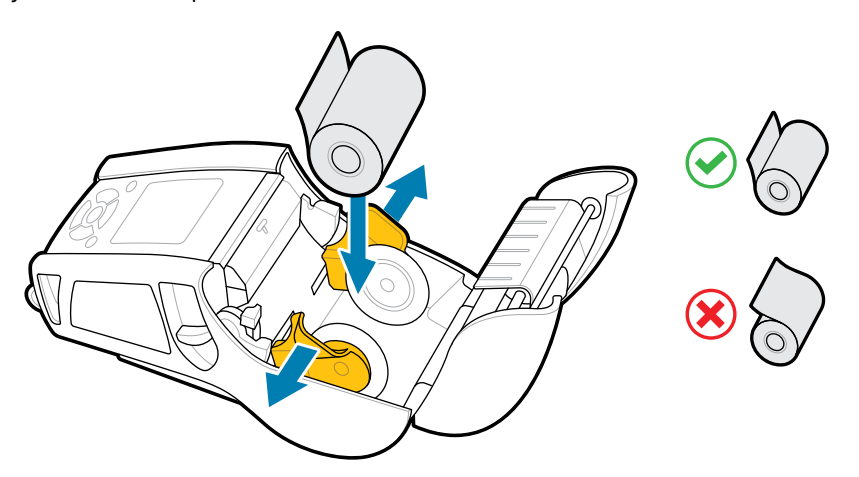

Держатели позволяют зафиксировать носитель и выполнить регулировку по его ширине. Рулон носителя должен свободно вращаться на держателях.

**3.** Закройте крышку отсека носителя.

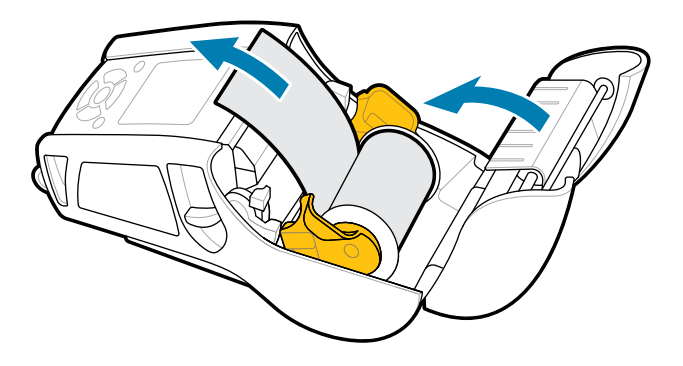

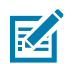

**ПРИМЕЧАНИЕ.:** Сведения об изменении настройки для регулировки длины подачи носителя с помощью команд Set-Get-Do (SGD) см. в руководстве по программированию.

# **Загрузка носителя для работы в режиме отклеивания (ZQ610 Plus/ZQ620 Plus)**

В этом разделе описывается процесс загрузки носителя в принтеры ZQ610 Plus и ZQ620 Plus для работы в режиме отклеивания.

- **1.** Снимите несколько этикеток с подложки.
- **2.** Откройте принтер.
	- **a)** Нажмите кнопку фиксации защелки (1) на боковой поверхности принтера.

Крышка отсека носителя откроется.

**b)** Поверните крышку отсека носителя (2) до упора назад, открыв доступ к отсеку носителя и регулируемым держателям носителя.

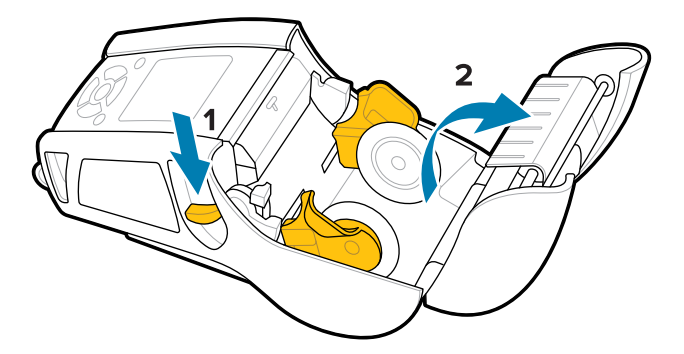

**3.** Оттяните в стороны держатели носителя и вставьте рулон носителя между держателями в указанном направлении.

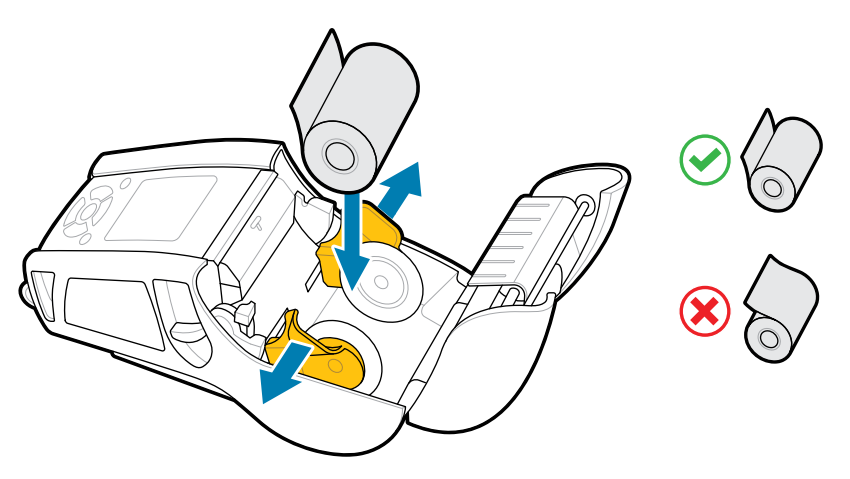

**4.** Переместите планки отделителя вверх, чтобы обеспечить подъем планки отделителя.

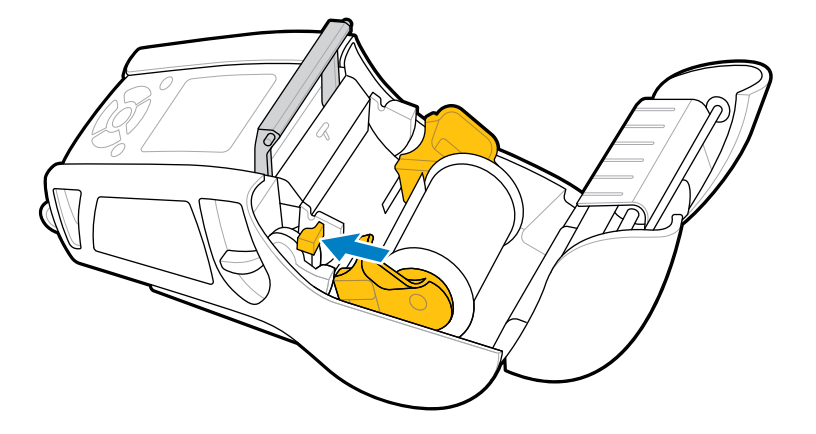

Носитель будет подаваться по направлению к планке отделителя.

**5.** Закройте крышку отсека носителя.

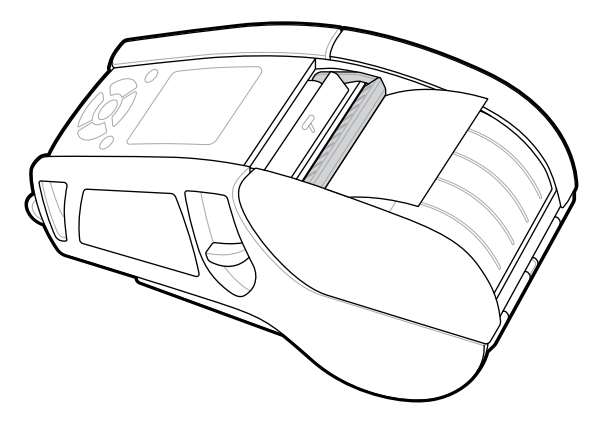

Планка отделителя сложится. Теперь принтер подготовлен для автоматического удаления этикеток с рулона.

**6.** Нажмите **POWER** (ПИТАНИЕ), чтобы включить устройство, или **FEED** (ПОДАЧА), если устройство уже включено.

В случае печати этикеток принтер проматывает носитель к следующей этикетке. В случае печати на журнальном носителе принтер проматывает короткую полосу носителя.

## **Отсоединение планки отделителя**

Чтобы отсоединить планку отделителя, выполните следующие действия.

- **1.** Откройте крышку отсека носителя, как описано выше. Планка отделителя автоматически поднимется.
- **2.** Надавите на планку отделителя до фиксации.

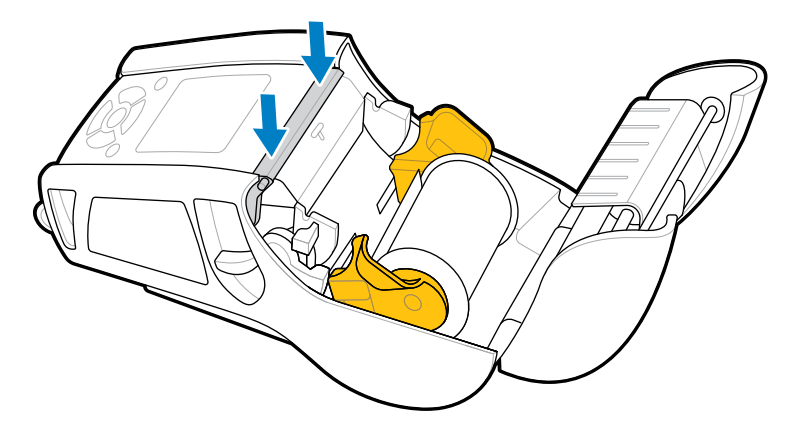

**3.** Закройте крышку отсека носителя.

# **Загрузка носителя для работы в режиме отклеивания (ZQ630 Plus)**

В этом разделе приведена информация о загрузке носителя в принтер ZQ630 Plus для работы в режиме отклеивания.

**1.** Снимите несколько этикеток с подложки.

- **2.** Откройте принтер.
	- **a)** Нажмите кнопку фиксации защелки (1) на боковой поверхности принтера.

Крышка отсека носителя откроется.

**b)** Поверните крышку отсека носителя (2) до упора назад, открыв доступ к отсеку носителя и регулируемым держателям носителя.

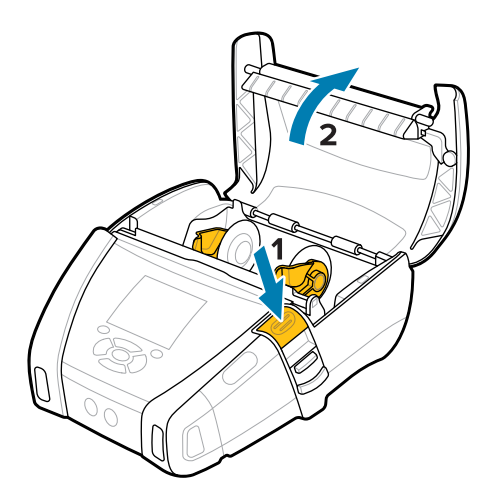

**3.** Оттяните в стороны держатели носителя и вставьте рулон носителя между держателями в указанном направлении.

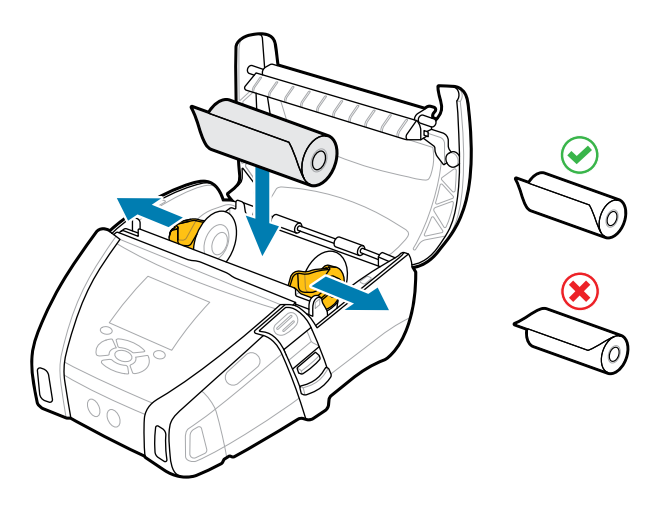

**4.** Закройте крышку отсека носителя.

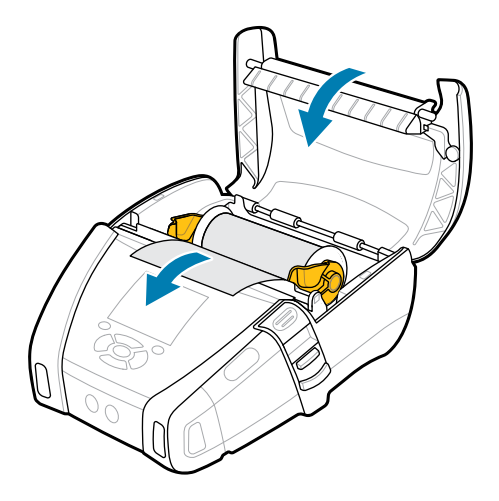

**5.** Потяните рычаг отделителя вверх до его фиксации.

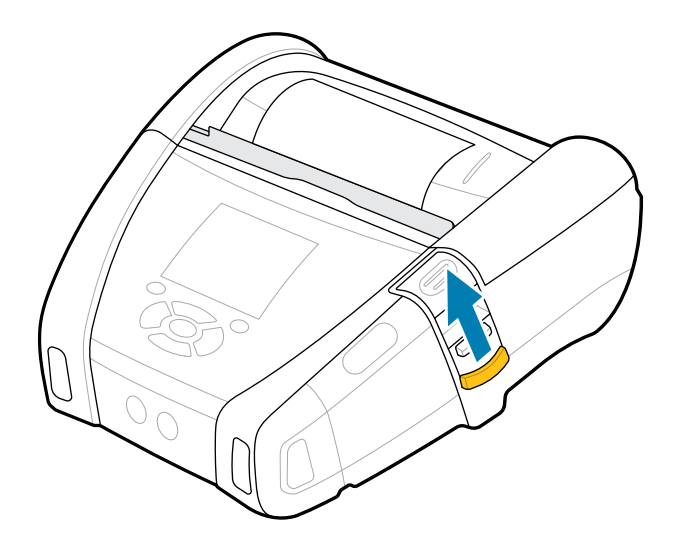

Планка отделителя сложится. Теперь принтер подготовлен для автоматического удаления этикеток с рулона.

**6.** Нажмите **POWER** (ПИТАНИЕ), чтобы включить устройство, или **FEED** (ПОДАЧА), если устройство уже включено.

В случае печати этикеток принтер проматывает носитель к следующей этикетке. В случае печати на журнальном носителе принтер промотает короткую полосу носителя.

## **Отсоединение планки отделителя**

Чтобы отсоединить планку отделителя, вдавите кнопку планки отделителя внутрь, а затем потяните ее вниз.

## Начало работы

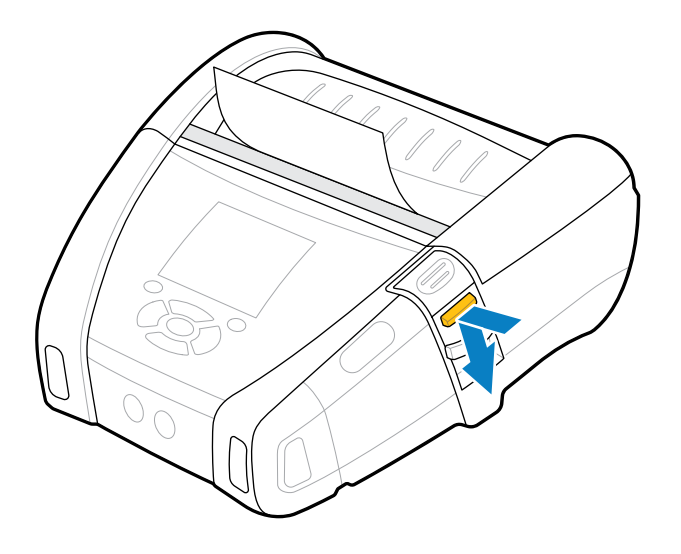

Планку отделителя вернется в исходное положение и отсоединится.

# **Печать пробной этикетки**

Перед подключением принтера к компьютеру или мобильному компьютеру убедитесь, что принтер находится в исправном состоянии. Для этого можно напечатать этикетку с конфигурацией, воспользовавшись методом "двух кнопок". Анализ информации с этих этикеток может помочь в устранении потенциальных проблем. Для получения дополнительной информации перейдите в раздел [Печать этикетки с конфигурацией](#page-120-0) на странице 121.

# **Ношение принтера**

Аксессуары для мобильных принтеров обеспечивают полезные функции, которые улучшают портативность и облегчают использование принтера в поездках.

## **Поворачивающийся зажим для поясного ремня**

Принтеры серии ZQ600 Plus поставляются с поворачивающимся зажимом для поясного ремня.

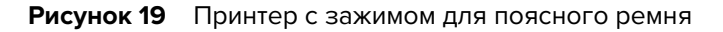

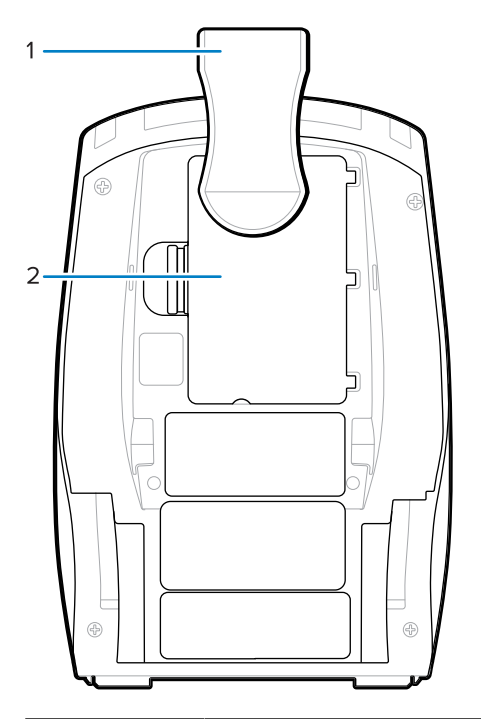

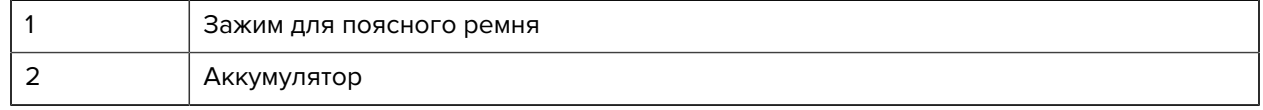

Применение:

- **1.** Извлеките аккумулятор.
- **2.** Вставьте шарик на задней стороне зажима для поясного ремня в гнездо в нижней части принтера.
- **3.** Вставьте аккумулятор.
- **4.** Повесьте зажим на ремень и убедитесь, что он надежно прикреплен.

Зажим для поясного ремня отклоняется, обеспечивая свободу движений во время надетом принтере.

### **Металлический зажим для поясного ремня**

Принтер ZQ630 Plus оснащен альтернативным металлическим зажимом для поясного ремня, который обеспечивает повышенную прочность.

Зажим надежно закреплен на принтере с помощью двух винтов Philips с полукруглой головкой. Он также может использоваться независимо или в сочетании с жестким футляром. Более подробную информацию см. по адресу [zebra.com/accessories.](http://www.zebra.com/accessories)

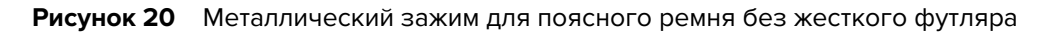

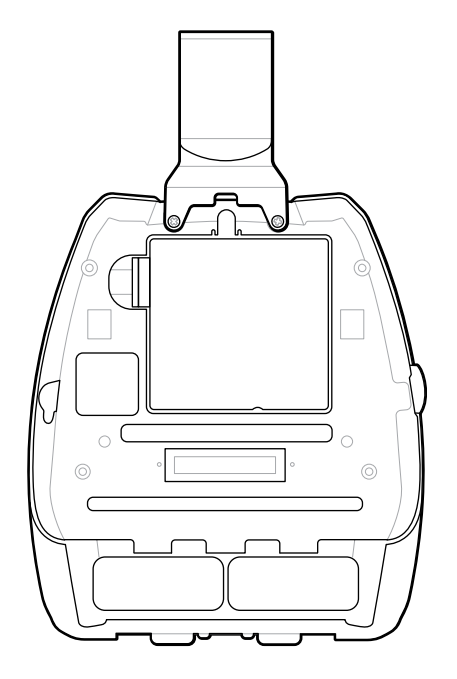

**Рисунок 21** Металлический зажим для поясного ремня с жестким футляром

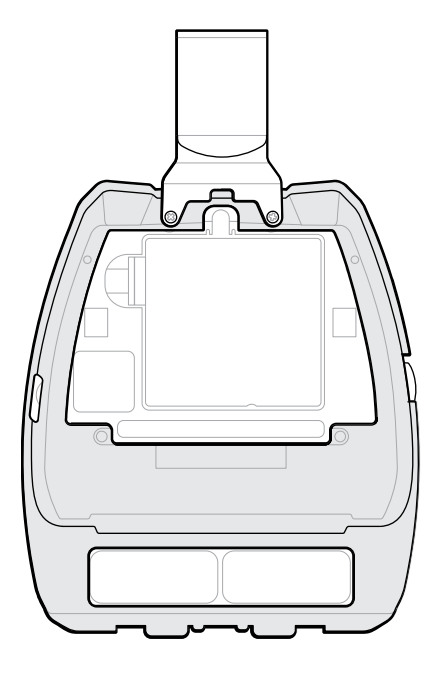

# **Регулируемый плечевой ремень**

Если принтер оснащен плечевым ремнем, ознакомьтесь с приведенными ниже инструкциями по его использованию.

**1.** Пропустите конец плечевого ремня через отверстие для ремня на передней стороне принтера, а затем оберните его вокруг точки крепления ремня.

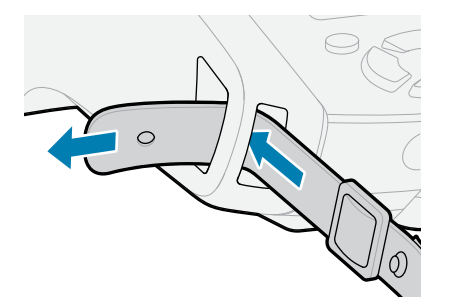

**2.** Для закрепления ремня проденьте металлический фиксатор в отверстие на конце ремня.

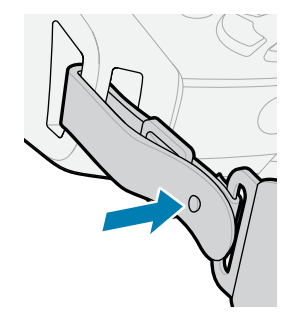

**3.** Повторите пункты 1 и 2 на противоположной стороне принтера.

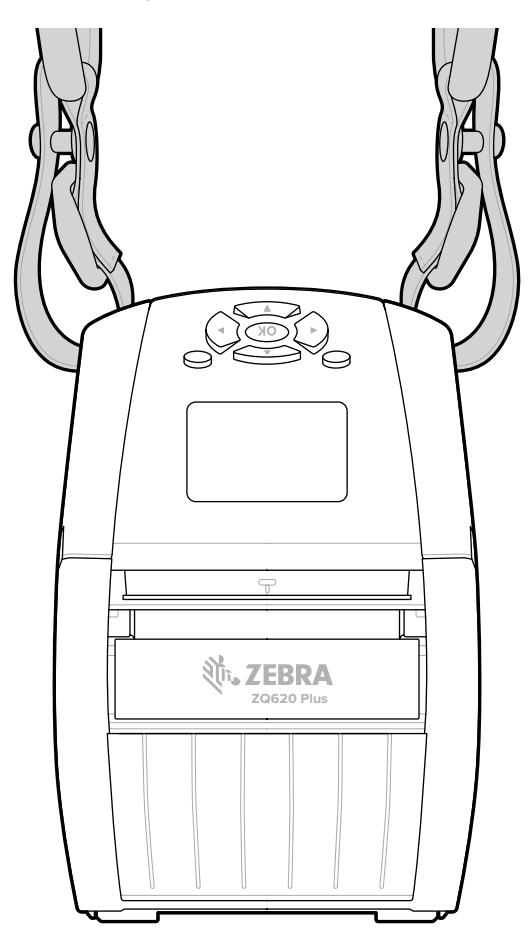

# **Мягкий чехол**

Для принтера ZQ600 Plus можно приобрести мягкий чехол, который позволяет носить устройство на поясном ремне.

**1.** Откройте верхний клапан мягкого чехла,
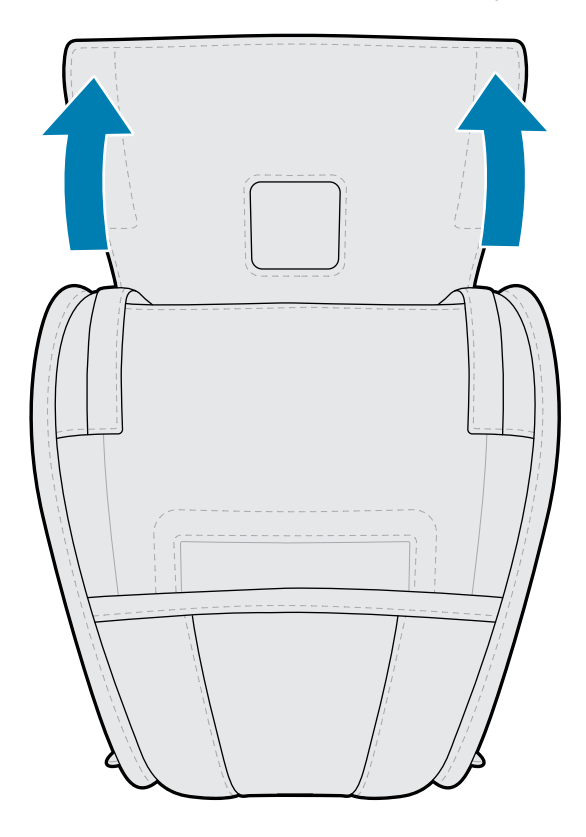

который закреплен застежкой типа «липучка».

**2.** Вставьте принтер в чехол таким образом, чтобы ЖК-дисплей был виден в пластиковом окошке.

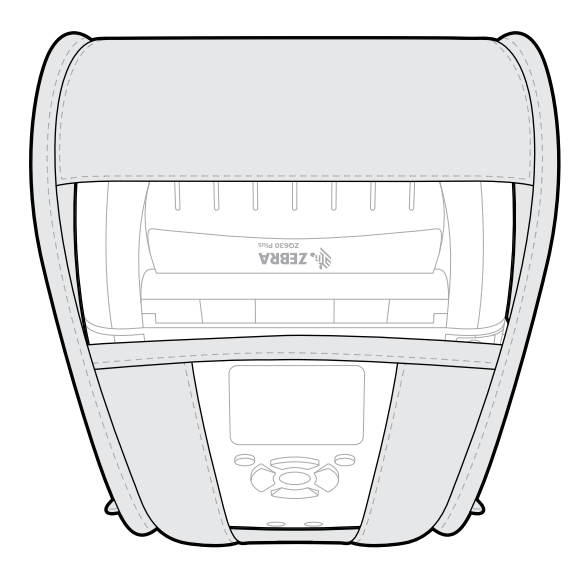

図

**ПРИМЕЧАНИЕ.:** Мягкий чехол можно использовать с дополнительным наплечным ремнем. Для этого необходимо закрепить концы плечевого ремня на двух металлических кольцах мягкого чехла.

## **Наладонный ремешок**

Наладонный ремешок принтера серии ZQ600 Plus крепится к точке крепления ремешка принтера, обеспечивая удобный и безопасный способ переноски принтера.

**1.** Вставьте петлю на конце ремешка в расположенное на передней стороне принтера отверстие для ремешка.

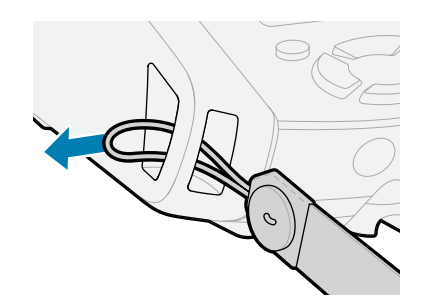

**2.** Оберните конец ремешка петлей вокруг точки крепления ремешка и зацепите его за пуговицу.

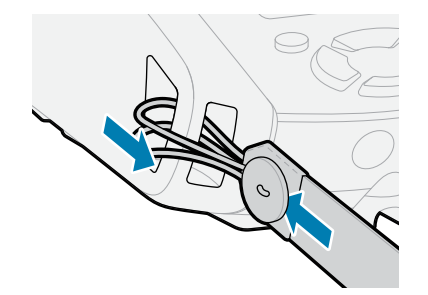

**3.** Повторите эту процедуру для другого конца ремня.

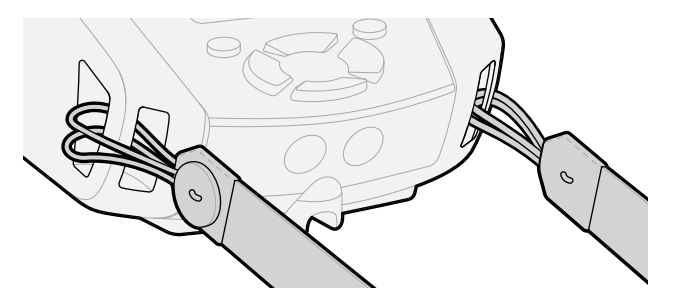

## **Жесткий футляр**

Для принтера ZQ630 Plus предлагается в качестве варианта жесткий футляр из двух частей, Он позволяет носить принтер на поясном ремне с помощью металлического зажима (входит в комплект поставки), обеспечивая дополнительную защиту принтера. Футляр открывается и закрывается с помощью петли, расположенной на задней части. Металлический зажим для поясного ремня крепится к жесткому чехлу и принтеру с помощью двух винтов. Если зажим для поясного ремня не используется, для фиксации принтера в жестком футляре используются два коротких винта.

**1.** Вставьте принтер в нижнюю половину жесткого футляра.

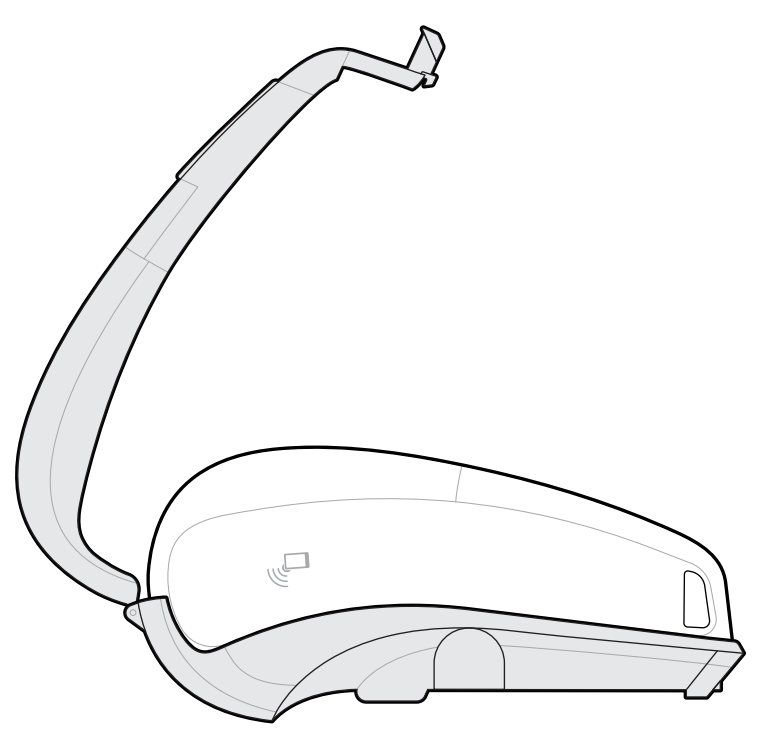

**2.** Перекиньте верхнюю половину жесткого футляра над верхней частью принтера и защелкните ее.

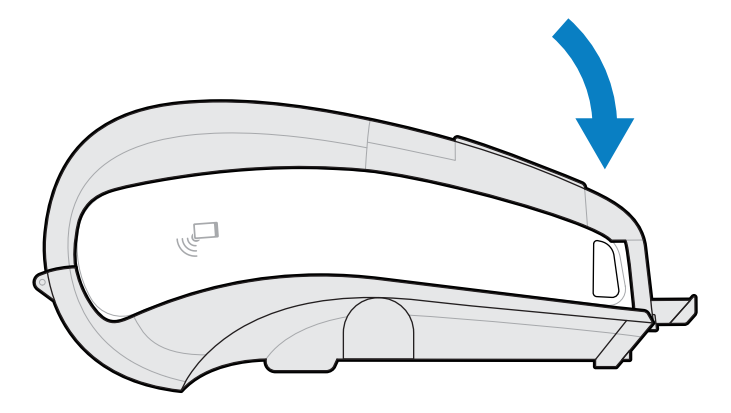

**3.** Используйте крестовую отвертку №1, чтобы закрутить два винта 6-32 x 5/8

в нижней части жесткого футляра.

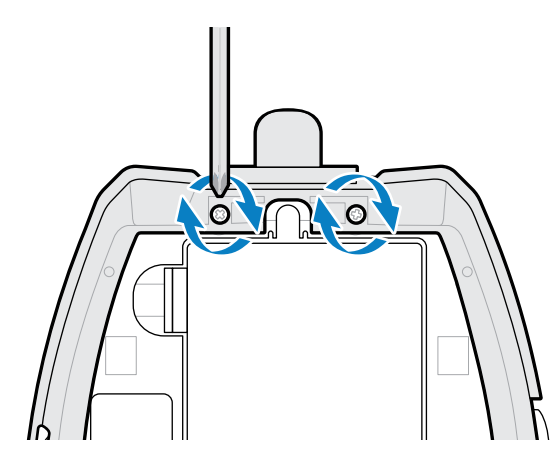

## **Ремень с держателем**

Принтер ZQ630 Plus можно дополнить ремнем с держателем, который позволяет носить принтер на поясе для удобного доступа к нему.

**1.** Отстегните фиксаторы на поясном ремне.

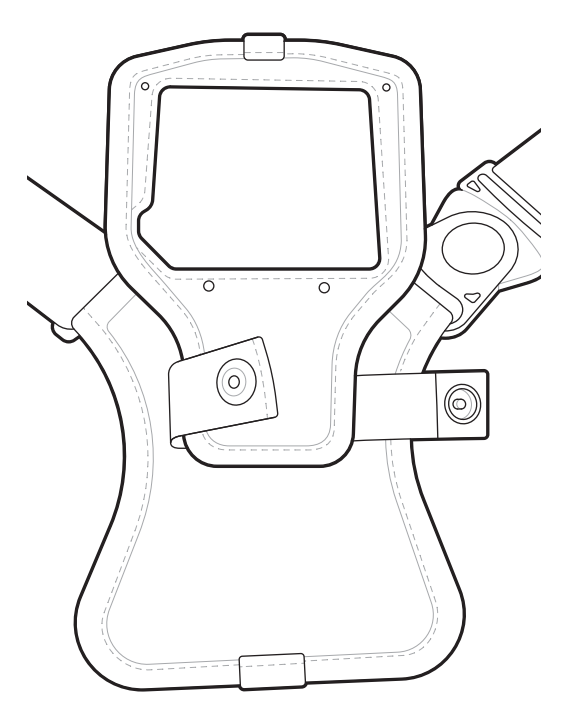

**2.** Отстегните вставную часть поворотного зажима D на поясном ремне от охватывающей части зажима D на монтажной пластине, чтобы снять принтер.

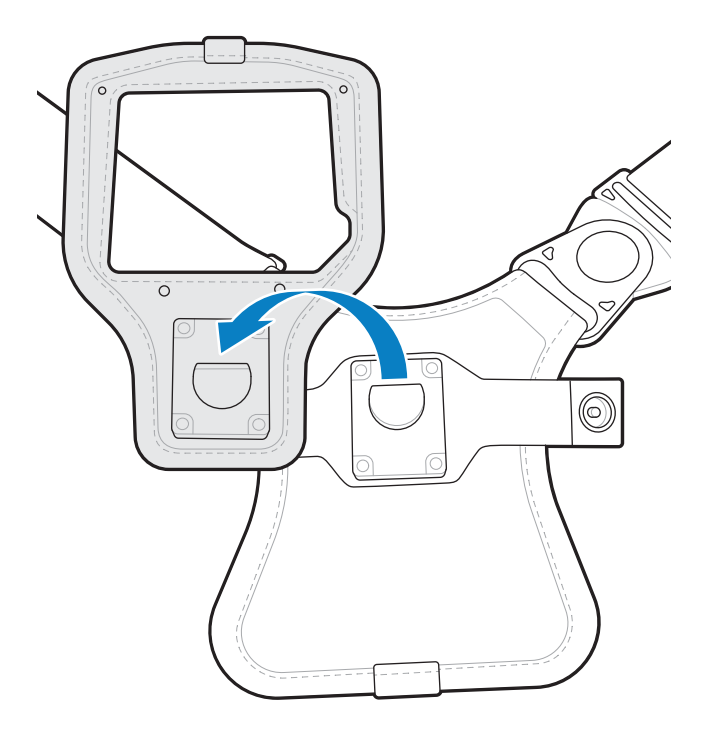

**3.** Совместите отверстия на монтажной пластине с монтажными отверстиями в нижней части принтера (обведено).

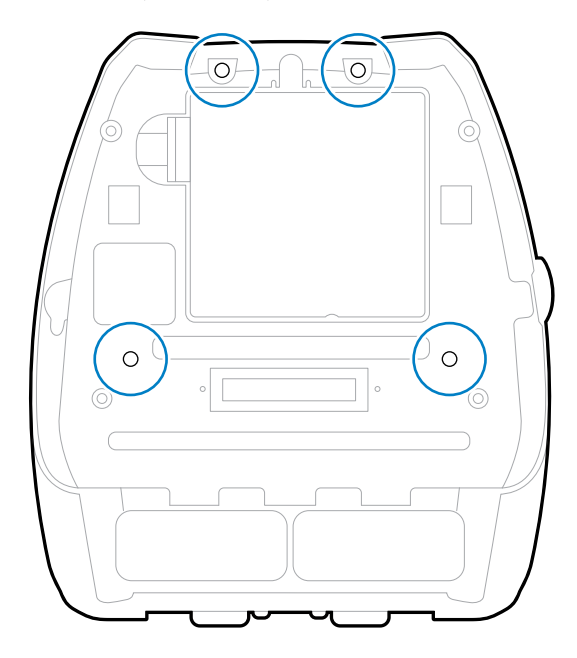

**4.** С помощью шестигранной отвертки 4 мм закрутите два винта 6-32 x 0,375 дюйма с двумя шайбами №6, чтобы закрепить монтажную пластину на верхней части принтера (обведено).

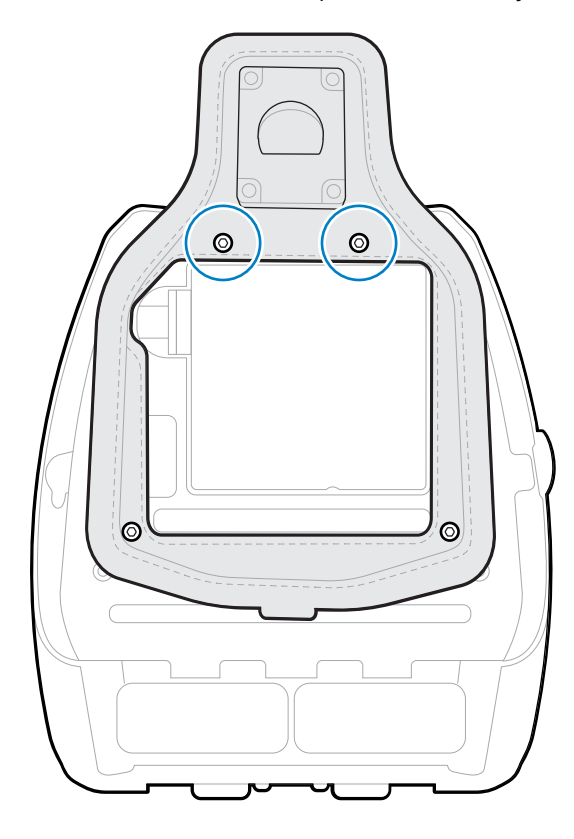

**5.** Закрутите два винта 6-32 x 0,625 дюйма с шайбами в нижней части монтажной пластины (обведено).

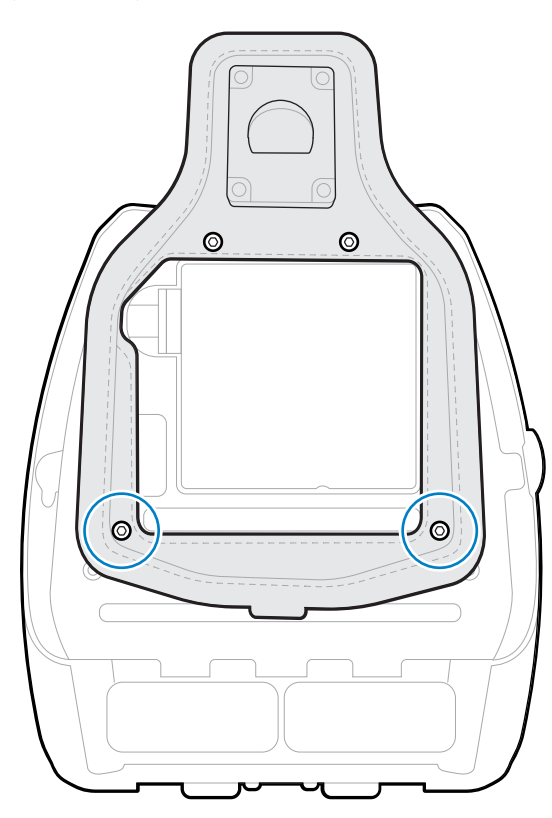

**6.** Пристегните вставную часть поворотного зажима D на поясном ремне к охватывающей части зажима D на монтажной пластине принтера.

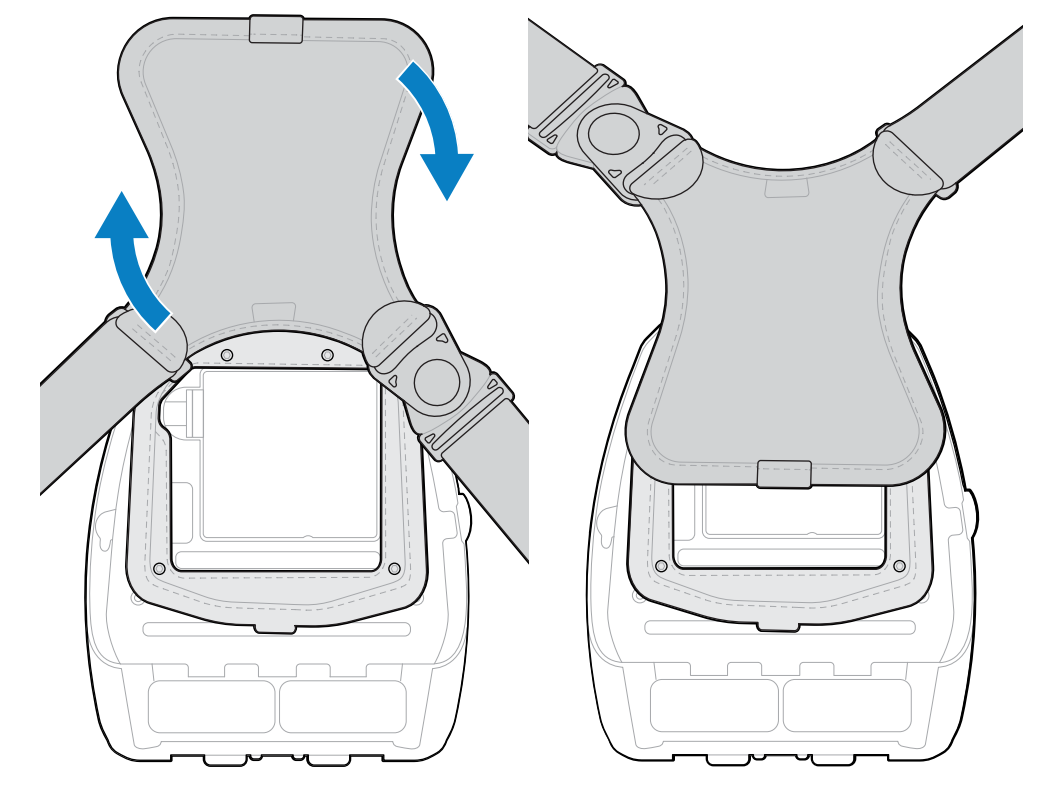

**7.** Защелкните фиксаторы (с противоположной стороны) и переверните поясной ремень на 180°.

- **8.** Отстегните поясной ремень и отрегулируйте его длину.
- **9.** Оберните поясной ремень вокруг талии и до упора защелкните фиксатор. Принтер должен удобно висеть на бедре.

В этом разделе содержится информация, которая поможет настроить и отрегулировать принтер.

## **Изменение параметров принтера — пользовательские меню**

В этом разделе приводится информация о параметрах принтера, которые можно изменять, а также средства для их изменения.

## **Меню Settings (Настройки)**

В этом разделе приведена подробная информация о меню Settings (Настройки) на принтере.

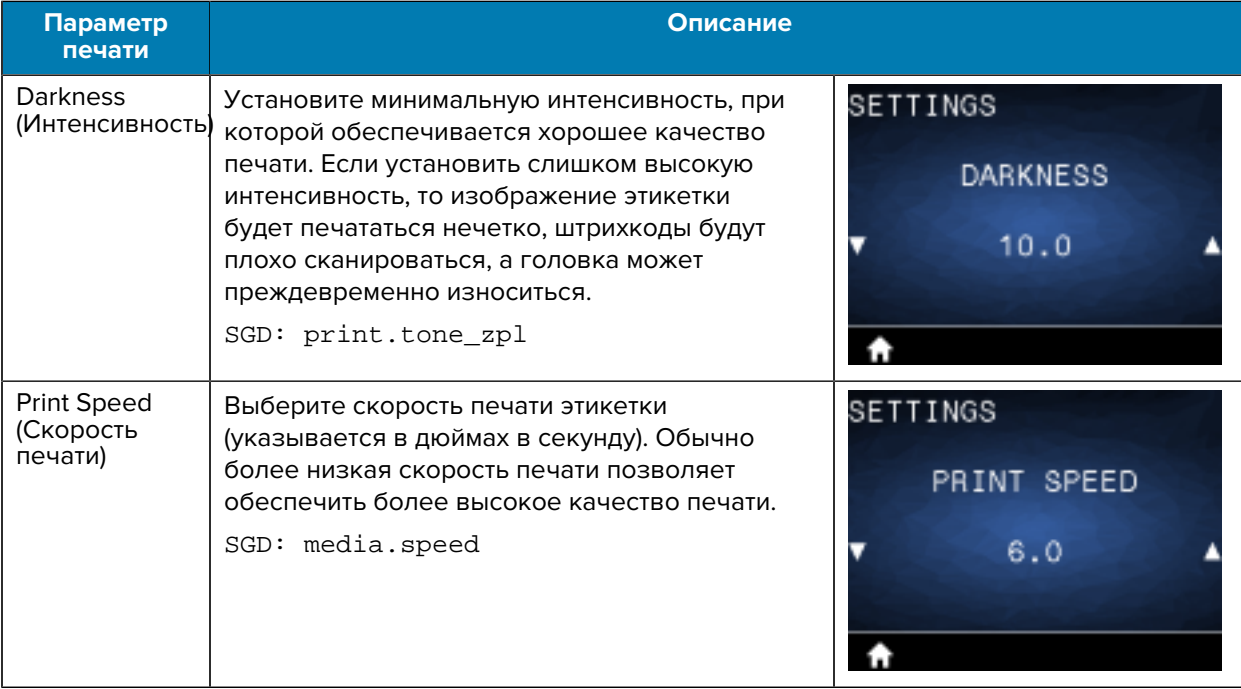

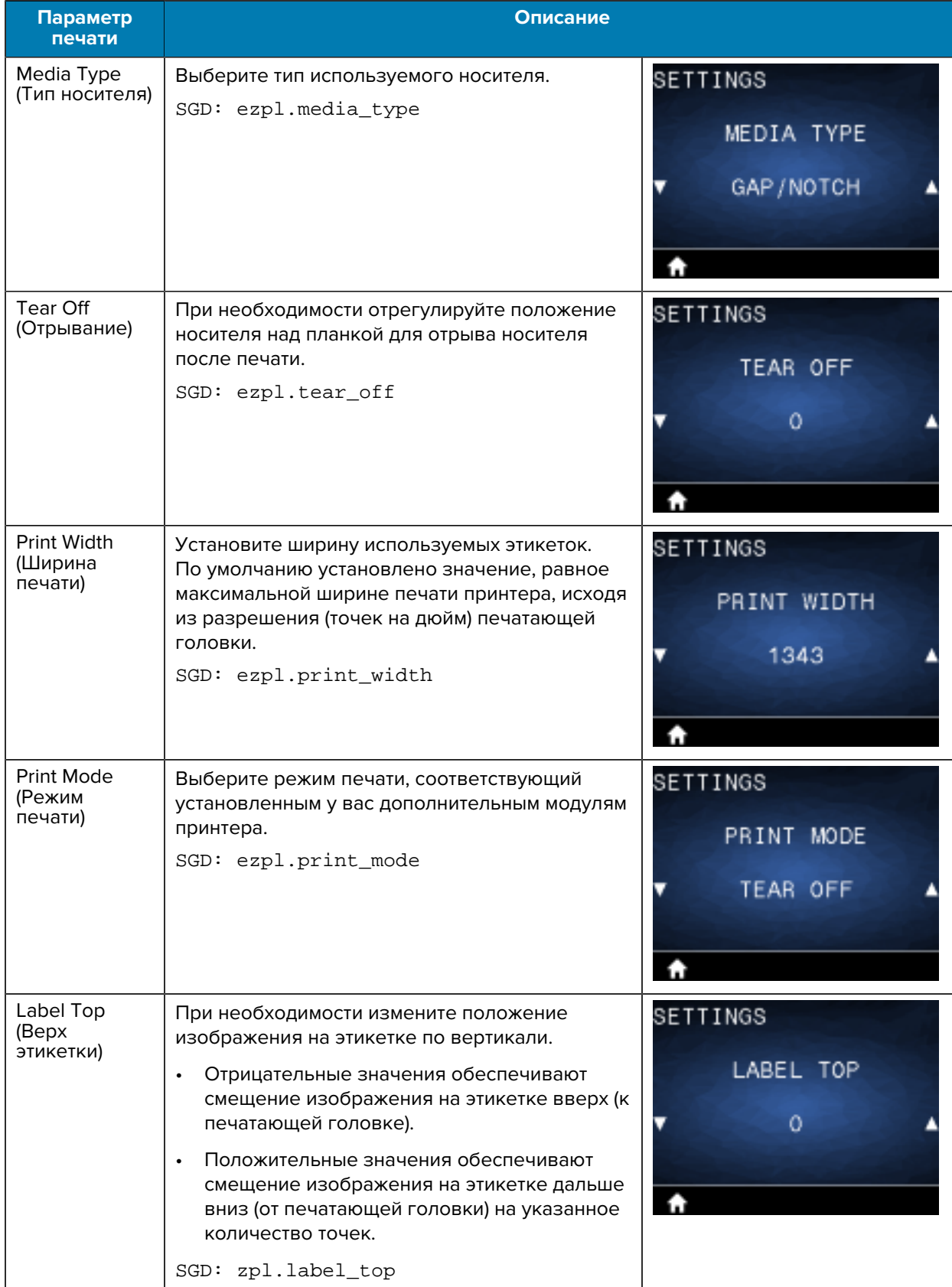

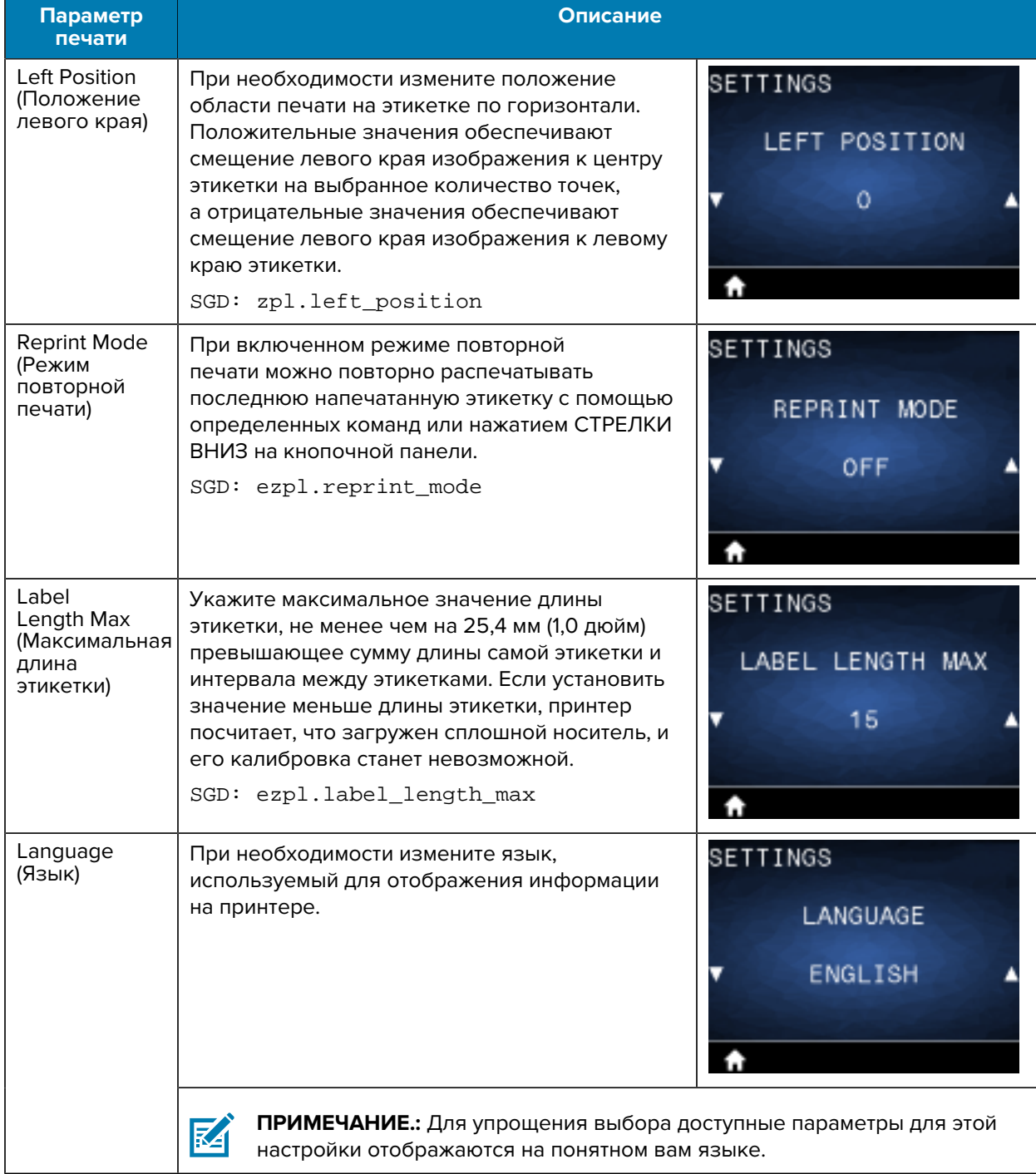

# **Меню Tools (Инструменты)**

В этом разделе приведена подробная информация о меню Tools (Инструменты) на принтере.

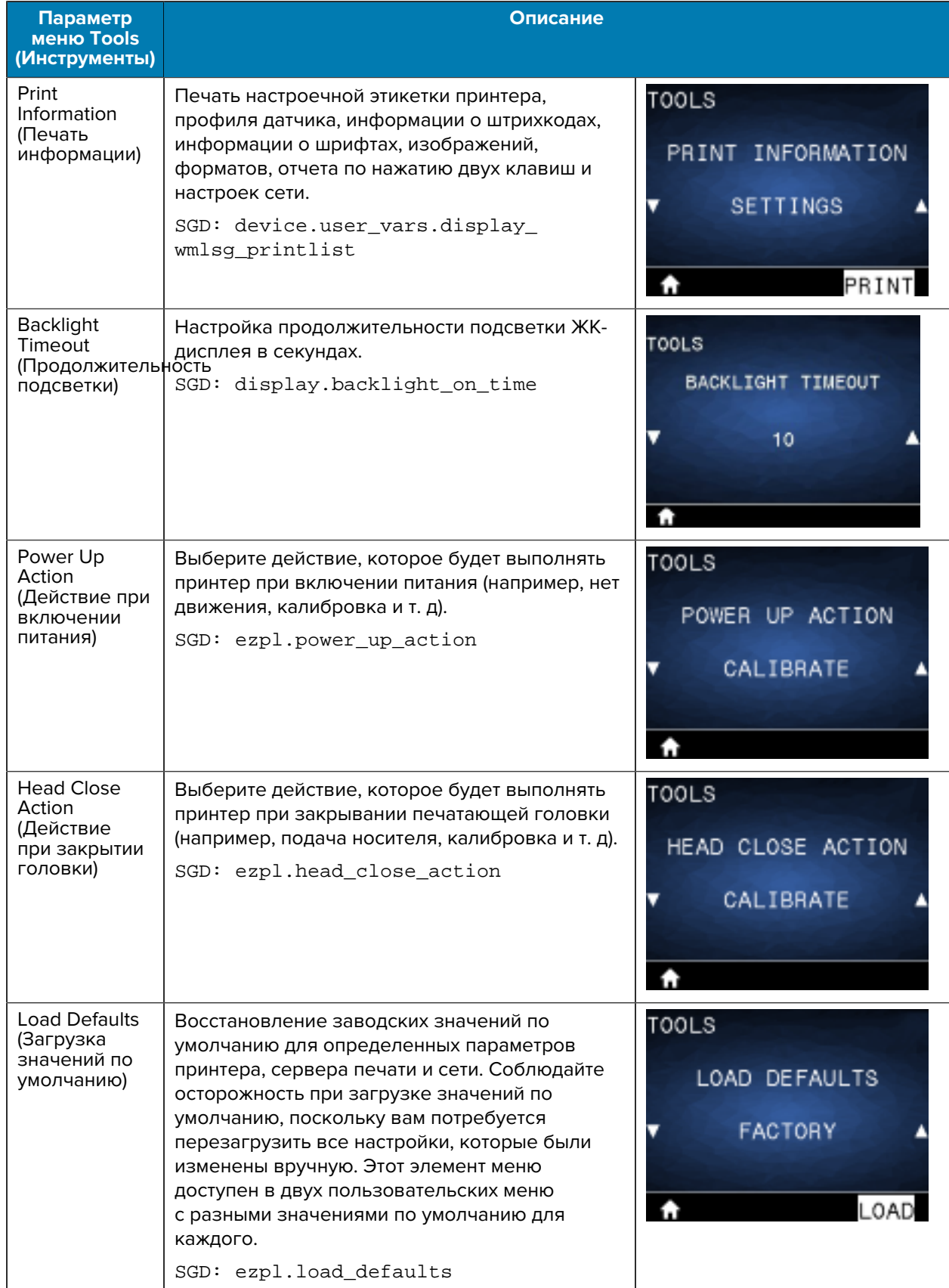

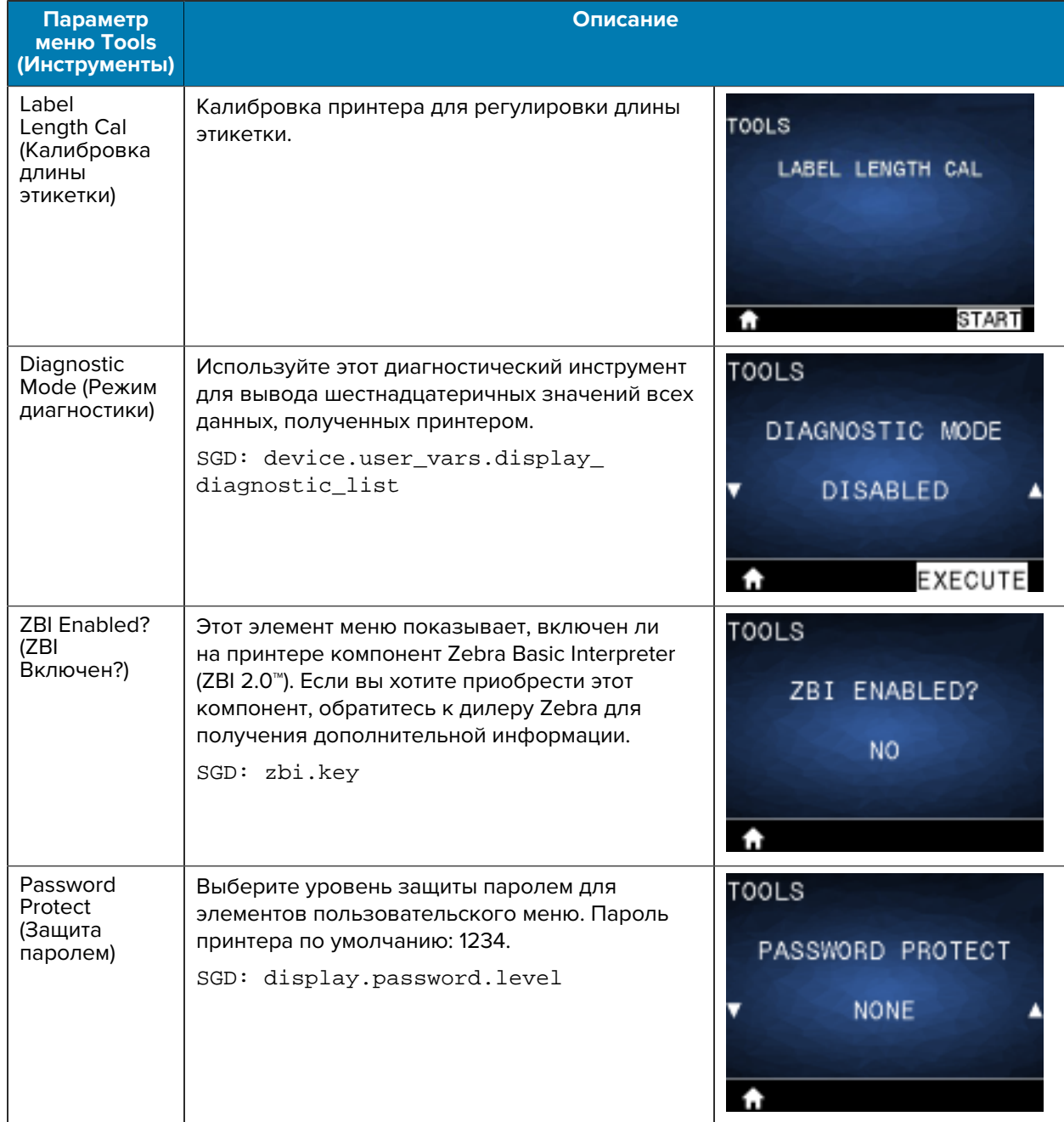

# **Меню Network (Сеть)**

В этом разделе приведена подробная информация о меню Network (Сеть) на принтере.

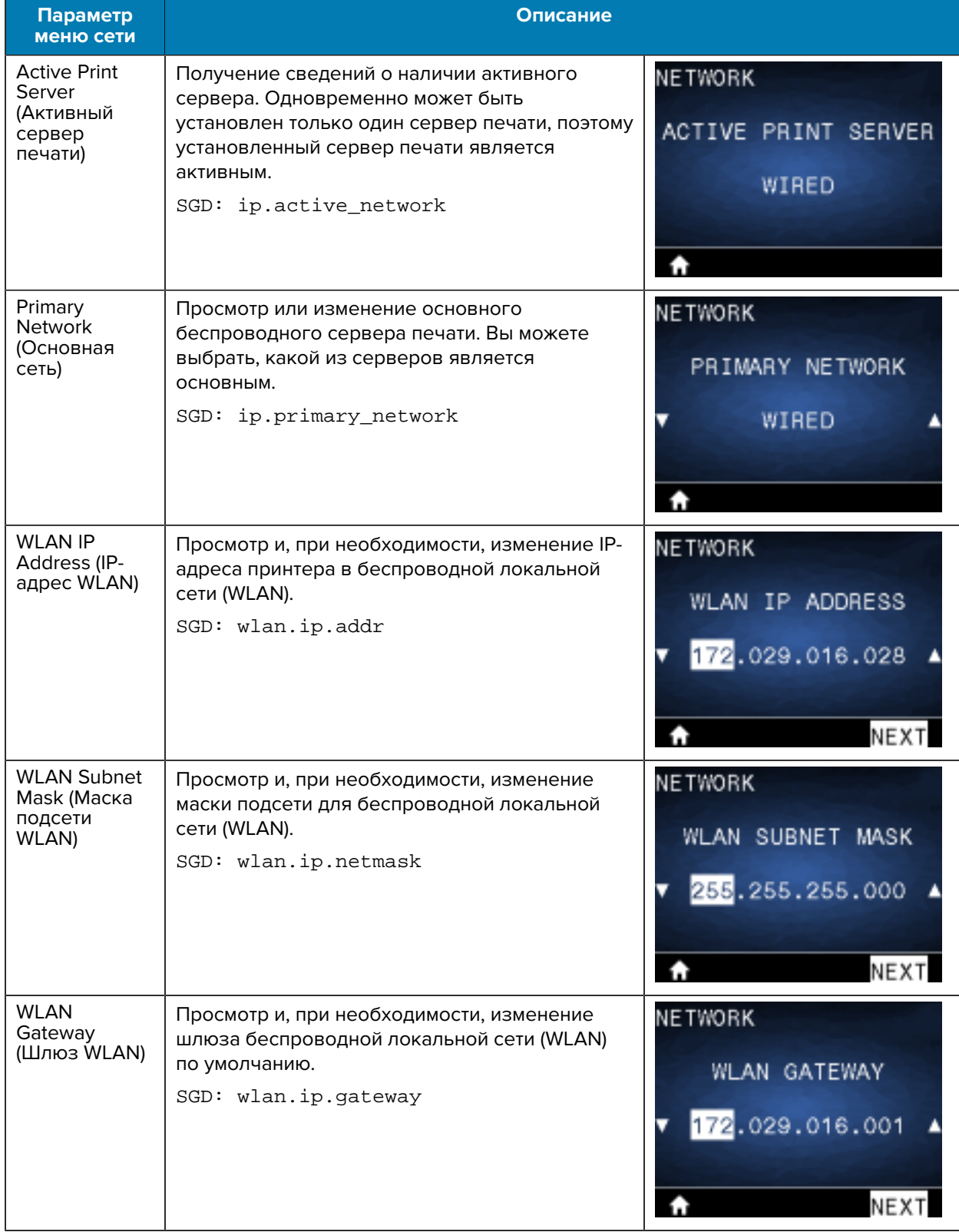

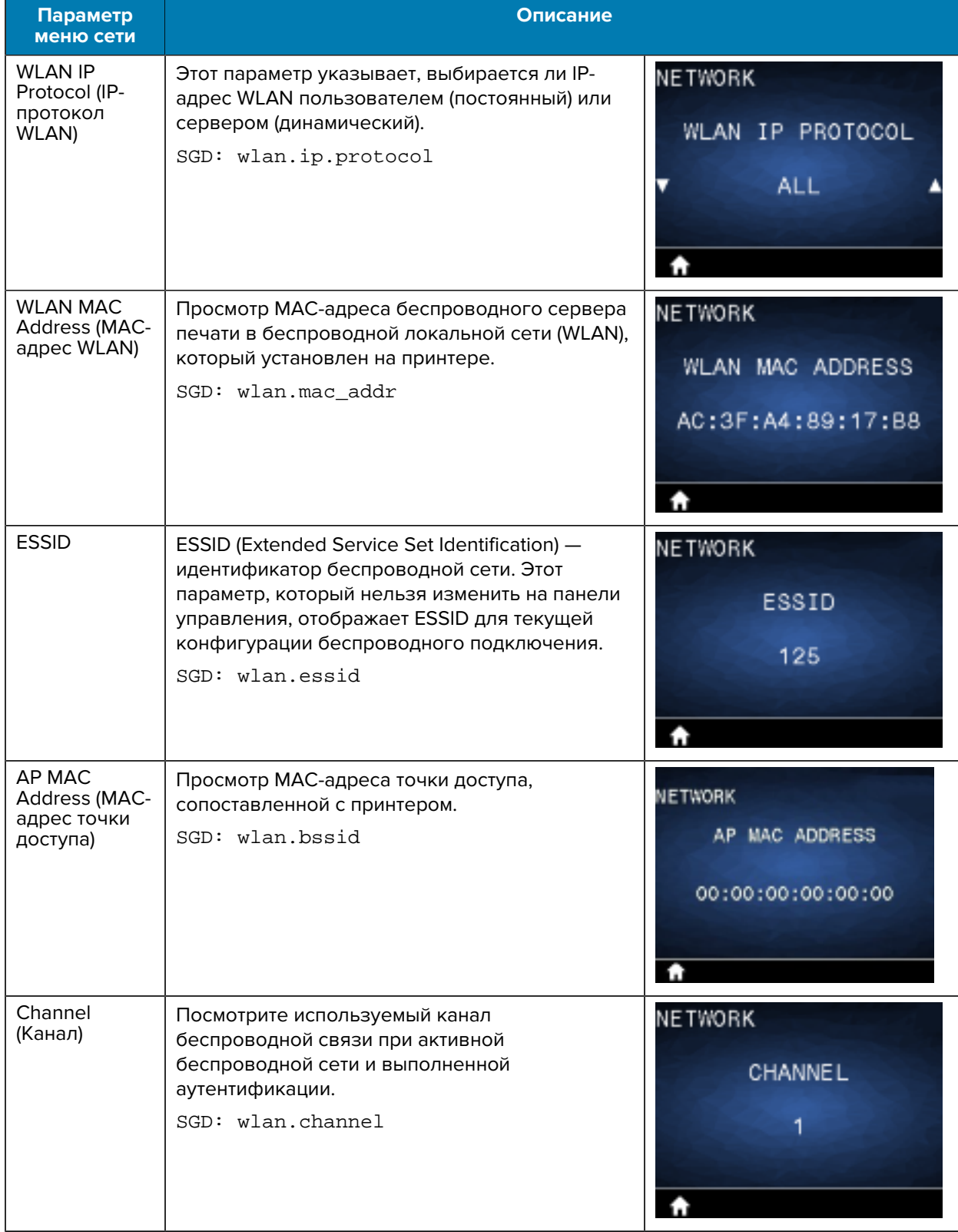

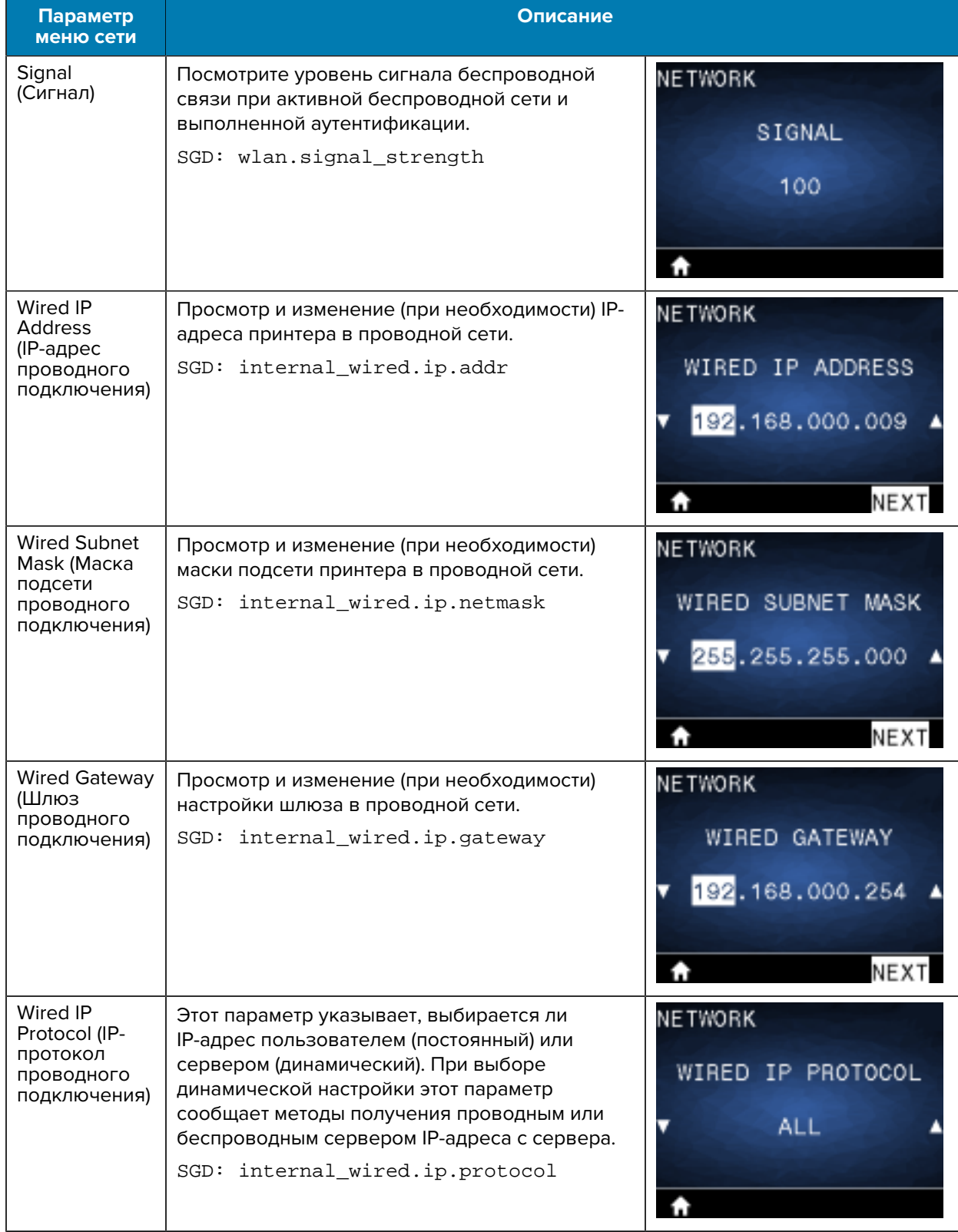

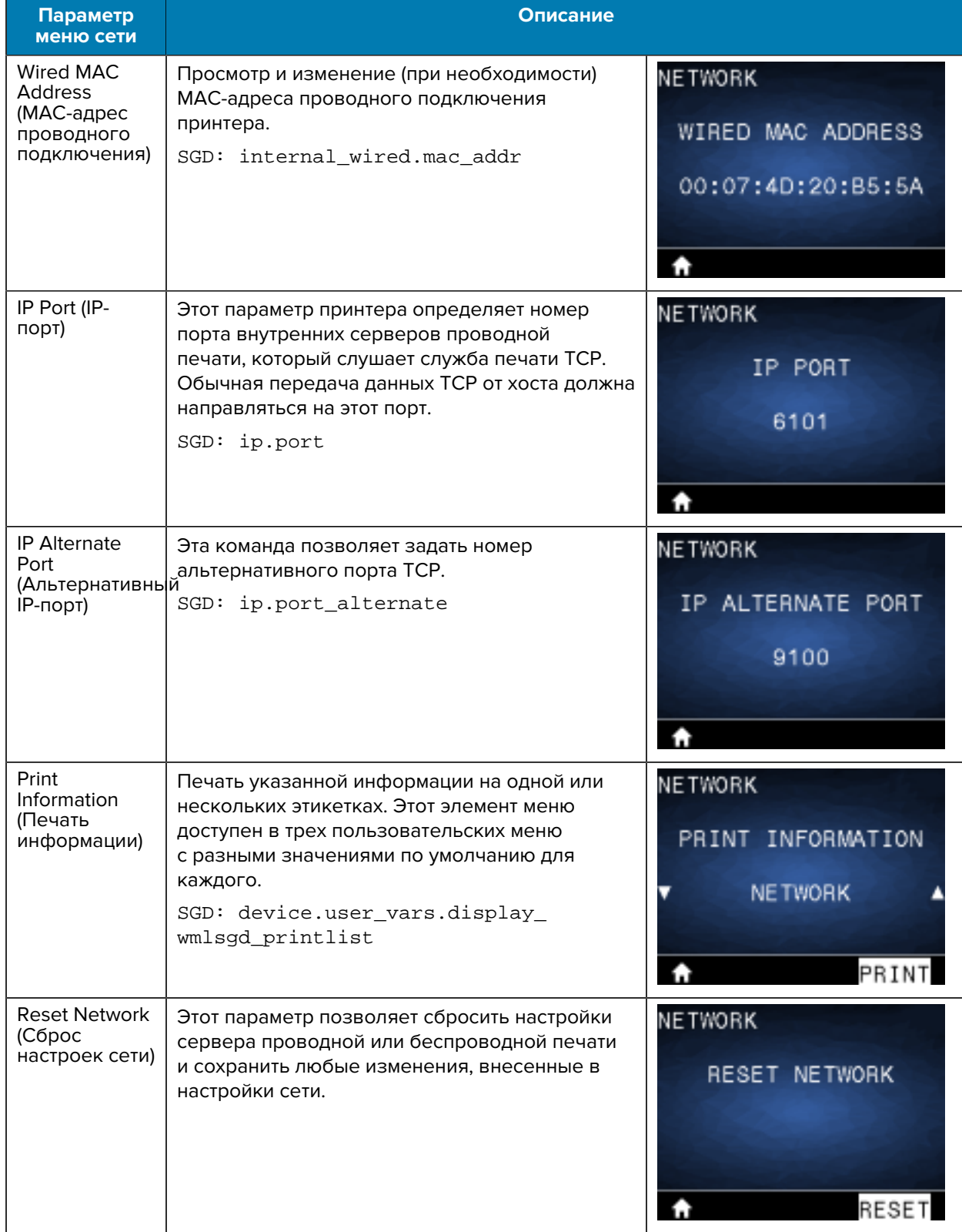

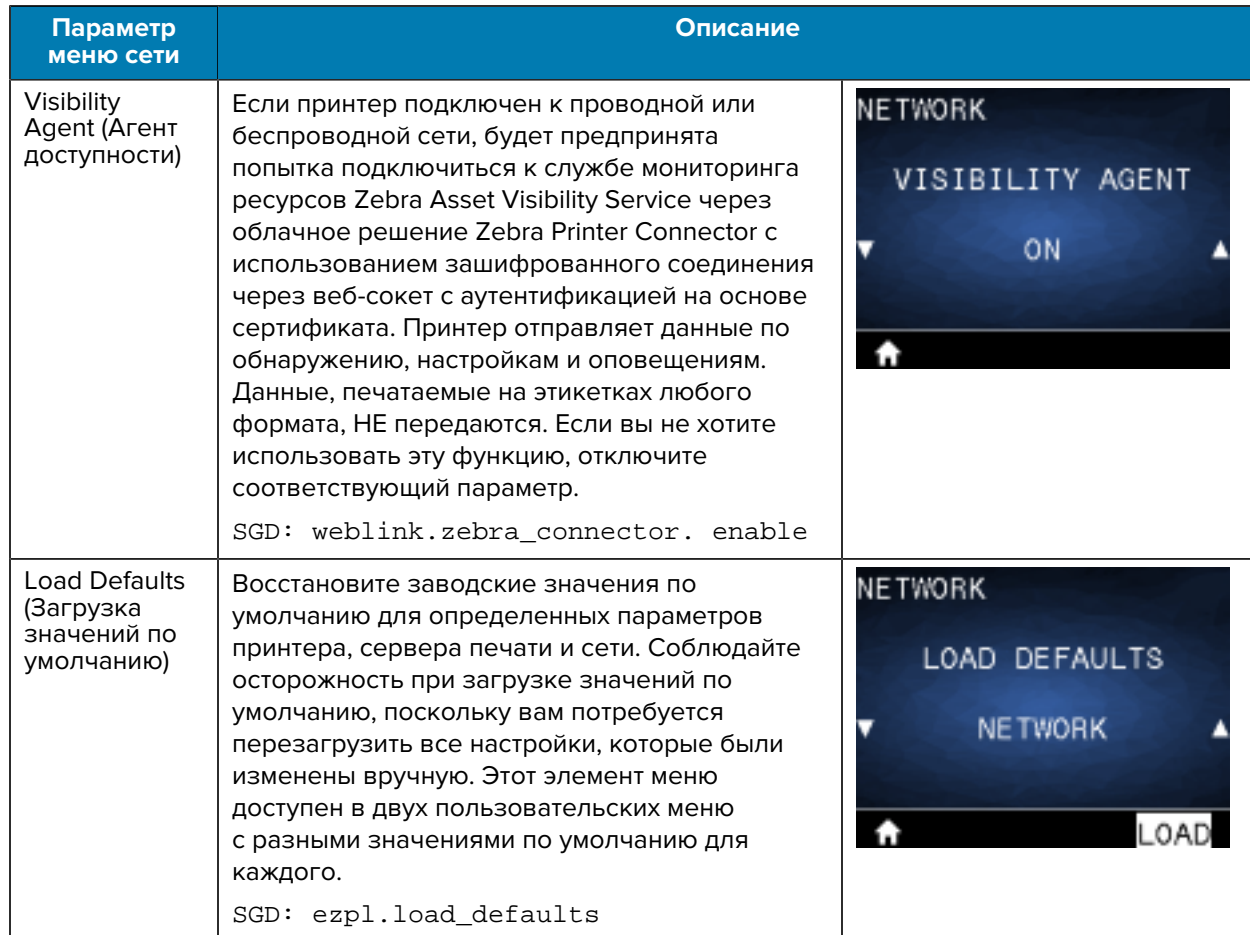

# **Меню RFID**

В этом разделе приведена подробная информация о меню RFID на принтере.

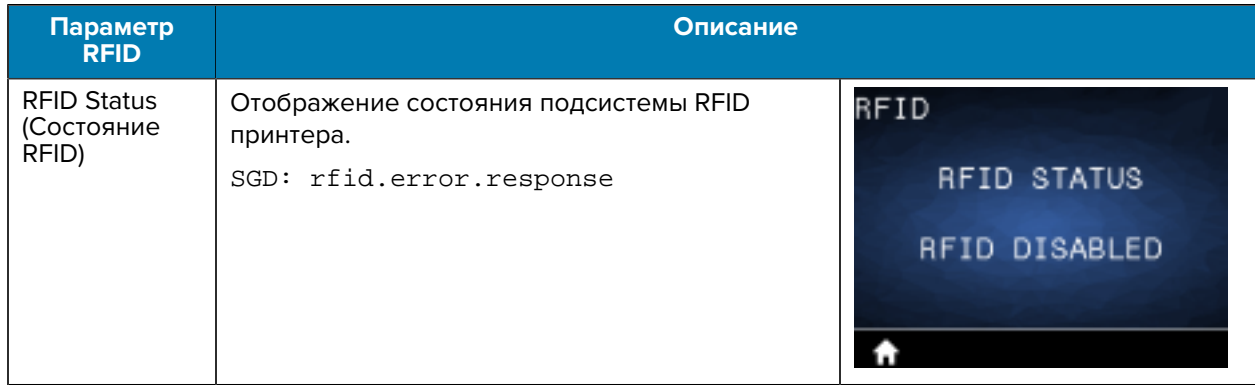

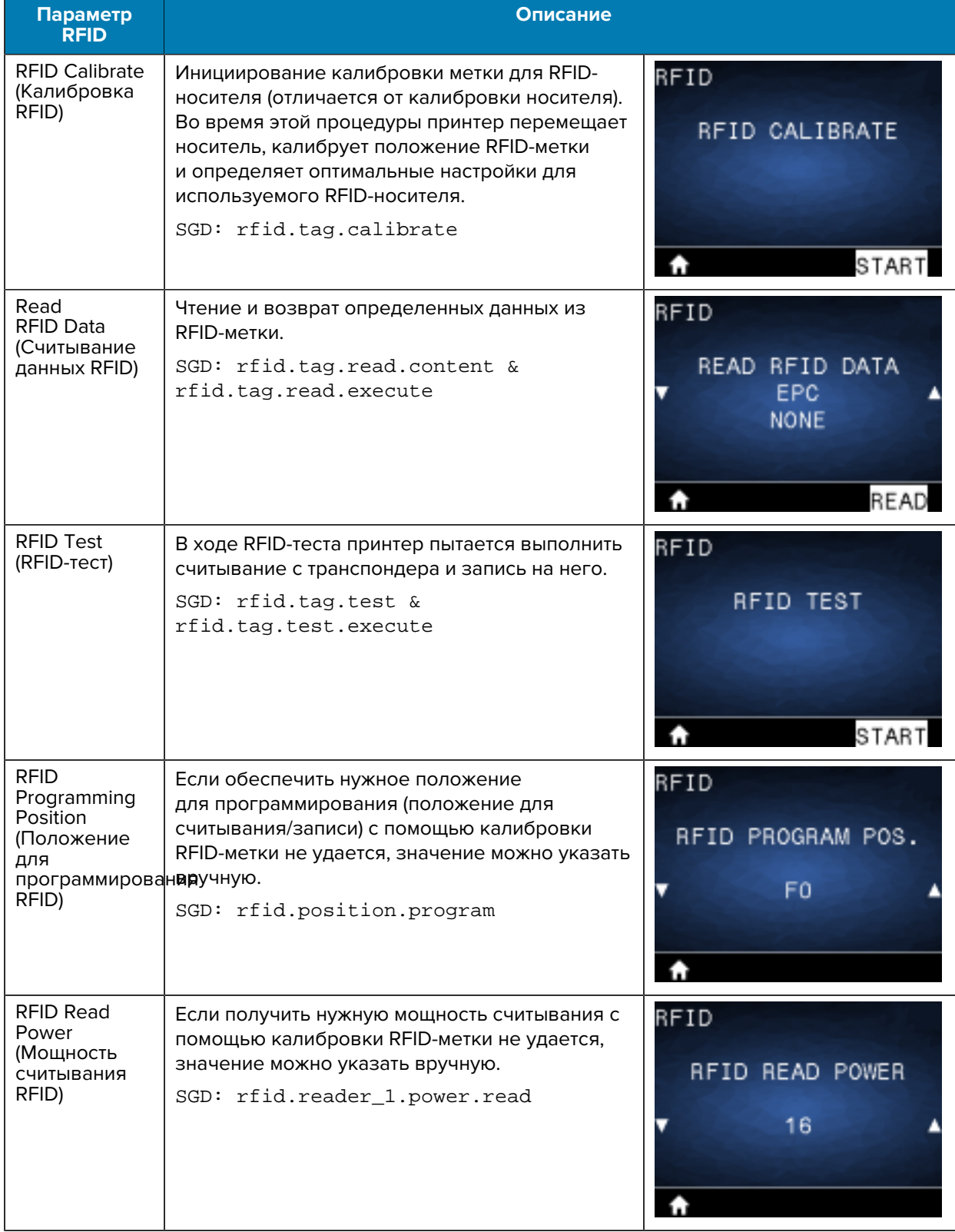

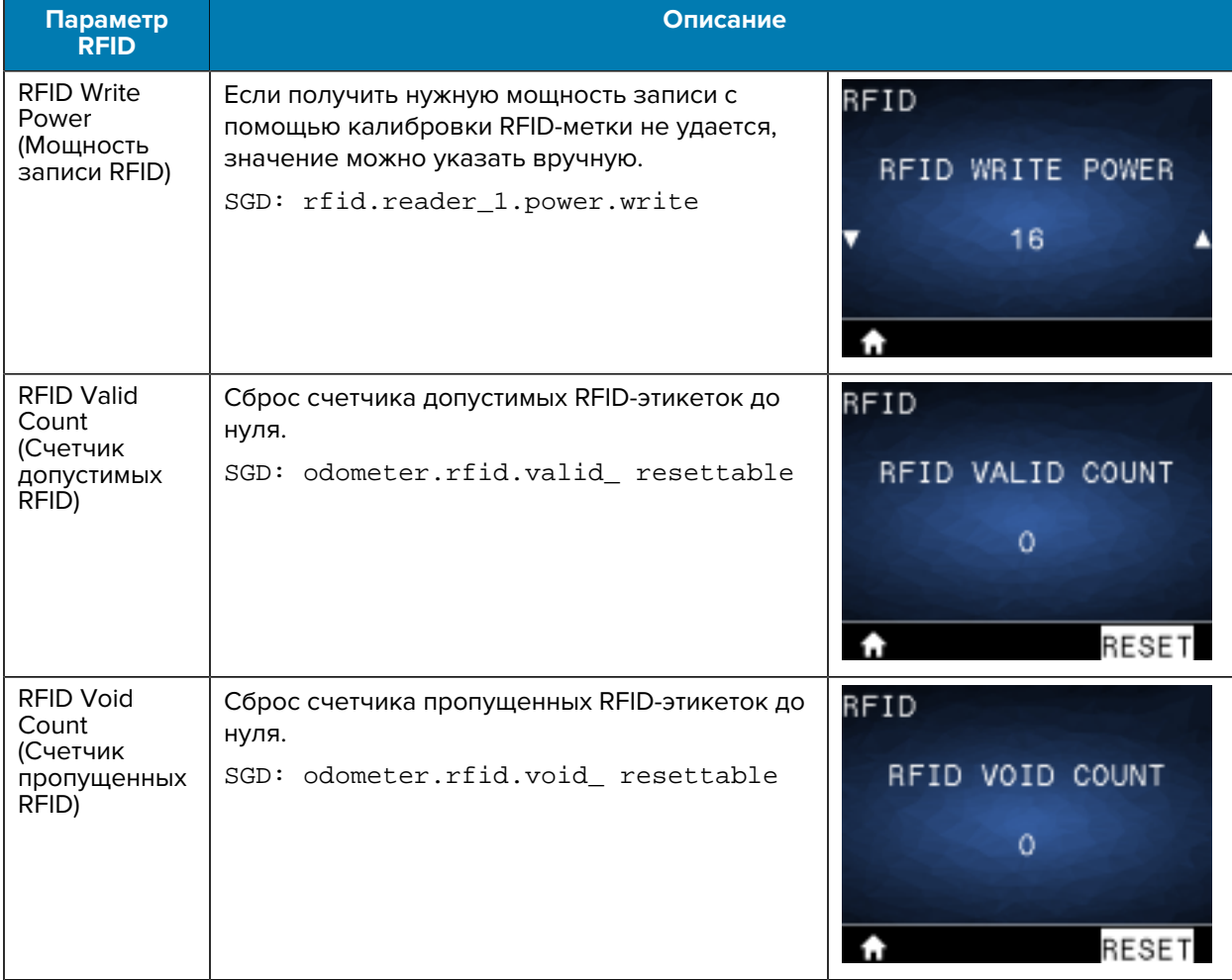

# **Меню Language (Язык)**

В этом разделе приведена информация о меню Language (Язык) на принтере.

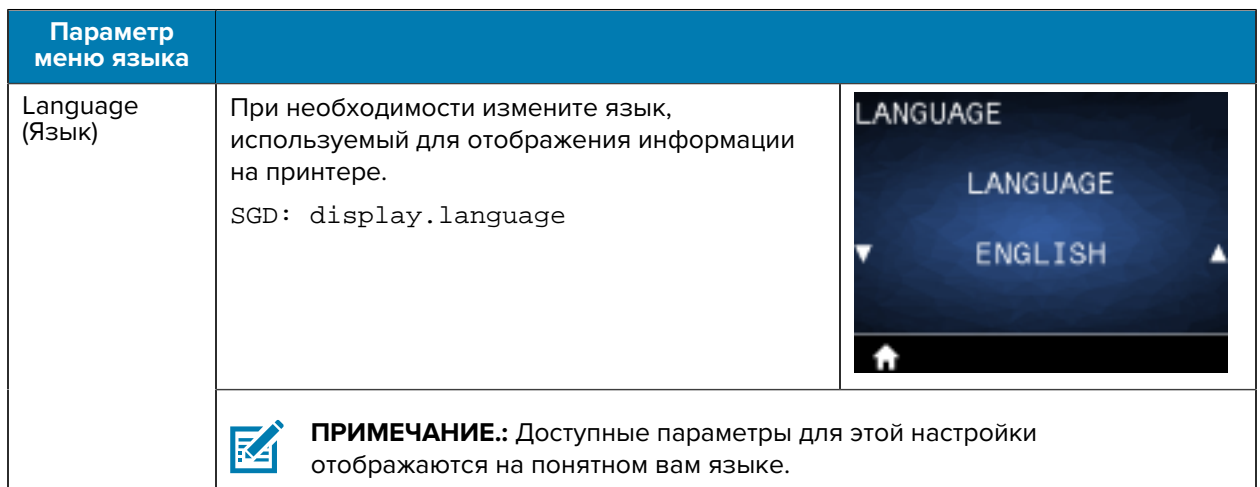

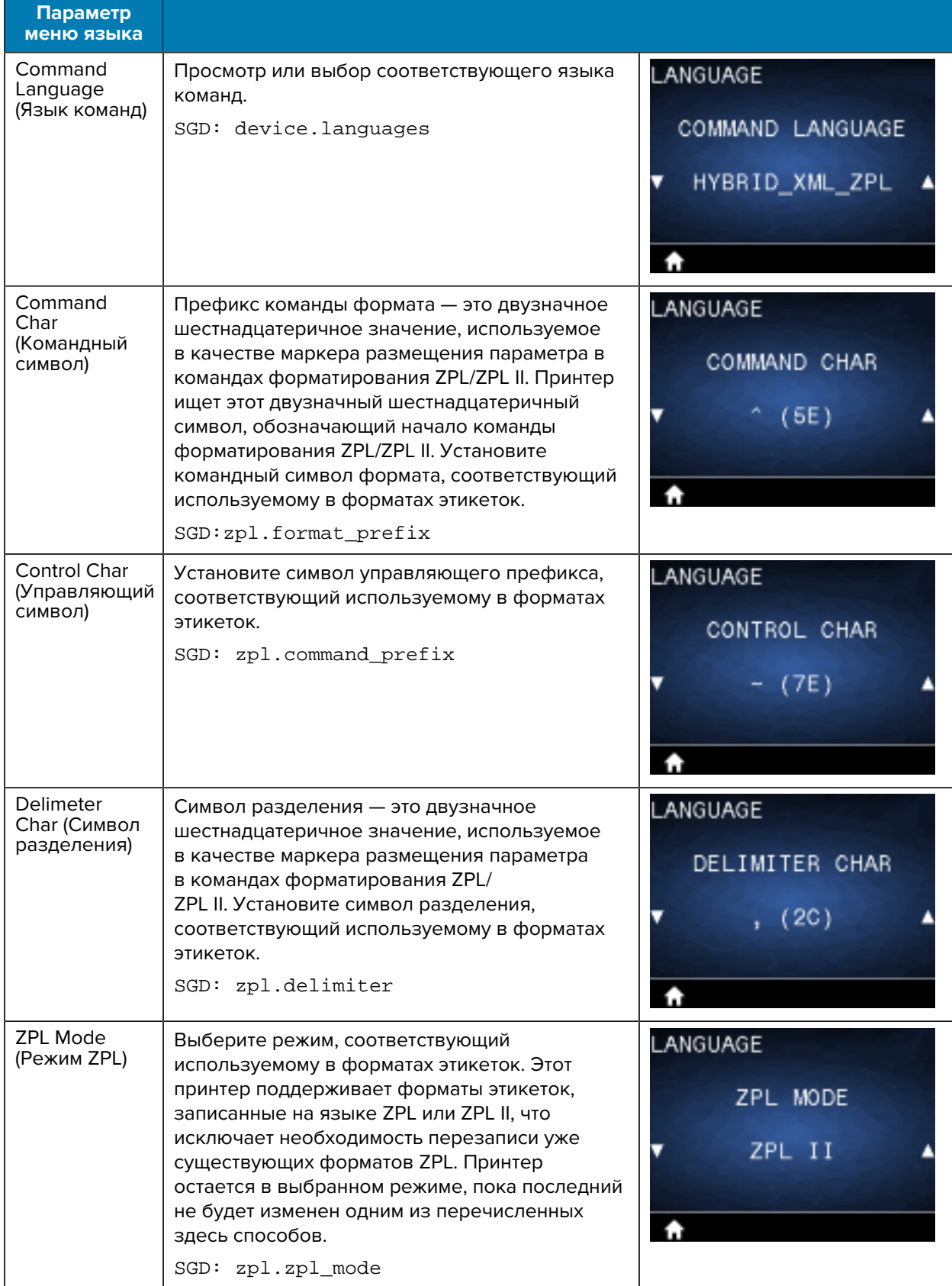

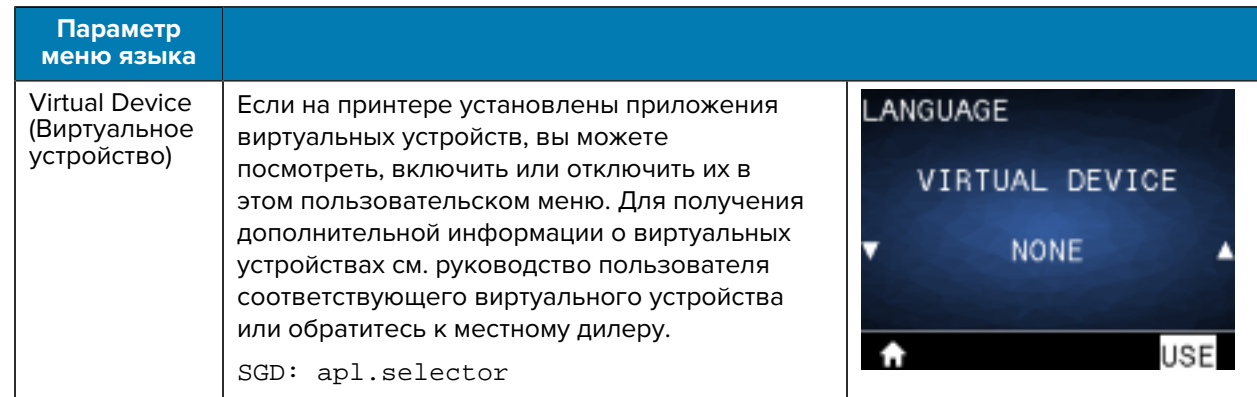

## **Меню Sensors (Датчики)**

В этом разделе приведена информация о меню Sensors (Датчики) на принтере.

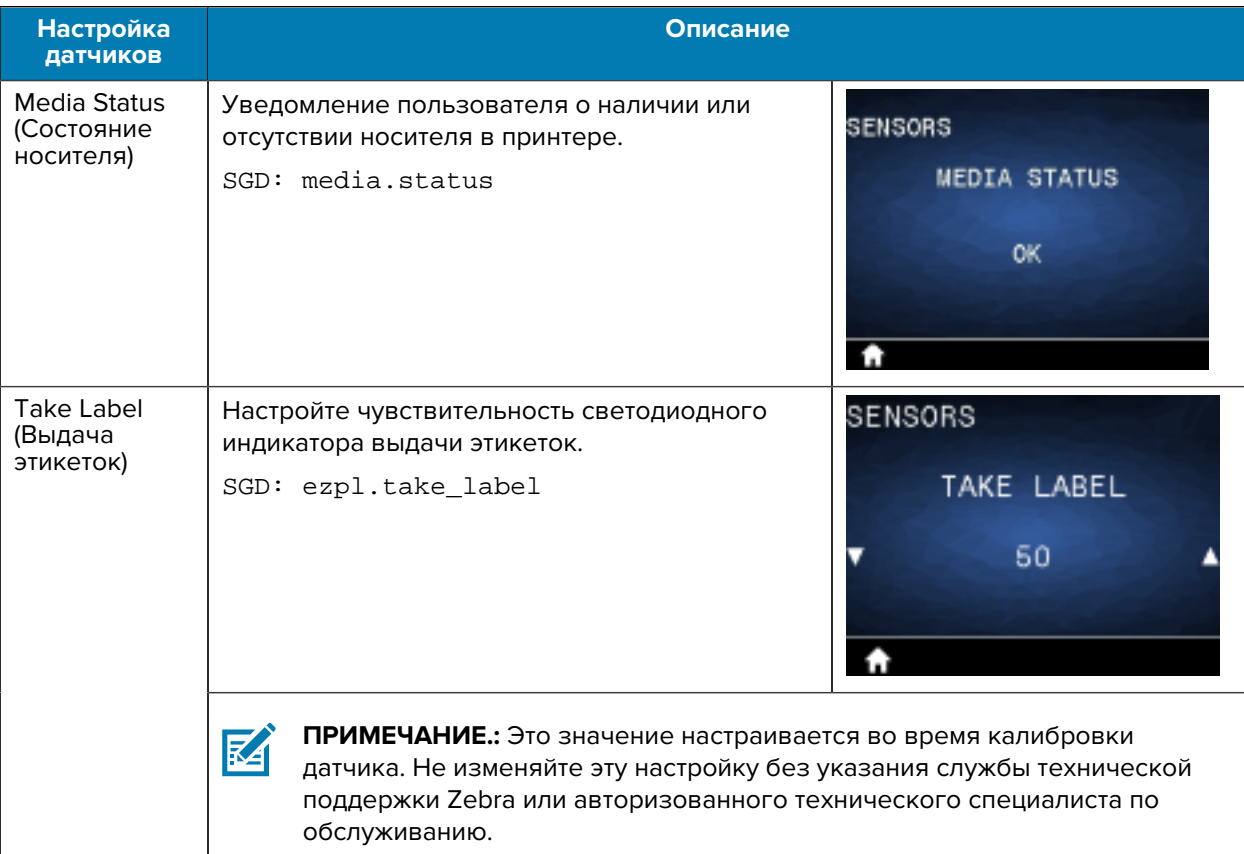

## **Меню Communications (Связь)**

В этом разделе приведена информация о меню Communications (Связь) на принтере.

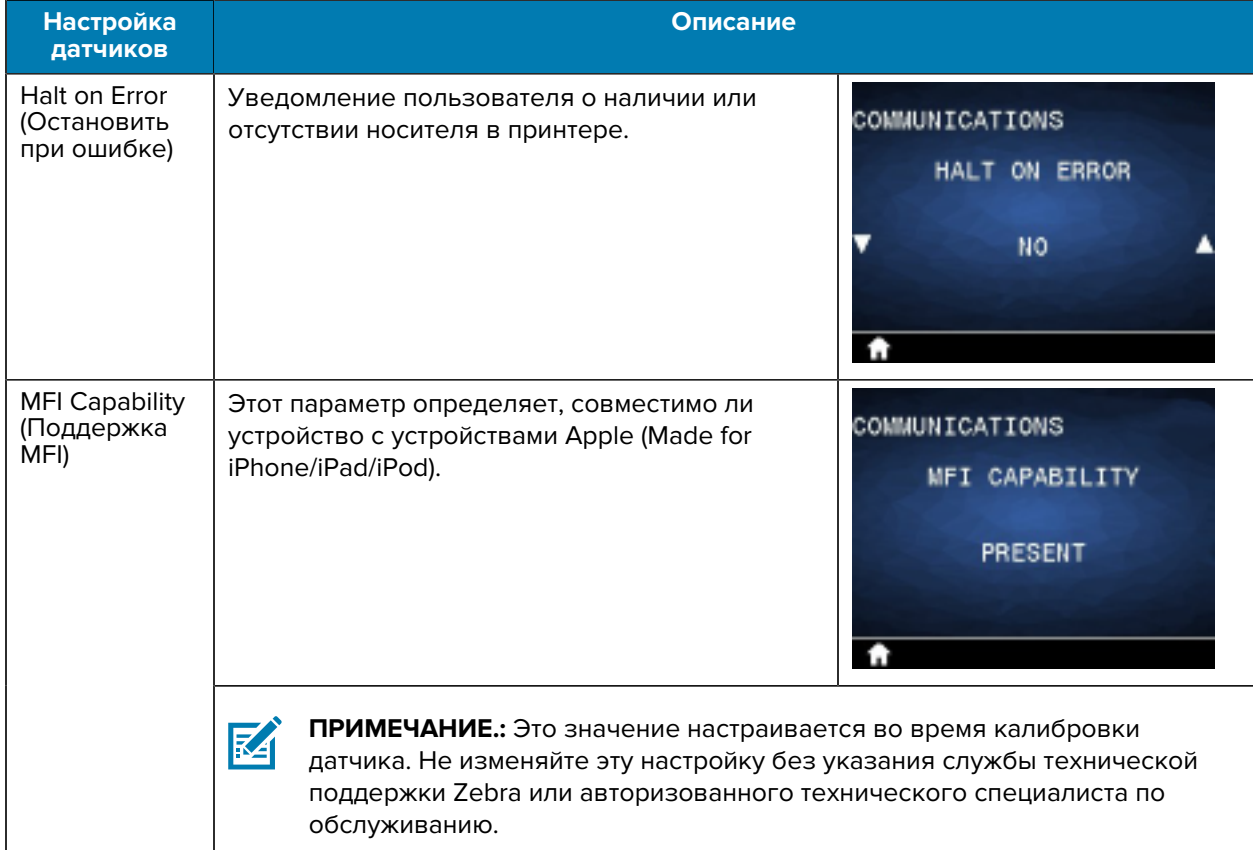

# **Меню Bluetooth**

В этом разделе приведена информация о меню Bluetooth принтера.

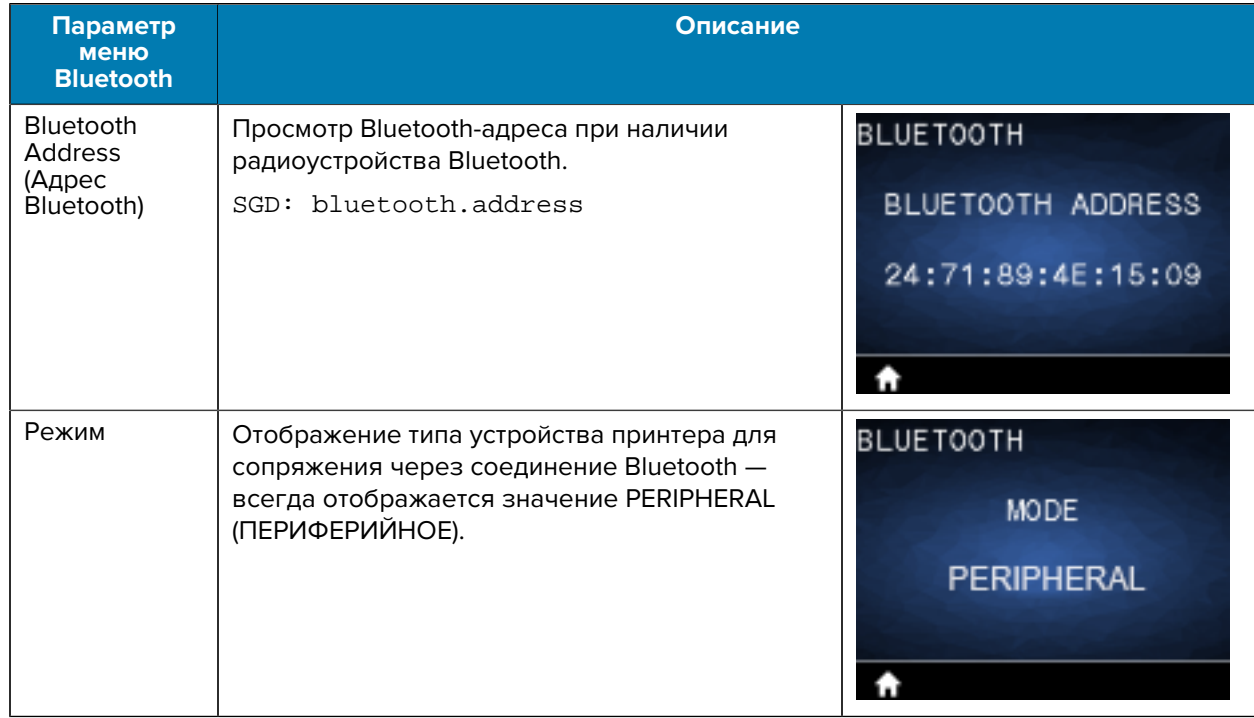

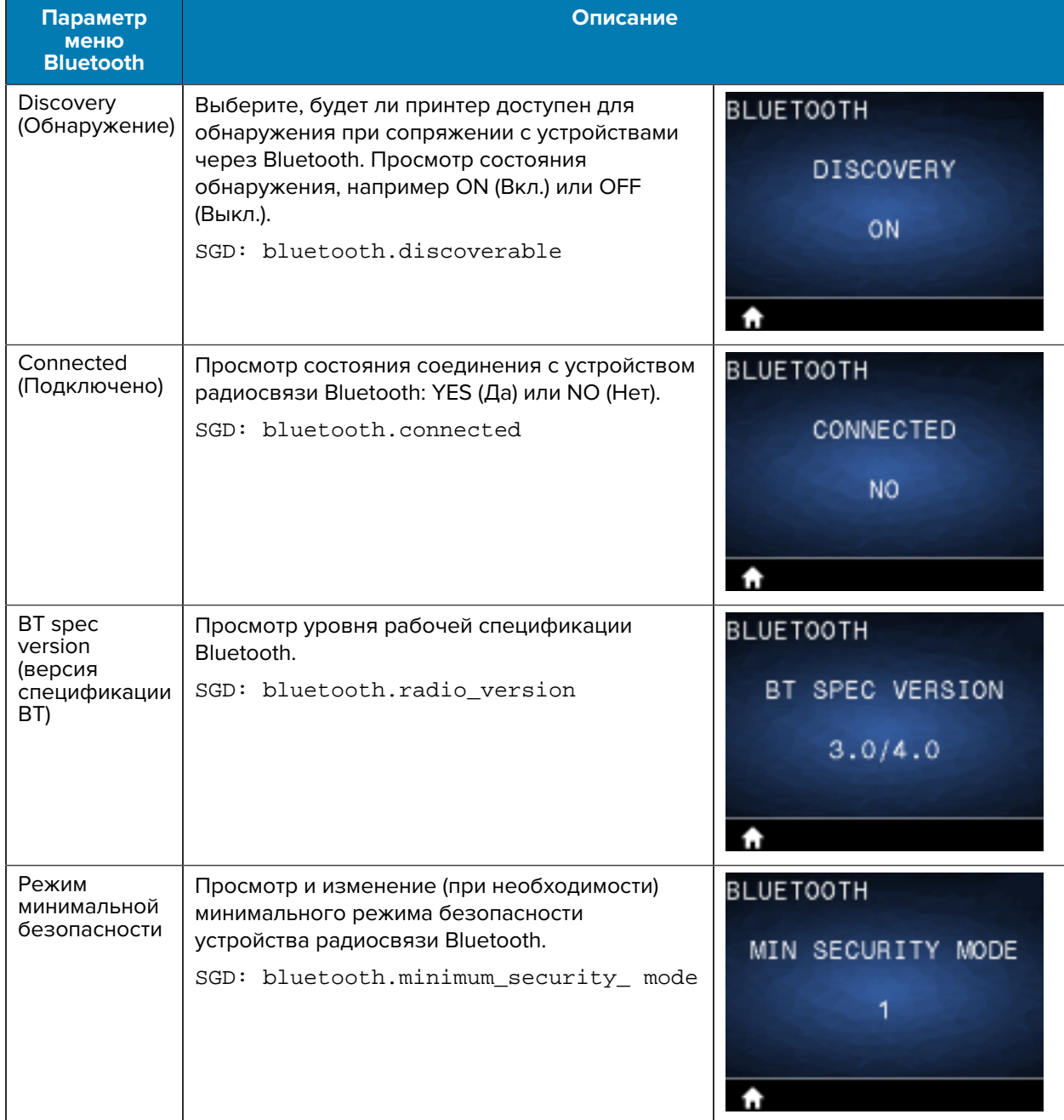

# **Меню Battery (Аккумулятор)**

В этом разделе приведена подробная информация о меню Battery (Аккумулятор) на принтере.

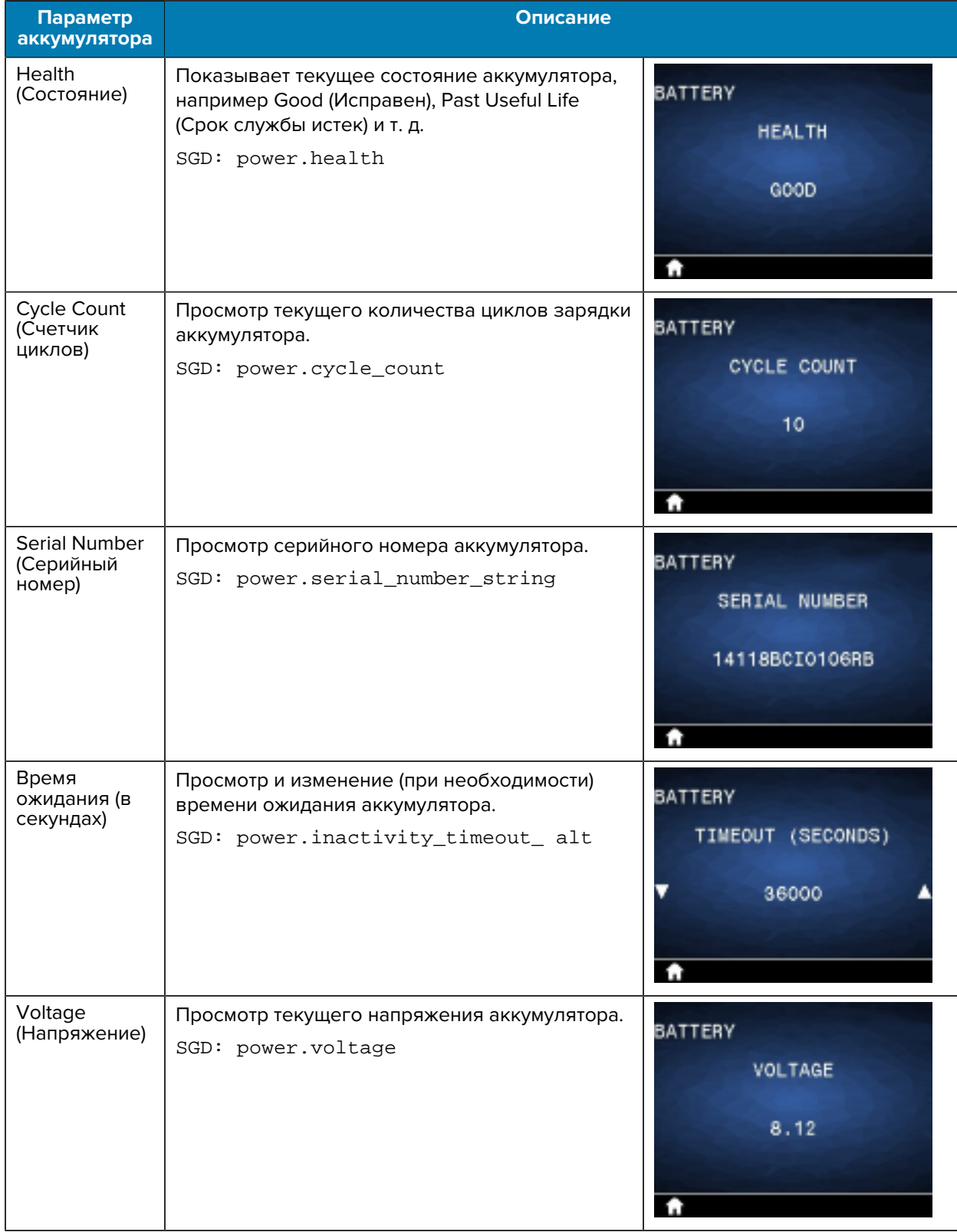

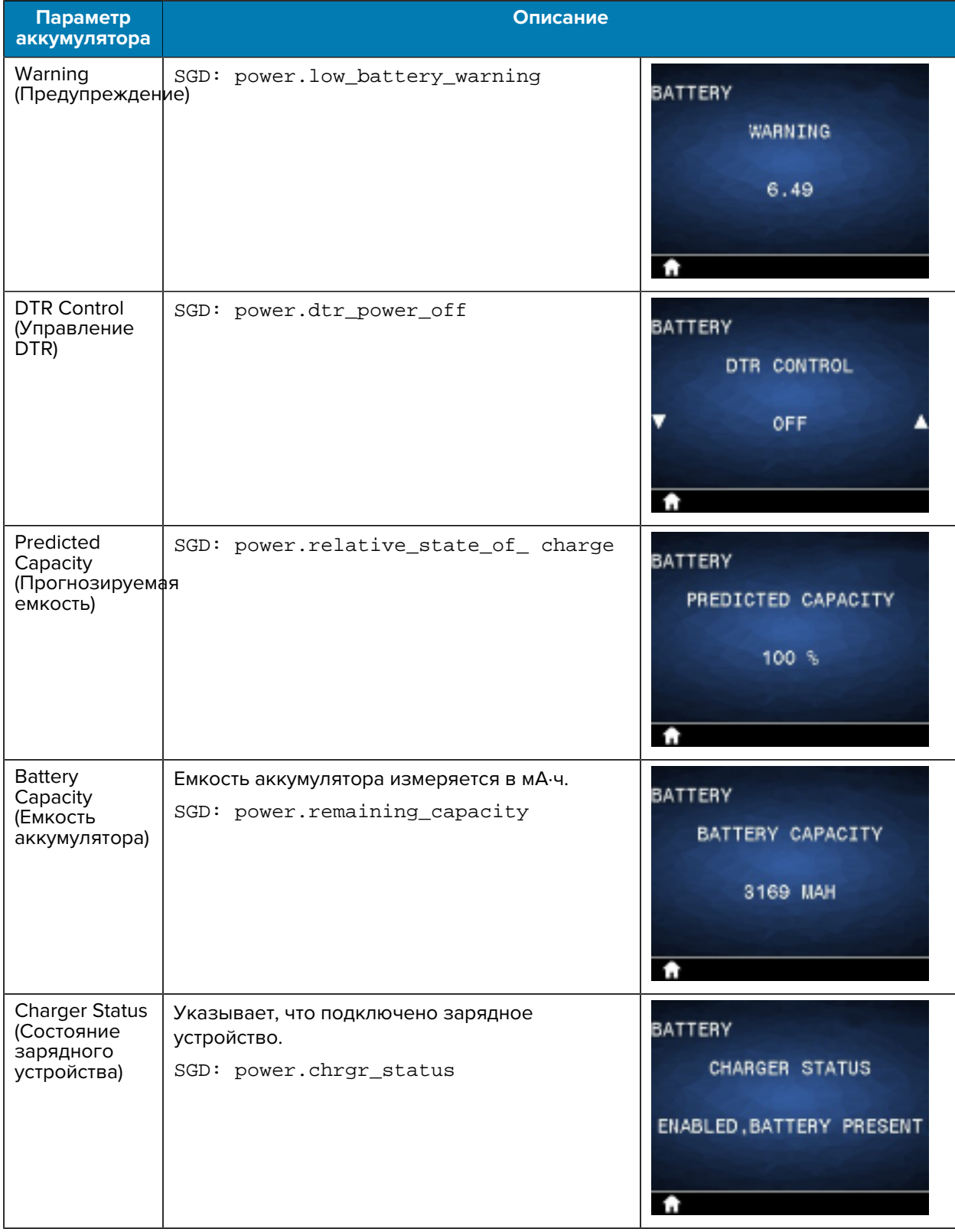

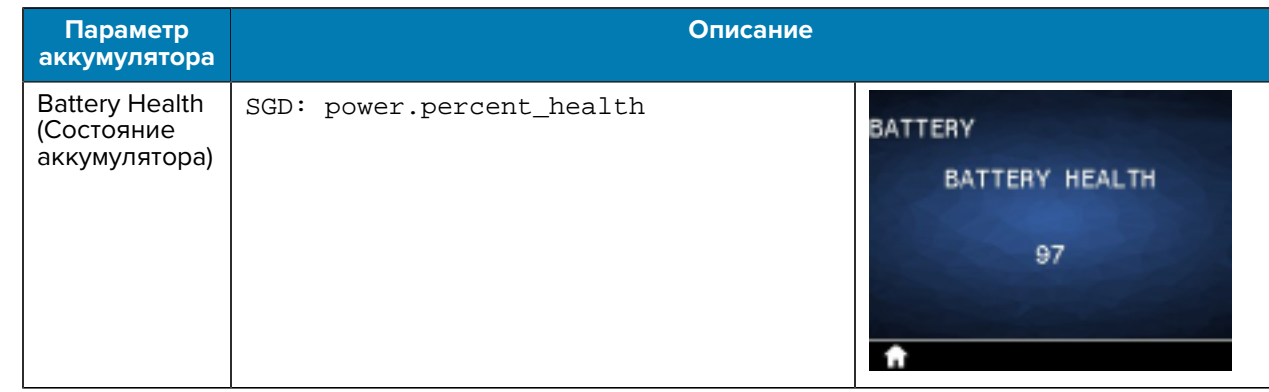

# **Калибровка RFID**

Калибровка RFID устанавливает параметры обмена данными для выбранного типа этикеток. Эту процедуру необходимо выполнять после калибровки носителя (длина и параметры интервалов), которая, как правило, осуществляется с помощью процедуры калибровки длины этикетки. В ходе калибровки RFID принтер перемещает носитель, калибрует положение RFID-меток и определяет оптимальные параметры печати на выбранном носителе RFID.

Эти настройки определяют значения программного позиционирования и уровень мощности чтения/ записи. Чтобы восстановить программное позиционирование принтера по умолчанию, используйте команду SGD rfid.tag.calibrate с параметром Restore (Восстановить).

Не удаляйте этикетки или бирки с подложки (подложка этикетки или формовка). Это позволит принтеру определить параметры RFID таким образом, чтобы избежать кодирования соседних меток.

Выполняйте калибровку длины этикетки и калибровку RFID при каждой смене носителя. Однако при замене пустого рулона новым рулоном такого же носителя этот шаг выполнять не нужно.

## **Процесс калибровки RFID**

Перед калибровкой сначала загрузите RFID-носитель в принтер и выполните калибровку длины этикетки.

- **1.** Нажмите кнопку **FEED** (Подача) один раз, чтобы подать одну этикетку.
- **2.** Выберите Home (Главное меню), нажав кнопку **LEFT SELECT** (ВЫБОР СЛЕВА). Перейдите в меню RFID и нажмите **OK**.
- **3.** С помощью кнопок **LEFT ARROW** (СТРЕЛКА ВЛЕВО) и **RIGHT ARROW** (СТРЕЛКА ВПРАВО) выберите процедуру RFID CALIBRATE (КАЛИБРОВКА RFID), а затем нажмите **OK**.

Принтер медленно подаст этикетку, одновременно изменяя ее положение и уровни мощности чтения и записи RFID для выбранного типа этикетки или бирки. В некоторых случаях после успешного выполнения калибровки принтер подаст дополнительную этикетку. После этого отобразится следующее сообщение: READY (ГОТОВО).

**4.** Уберите лишний носитель.

Калибровка завершена, и принтер готов к печати.

# **Использование принтера**

В этом разделе описывается эффективное использование принтера: от создания этикеток до сопряжения принтера с личным устройством.

## **Создание этикеток**

Zebra предлагает несколько способов создания этикеток, включая использование специализированного программного обеспечения, использование соответствующих команд программирования и предоставление рекомендаций по разработке дизайна этикеток. Эти подходы помогут вам эффективно создавать этикетки, отвечающие вашим требованиям, обеспечивая при этом совместимость с ресурсами и стандартами Zebra.

#### **Использование вариантов дизайна этикеток**

Выберите и установите программное обеспечение, которое будет использоваться для создания форматов этикеток для принтера.

Одним из вариантов является программа ZebraDesigner, доступная для загрузки по следующему адресу: [zebra.com/zebradesigner.](http://www.zebra.com/zebradesigner) Вы можете бесплатно использовать ZebraDesigner Essentials или приобрести ZebraDesigner Professional для получения более мощного набора инструментов.

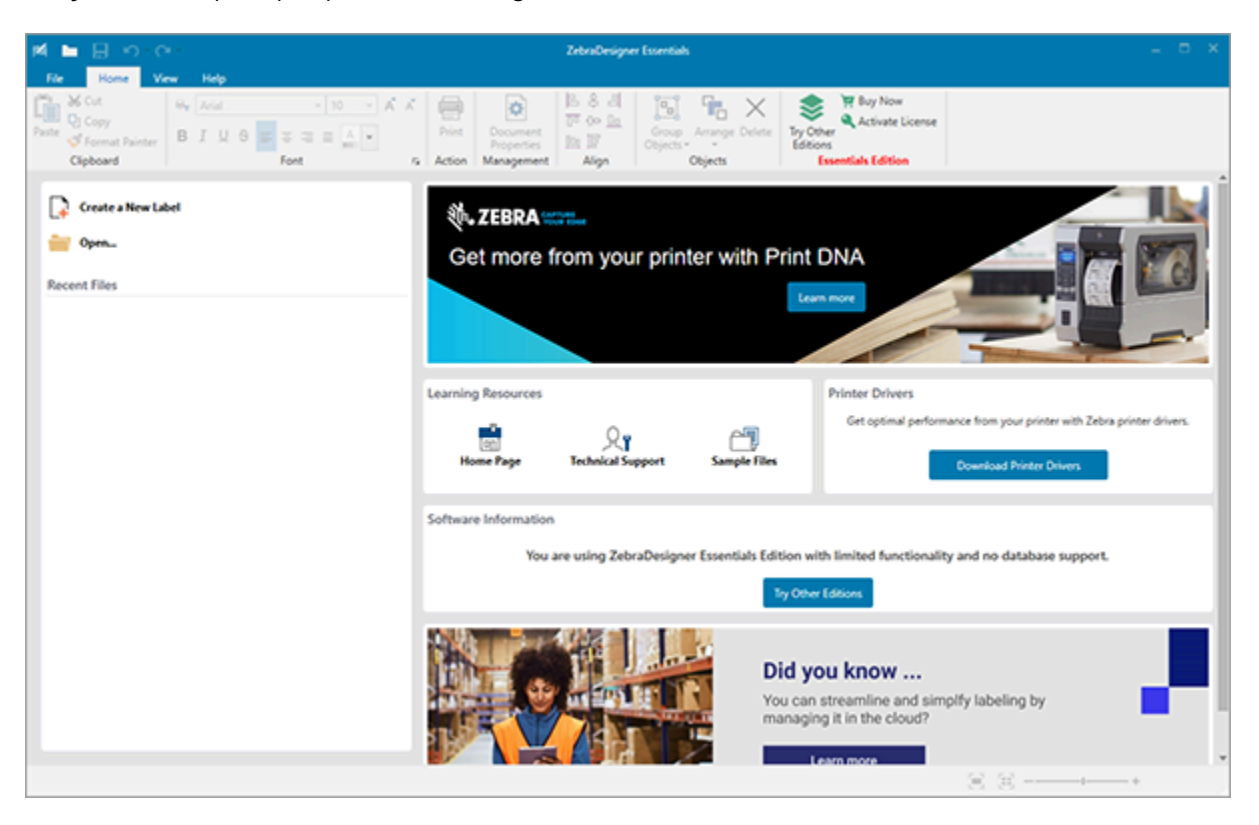

#### **Рисунок 22** Пример экрана ZebraDesigner Essentials

## **Использование команд ZPL/CPCL/EPL**

Принтеры серии ZQ600 Plus используют языки программирования CPCL, ZPL и EPL от корпорации Zebra, разработанные для области мобильной печати. CPCL и ZPL полностью описаны в следующих документах:

- Руководство по программированию драйвера принтера для приложения OPOS на языках ZPL и CPCL.
- Руководство по программированию на языках ZPL II, ZBI 2, Set-Get-Do Mirror, WML (Руководство по программированию Zebra).

## **Разработка дизайна этикеток**

В следующих примерах представлены рекомендации по разработке дизайна этикеток для принтеров. В частности, рассматривается носитель с интервалами, носитель с черными метками и журнальный носитель. На иллюстрациях для каждого типа носителя определены рекомендованные допуски, запретные зоны и зоны безопасной печати, позволяющие избежать проблем с совмещением по вертикали в процессе печати. Размеры определены с учетом возможностей совмещения, доступных на изделиях, и рекомендуемых допусков для носителей Zebra.

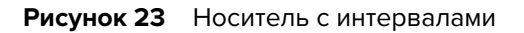

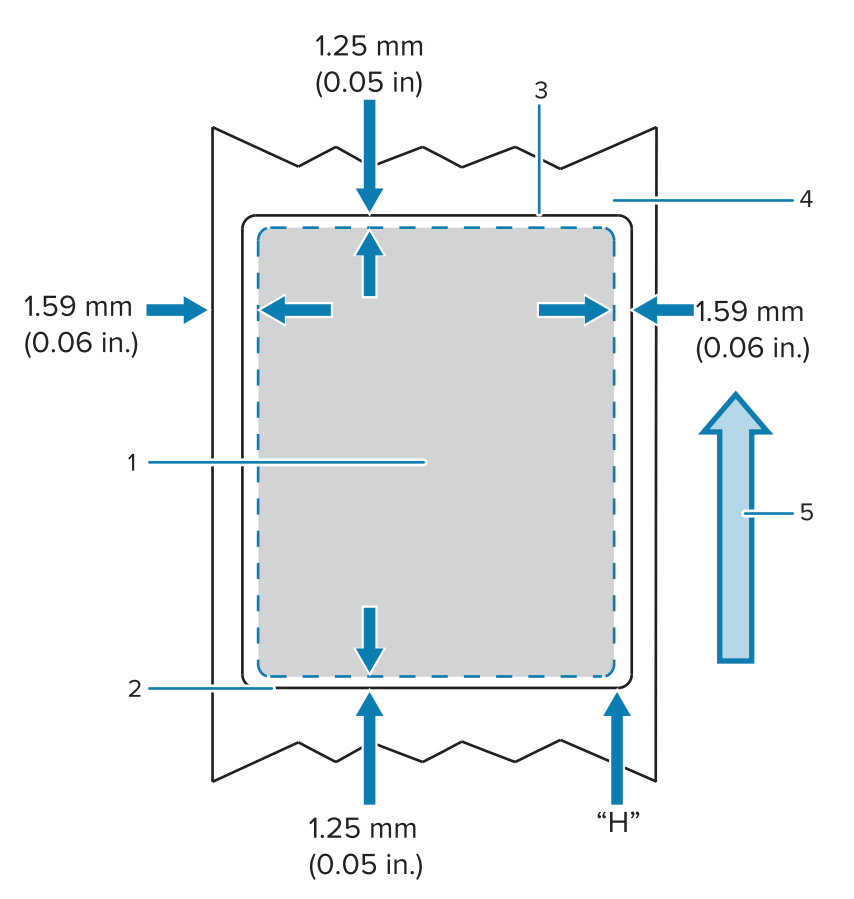

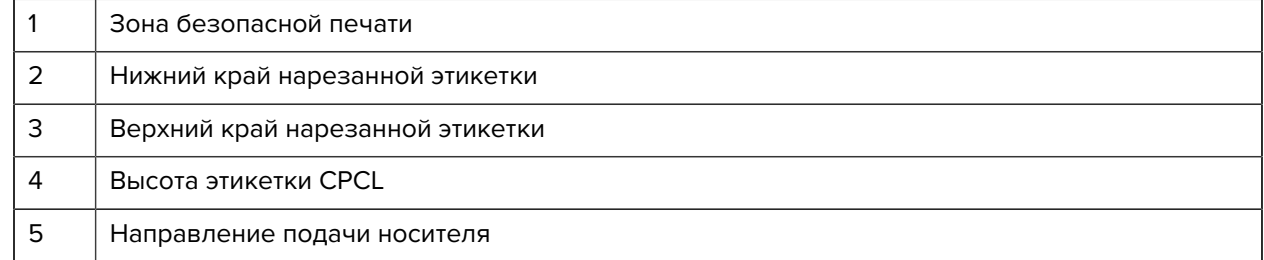

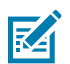

**ПРИМЕЧАНИЕ.:** Максимальная высота этикетки = "H" = 2,5 мм (0,10 дюйма)

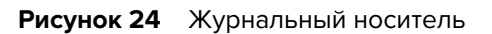

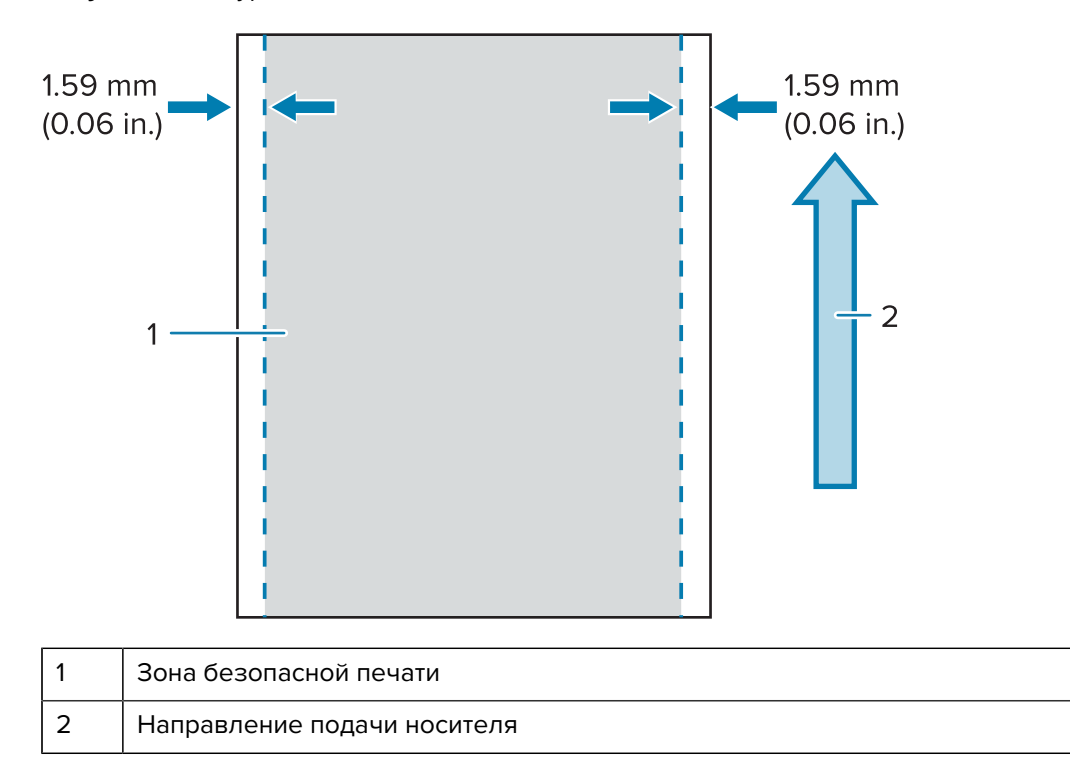

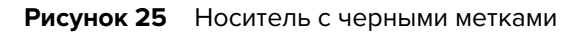

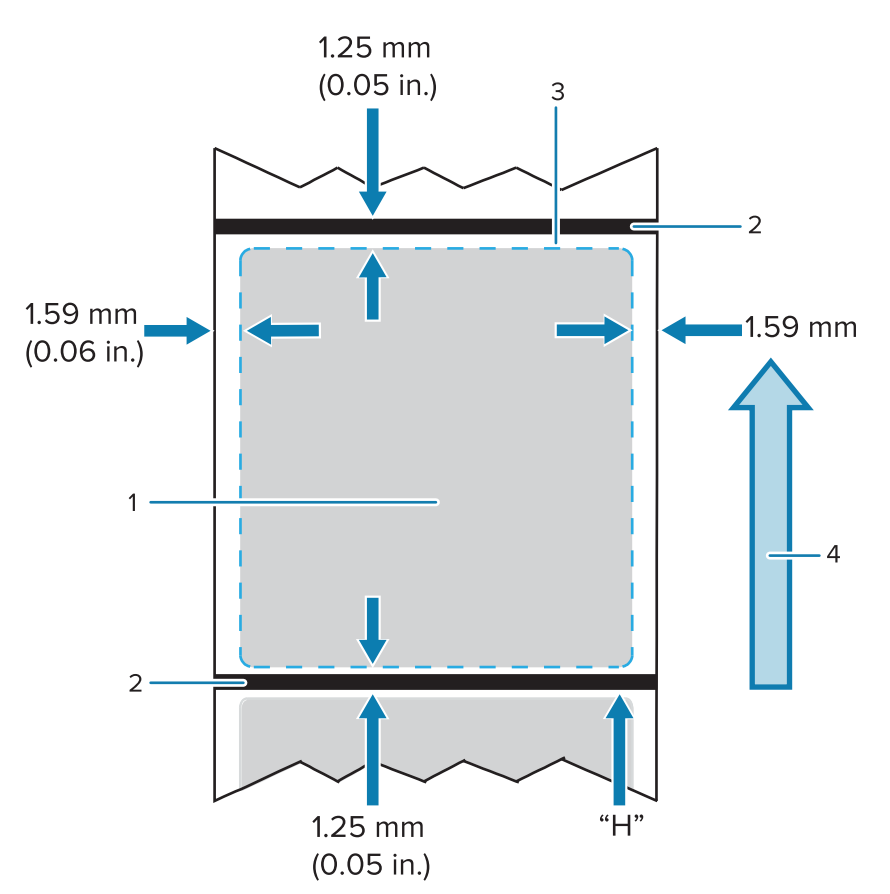

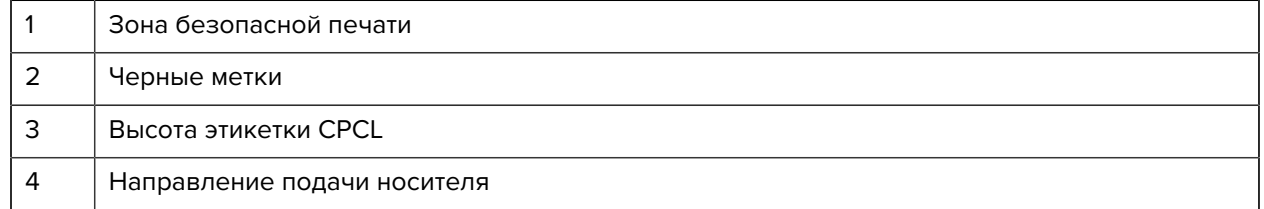

**ПРИМЕЧАНИЕ.:** Максимальная высота этикетки = "H" = 2,5 мм (0,10 дюйма)

#### **Использование носителя с предварительной печатью чека**

Принтеры серии ZQ600 Plus поддерживают выравнивание предварительно напечатанных чеков с использованием датчика отсутствия бумаги, который расположен рядом с печатающей головкой.

#### **Размеры черных меток (носитель для чеков)**

**K4** 

Отражающие черные метки должны размещаться по центру рулона на лицевой стороне бумаги.

- Минимальная ширина метки: 15 мм (0,59 дюйма) перпендикулярно краю носителя с центровкой по ширине рулона.
- Длина метки: 4,8–6,0 мм (0,19–0,24 дюйма) параллельно краю носителя.

#### **Области этикетки**

Датчик носителя и черных меток определяет положение темных предварительно напечатанных полос на носителе, поэтому в центральной части бумаги нельзя размещать темные предварительно напечатанные изображения.

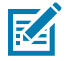

**ПРИМЕЧАНИЕ.:** Под темными предварительно напечатанными изображениями понимаются любые символы, штрихкоды, текст и/или цветные участки, наносимые на бумагу для квитанций до ее подачи в принтер.

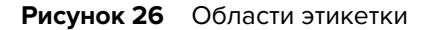

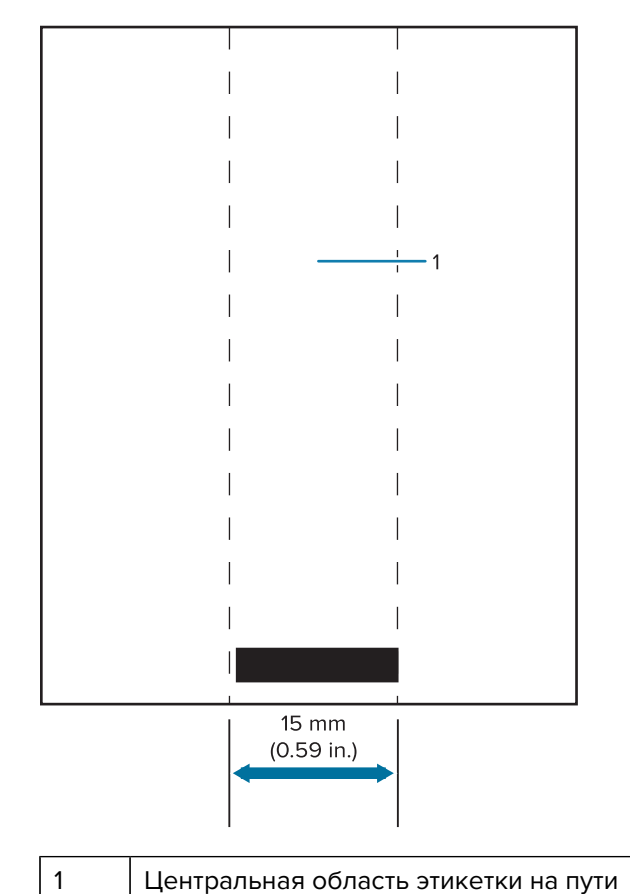

K

## **ПРИМЕЧАНИЕ.:**

Не допускайте размещения предварительно напечатанных в темных цветах изображений, штрихкодов и текста на пути датчика.

#### **Примеры дизайна этикеток**

В этом примере показаны примеры правильного и неправильного дизайна этикеток.

#### Использование принтера

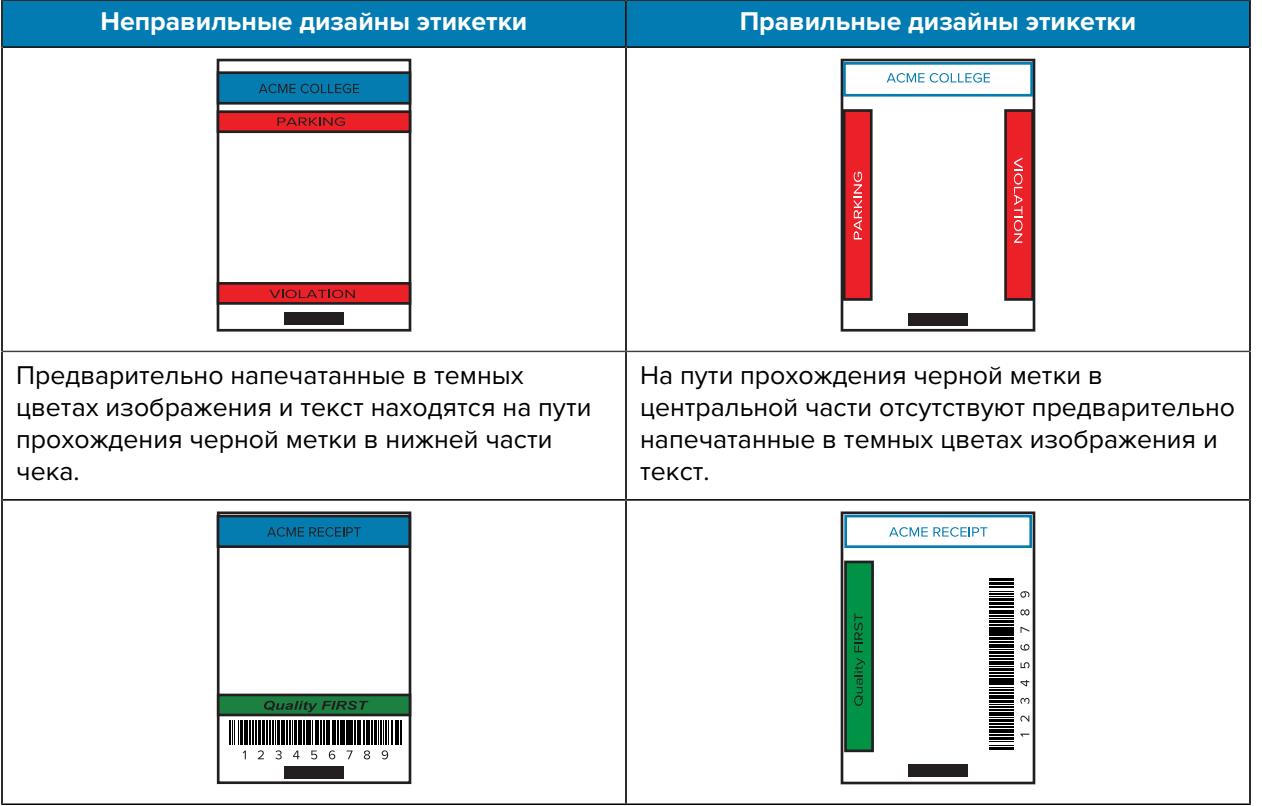

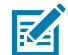

**ПРИМЕЧАНИЕ.:** Полную информацию об использовании бумаги с предварительно напечатанными изображениями можно получить, выполнив команду FORM в Руководстве по программированию на языке CPCL по адресу [zebra.com/manuals](https://www.zebra.com/manuals).

### **Области отступа**

В некоторых случаях текст или изображение может печататься не полностью из-за того, что при разработке дизайна этикетки не учитывались требования к минимальному размеру полей. Рекомендуемые минимальные размеры полей или области отступа показаны ниже.

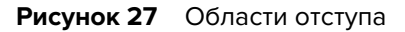

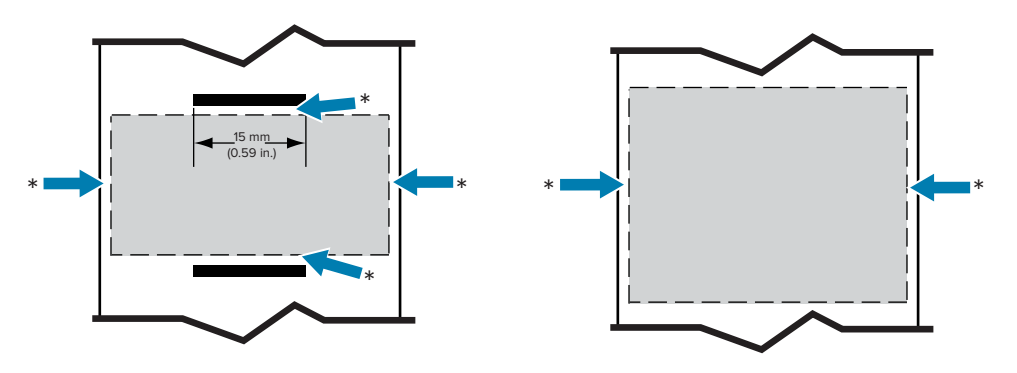

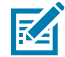

**ПРИМЕЧАНИЕ.:** Длина отдельного непрерывного чека определяется данными, которые были переданы на принтер.

## **Беспроводная связь через Bluetooth**

Bluetooth является международным стандартом обмена данными между двумя устройствами с помощью радиоволн. При этом организуется соединение между двумя точками, не использующее точку доступа или другую инфраструктуру. Модули радиосвязи Bluetooth имеют относительно небольшую мощность, чтобы не создавать помех для других устройств, работающих на таких же радиочастотах. Поэтому радиус действия устройства Bluetooth ограничен примерно 10 м (около 32 футов). По умолчанию в принтере ZQ630 Plus установлен класс 2, однако диапазон можно изменить на диапазон класса 1 с помощью команды SGD (bluetooth.power\_class) для повышения мощности. И принтер, и устройство, с которым осуществляется обмен данными, должны поддерживать стандарт Bluetooth.

#### **Обзор сетевого подключения Bluetooth**

Каждый принтер серии ZQ600 Plus с поддержкой Bluetooth идентифицируется по уникальному Bluetooth-адресу устройства (BDADDR). Этот адрес похож на MAC-адрес, поэтому первые три байта обозначают поставщика, а три последних — устройство (например, 00:22:58:3C:B8:CB). Чтобы облегчить сопряжение, этот адрес нанесен на заднюю стенку принтера в виде штрихкода (для двухдиапазонной радиосвязи метка MAC-адреса представляет только MAC-адрес беспроводной связи (перейдите к разделу [Простой чертеж и информация о деталях](#page-9-0) на странице 10)). Для обмена данными необходимо установить соединение между двумя устройствами с поддержкой Bluetooth. Программное обеспечение Bluetooth всегда работает в фоновом режиме и готово ответить на запросы подключения. Одно устройство (называемое клиентом) должно запросить подключение к другому. Затем второе устройство (сервер) принимает или отклоняет это подключение. Принтеры серии ZQ600 Plus с поддержкой Bluetooth обычно выступают в роли периферийного устройства и создают мини-сеть с хостом, которую иногда называют пикосетью. Управляющее устройство обнаруживает и идентифицирует Bluetooth-устройства, которые доступны для сопряжения, передавая широковещательный запрос обнаружения, на который и отвечают устройства. Если какое-либо из устройств не обнаруживается, управляющее устройство не может выполнить сопряжение, исключая случаи, когда известен адрес устройства Bluetooth или ранее уже выполнялось сопряжение с этим устройством. Технология Bluetooth 2.1 или более поздней версии использует простое безопасное сопряжение (SSP) с уровнем безопасности 4, обязательную архитектуру защиты, поддерживающую две модели сопоставления: численное сопоставление и быстрое сопоставление (не требуется подтверждение пользователя).

#### **Режимы безопасности Bluetooth**

#### **Security Mode 1 (Режим безопасности 1)**

Если устройство Bluetooth (BT) версии 2.1 или выше сопрягается с устройством BT версии 2.0 или ниже, оно возвращается в режим совместимости с версией 2.0 и работает так же, как BT 2.0. Если оба устройства BT имеют версию 2.1 или выше, согласно спецификации BT должно использоваться простое безопасное сопряжение (SSP).

#### **Security Mode 2 (Режим безопасности 2)**

Если устройство Bluetooth (BT) версии 2.1 или выше сопрягается с устройством BT версии 2.0 или ниже, оно возвращается в режим совместимости с версией 2.0 и работает так же, как BT 2.0. Если оба устройства BT имеют версию 2.1 или выше, согласно спецификации BT должно использоваться простое безопасное сопряжение (SSP).

#### **Security Mode 3 (Режим безопасности 3)**

Если устройство Bluetooth (BT) версии 2.1 или выше сопрягается с устройством BT версии 2.0 или ниже, оно возвращается в режим совместимости с версией 2.0 и работает так же, как BT 2.0. Если оба устройства BT имеют версию 2.1 или выше, согласно спецификации BT должно использоваться простое безопасное сопряжение (SSP).

#### **Security Pairing 4: Simple Secure Pairing (Безопасное сопряжение 4: простое безопасное сопряжение)**

Простое безопасное сопряжение — это новая архитектура безопасности, введенная в BT версии 2.1 или выше. Уровень обслуживания устанавливается подобно режиму 2. Обязателен, если оба устройства имеют BT версии 2.1 и выше. Существуют четыре модели сопоставления, поддерживаемые в настоящее время режимом 4. Требования к безопасности сопряжений могут быть описаны одной из следующих фраз: требуется аутентифицированный ключ подключения, требуется ключ подключения без аутентификации или ключ безопасности не требуется. Простое безопасное сопряжение (SSP) повышает уровень безопасности путем добавления шифрования с открытым ключом ECDH для защиты от пассивного перехвата и атак типа MITM (атаки посредника) в процессе сопряжения.

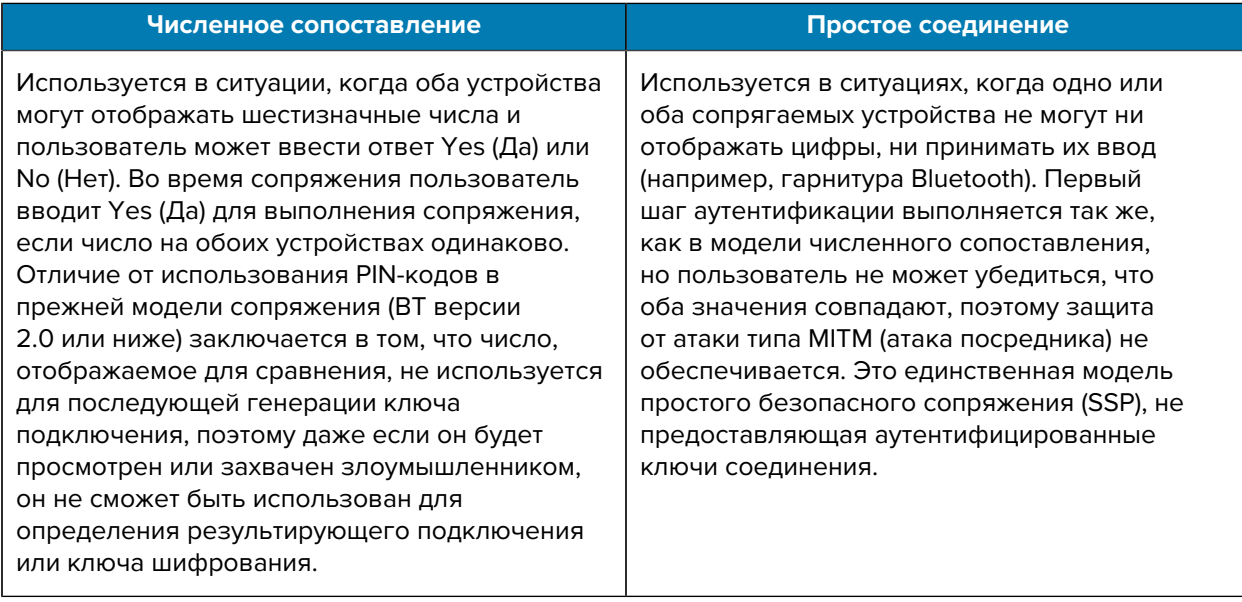

Каждый режим, исключая режим простого соединения, обладает защитой от атак типа MITM (атак посредника), гарантирующей, что третье устройство не сможет перехватить данные, пересылаемые между двумя сопряженными устройствами. Режим простого безопасного сопряжения (SSP) обычно выбирается автоматически в зависимости от возможностей управляющего и управляемого устройств. Режимы с более низким уровнем безопасности можно отключить с помощью команды bluetooth.minimum\_security\_mode. Команда SGD bluetooth.minimum\_security\_mode определяет самый низкий уровень безопасности, при котором принтер может устанавливать соединение через Bluetooth. Принтер всегда подключается на самом высоком уровне безопасности, если это требуется управляющим устройством. Для изменения режима и настроек безопасности в принтере ZQ630 Plus используется ПО Zebra Setup Utilities.
#### **Режимы минимальной безопасности Bluetooth**

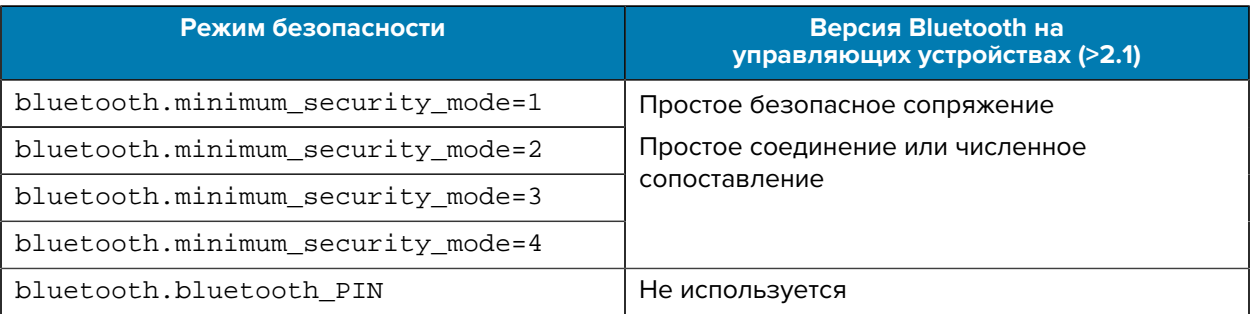

**ВАЖНО!:** Команда SGD bluetooth.minimum\_security\_mode указывает самый низкий уровень безопасности, на котором принтер может устанавливать соединение через Bluetooth. Принтер всегда подключается на самом высоком уровне безопасности, если это требуется управляющим устройством.

Принтеры серии ZQ600 Plus также поддерживают привязку для Bluetooth. Принтер кэширует информацию о сопряжении, поэтому устройства остаются сопряженными после выключениявключения питания и разрыва-восстановления связи. Это предотвращает необходимость повторять сопряжение при каждом установлении связи.

Команда SGD bluetooth.bonding активна по умолчанию.

### **Обзор беспроводной локальной сети (WLAN)**

Принтеры серии ZQ600 Plus оснащены двумя радиомодулями, использующими протоколы связи по Wi-Fi и Bluetooth, соответствующие отраслевым стандартам. Zebra предоставляет на выбор устройства, оснащенные двумя радиомодулями Wi-Fi 6 (802.11ax + Bluetooth 5.3) или двумя радиомодулями Wi-Fi 5 (802.11ac + Bluetooth 4.2). Код FCC указывается на этикетке с серийным номером на задней панели устройства.

- Беспроводные сетевые принтеры серии ZQ600 Plus с модулем радиосвязи для беспроводной локальной сети Zebra 802.11 идентифицируются по тексту Wireless Network Printer (беспроводной сетевой принтер) на этикетке с серийным номером на задней панели принтера.
- Эти принтеры могут подключаться к беспроводной локальной сети (WLAN) как узлы. Методы установления соединения с принтерами могут отличаться в зависимости от используемого приложения.

Дополнительная информация и утилиты для настройки локальной сети также доступны в программе ZebraNet Bridge Enterprise™ (версии 2.8 или более поздней).

Для настройки параметров связи с беспроводной локальной сетью (WLAN) также используется программное обеспечение Zebra Setup Utilities (ZSU) и Zebra Mobile Setup Utility. Программное обеспечение ZebraNet Bridge Enterprise и ZSU можно загрузить с веб-сайта корпорации Zebra.

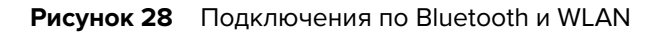

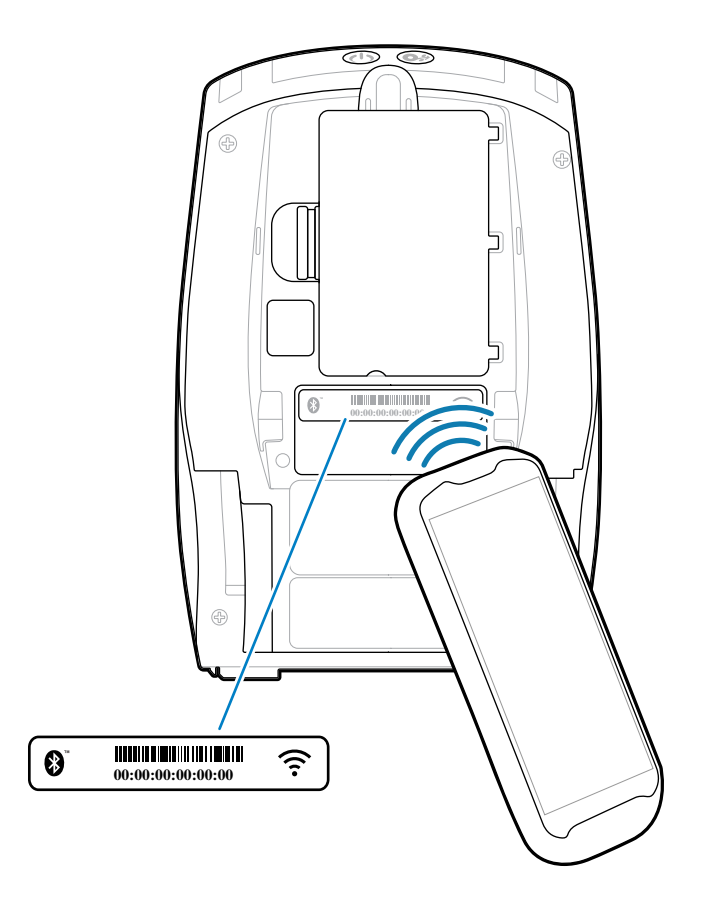

## **Print Touch/NFC**

Принтеры серии ZQ600 Plus поддерживают функцию Print Touch, также известную как коммуникация ближнего поля (NFC), которая является пассивной NFC-меткой стандарта Android. NFC-метка программируется производителем и поддерживает автоматическое сопряжение планшетов, смартфонов или мобильных компьютеров с принтером по Bluetooth (с учетом ограничений, накладываемых используемым профилем безопасности).

**Рисунок 29** Сопряжение с помощью коммуникации ближнего поля (NFC)

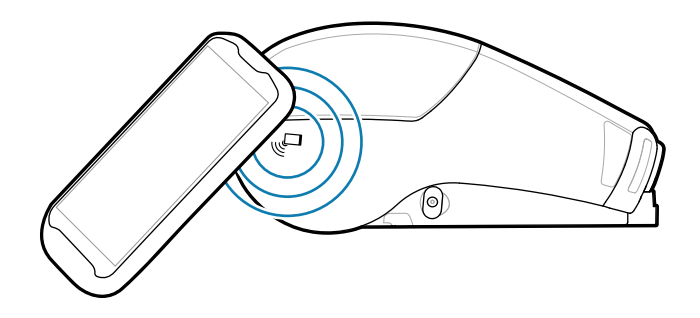

Кроме того, NFC-метка поддерживает запуск приложений Zebra или сторонних производителей на смартфоне, планшете или мобильном компьютере с поддержкой технологии NFC. Аналогичным

образом, NFC-метка позволяет открывать веб-страницу службы поддержки с планшета, смартфона или мобильного компьютера.

Устройства, использующие технологию NFC, бывают активными и пассивными. Пассивное устройство содержит информацию, считываемую другими устройствами, но сама NFC-метка не считывает никакую информацию. Активные устройства, такие как смартфоны, могут считывать информацию с NFC-метки принтера, но сама метка только передает информацию на авторизованное устройство.

#### **Примеры применения технологии NFC**

Ниже приводится несколько примеров, демонстрирующих пассивную технологию NFC.

- Сопряжение устройств Bluetooth обеспечивает автоматическое сопряжение планшетов, смартфонов или мобильных компьютеров с принтером по Bluetooth (с учетом ограничений, накладываемых используемым профилем безопасности). Профиль содержит адрес BT и серийный номер принтера.
- Запуск приложений обеспечивает запуск приложений Zebra или сторонних производителей на смартфоне, планшете или мобильном компьютере.
- Запуск веб-сайта позволяет открывать веб-сайт Zebra или стороннего разработчика на смартфоне, планшете или мобильном компьютере.

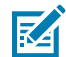

**ПРИМЕЧАНИЕ.:** Для мгновенного доступа к информации о принтере достаточно нажать значок Zebra Print Touch на смартфоне с поддержкой технологии NFC. Для получения дополнительной информации о технологии NFC и продуктах Zebra см. перейдите по следующему адресу: [zebra.com/nfc.](https://www.zebra.com/nfc) Также посредством NFC возможно сопряжение с устройствами Bluetooth. Для получения дополнительной информации перейдите по следующему адресу: [zebra.com/sdk](https://www.zebra.com/us/en/support-downloads/printer-software/link-os-multiplatform-sdk.html).

### **Радиочастотная идентификация (RFID)**

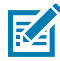

**ПРИМЕЧАНИЕ.:** RFID — это дополнительная функция ZQ630 Plus, которая устанавливается только на заводе-изготовителе.

Принтер ZQ630 Plus оснащен блоком кодирования/чтения RFID, который интегрирован в узел печатающей головки принтера. ZQ630 Plus кодирует (записывает) информацию на сверхтонкие УВЧ-транспондеры RFID, встроенные в "умные" этикетки и метки. Принтер кодирует информацию, проверяет правильность кодировки и печатает штрихкоды, графику и/или текст на поверхности этикетки. В принтере ZQ630 Plus используется обширный набор команд RFID Zebra на языке программирования ZPL.

Транспондер RFID иногда называют RFID-меткой или RFID-вкладкой. Транспондер обычно представляет собой антенну, приклеенную к интегральной схеме. Интегральная схема включает РЧ-цепь, кодеры, декодеры и память. На просвет можно увидеть в RFID-этикетке антенну транспондера, также можно нащупать выступ в месте, где находится интегральная схема. Помимо печати читаемого текста и традиционной информации в виде линейного и двухмерного штрихкода на RFID-носителе для термопереноса производства Zebra, принтер ZQ630 Plus может кодировать и проверять пассивные RFID-метки с УВЧ-транспондерами класса 1 2-го поколения с EPC (электронный код продукта). EPC — это стандарт нумерации продуктов, который можно использовать для идентификации самых различных предметов с использованием технологии RFID. Метки EPC 2-го поколения имеют преимущества по сравнению с метками других типов. Память для идентификации метки (TID) 2-го поколения включает информацию об изготовителе микросхемы и номере модели, которую можно использовать для идентификации дополнительных функций метки. К таким дополнительным функциям относятся функции для содержимого и безопасности данных.

Метки 2-го поколения обычно имеют 96-битный идентификатор EPC, который отличается от 64-битных идентификаторов, обычно используемых в метках EPC прошлого поколения. 96 битный код EPC связывается с онлайн-базой данных обеспечивает возможность безопасной передачи информации о продукте по цепочке поставок. Метки 2-го поколения также поддерживают структуры данных гораздо большего размера. Размер доступной памяти пользователя (если она имеется) зависит от модели и изготовителя метки.

Кодирование и печать RFID-этикетки обычно выполняется с первой попытки, но иногда бывают сбои. Если постоянно возникают ошибки кодирования, это может указывать на проблему с RFIDметками, с форматами этикеток или с расположением транспондера. Если не удается закодировать RFID-метку, на этикетке будет напечатано VOID (ПРОПУСК). Затем принтер пытается прочитать/ закодировать n-ное количество этикеток, прежде чем переходить к следующему формату, где значение n задается командой ^RS на языке программирования ZPL. Допустимые значения n: 1–10. Значение по умолчанию: 3. Напечатав заданное количество пустых RFID-этикеток, принтер по умолчанию переходит в режим No Action (никаких действий). Формат этикетки, вызывающий ошибку, пропускается.

Хотя расположение надписи VOID (ПРОПУСК) на этикетке нельзя отрегулировать, можно настроить длину изображения. Начало изображения VOID всегда находится в точке программного позиционирования (или F0 для обратного программного позиционирования). Для получения дополнительной информации о команде ^RS см. руководство по программированию RFID 3 по следующему адресу: [zebra.com](http://www.zebra.com).

# **Техническое**

# **обслуживание принтера**

В этом разделе описаны процедуры регулярной очистки и технического обслуживания принтера.

## **Рекомендуемый график очистки**

Регулярное профилактическое техническое обслуживание имеет важное значение для нормальной работы принтера. Надлежащее обслуживание принтера позволяет минимизировать возможные проблемы, а также обеспечивать и поддерживать стандарты качества печати.

На следующих страницах описаны конкретные процедуры очистки. Эта таблица содержит рекомендованный график очистки. Соблюдение этих интервалов носит рекомендательный характер. Очистка может потребоваться чаще в зависимости от сценариев эксплуатации и носителя.

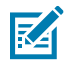

#### **ПРИМЕЧАНИЕ.:**

- Во избежание травм или повреждения принтера
- ни в коем случае не вставляйте в принтер остроконечные или острые предметы.
- Прежде чем выполнять какую-либо чистку, обязательно отключайте принтер.
- Будьте осторожны во время работ вблизи отрывных планок, поскольку они имеют очень острые кромки.

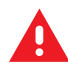

**ПРЕДУПРЕЖДЕНИЕ:** При длительной печати печатающая головка может сильно нагреваться. Прежде чем выполнять очистку, дайте печатающей головке остыть.

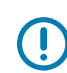

**ВАЖНО!:** Для очистки печатающей головки следует использовать только чистящий карандаш Zebra (не входит в комплект поставки принтера) или ватный тампон, смоченный 90-процентным раствором медицинского спирта.

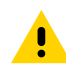

**ВНИМАНИЕ!:** Используйте только чистящие средства, приведенные в следующих таблицах. Zebra не несет ответственности за повреждения, вызванные использованием жидких чистящих средств для очистки этого принтера.

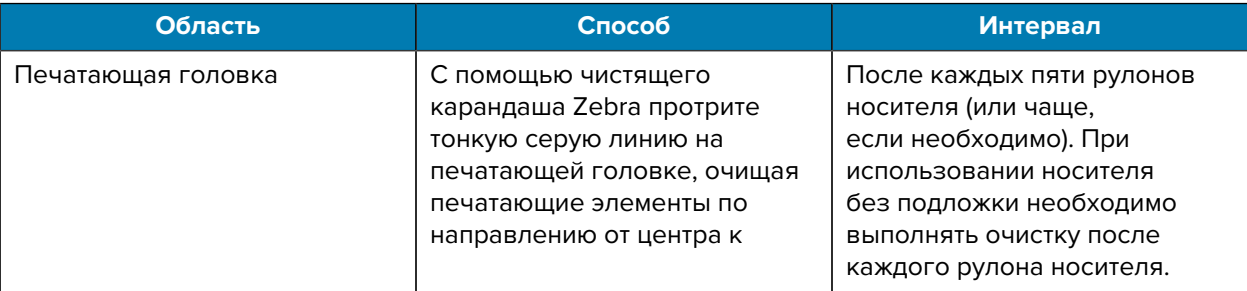

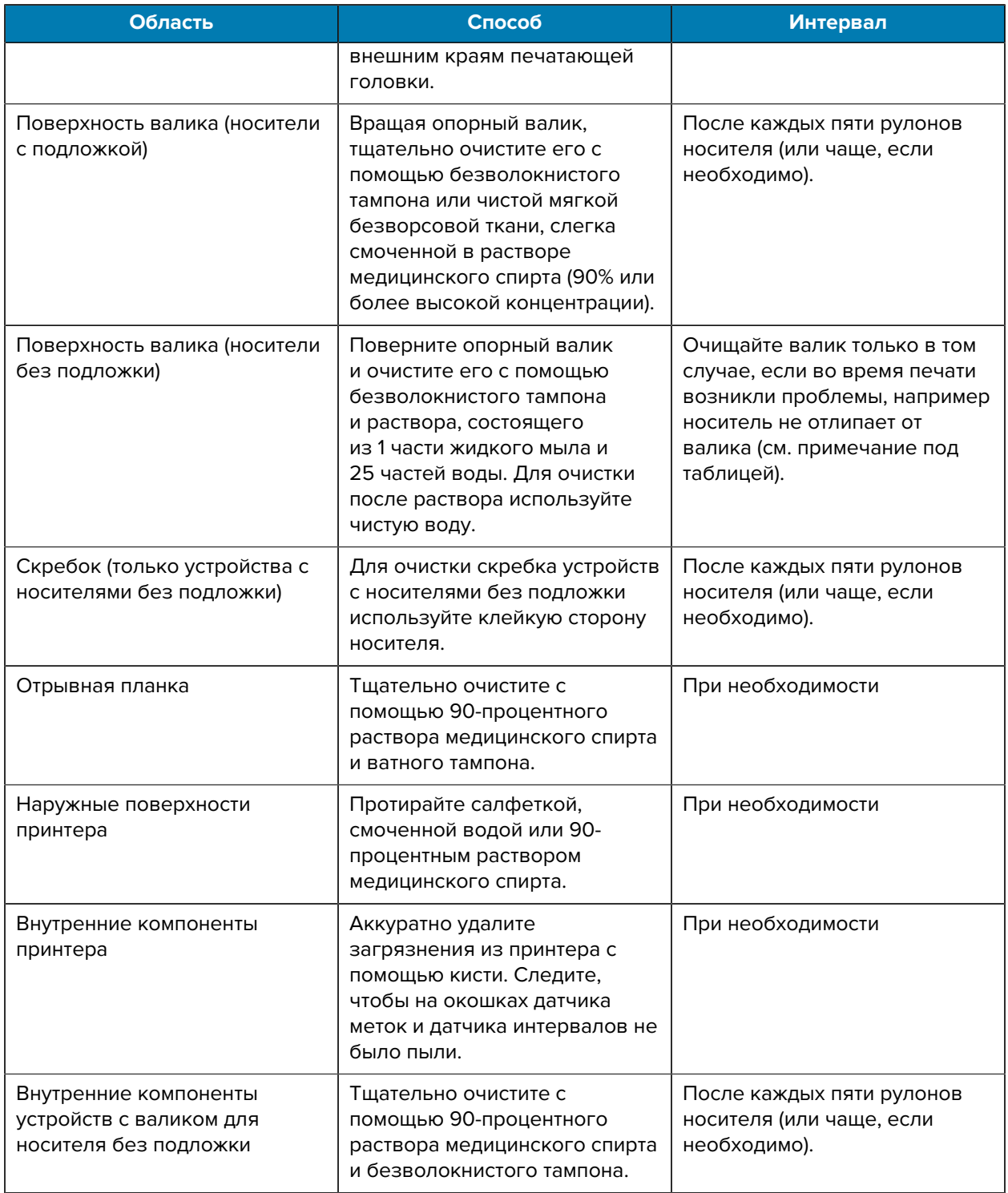

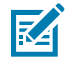

**ПРИМЕЧАНИЕ.:** Это чрезвычайная процедура, которая используется только для удаления с опорного валика инородных загрязнений (масло, грязь), которые могут повредить печатающую головку или другие компоненты принтера. Эта процедура может привести к сокращению или даже завершению срока службы валика для носителя без подложки. Если после очистки и подачи носителя без подложки на длину 1–2 м снова возникает замятие, замените валик.

# **Очистка принтера для носителей без подложки (ZQ610 Plus/ZQ620 Plus)**

**Рисунок 30** Очистка принтера для носителей без подложки (ZQ610 Plus/ZQ620 Plus)

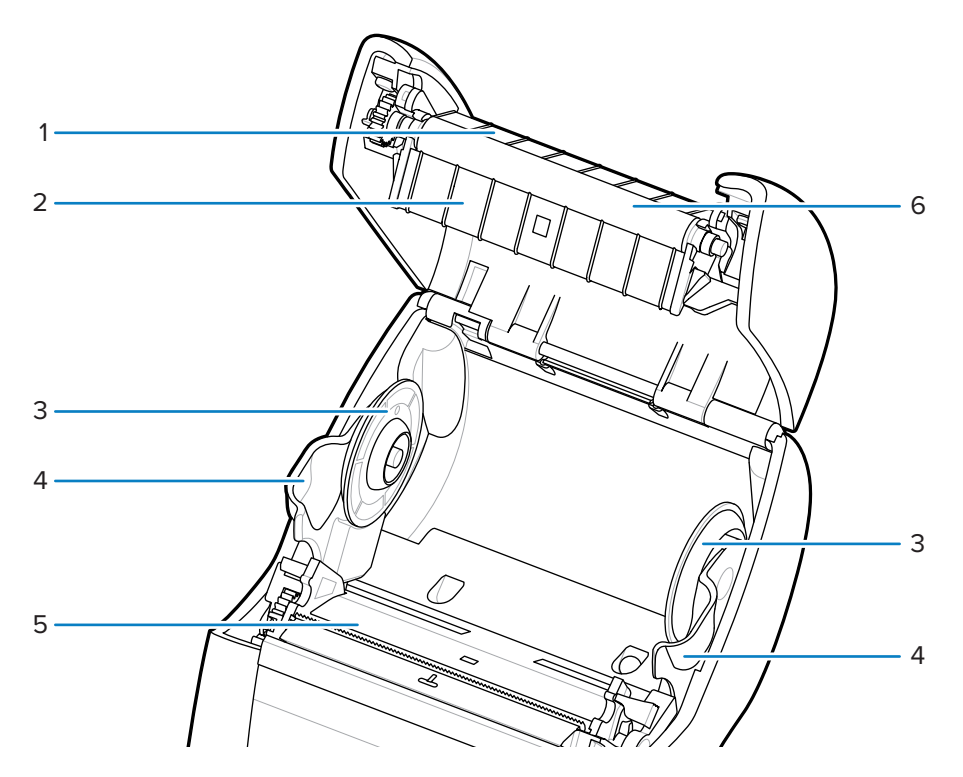

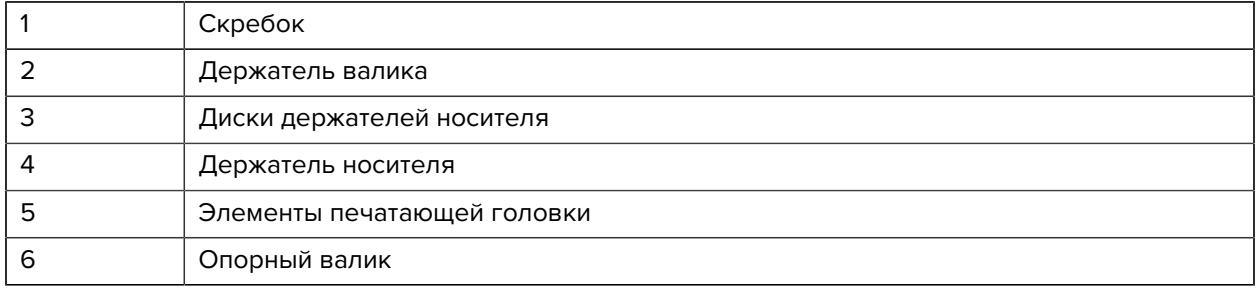

# **Очистка принтера для носителей без подложки (ZQ630 Plus)**

**Рисунок 31** Очистка принтера для носителей без подложки (ZQ630 Plus)

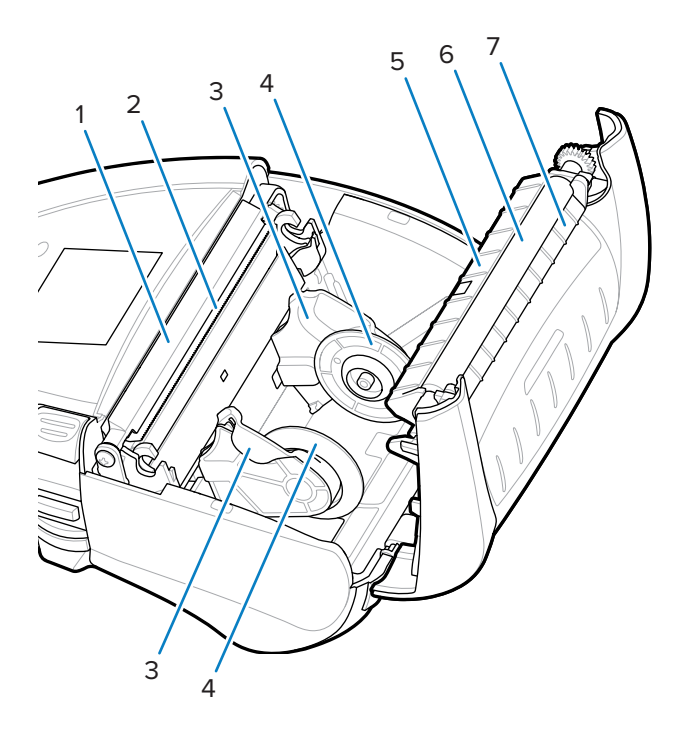

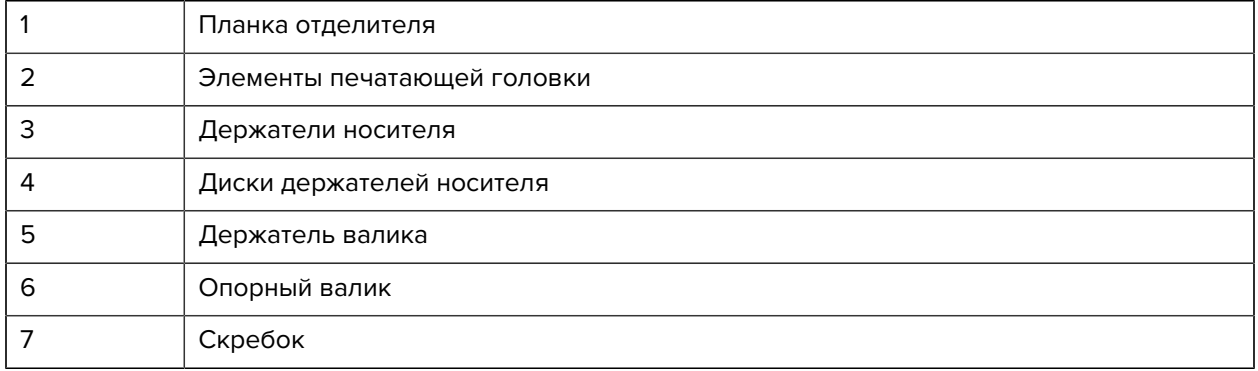

# **Поиск и устранение неполадок**

В этом разделе описываются диагностические тесты и приводятся другие сведения, которые могут помочь вам оптимизировать печать или устранить неполадки, возникающие с принтером.

Перейдите на веб-страницу [zebra.com/zq600plus-info](http://www.zebra.com/zq600plus-info) для доступа к видеороликам и дополнительной информации, доступной онлайн, которая может оказаться для вас полезной.

## **Обращение в службу технической поддержки**

Если при эксплуатации принтера вы столкнулись с проблемой, обратитесь в службу технической или системной поддержки вашей организации. В случае выявления неполадок с принтером специалисты этих служб обратятся в глобальный центр поддержки клиентов Zebra по следующему адресу: [zebra.com/support](http://www.zebra.com/support).

Перед обращением в глобальный центр поддержки клиентов Zebra подготовьте следующую информацию:

- серийный номер устройства;
- номер модели или название продукта;
- Код конфигурации продукта (PCC) (15-значное число на этикетке на задней панели устройства и на этикетке с конфигурацией).

Специалисты Zebra отвечают на обращения по электронной почте, телефону или факсу в течение времени, установленного в соответствующих соглашениях на обслуживание. Если возникшую проблему не удается устранить силами глобальной службы поддержки клиентов Zebra, возможно, потребуется вернуть оборудование для сервисного обслуживания. В этом случае вам будут даны соответствующие указания и инструкции.

Если вы приобрели продукт у бизнес-партнера Zebra, для получения поддержки обращайтесь в соответствующую службу бизнес-партнера.

## **Индикаторы ошибок**

Индикаторы ошибок мобильного принтера предназначены для предупреждения о любых проблемах или неисправностях, которые могут возникнуть во время печати. Индикаторы предоставляют визуальные сигналы, такие как мигание или определенные цвета, которые указывают на характер ошибки, помогая диагностировать и устранить проблему.

## **Сообщения об ошибках**

Принтеры серии ZQ600 Plus также выводят различные мигающие оповещения, такие как Media Out (Носитель отсутствует), Media Cover Open (Крышка отсека носителя открыта) или Battery Low (Низкий уровень заряда аккумулятора). Эти оповещения подразделяются на ошибки, предупреждения и информационные сообщения и выделяются с помощью соответствующей цветовой схемы.

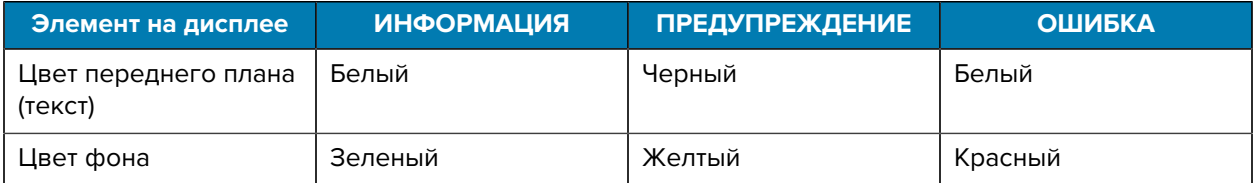

Вы можете реагировать на действие, нажав **LEFT SELECT** (ВЫБОР СЛЕВА) или **RIGHT SELECT** (ВЫБОР СПРАВА). После устранения проблемы оповещение исчезнет.

#### **Оповещения**

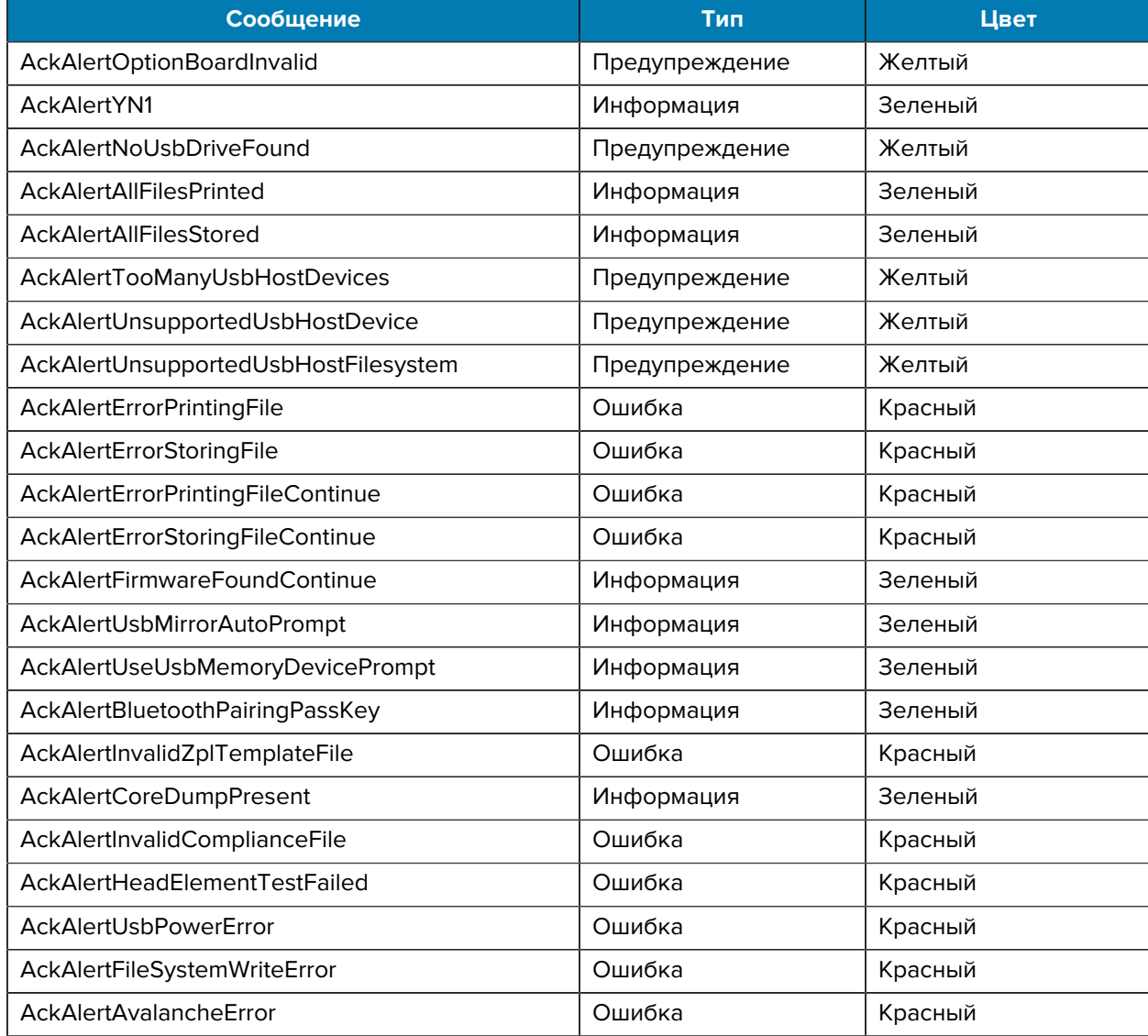

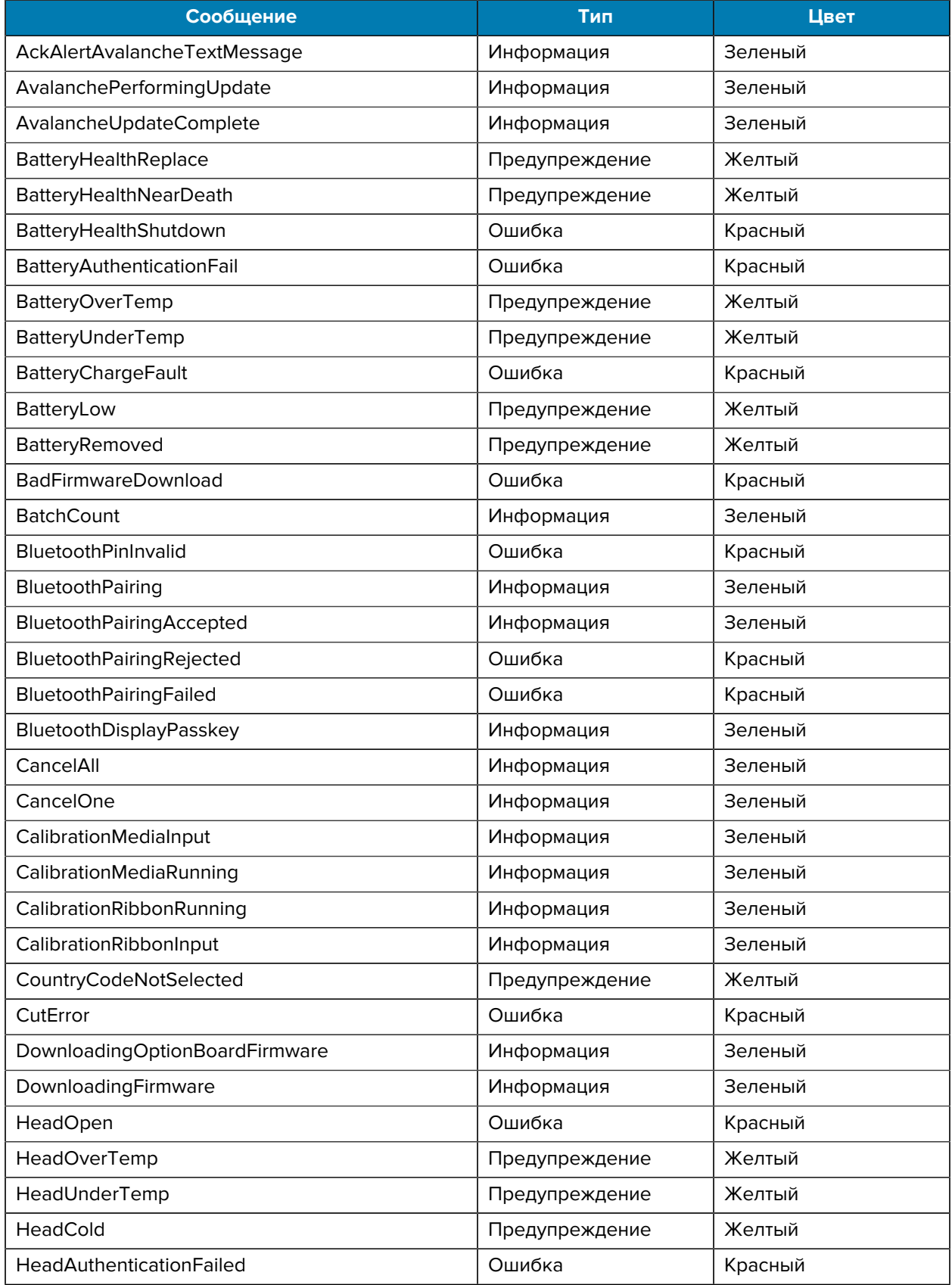

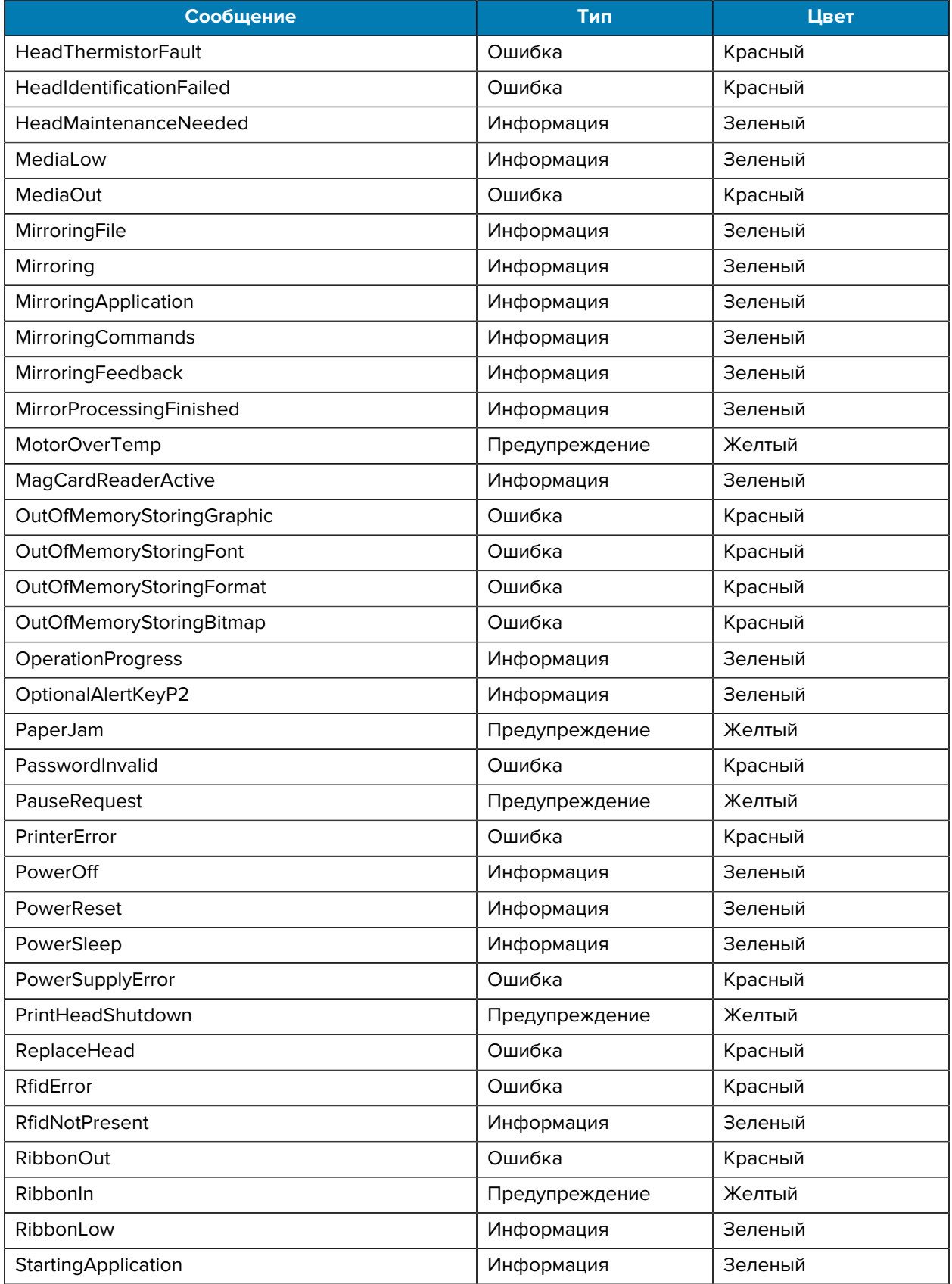

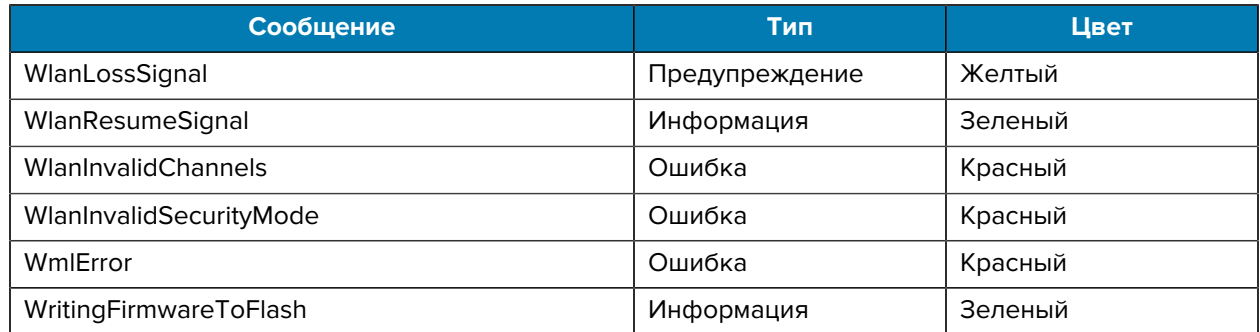

## <span id="page-120-0"></span>**Печать этикетки с конфигурацией**

- **1.** Выключите принтер.
- **2.** Загрузите в отсек носителя журнальный носитель (носитель без черных меток или интервалов на оборотной стороне).
- **3.** Нажмите и удерживайте **FEED** (ПОДАЧА), затем нажмите и отпустите КНОПКУ **POWER** (ПИТАНИЕ).
- **4.** Когда начнется печать, отпустите кнопку **FEED** (ПОДАЧА).

Устройство:

- Выполняет печать непрерывной строки, состоящей из символов "x" для проверки работоспособности всех элементов печатающей головки.
- Выполняет печать версии программного обеспечения, загруженного в принтер.
- Выполняет печать отчета.

В отчете указывается модель, серийный номер, скорость передачи и другая более подробная информация о конфигурации и настройках принтера.

### **Пример этикетки с конфигурацией**

Ниже приводится несколько примеров изображений, демонстрирующих печать этикетки с конфигурацией.

#### **Рисунок 32** Пример этикетки с конфигурацией (1/3)

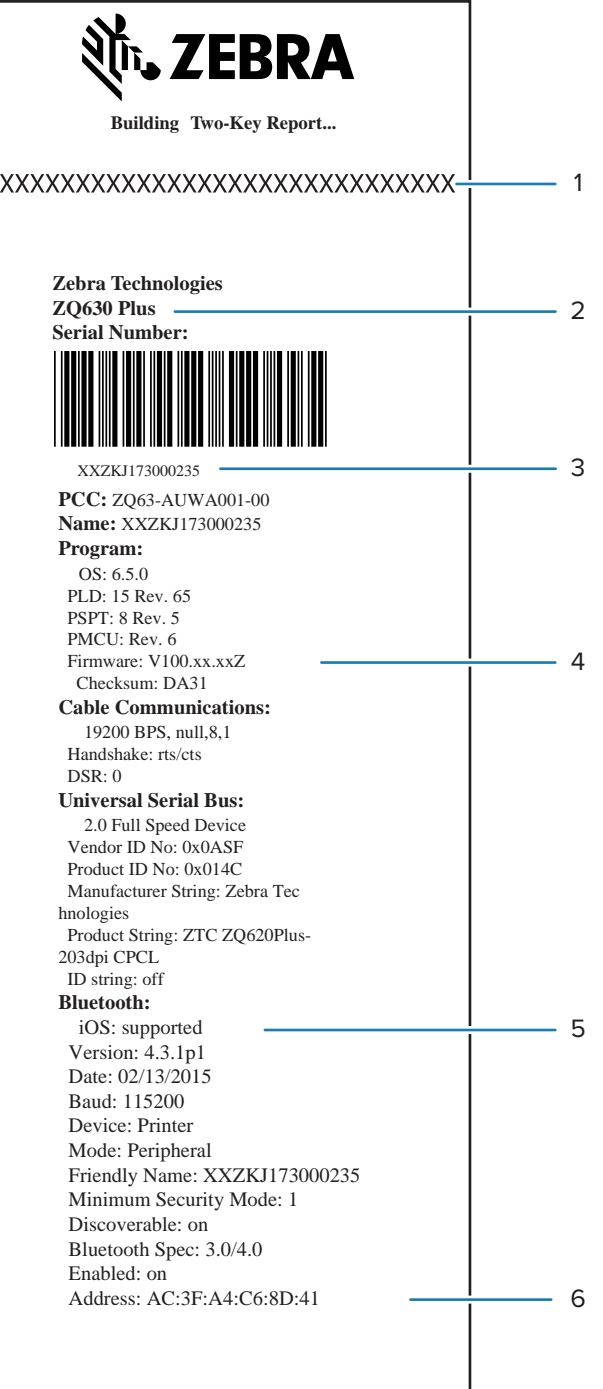

#### **Рисунок 33** Пример этикетки с конфигурацией (2/3)

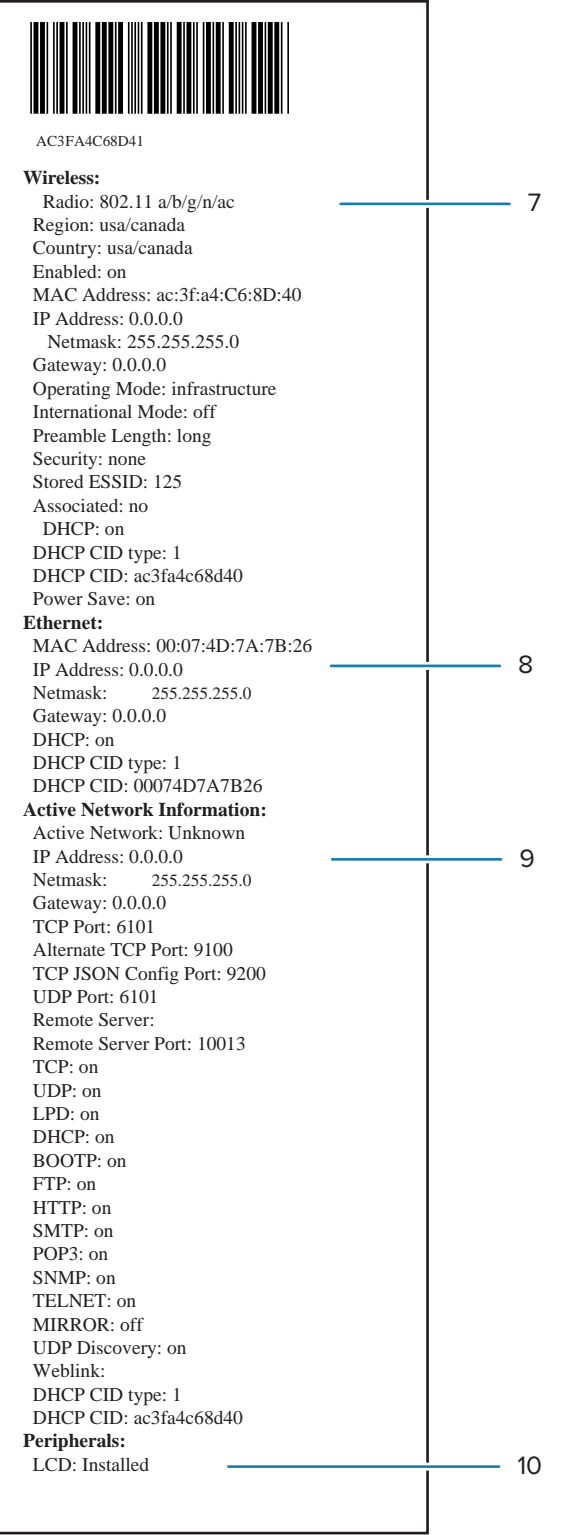

#### **Рисунок 34** Пример этикетки с конфигурацией (3/3)

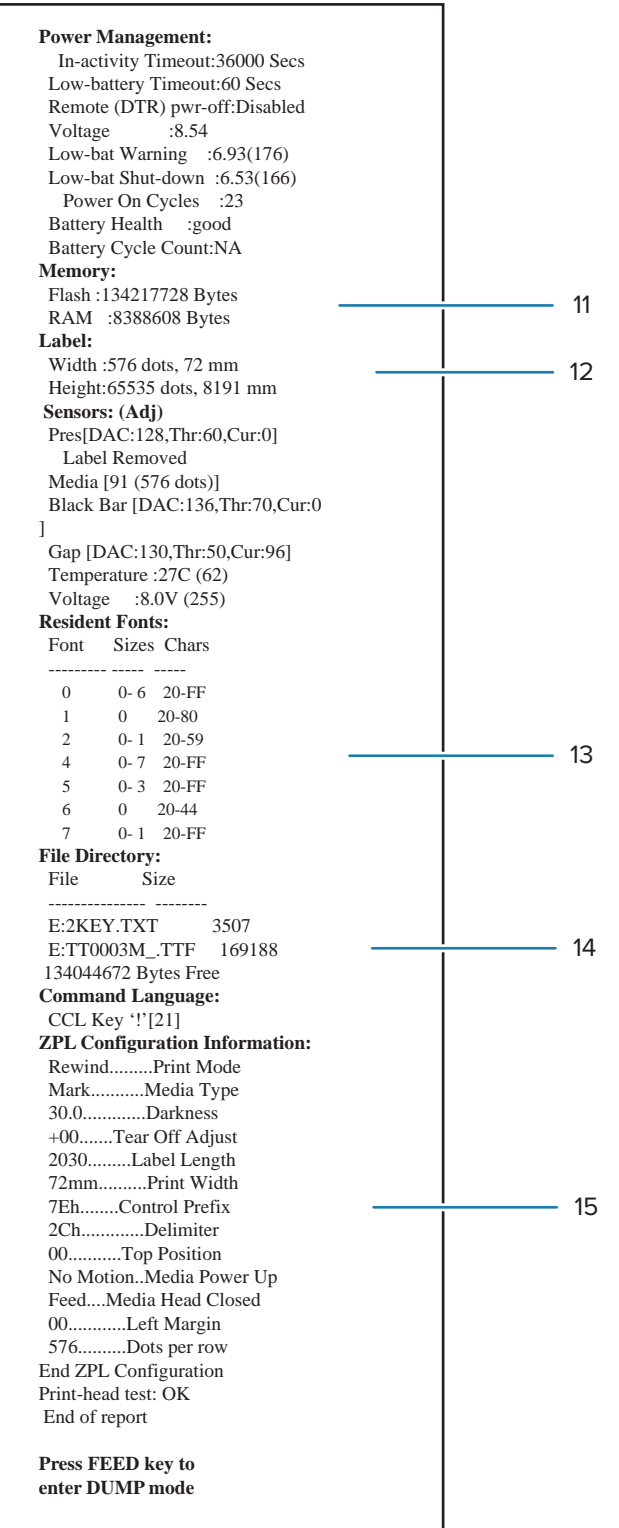

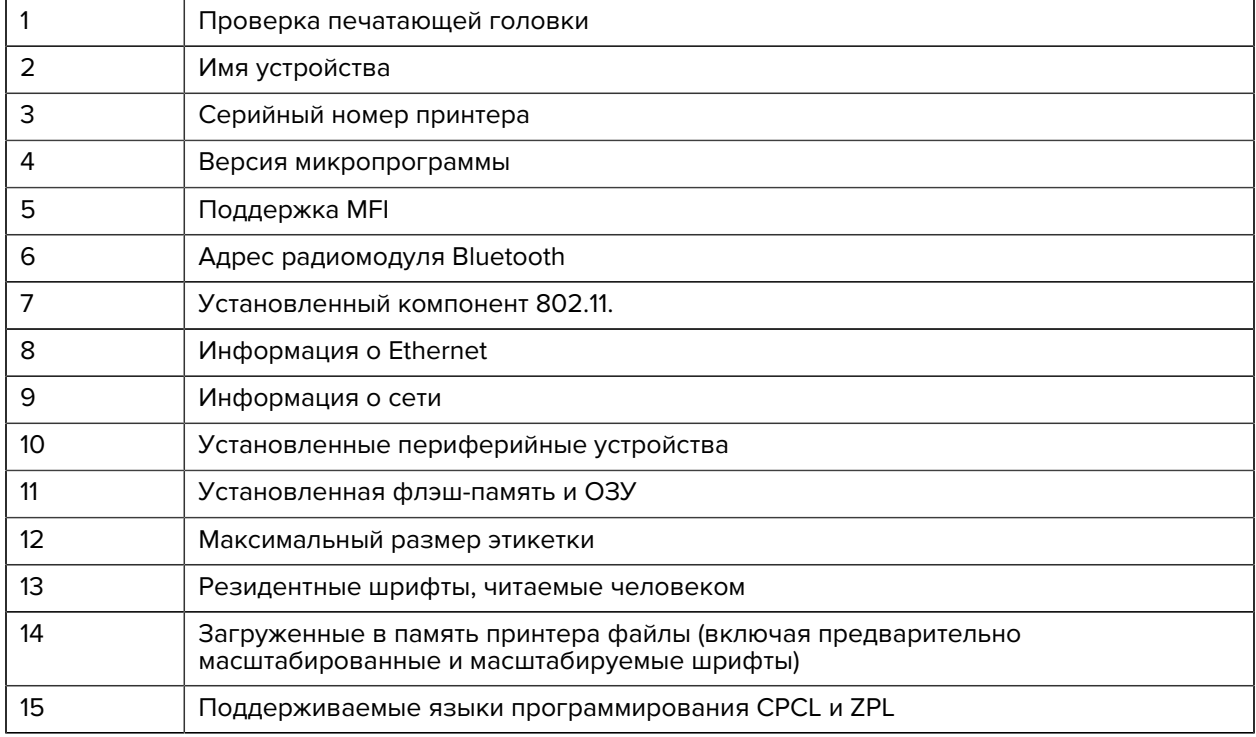

# **Проблемы при поиске и устранении неполадок**

В этом разделе приведена информация о поиске и устранении неполадок принтеров.

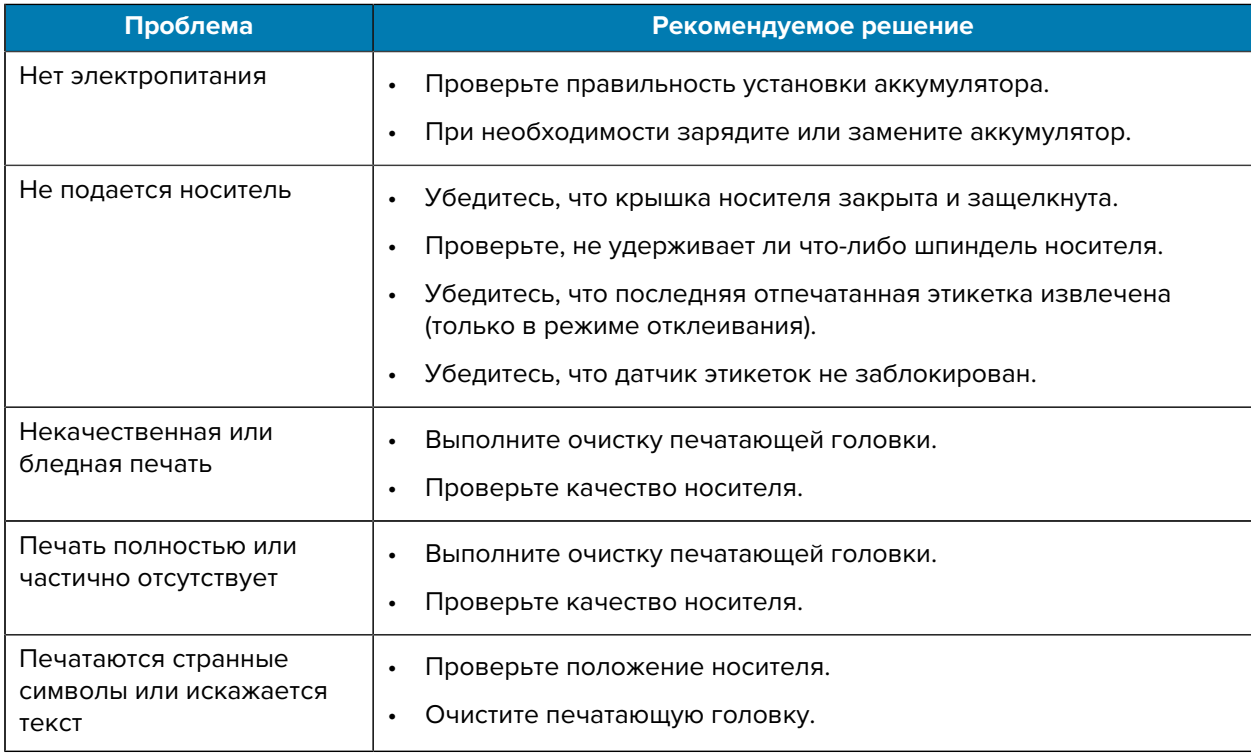

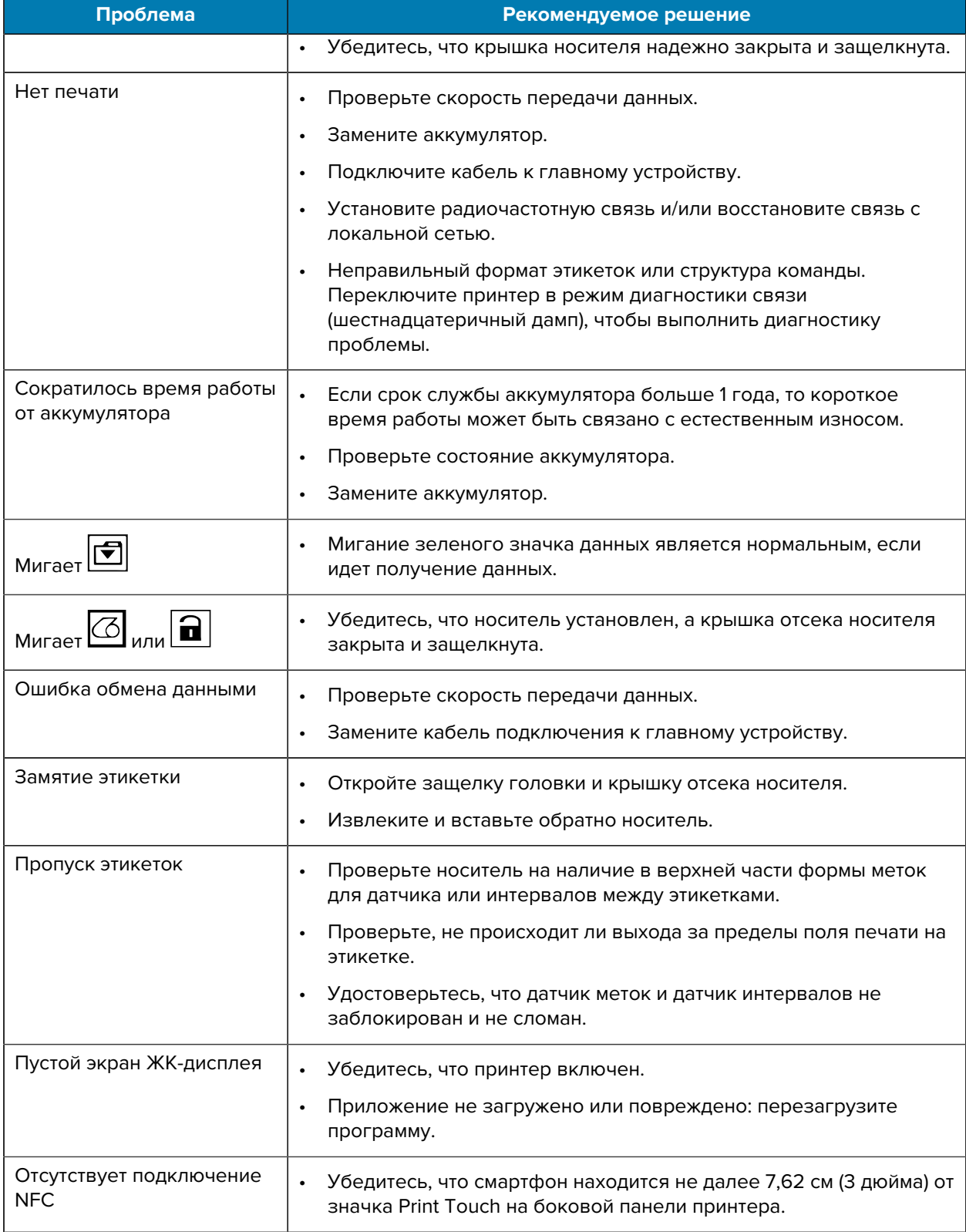

# **Проблемы с передачей данных**

Если при обмене данными между компьютером и принтером возникли неполадки, переведите принтер в режим диагностики обмена данными (также известный как режим дампа). Принтер выполнит печать кодов ASCII и их текстовых представлений (или ".", если символ непечатаемый) для всех данных, полученных от главного компьютера.

Чтобы перейти в режим диагностики обмена данными, выполните следующие действия.

**1.** Напечатайте этикетку с конфигурацией, как описано выше.

В конце отчета о диагностике принтер напечатает сообщение "Press FEED key to enter DUMP mode" (Нажмите кнопку FEED (ПОДАЧА), чтобы перейти в режим дампа).

**2.** Нажмите **FEED** (ПОДАЧА). Принтер напечатает сообщение "Entering DUMP mode" (Выполняется вход в режим дампа).

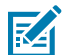

**ПРИМЕЧАНИЕ.:** Если не нажать кнопку **FEED** (ПОДАЧА) в течение 3 секунд, принтер напечатает сообщение "DUMP mode not entered" (Режим DUMP не включен) и продолжит работу в обычном режиме.

Принтер находится в режиме дампа и будет печатать шестнадцатеричные коды ASCII всех отправляемых ему данных и их текстовое представление (или ".", если символ непечатаемый).

В памяти принтера создается и сохраняется файл с расширением ".dmp", содержащий информацию ASCII. Этот файл можно просмотреть, клонировать или удалить с помощью приложения ZebraNet Bridge. Для получения дополнительной информации о ZebraNet Bridge перейдите по следующему адресу: [zebra.com/zebranetbridge.](http://www.zebra.com/zebranetbridge)

Чтобы завершить режим диагностики обмена данными и вернуть принтер в режим обычной работы, выполните следующие действия.

- **1.** Выключите принтер.
- **2.** Подождите 5 секунд.
- **3.** Включите принтер.

# **Технические характеристики**

В этом разделе приведены общие технические характеристики принтера, технические характеристики печати и технические характеристики носителей.

### **Технические характеристики принтеров**

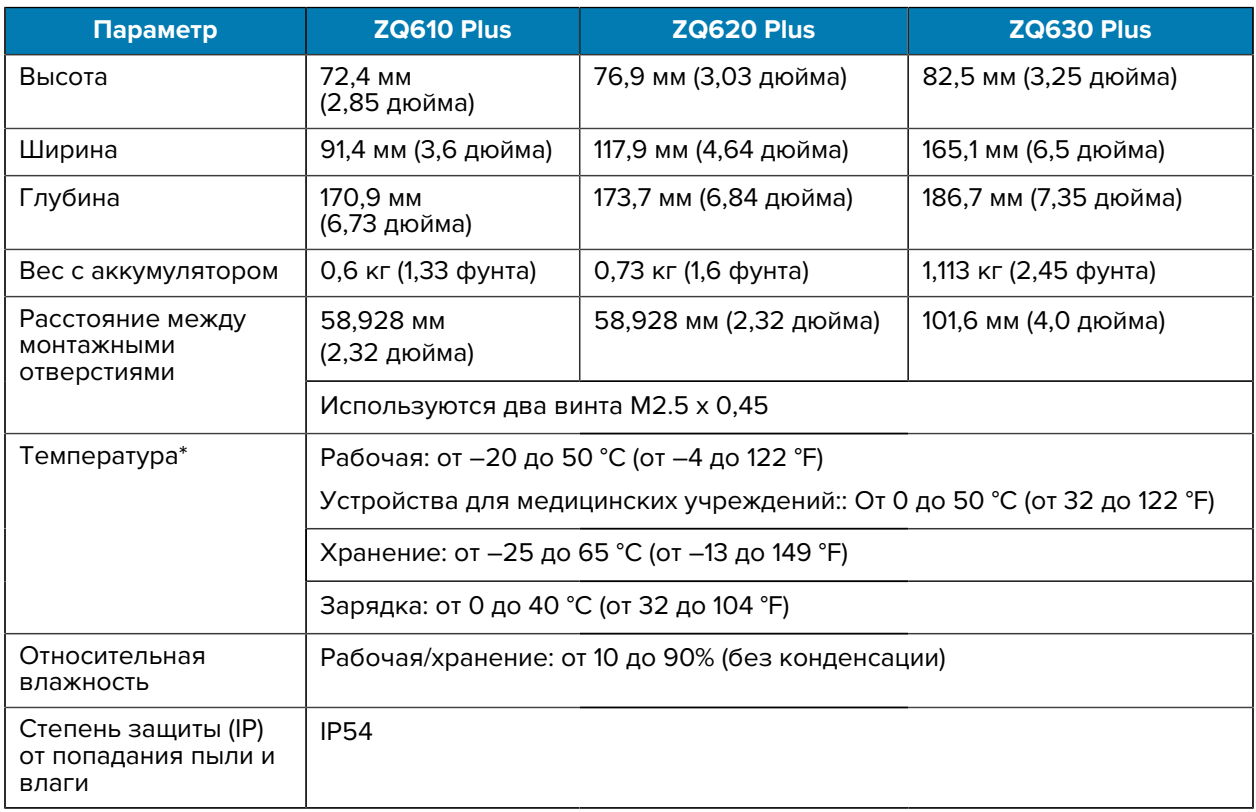

В этом разделе приведены технические характеристики принтеров.

\* С модулем RFID или без него

# **Технические характеристики питания**

В этом разделе приведены характеристики электропитания.

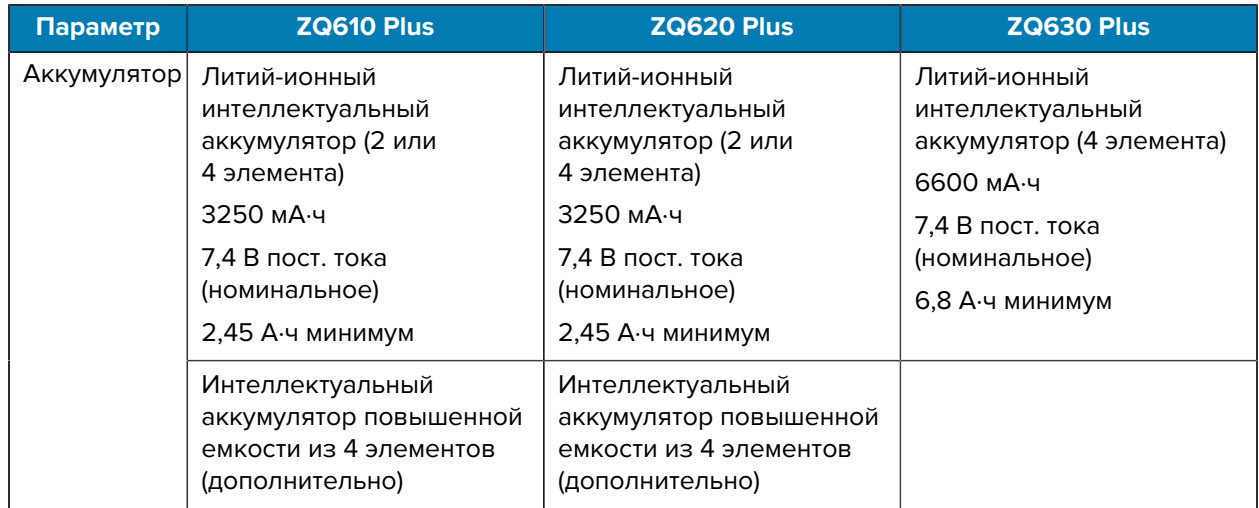

## **Технические характеристики интерфейсов обмена данными**

В этом разделе приведены технические характеристики интерфейса обмена данными.

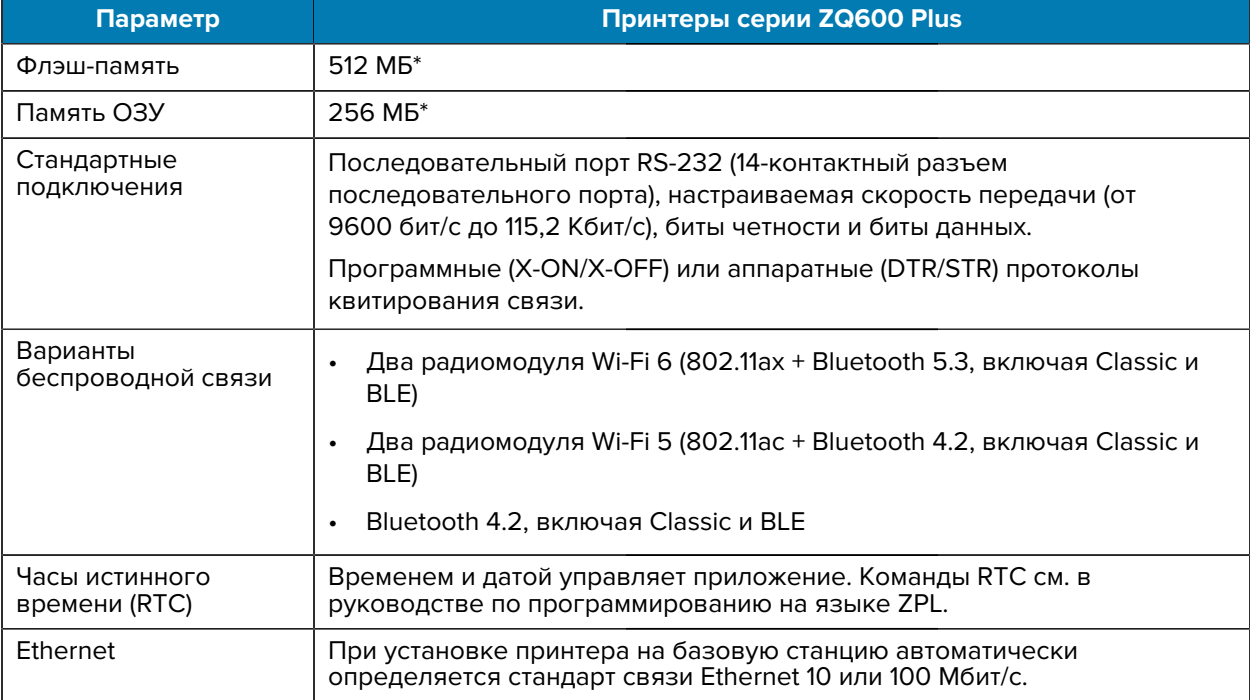

\* При печати этикетки с конфигурацией будет восстановлена конфигурация памяти устройства. Для получения дополнительной информации см. раздел [Печать этикетки с конфигурацией](#page-120-0) на странице 121.

# **Технические характеристики носителя**

В этом разделе приведены технические характеристики носителя.

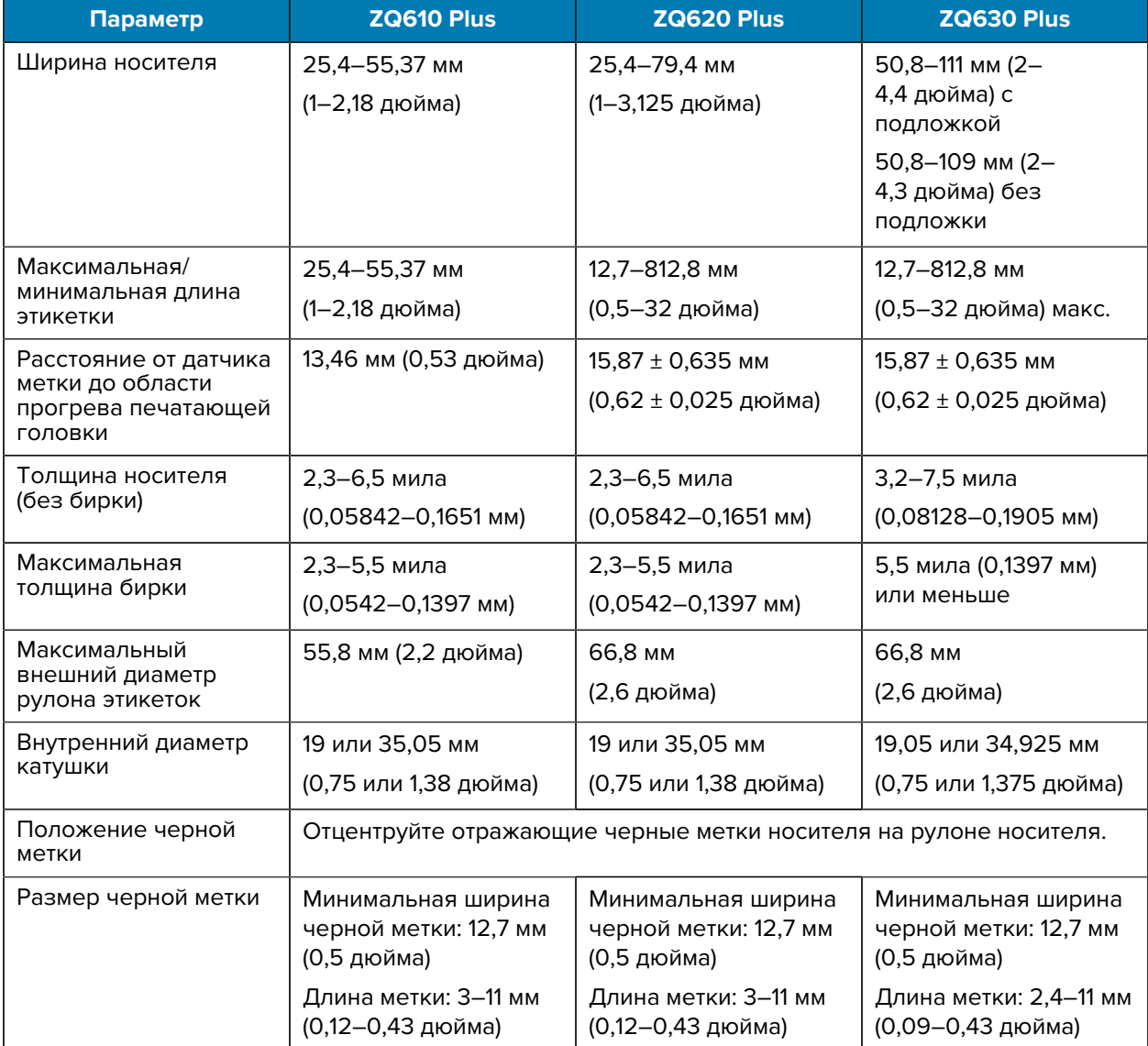

\*\* Принтеры серии ZQ600 Plus поддерживают носители без катушки, внутренний диаметр которых равен 19 мм (0,75 дюйма).

**ПРИМЕЧАНИЕ.:** Используйте фирменные носители Zebra для прямой термопечати, намотанные покрытием наружу. Носитель может иметь отражающую (черную) метку или пропускающую свет метку (интервал), иметь высеченные штампом этикетки, быть непрерывным или не иметь подложку. Что касается нарезанных этикеток, допускается использование только полностью автоматических нарезок.

## **Характеристики и команды для шрифтов и штрихкодов ZPL**

**K4** 

В этом разделе приведена информация о шрифтах и штрихкодах ZPL, а также о связанных с ними характеристиках и командах.

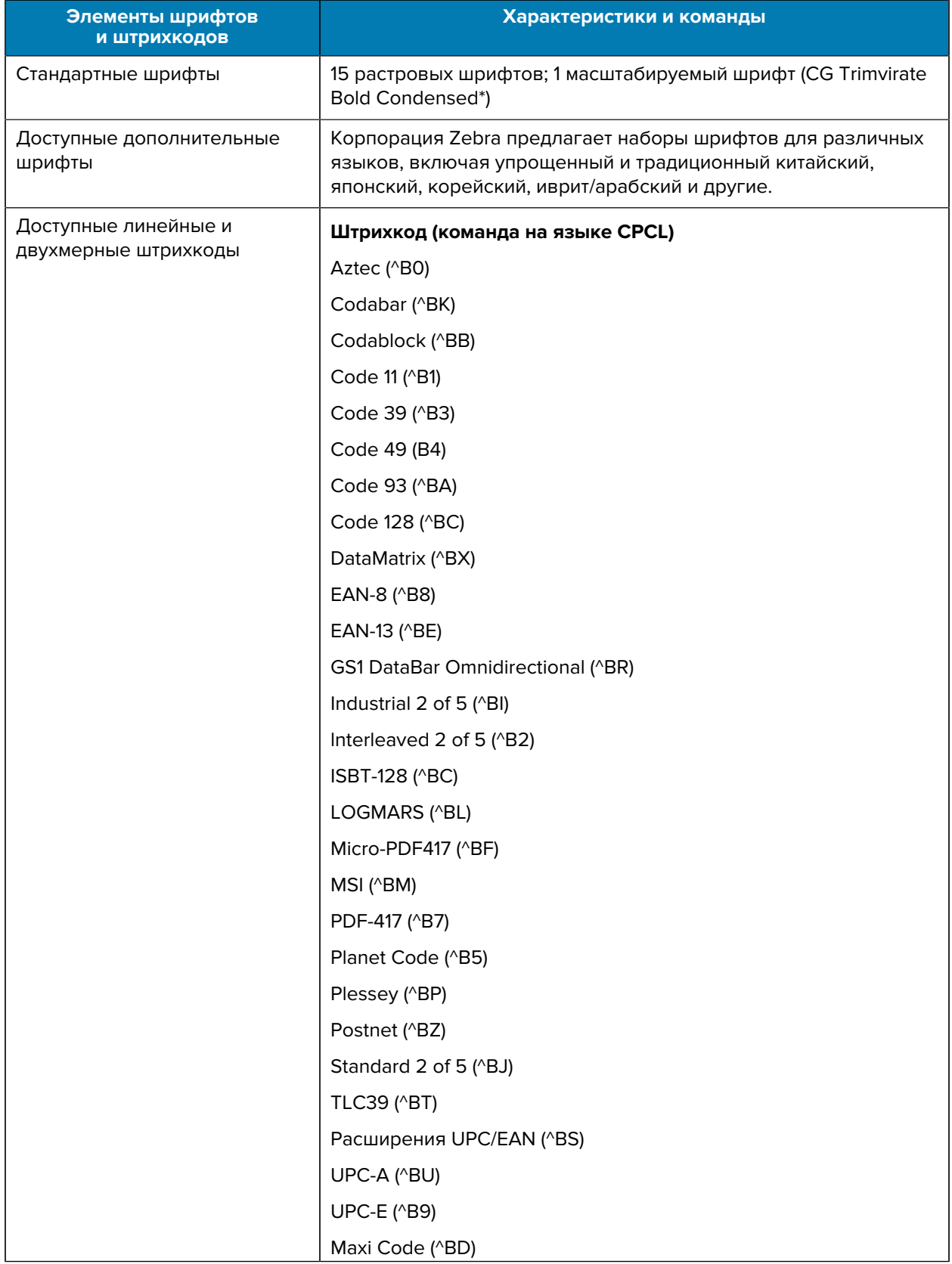

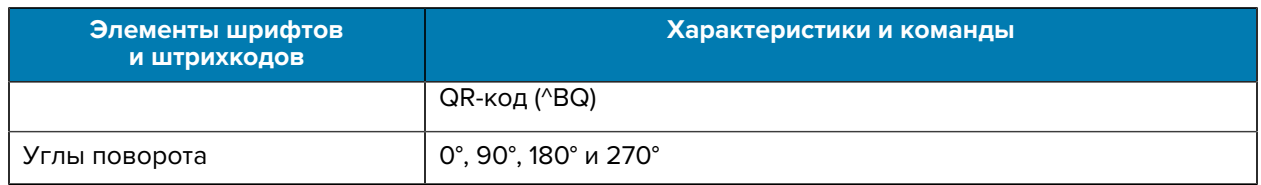

\* Загружаемые дополнительные растровые и масштабируемые шрифты с помощью программного обеспечения ZebraNet Bridge Enterprise. Для получения дополнительной информации перейдите по следующему адресу: [zebra.com/zebranetbridge.](http://www.zebra.com/zebranetbridge)

# **Характеристики и команды для шрифтов и штрихкодов CPCL**

В этом разделе приведена информация о шрифтах и штрихкодах CPCL, а также о связанных с ними характеристиках и командах.

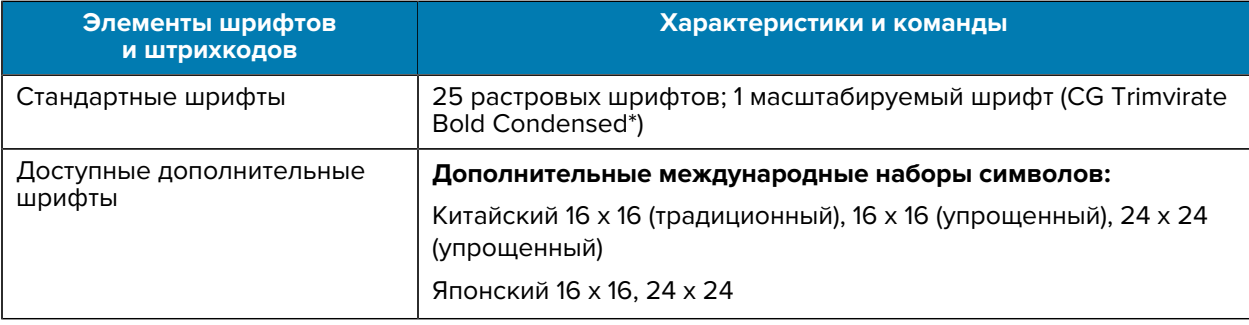

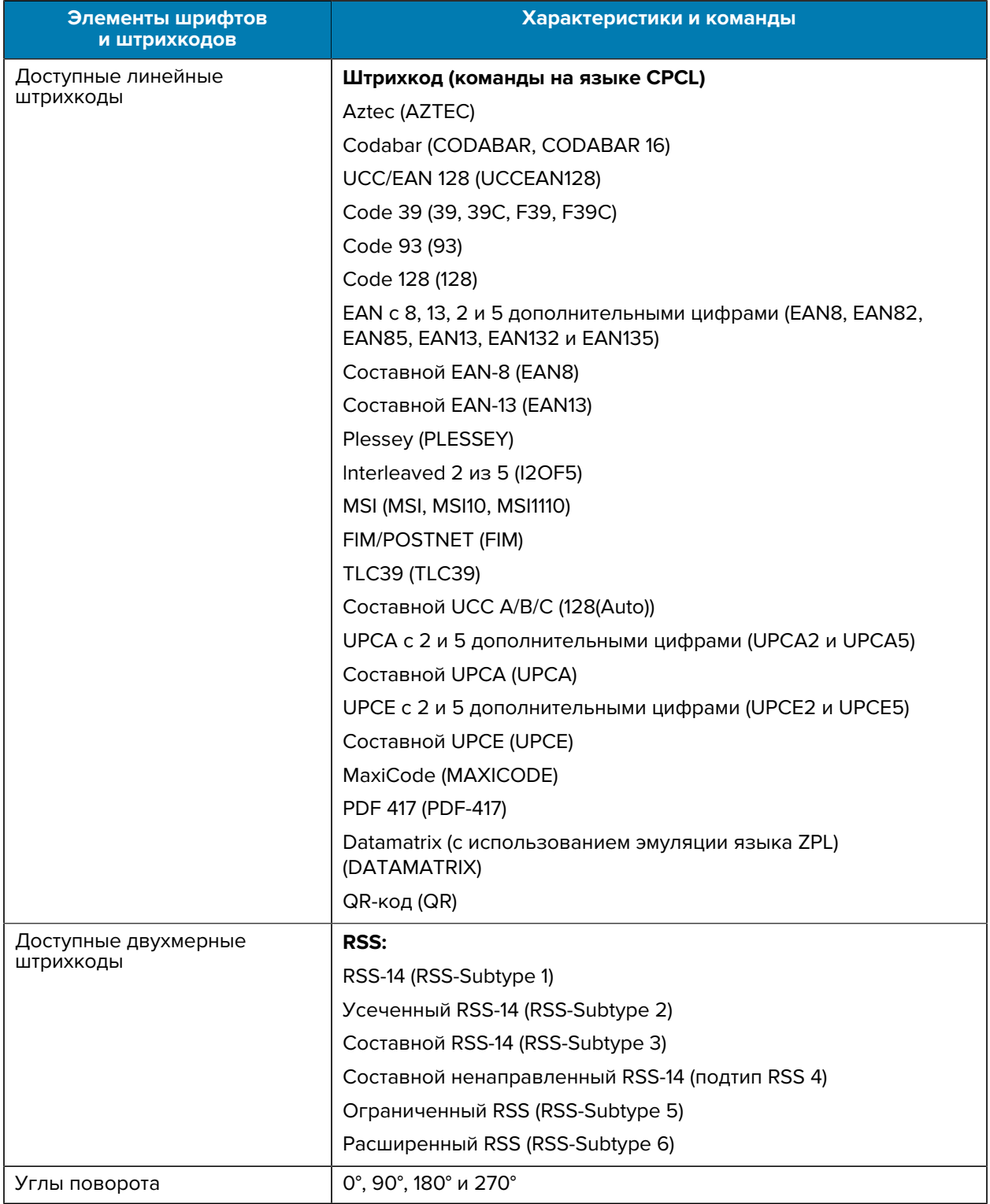

\* Содержит UFST от Agfa Monotype Corporation. \* Загружаемые дополнительные растровые и масштабируемые шрифты с помощью программного обеспечения ZebraNet Bridge Enterprise. Для получения дополнительной информации перейдите по следующему адресу: [zebra.com/](http://www.zebra.com/zebranetbridge) [zebranetbridge](http://www.zebra.com/zebranetbridge).

# **Порты передачи данных**

В этом разделе приведена информация о портах передачи данных на принтере.

#### **RS-232C**

В этом разделе приведена информация о портах передачи данных RS-232 на принтере.

**Рисунок 35** Порт передачи данных RS-232

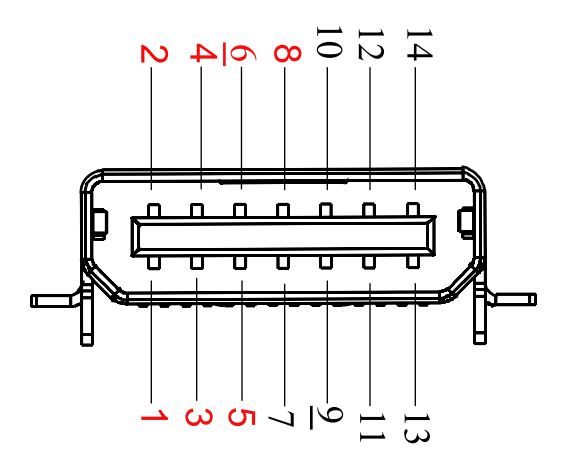

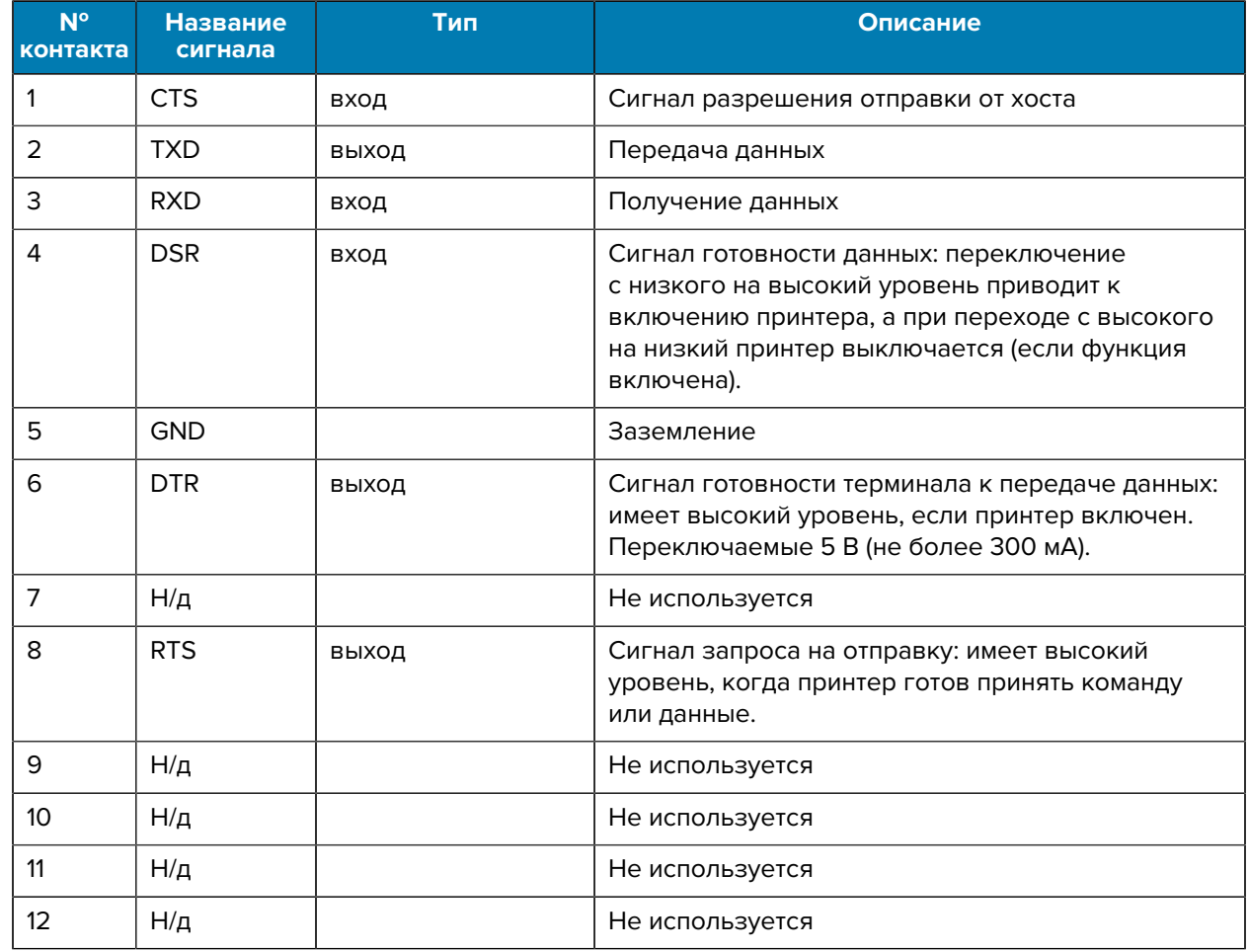

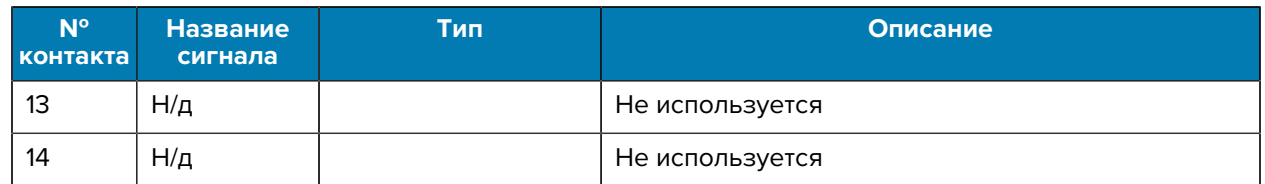

#### **USB**

В этом разделе приведена информация о портах передачи данных USB на принтере.

**Рисунок 36** Порт передачи данных USB

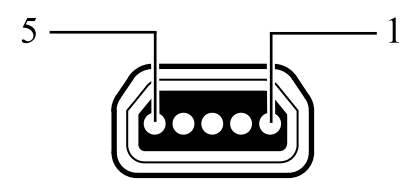

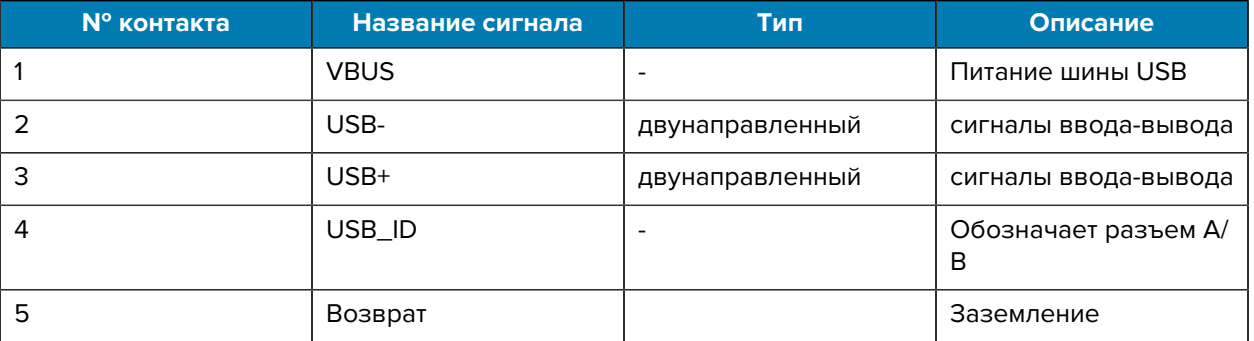

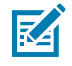

**ПРИМЕЧАНИЕ.:** Полный список интерфейсных кабелей для всех мобильных принтеров приведен по следующему адресу: [zebra.com/accessories](http://www.zebra.com/accessories).

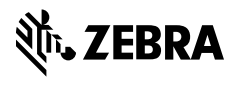

www.zebra.com